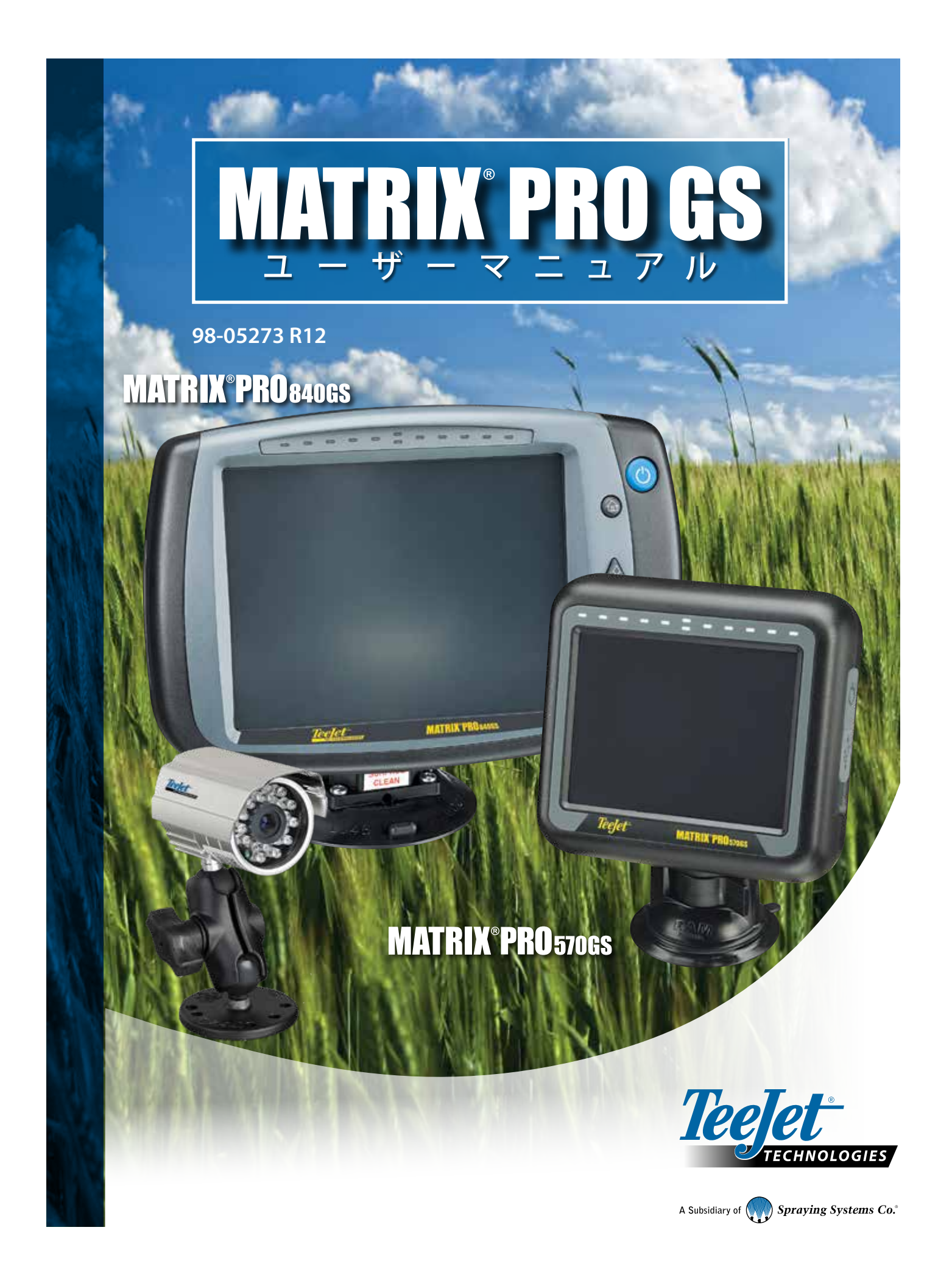

## はじめに

# **1. 電源を入れる**

|電源ボタン| ◆を押して、コンソールの電源を入れます。

## **2. ホーム画面**

起動シーケンスが完了すると、ホーム画面が開き、新しいジョブ を開始するか、または既存のジョブを続行するためのオプショ ンが表示されます。

# **3. ユニット設定への進み方**

1. [ユニット設定] 下部タブ ※ を押します。 最初に [設定] オプションが表示されます。[データ管理] [コンソールの設定] ■【ツール] ■は、サイドタブのキーから アクセスできます。

#### **利用環境の設定**

1. [コンソール] サイドタブ ■を押します。

2. **利用環境** を押します。

[利用環境] は、単位、言語、および時間帯を設定する場合 に使用します。

#### **GNSS 受信機のセットアップ**

- 1. [設定] サイドタブ ※ を押します。
- 2. **GNSS 受信機設定** を押します。

[GNSS 受信機設定] は、GNSS タイプ、GNSS ポート、GNSS データレート、PRN の設定のほか、GNSS のステータス情 報の表示に使用します。

#### **作業機の設定**

- 1. 設定1サイドタブ ※ を押します。
- 2. **作業機** を押します。

作業機の設定は、ストレートモード、スプレッダーモード、 またはスタガードモードに関連するさまざまな設定に使 用します。設定は、自動操縦システムまたは BoomPilot シス テムの有無によって異なります。

## **マッピング位置のセットアップ**

- 1. 設定1サイドタブ ※ を押します。
- 2. **マッピングとガイダンス** を押します。

[マッピング位置] は、境界または多角形がマッピングされ る位置を設定します。

#### **自動操縦の設定**

- 1. 設定1サイドタブ ※ を押します。
- 2. **自動操縦** を押します。

ステアリングコントロールモジュール(SCM または SCM Pro)がある場合は、[支援/自動操縦] オプションを利用でき ます。設定方法の詳細については、お使いの装置の自動 操縦インストールマニュアルを参照してください。

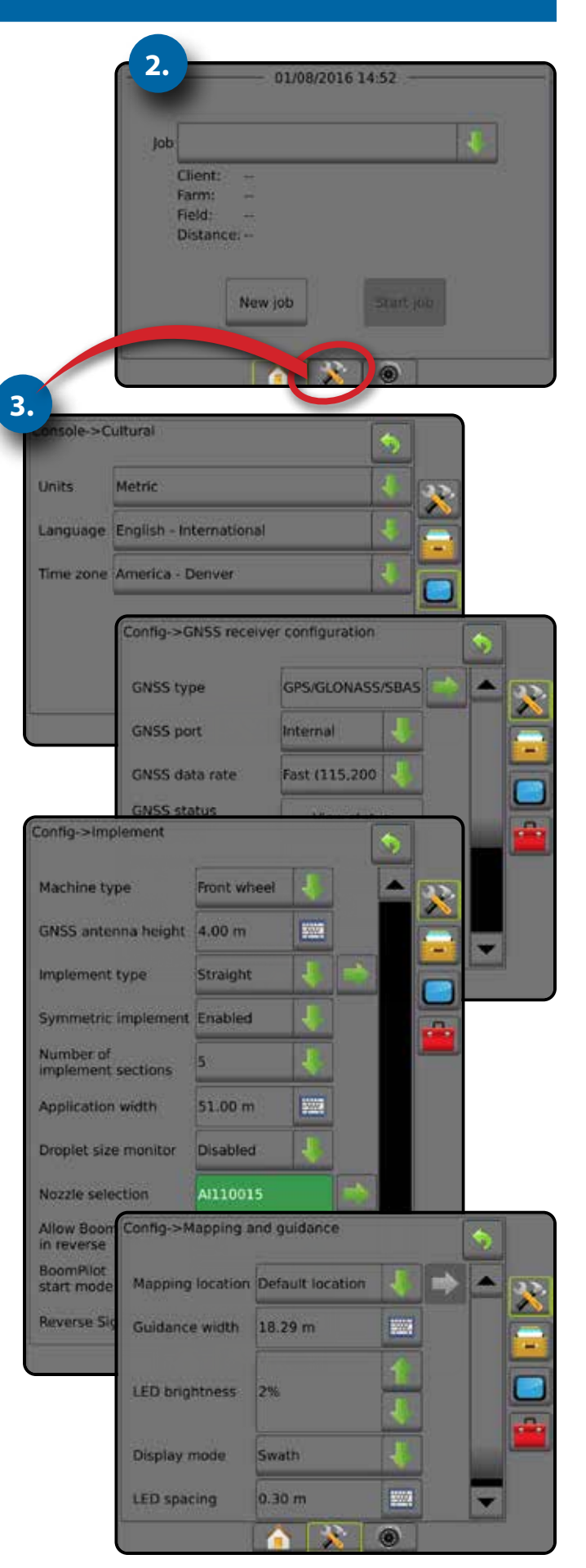

# **4. 新規ジョブを開始する**

- 1. [ホーム] 下部タブ △ を押します。
- 2. **新規ジョブ** を押します。

シンプルモードとアドバンスモードを切り替えるには、システム設 定で [データ] -> [オプション] -> [ジョブモード] の順に選択します。

**シンプルモードまたはアドバンスモード** シンプルモードとアドバンスモードを切り替えるには、 「設定」の章の「データ」 ->「オプション」を参照してください。

- ▶シンプルモード 一度に使用できるジョブは1つだけ です。ホーム画面には、境界エリアとカバー範囲エリア のみが表示されます。レポートに保存できるの現在の ジョブのみです。FieldWare Link とは使用できません。
- ▶ アドバンスモード 随時 2 つ以上のジョブにアクセス できます。ホーム画面には、ユーザー名、農場名、圃場 名、ジョブ名、境界エリアとカバー範囲エリア、適用時 間、および選択したジョブからの距離が表示されます。 保存したすべてのジョブプロファイルは、[データ] -> [レ ポート] を使用して、PDF、SHP、または KML ファイルとし て USB ドライブにエクスポートできます。

# **5. ガイダンス画面への進み方**

- 1. [車両表示ガイダンス] タブ ス [画場表示ガイダンス] タブ ■ または [REALVIEW ガイダンス] タブ ● を押します。
- 2. [ナビゲーションとガイダンスオプション] タブ ▲ を押して、 ナビゲーションオプションを表示します。

## **ガイダンスモードの選択**

- $\blacktriangleright$  ストレート AB
- $\blacktriangleright$ ラストパス 副
- $\blacktriangleright$ カーブ AB
- $\blacktriangleright$  ネクストロウ
- $+ + -$ クル<sup>o</sup>
- ▶ 適応カーブ※

# A とB 地点にマークを付ける △ B

AB ガイドラインを設定します。

3. [境界と多角形オプション] タブ □ を押して、境界と多角形 のオプションを表示します。

## **適用境界を作成する**

ガイダンス画面で |境界と多角形オプション| タブ □ を使用 すると、外部境界、内部境界、および多角形のオプションが表 示されます。

適用境界は、ASC または BoomPilot の使用中に製品を適用す る作業エリアと適用しない作業エリアを設定します。

- 外部境界 ASC または BoomPilot の使用中に適用を 行う作業エリアを設定します
- 内部境界 <mark>♀</mark> ASC または BoomPilot の使用中に適用を 行わない作業エリアを設定します
- 多角形 マッピングエリアを設定します

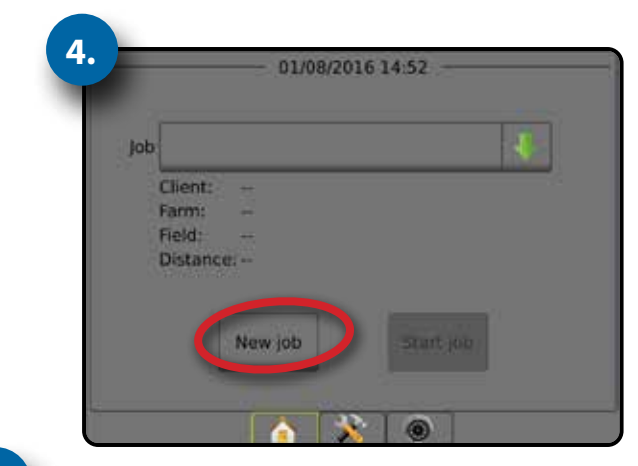

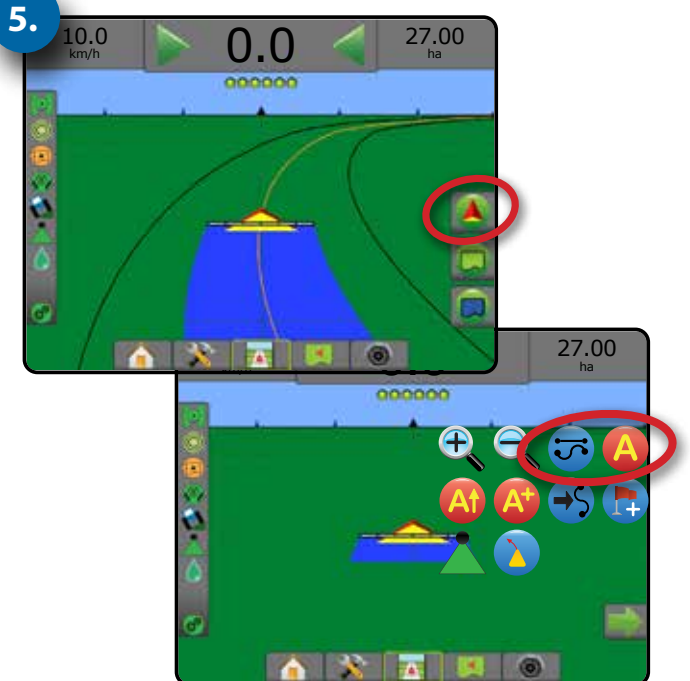

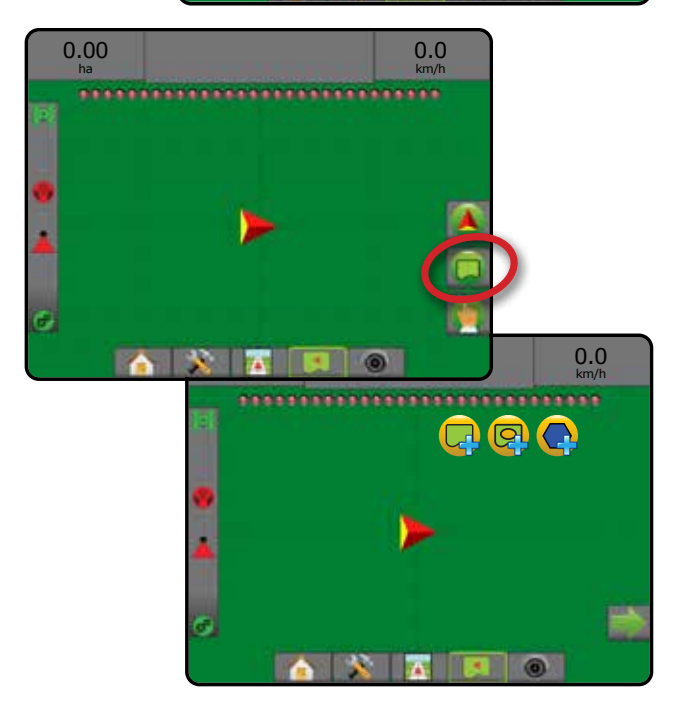

# 目次

ls:

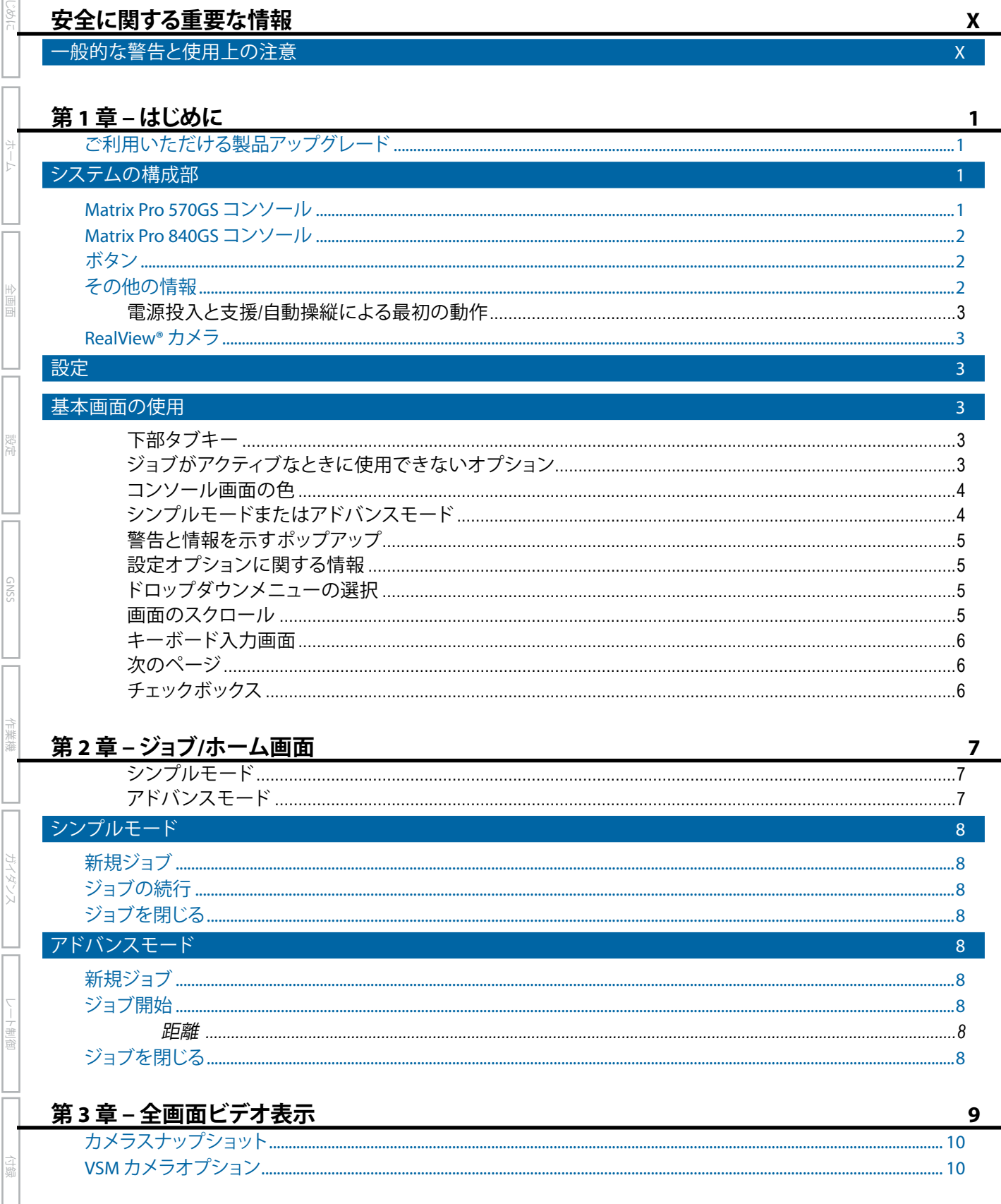

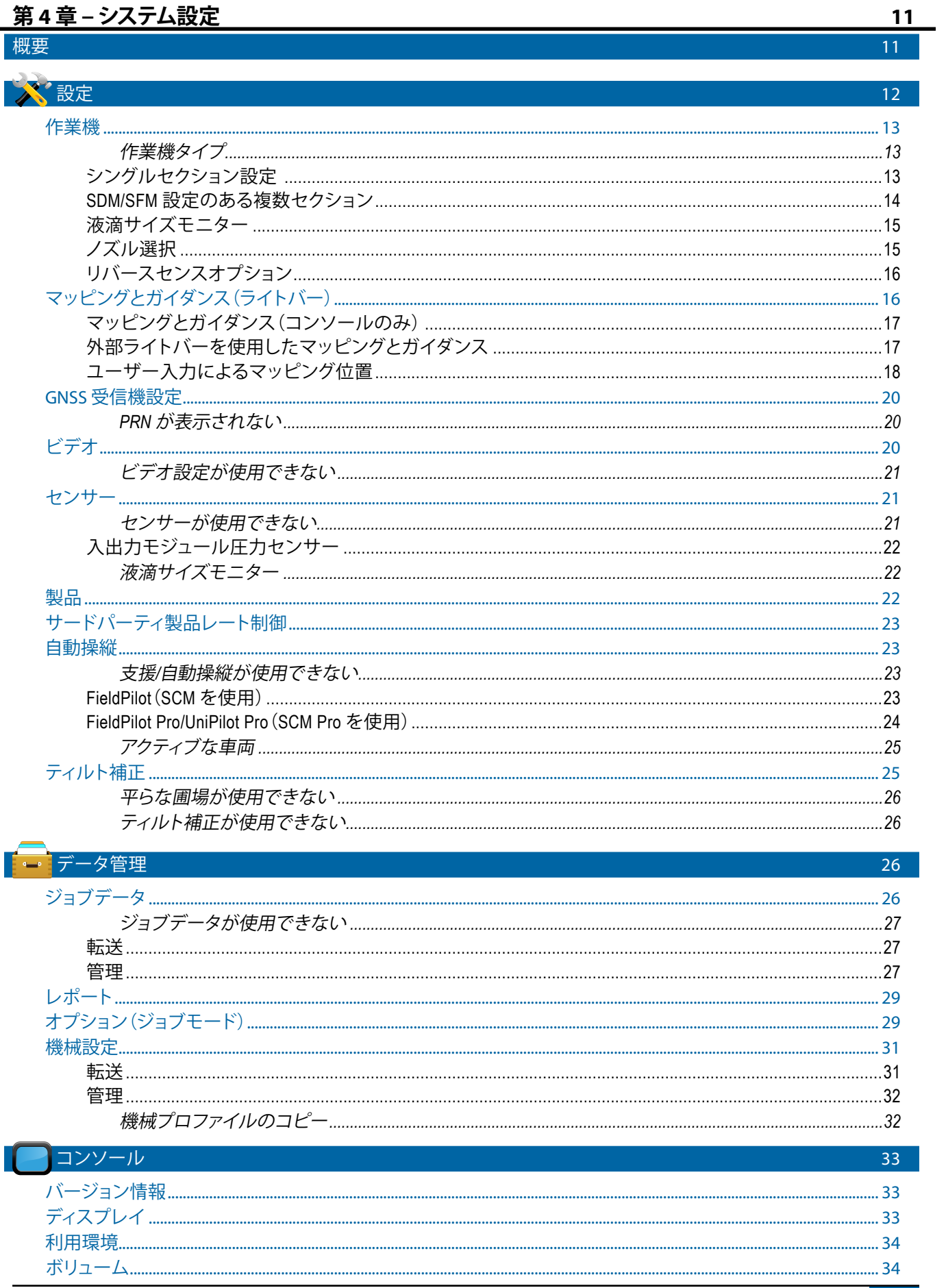

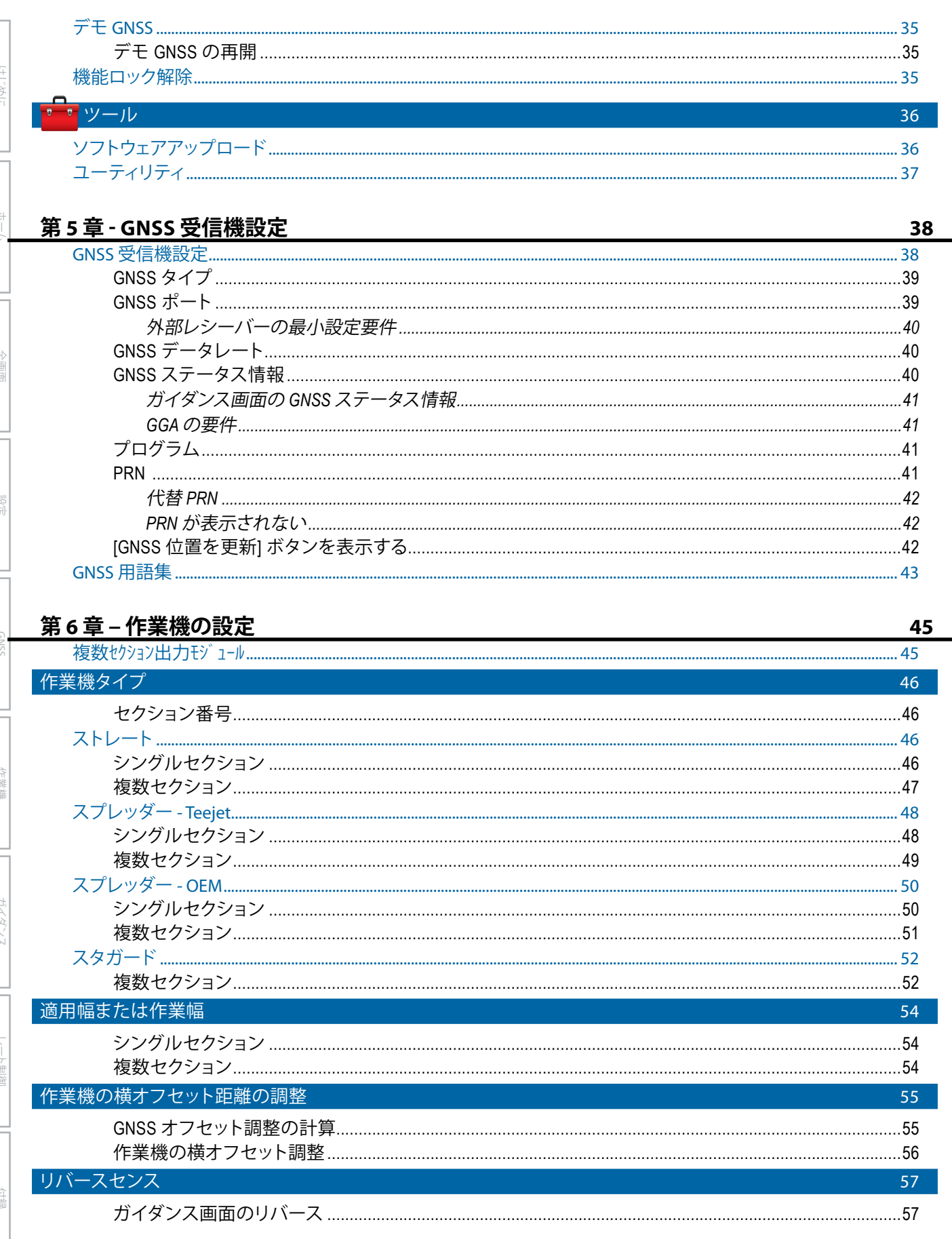

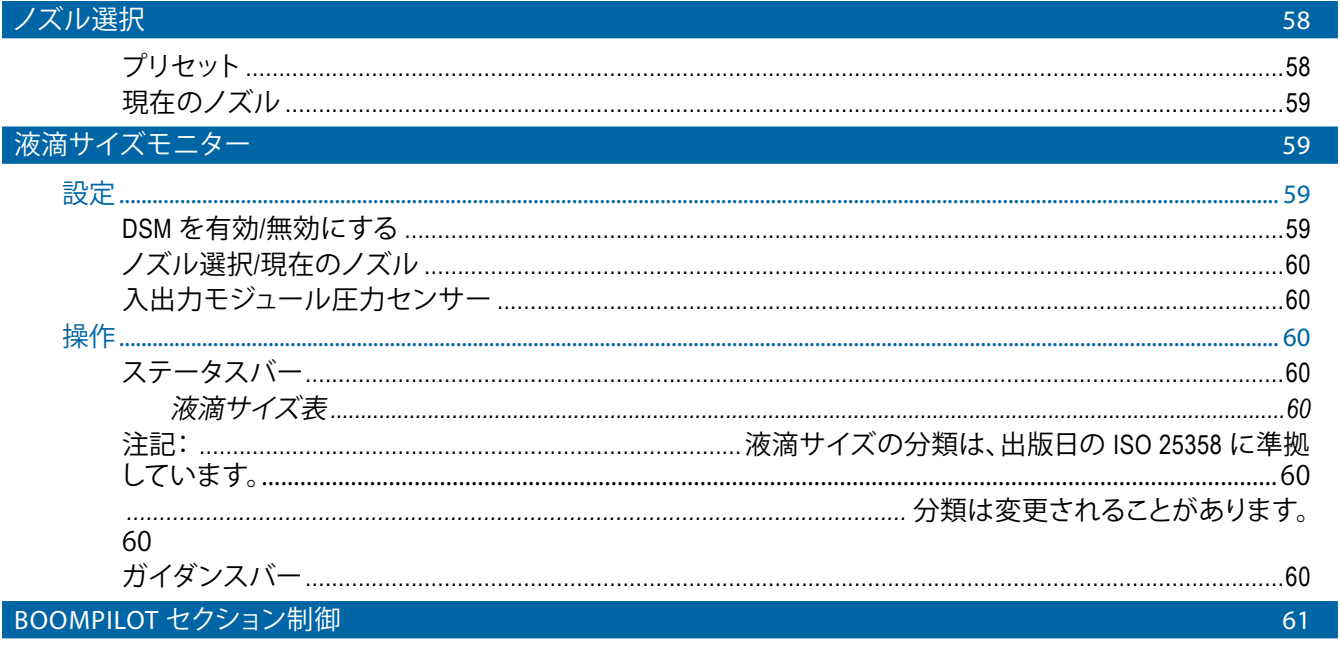

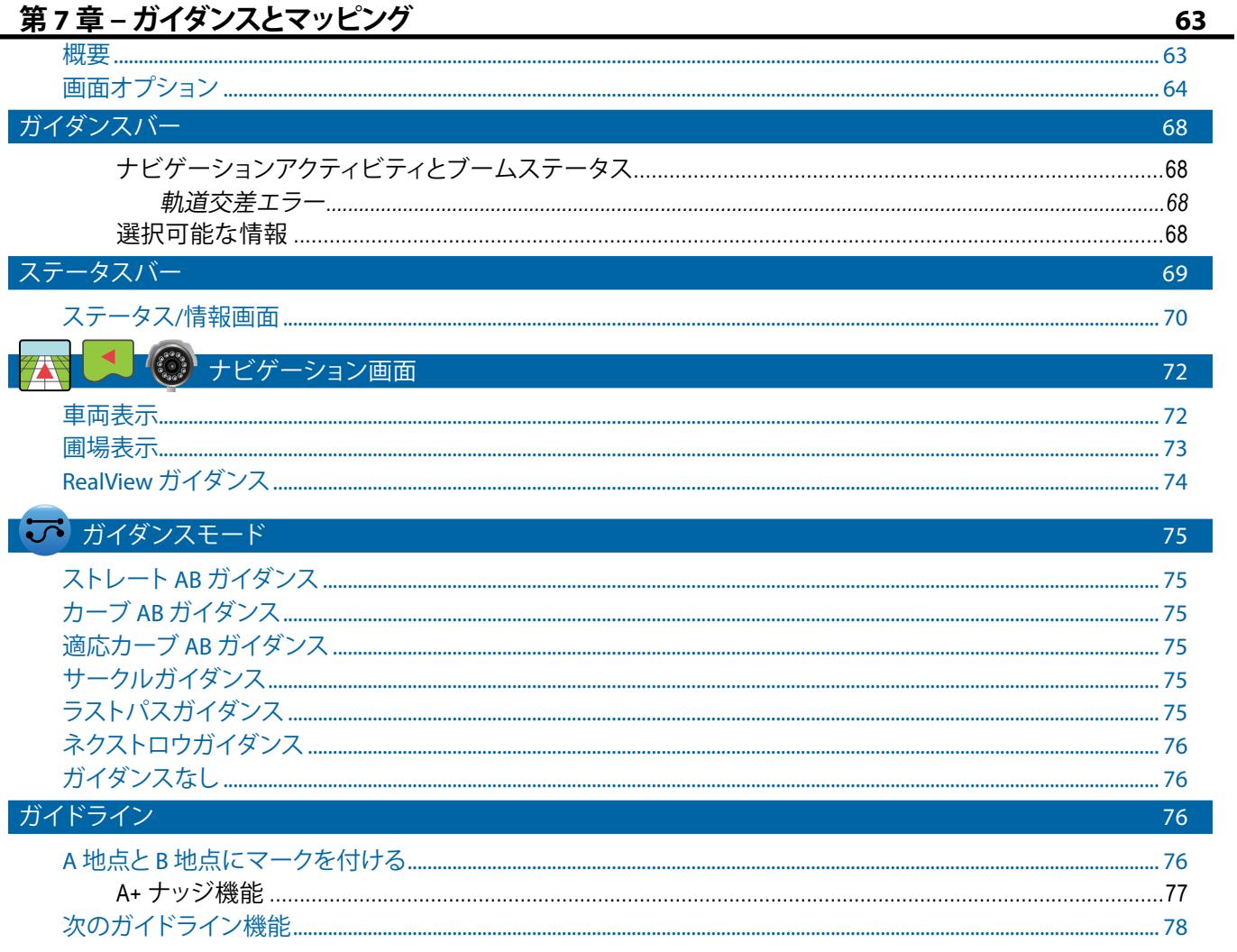

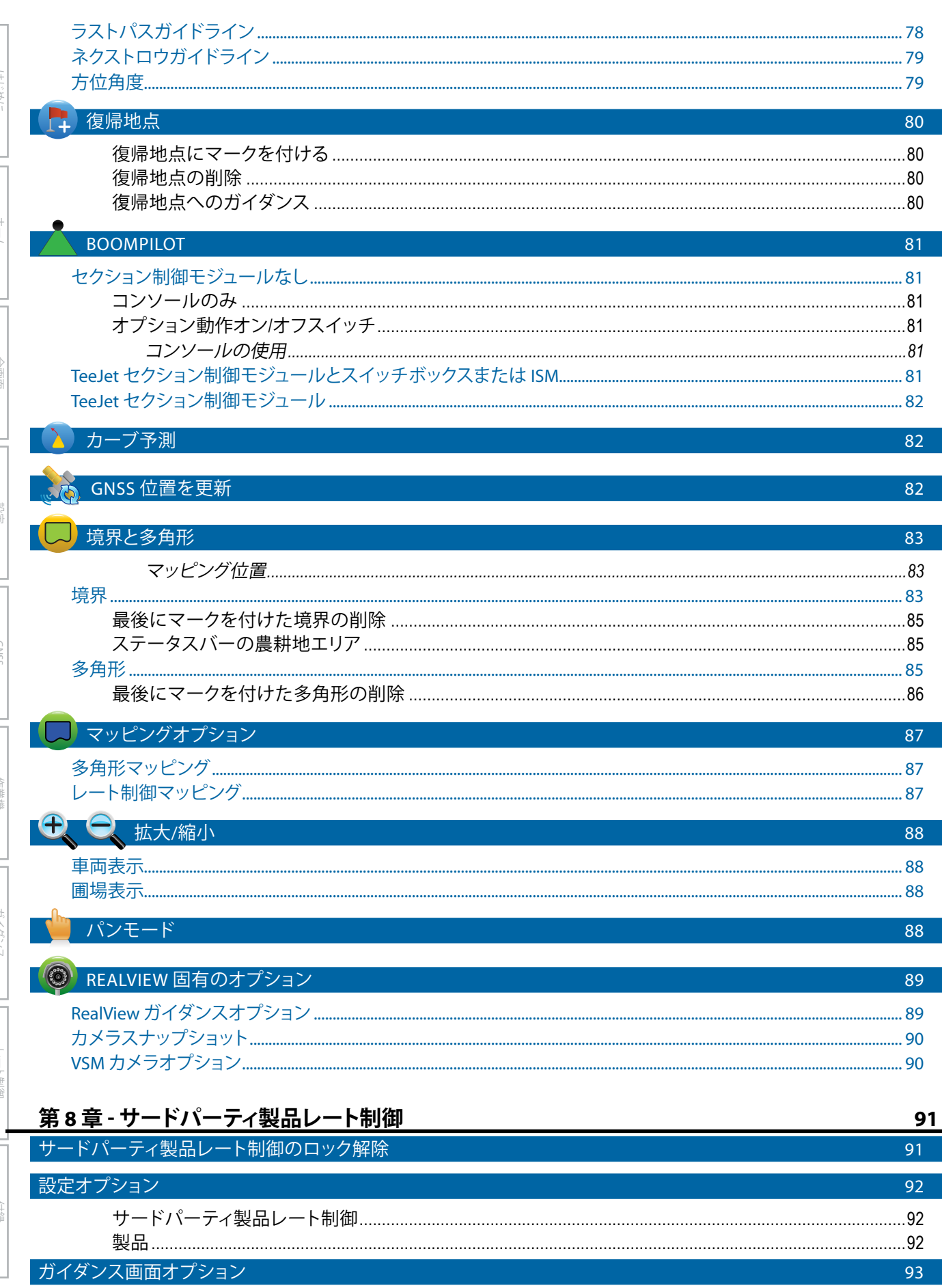

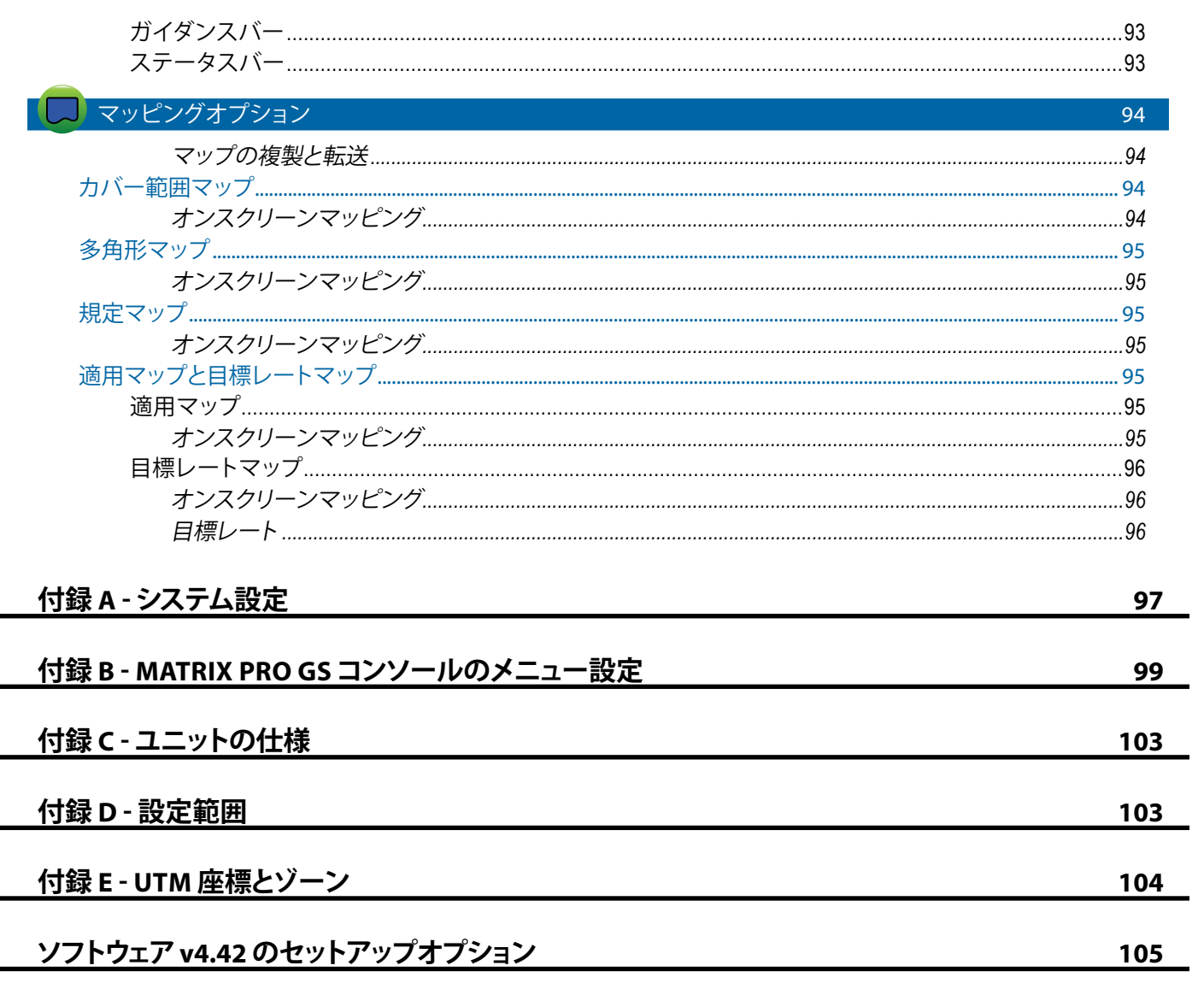

# <span id="page-9-0"></span>**安全に関する重要な情報**

安全に関連するすべての操作説明を、システム操作前にお読みください。機械を安全に操作するのは運転者の責任 です。安全手順は装置の近くに掲示し、運転者がしっかりと見て、読めるようにする必要があります。安全手順は、会社 および各国の規制すべて、またMSDS要件を満たす必要があります。サポートが必要な場合は最寄りの販売店にお問 い合わせください。

## **安全に関するアラート記号の定義:**

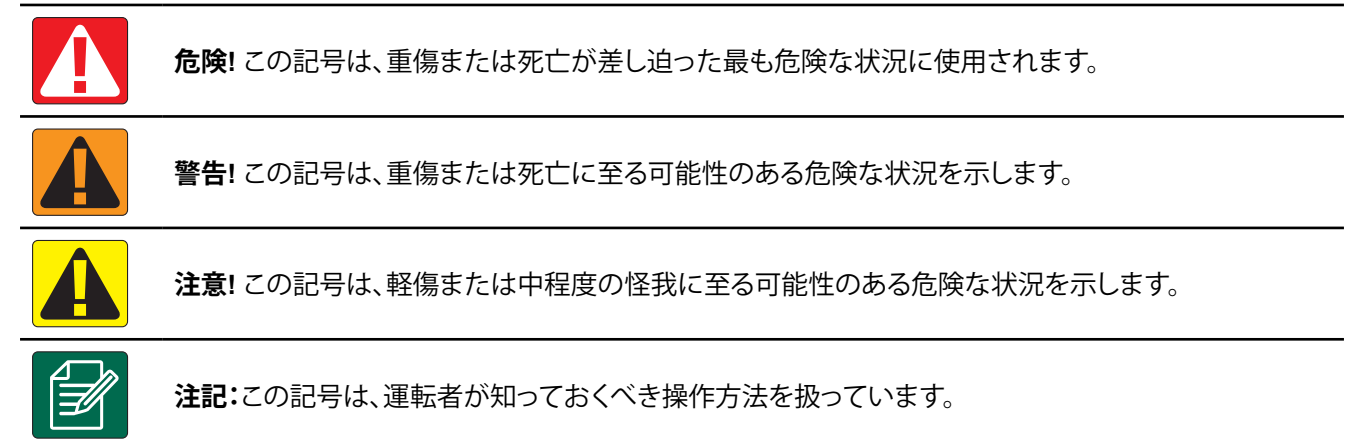

# 一般的な警告と使用上の注意

## **危険!**

- 説明を読んで従ってください。マニュアルを読んでも説明がよく分からない場合は、最寄りの販売店 にお問い合わせください。
- 装置を子どもの手の届かない場所に保管してください。
- アルコールや違法物質の影響がある状態で機械を操作しないでください。
- システムによってはファンヒーターが搭載されています。ヒーターを絶対に覆わないでください。 深刻な火災の危険があります!

#### **警告! 電気 / ショックの危険**

- 特定の構成部で作業を行う前に、すべての電源が切られており、誤ってスイッチが投入されないこ とを確認してください。
- 装置や装置に接続された部品に対してアーク溶接機を使用する前に、電源ケーブルを抜いてくだ さい。
- 周波数ドライブを含むシステムには、残留電圧により感電する危険性があります。電源を切ってから 5分が経過するまでは、システムの接続解除や迅速接続のために装置を開くことはできません。
- マニュアルに示されている電源のみを用いてシステムを操作してください。電源についてよく分か らない場合は、有資格のサービス担当者にご相談ください。
- 高圧洗浄装置を使用して電気的構成部を洗浄しないでください。電気的構成部が損傷し、運転者に 感電の危険性があります。
- 装置への電力供給は、装置に適切に配線および接続されている必要があります。すべての接続は指 定した要件を満たす必要があります。

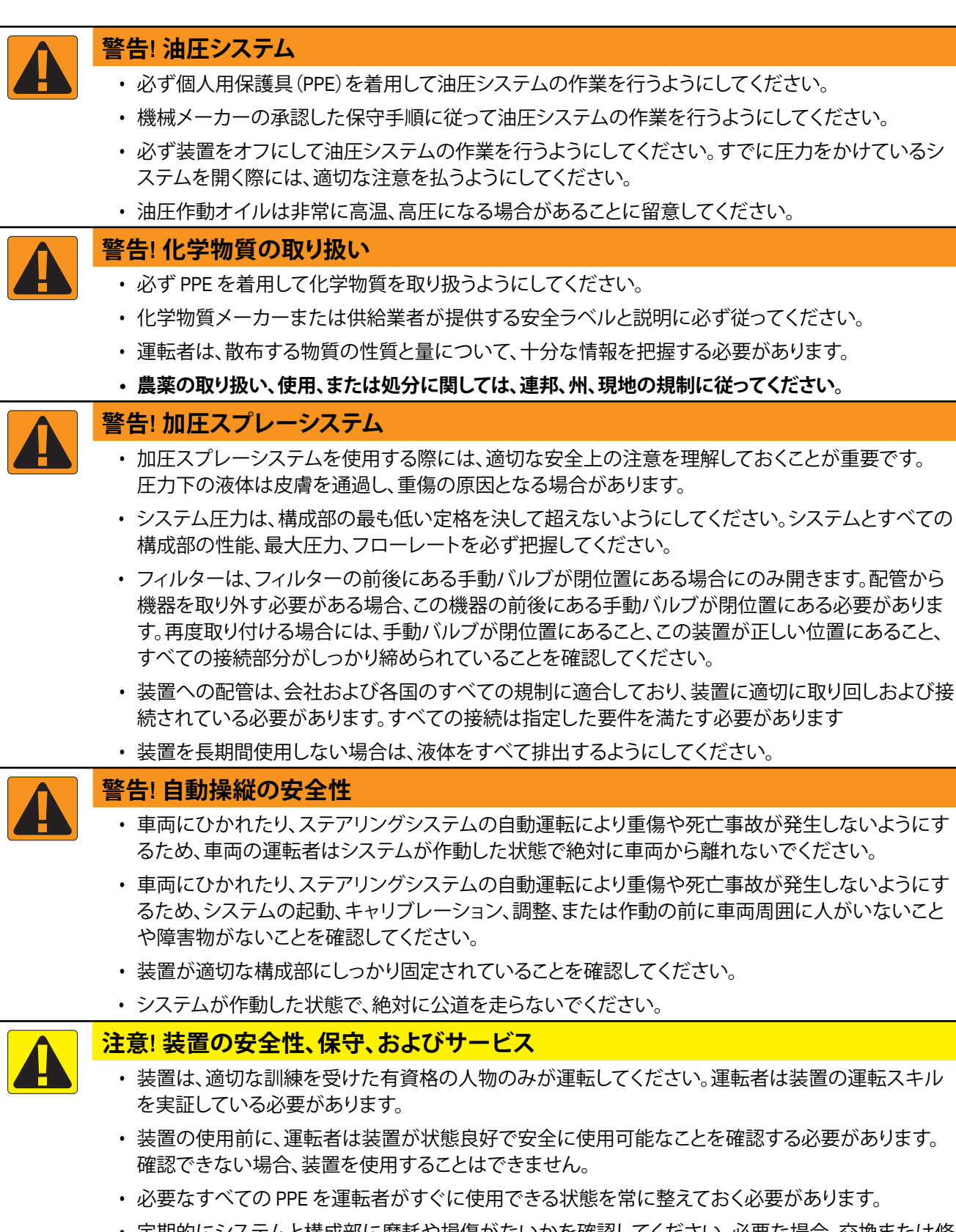

- 定期的にシステムと構成部に摩耗や損傷がないかを確認してください。必要な場合、交換または修 理を行ってください。
- 有資格の認証された専門スタッフのみが設置機器の修理や保守を許可されています。保守および 操作の説明に固く従うようにしてください。
- 装置のマニュアル全体は、運転者や保守担当者が常に利用できるようにしておく必要があります。

# TeeJet® Technologies

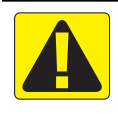

# **注意! ハーネスケーブルおよびホースの安全性**

- 定期的にすべてのハーネスケーブルとホースに損傷や摩耗がないかを確認してください。必要な 場合、交換または修理を行ってください。
- ハーネスケーブルやホースの取り回しでは、曲がりがきつくならないようにしてください。
- 振動が大きい管や圧力が急上昇する管にハーネスケーブルやホースを巻き付けないでください。
- 高温の液体を輸送する管にハーネスケーブルやホースを巻き付けないでください。
- 鋭利な物体、装置の破片、原料の集積物にハーネスケーブルやホースが当たらないようにしてくだ さい。
- 操作時に動きのある部分に関しては、ハーネスケーブルとホースが自由に動ける十分な長さを 確保してください。ただし、ハーネスケーブルやホースが装置の下に垂れ下がらないようにしてく ださい。
- 作業機や機械の動作ゾーンとハーネスケーブルやホースには十分な間隔を設けてください。
- 装置を洗浄する際は、ハーネスケーブルに高圧洗浄液がかからないようにしてください。

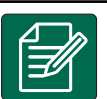

## **注:タッチスクリーンの手入れ**

- 鋭利な物体がタッチスクリーンデバイスに当たらないようにしてください。鋭利な物体がスクリーン に触れると、ディスプレイが損傷する可能性があります。
- コンソール/ディスプレイの清掃には強力な化学薬品を使用しないでください。モニターやコンピュ ーターの清掃と同様、柔らかい布や帯電防止ワイプを使用するのがコンソール/ディスプレイの正し い清掃方法です。

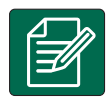

#### **注:推奨される交換部品**

• 本システムは、構成部が連動することで最高の性能が得られるように設計されています。システムで 部品交換が必要な場合は、TeeJet が推奨する構成部のみを使用し、システムの適切な動作と安全性 を維持するようにしてください。

# <span id="page-12-0"></span>**第 1 章 – はじめに**

Matrix Pro GS は CAN バス技術を採用し、接続された複数のモジュールに加えて、GNSS マッピング、ガイダンス、 FieldPilot®、BoomPilot®、レート制御、およびデータ収集を 1 つのコンソールで管理します。この 1 台の堅牢なシステムを 使用することで、運転台に複数のコンソールを設置する必要がなくなります。

ョン

# **ご利用いただける製品アップグレード**

- FieldPilot® または FieldPilot® Pro 自動操縦
- UniPilot® または UniPilot® Pro 支援操縦
- BoomPilot® 自動ブームセクション制御
- ティルトジャイロモジュール
- 最大 8 台のカメラに対応するビデオ選択モジュール
- 外部 GNSS 受信機またはアンテナのアップグレード

## システムの構成部

## **Matrix Pro 570GS コンソール**

Matrix Pro 570GS は、一般的な農作業条件で長期間ご利用いただけるように設計されています。しっかりフィットした筐 体とすべてのコネクターを覆うゴム被覆により、通常の埃っぽい環境でも操作に問題が生じることはありません。時お り水がかかる程度では損傷することはありませんが、Matrix Pro 570GS は、雨に直接当てられることを想定して設計され ていません。Matrix Pro GS を濡れた状態で操作しないようご注意ください。

図 1-1: *Matrix Pro 570GS* コンソールの正面と背面

# 内蔵型ライトバー 電源ボタン USB ポート(ゴム被覆付き) ブライトタッチスクリーンTecht スピーカー 電源ボタン · ー体型 RAM マウント ユニット マンデン マンテナ接続 (組み立てが必要です) ゴム製の コネクターカバー USB ポート(ゴム被覆付き) 標準 RAM ブラケット 埋め込み式コネクター (組み立てが必要です) ┃スピードデジタル接続 カメラ接続 電源接続

# • Fieldware® Link で強化されたデータ編成アプリケーシ

- 液滴サイズモニター用の圧力センサーインターフェ イスキット
- サードパーティ製品レート制御

ホーム

ガイダンス インス 作業機 GNSS GNSS Bade 設定 | | 全画面

レート制御

## <span id="page-13-0"></span>**Matrix Pro 840GS コンソール**

Matrix Pro 840GS は、一般的な農作業条件で長期間ご利用いただけるように設計されています。しっかりフィットした筐 体とすべてのコネクターを覆うゴム被覆により、通常の埃っぽい環境でも操作に問題が生じることはありません。時お り水がかかる程度では損傷することはありませんが、Matrix Pro 840GS は、雨に直接当てられることを想定して設計され ていません。Matrix Pro GS を濡れた状態で操作しないようご注意ください。

図 1-2: *Matrix Pro 840GS* コンソールの正面と背面

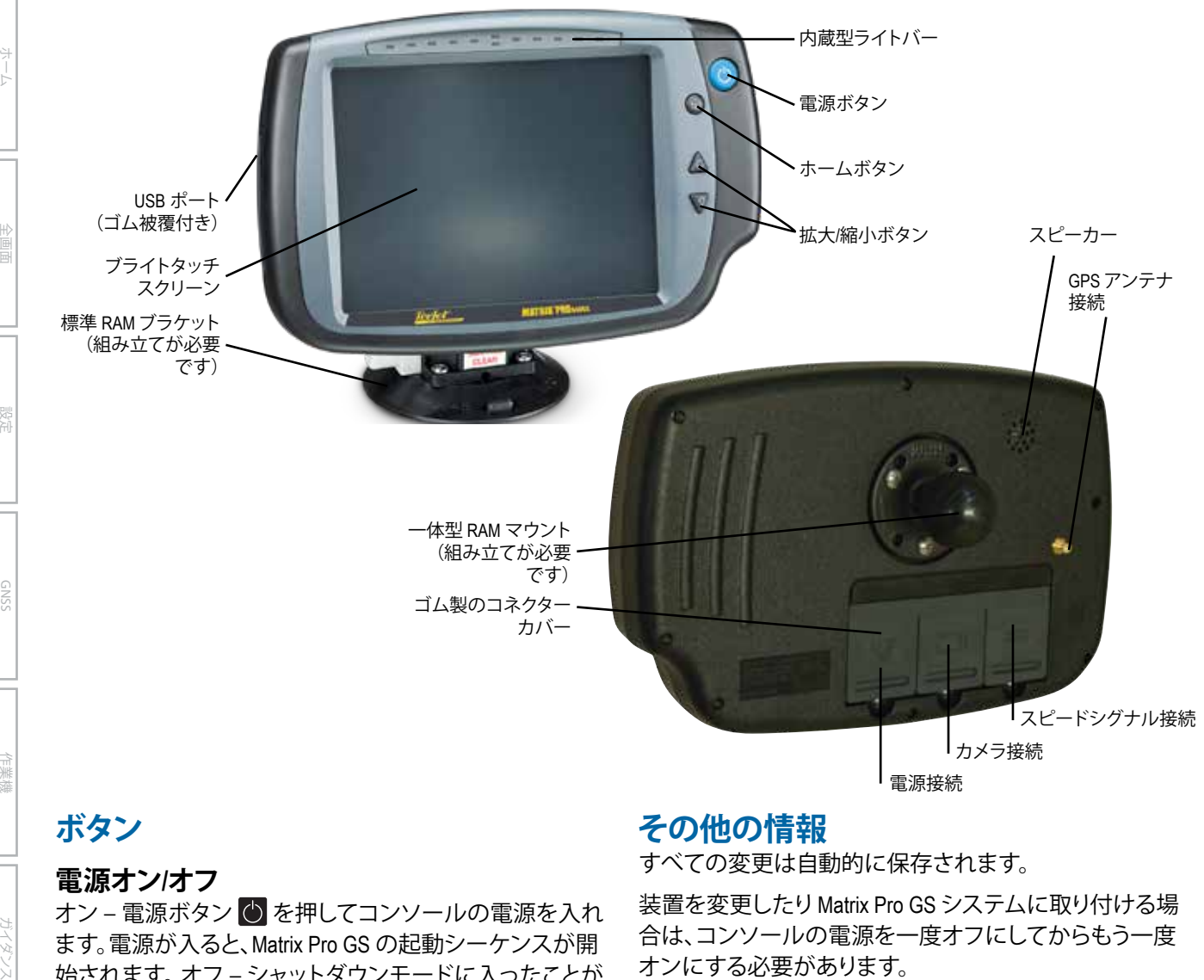

# **ボタン**

レート制御

付録

#### **電源オン/オフ**

オン – 電源ボタン を押してコンソールの電源を入れ ます。電源が入ると、Matrix Pro GS の起動シーケンスが開 始されます。オフ – シャットダウンモードに入ったことが 確認画面に表示されるまで、電源ボタン 〇 を押したま まにします。

警告*!* コンソールを再起動する場合は *10* 秒待ってから再 起動してください。

## **ホーム(Matrix Pro 840GS のみ)**

ホームボタン 命はホーム画面へのショートカットです。

## **上/下(Matrix Pro 840GS のみ)**

 $H/\Gamma$ ボタン $\Delta \nabla$ は、車両の表示を調整したり、車両表 示および圃場表示ガイダンスに表示される水平視野を 車両表示から鳥瞰表示に変更したりするために使用し ます。

# **その他の情報**

すべての変更は自動的に保存されます。

装置を変更したり Matrix Pro GS システムに取り付ける場 合は、コンソールの電源を一度オフにしてからもう一度 オンにする必要があります。

## **起動シーケンス**

コンソールが起動するまで約 2 分かかります。この間に 一連の画面が表示され、LED が点灯して消え、明るさのレ ベルが変化します。起動シーケンスが完了すると、ホーム 画面が表示されます。

## **推奨されるアンテナの取り付け**

GNSS アンテナは、運転手台の上のできるだけ前方の、 少なくとも 10 cm × 10 cm の金属面に取り付けるようにし てください。

#### <span id="page-14-0"></span>**電源投入と支援/自動操縦による最初の動作**

GNSS アンテナから空がはっきり見え、位置を計算できる まで、電源を投入しないようにしてください。

電源投入後の車両の最初の動作は必ず前進方向になる ようにしてください。

上記の推奨に従わないために画面上の地図の方向が正 しくならない場合には、次の速度以上で前進方向に最大 150 m 機械を運転し、SCM Pro が車両の正しい方向を再設 定できるようにしてください。

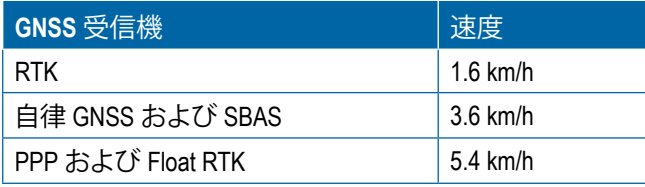

# **RealView® カメラ**

TeeJet Technologies の RealView カメラは、Matrix Pro GS の 画面にビデオ画像を表示します。カメラを前面に向ける と、RealView ビデオガイダンスを使用できます。または、お 使いの装置の他の運転状況を表示するように、カメラを 配置することもできます。カメラには、柔軟な RAM マウン トや一体式の日よけも装備されています。また、赤外線照 明によって夜間でもクリアなビデオ画像を表示できます。

## 設定

ここに記載されていた以前のソフトウェアバージョンの 図表は付録に移動しました。

## 基本画面の使用

Matrix Pro GS は、シンプルな通常のジョブシステムとして も、また高度なマルチジョブシステムとしてもご使用いた だけます。どちらのモードでも、コンソールの基本画面の 機能は同じです。

- 下部タブとサイドタブを使用すると、さまざまな画面 やサブ画面にアクセスできます
- 警告および情報ポップアップには、コンソールアクテ ィビティと、設定またはガイダンス機能に関する詳細 が表示されます
- 設定オプションは、ドロップダウンメニューまたはキ ーボード入力画面を使用して簡単に設定できます

設定機能をすばやく検索するには、本書の「Matrix Pro GS コンソールのメニュー設定」を参照してください。

#### **下部タブキー**

下部タブキーは常に画面に表示されています。これらの キーを使用して、ジョブ、設定オプション、およびナビゲー ションにアクセスできます。

ホーム/ジョブ画面 システム設定 車両表示ガイダンス 圃場表示ガイダンス RealView ガイダンスまたは

RealView カメラ全画面ビデオ表示

注記:*RealView* ガイダンスのオプションは、カメラがシス テムに取り付けられている場合にのみご利用いた だけます。

図 1-3: 下部タブキー

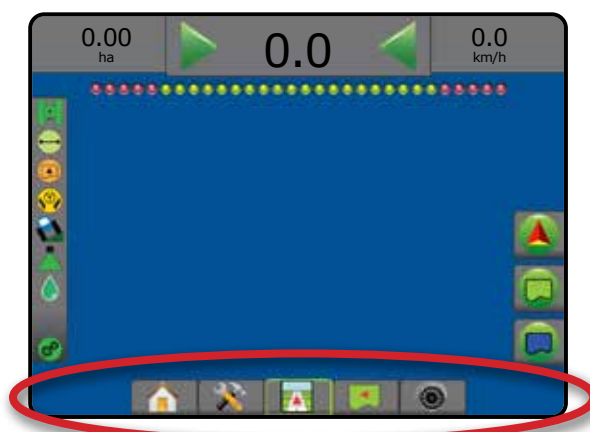

# **ジョブがアクティブなときに使用できないオプ ション**

ジョブがアクティブなときに使用できない設定オプショ ンがあります。本マニュアルの「Matrix Pro GS コンソール のメニュー設定」を参照してください。

図 1-4: 使用できないオプションの例

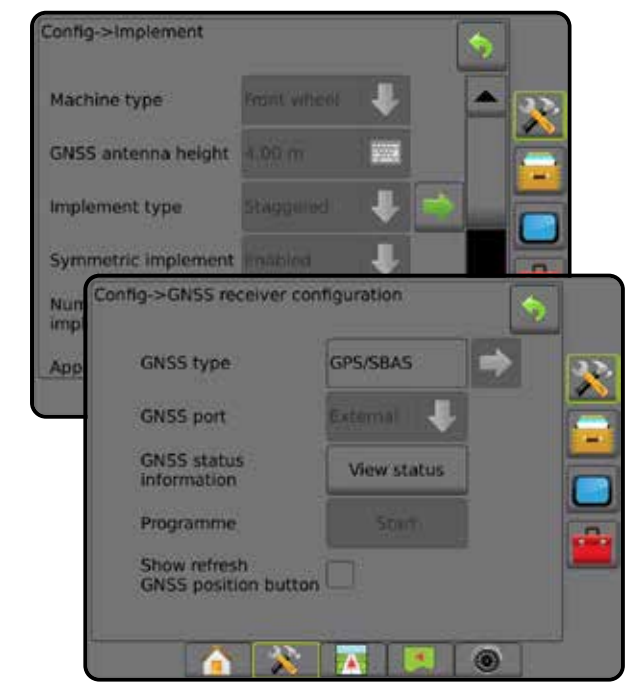

ホーム

ガイダンス インス 作業機 GNSS GNSS Bade 設定 | | 全画面

レート制御

## <span id="page-15-0"></span>**コンソール画面の色**

コンソールには 6 つのカラースタイルが用意されていま す。[システム設定] 下部キーに続けて、コンソールのサイ ドタブ を押し、**ディスプレイ** オプションを入力します。 下向き矢印 ▶を押してカラースタイルオプションを表示 し、カラーモードを選択します。

図 1-5: カラースタイル

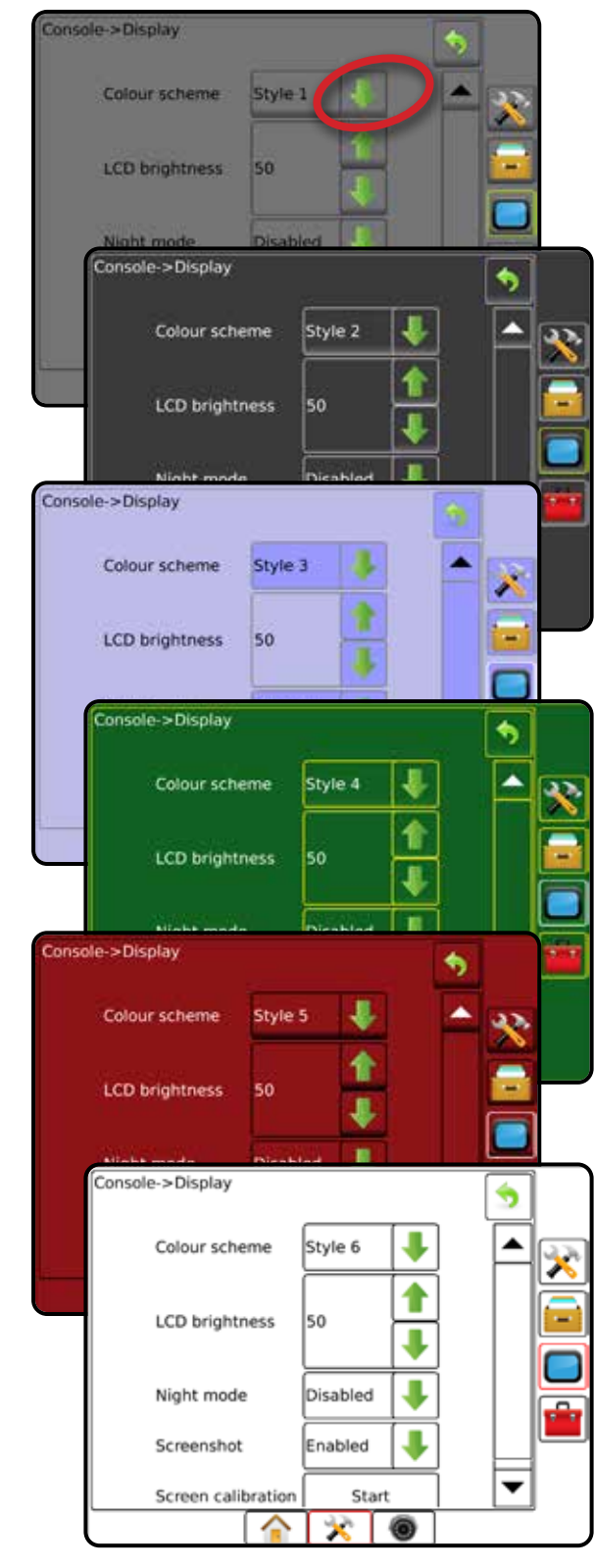

# **シンプルモードまたはアドバンスモード**

シンプルモードとアドバンスモードを切り替えるには、「設 定」の章の「データ」 ->「オプション」を参照してください。

シンプルモードでは、一度に使用できるジョブは1つだ けです。ホーム画面には、境界エリアとカバー範囲エリア のみが表示されます。レポートに保存できるの現在のジ ョブのみです。FieldWare Link とは使用できません。

#### 図 1-6: シンプルモードのホーム画面

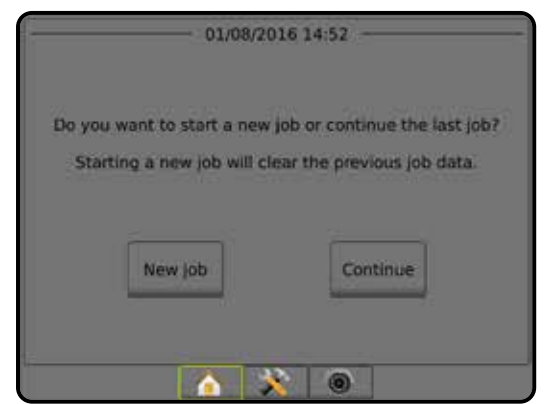

アドバンスモードでは、いつでも複数のジョブを使用で きます。ホーム画面には、ユーザー名、農場名、圃場名、 ジョブ名、境界エリアとカバー範囲エリア、適用時間、 および選択したジョブからの距離が表示されます。保存 したすべてのジョブプロファイルは、[データ] -> [レポート] を使用して、PDF、SHP、または KML ファイルとして USB ドライブにエクスポートできます。

ユーザー情報、農場情報、圃場情報、および規定マップ は、FieldWare Link を使用した場合にのみ入力できます。 ジョブ名を編集するには FieldWare Link を使用する必要 があります。

ジョブを複製して、ガイドライン、境界、適用データ、規定 マップ/多角形などを再利用するには、FieldWare Link また はコンソールの [データ] -> [ジョブデータ] -> [管理] を使 用します。

#### 図 1-7: アドバンスモードのホーム画面

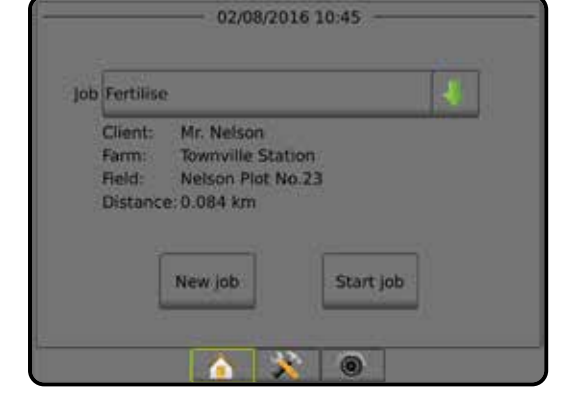

ホーム

設定

ガイダンス 全画面 作業機 GNSS

 $\frac{0}{2}$ 

レート制御

## <span id="page-16-0"></span>**警告と情報を示すポップアップ**

警告や情報を示すポップアップボックスは約 5 秒間表示 されます。情報ボックスを消すには、画面の任意の場所 をタップします。

#### 図 1-8: 情報テキストボックスの例

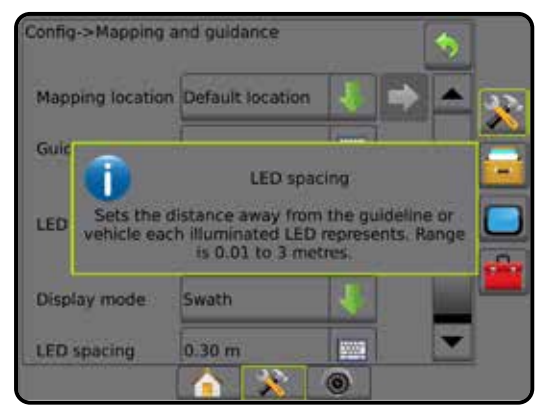

## **設定オプションに関する情報**

オプションのアイコンまたはメニュー項目のオプション 名を押すと、その項目の定義や値の範囲が表示されま す。情報ボックスを消すには、画面の任意の場所を押し ます。

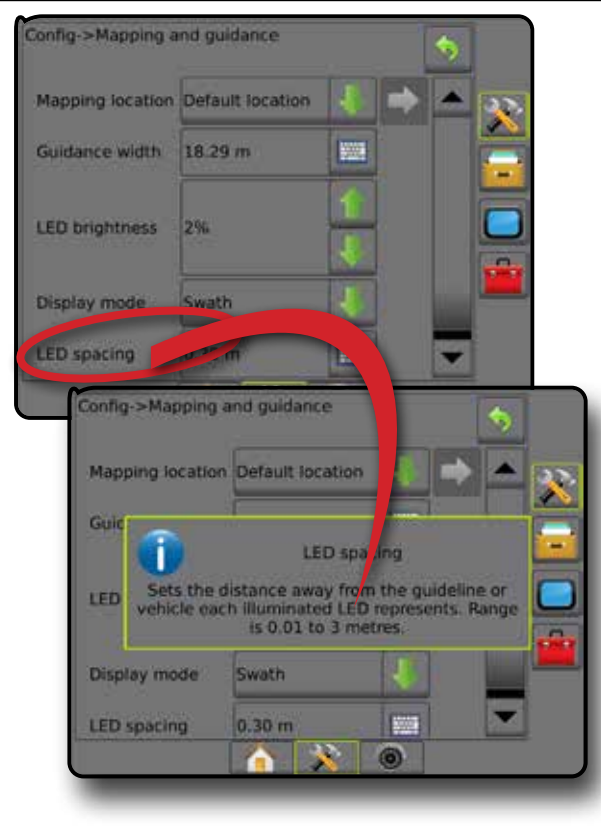

#### 図 1-9: 情報テキストボックスの例

## **ドロップダウンメニューの選択**

下向き矢印 → を押して、オプションを表示します。必要 に応じて、上向き/下方向き矢印 ムマまたはスライドバ ーを使用して、拡張リストをスクロールします。適切なオ プションを選択します。オプションを選択せずにリストを 閉じるには、画面でドロップダウンメニュー以外の場所を タップします。

#### 図 1-10: ドロップダウンメニューの例

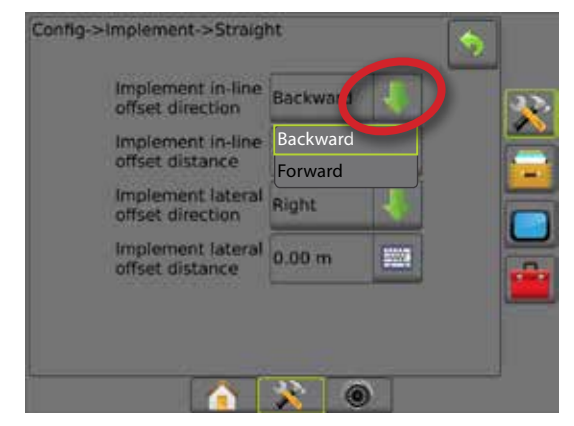

## **画面のスクロール**

一部の画面では、現在の画面に表示されない情報また はオプションがあります。上向き/下向き矢印 << 下また はスライドバーを使用して、画面に現在表示されていな い追加オプションや情報を表示します。

#### 図 1-11: 画面スクロールの例

Config->Implement Machine type Front wheel GNSS antenna height 4.00 m 鹽 т Straight Implement type Symmetric implement Enabled Number of implement sections 25.00 m BW Application width  $\circ$ 

ホーム

ガイダンス インス 作業機 GNSS GNSS Bade 設定 | | 全画面

レート制御

## <span id="page-17-0"></span>**キーボード入力画面**

[キーパッド] アイコン | | を押します。数値キーパッ ドを使用して値を入力します。

[承認] アイコン ◇ を押して設定を保存するか、[キャ ンセル] アイコン 3 を押して保存せずにキーパッド を閉じます。

#### 図 1-12: キーボードの例

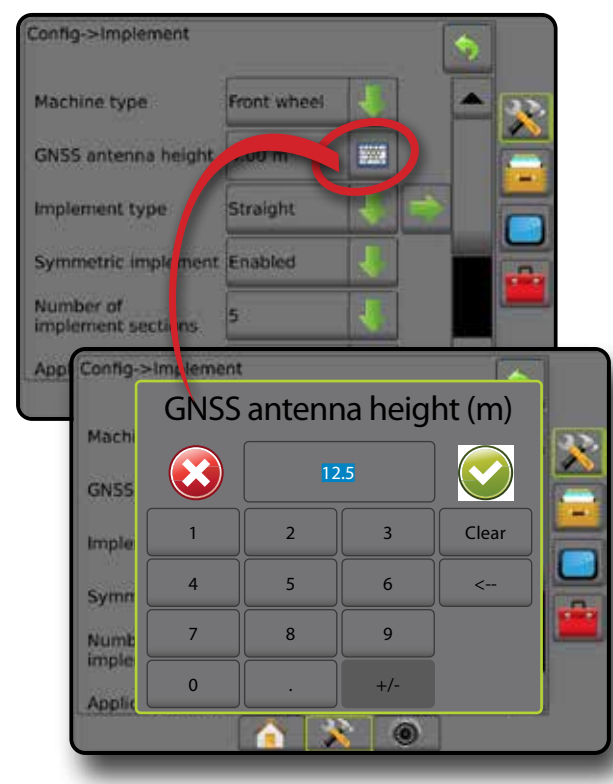

## **次のページ**

[次のページ] 矢印 を押して、選択した項目の追加の オプションを設定します。

図 1-13: 次のページの例

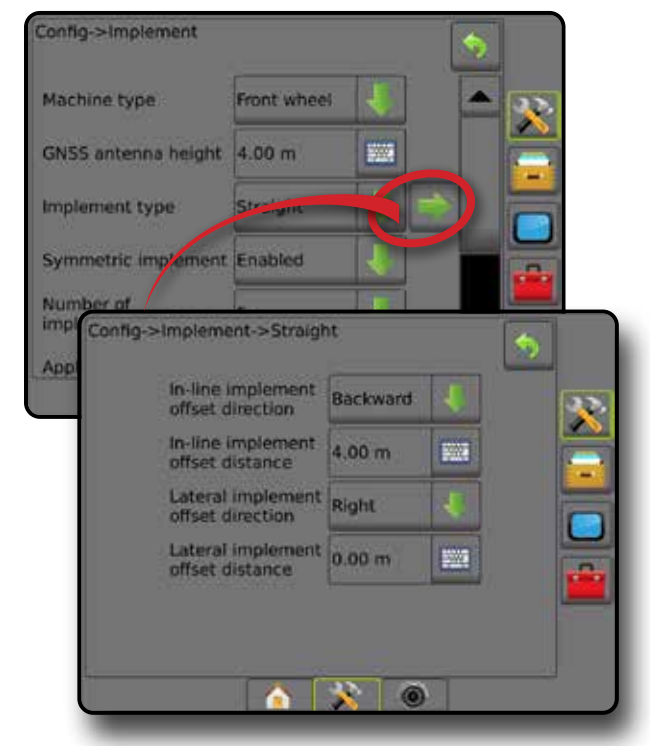

**チェックボックス** チェックボックス √ / うを押して、ボックスのオンとオ フを切り替えます。

図 1-14: チェックボックスの例

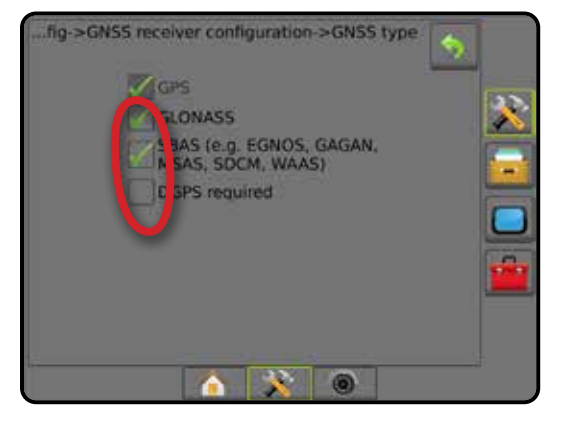

はじめに

ホーム

設定

ガイダンス 全画面 作業機 GNSS

レート制御

# <span id="page-18-0"></span>**第 2 章 –ジョブ/ホーム画面**

起動シーケンスが完了してコンソールが GNSS を受信す ると、ホーム画面が開き、新しいジョブを開始するか、ま たは既存のジョブを続行するためのオプションが表示さ れます。

**特定の機械とその機械の構成要素の設定は、ジョブを開 始する前に完了しておく必要があります。**ジョブがアクテ ィブになると、一部の設定オプションは変更できません。 本マニュアルの付録にある「Matrix Pro GS コンソールのメ ニュー設定」を参照してください。

シンプルモードとアドバンスモードを切り替えるには、シ ステム設定で [データ] -> [オプション] -> [ジョブモード] の 順に選択します。

#### **シンプルモード**

シンプルモードでは、一度に使用できるジョブは1つだ けです。ホーム画面には、境界エリア、カバー範囲エリア、 および適用時間が表示されます。レポートに保存できる の現在のジョブのみです。FieldWare Link とは使用できま せん。

図 2-1: シンプルモードのホーム画面

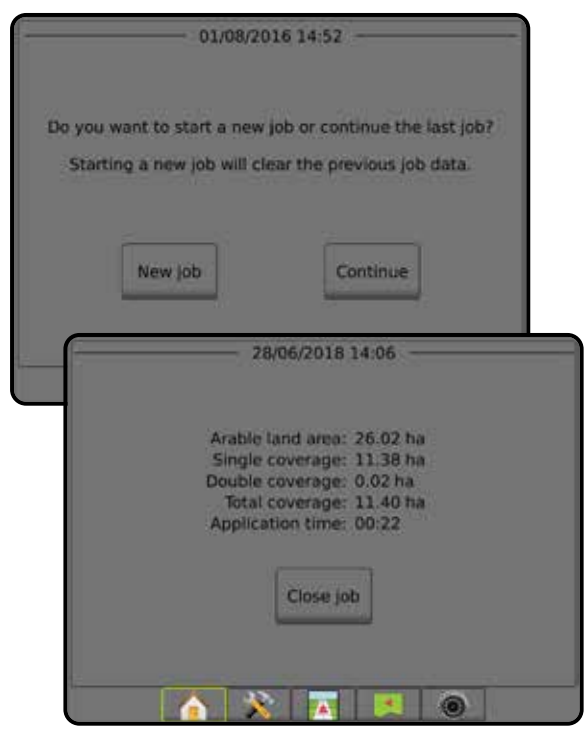

# **アドバンスモード**

アドバンスモードでは、いつでも複数のジョブを使用で きます。ホーム画面には、ユーザー名、農場名、圃場名、ジ ョブ名、境界エリアとカバー範囲エリア、適用時間、およ び選択したジョブからの距離が表示されます。保存した すべてのジョブプロファイルは、[データ] -> [レポート] を 使用して、PDF、SHP、または KML ファイルとして USB ドラ イブにエクスポートできます。

ユーザー情報、農場情報、圃場情報、および規定マップ は、FieldWare Link を使用した場合にのみ入力できます。 ジョブ名を編集するには FieldWare Link を使用する必要 があります。

ジョブを複製して、ガイドライン、境界、適用データ、規定 マップ/多角形などを再利用するには、FieldWare Link また はコンソールの [データ] -> [ジョブデータ] -> [管理] を使 用します。

ガイダンス 仁業機 作業機 GNSS GNSS 日 全画面 全画面 本一人 ホーム はじめに

ホーム

レート制御

付録

図 2-2: アドバンスモードのホーム画面

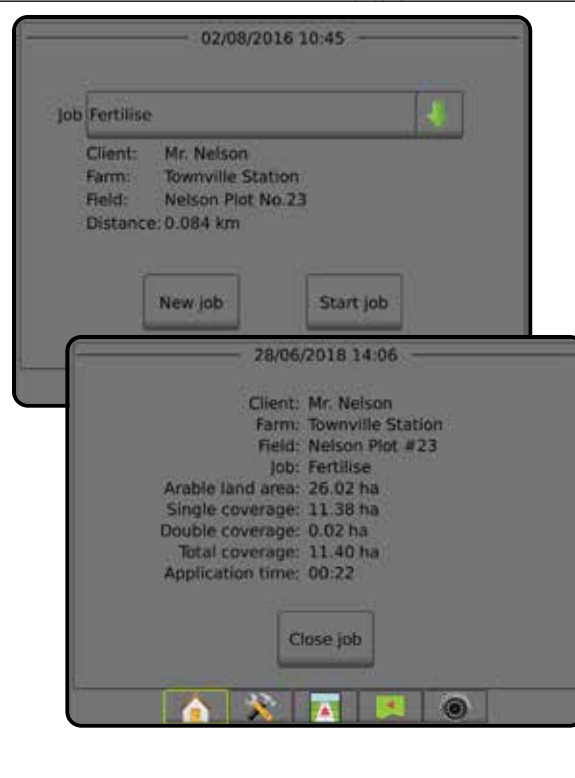

# <span id="page-19-0"></span>シンプルモード

起動シーケンスが完了すると、ホーム画面が開き、新しい ジョブを開始するか、または既存のジョブを続行するた めのオプションが表示されます。

ジョブを開始または続行するには、コンソールが GNSS を受信している必要があります。

# **新規ジョブ**

新しいジョブを開始すると、前のジョブデータがクリアさ れます。

新しいジョブを開始するには: 1. ホーム画面 で **新規ジョブ** を押します。 コンソールが車両表示に切り替わります。

# **ジョブの続行**

既存のジョブを続行するには:

1. ホーム画面 で **続行** を押します。

コンソールが車両表示に切り替わり、ナビゲーション情 報の表示が開始されます。

選択したジョブが現在の UTM ゾーンまたは隣接する UTM ゾーン以外の UTM ゾーンにある場合、**続行** は無効 になります。

注記:詳細については、付録の「*UTM* ゾーン」を参照して ください。

# **ジョブを閉じる**

ジョブを閉じるには:

1. ホーム画面 で **ジョブを閉じる** を押します。

ジョブを閉じるときにジョブのレポートを作成するには:

- 1. コンソールの USB ポートに USB ドライブを挿入 します。
- 2. ホーム画面 で **ジョブを閉じる** を押します。
- 3. 次のいずれかを選択します。
	- ▶ はい 使用中のジョブのレポートを作成します
	- ▶いいえ 保存せずにホーム画面に戻ります

# アドバンスモード

起動シーケンスが完了すると、ホーム画面が開き、新しい ジョブを開始するか、または既存のジョブを続行するた めのオプションが表示されます。

ジョブを開始または続行するには、コンソールが GNSS を受信している必要があります。

# **新規ジョブ**

レート制御

付録

新しいジョブを開始すると、前のジョブデータがクリアさ れます。

新しいジョブを開始するには: 1. ホーム画面 で **新規ジョブ** を押します。 2. 次のいずれかを押します。

▶ はい – 名前を自動的に生成します

▶いいえ–画面のキーボードを使用して名前を入力 します

ユーザー、農場、および圃場情報は FieldWare Link を使用 して入力します。

コンソールが車両表示に切り替わります。

# **ジョブ開始**

Matrix Pro GS は、ユーザーが車両の位置に最も近いジョ ブを見つけることができるように、圃場ファインダーツー ルを使用してプログラムされています。GNSS 信号を受信 すると、ジョブの選択リストが 10 秒ごとに更新されます。 この更新中に、ジョブのリストは距離で並べ替えられ、最 も近い 2 つのジョブがリストの上部に表示されます。残り のジョブはこの下に表示されます。

既存のジョブを続行するには:

- 1. ホーム画面 で下向き矢印 → を押して、コンソー ルに保存されているジョブのリストを表示します。
- 2. 開始/続行するジョブ名を選択します。
- 3. **ジョブ開始** を押します。

コンソールが車両表示に切り替わり、ナビゲーション情 報の表示が開始されます。

#### 距離

選択したジョブが現在の UTM ゾーンまたは隣接する UTM ゾーン以外の UTM ゾーンにある場合は、距離の横に 「範囲外」と表示され、

**ジョブ開始** は無効になります。

注記:詳細については、付録の「*UTM* ゾーン」を参照して ください。

選択したジョブに情報が記録されていない場合は、[距 離] に「データなし」と表示されます。

# **ジョブを閉じる**

ジョブを閉じるには:

- 1. ホーム画面 で **ジョブを閉じる** を押します。
- ジョブを閉じるときにジョブのレポートを作成するには:
- 1. コンソールの USB ポートに USB ドライブを挿入し ます。
- 2. ホーム画面 で **ジョブを閉じる** を押します。
- 3. 次のいずれかを選択します。
	- ▶ はい 使用中のジョブのレポートを作成します
	- ▶いいえ 保存せずにホーム画面に戻ります

ホーム

# <span id="page-20-0"></span>**第 3 章 – 全画面ビデオ表示**

RealView 全画面ビデオ表示を使用すると、ライブビデオ入力を表示できます。GNSS を使用せずにビデオ映像の表示 とカメラの設定を行います。RealView ガイダンスのオプションは、この画面では利用できません。

- ▶単一カメラ 単一カメラをコンソールに直接取り付ける場合
- ►ビデオ選択モジュール システムにビデオ選択モジュール (VSM) が取り付けられている場合は、次の 2 つのビ デオオプションを利用できます。
	- 単一カメラ表示 最大 8 つのカメラ入力のうち 1 つを選択して、ビデオ入力の表示を変更できます。
	- 分割カメラ表示 4 つのカメラ入力の 2 つのセット(A/B/C/D または E/F/G/H)のうち 1 つを選択して、画面を 4 つのビデオ映像に分割することができます。

カメラ表示を調整(リバース、上下反転)するには、[セットアップ] -> [設定] -> [ビデオ] の順に選択します。

全画面ビデオモードにするには:

- 1. [REALVIEW カメラ全画面ビデオ表示] 下部タブ <sup>8</sup> を押します。
- 2. [REALVIEW のオプション] タブ © を押して RealView のオプションを表示します。
- 3. 次のオプションから選択します。
	- ▶ 単一カメラ表示 | ◎ (VSM のみ) 最大 8 つのカメラ入力のうち 1 つを選択してビデオ入力の表示を変更する ことができます
	- ▶ 分割カメラ表示 2 (VSM のみ) 4 つのカメラ入力の 2 つのセット (A/B/C/D または E/F/G/H) のうち 1 つを選択 して、画面を 4 つのビデオ映像に分割することができます
	- ▶ RealView カメラ画像キャプチャ ●■ 画面の現在の表示を静止画として USB ドライブに保存します

図 3-1: *RealView* 全画面ビデオ表示

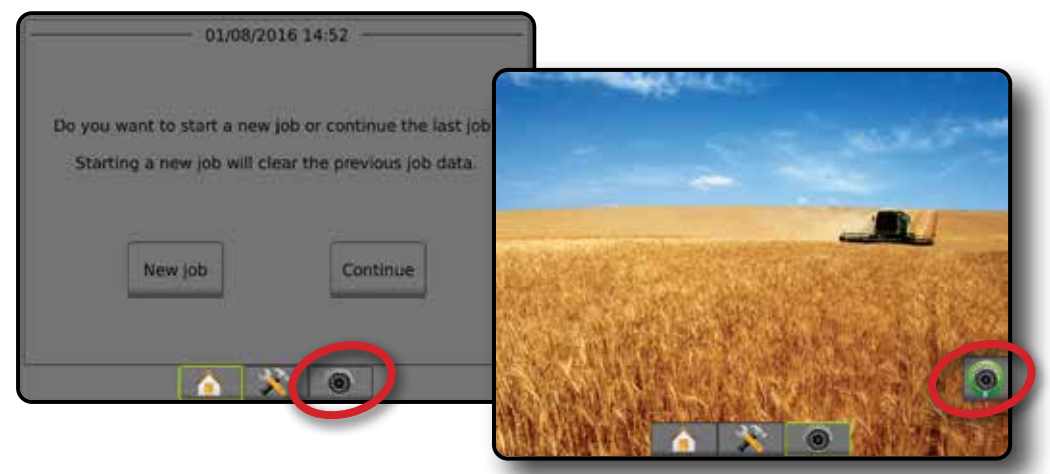

ホーム

全画面

ガイダンス 作業機 はじめに GNSS

レート制御

# <span id="page-21-0"></span>**カメラスナップショット**

- RealView カメラスナップショットは、画面の現在の表 示を静止画として USB ドライブに保存します。
- 1. USB ドライブを挿入します。

ホーム

全画面

はいるに、 「 」 「 」 「 」 「 」 「 」 「 」 「 」 「 」 CNSS S USE 」 「 」 」 「 」 」 「 」 」 「 」 」 「 」 」 「 」 」 「 」 」 「 」 」 「 」 」 「 」 」 「 」 」 「 」 」 「 」 」 「 」 」 「 」 」 「 」 」 「 」 」 「」 」 」 「」 」 「」 」 」 「」 」 」 「」 」 「」 」 」 「」 」 」 「」 」 」 「」 」 」 「」 」 「」

レート制御

付録

- 2. [REALVIEW カメラ全画面ビデオ表示] 下部タブ <sup>●</sup> を押します。
- 3. [REALVIEW のオプション] タブ を押して RealView のオプションを表示します。
- 4. [カメラスナップショット] アイコン を押します。
- 図 3-2: *RealView* カメラ全画面ビデオ表示

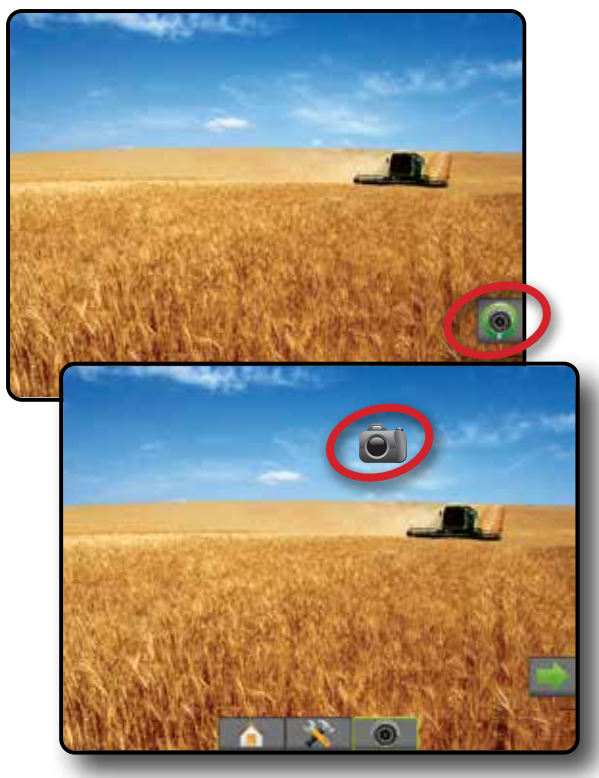

# **VSM カメラオプション**

システムにビデオ選択モジュール (VSM) が取 り付けられている場合は、2 つのビデオオプシ ョンを使用できます。

- 1. [REALVIEW カメラ全画面ビデオ表示] 下部タブ を押します。
- 2. [REALVIEW のオプション] タブ を押して RealView のオプションを表示します。
- 3. 次のオプションから選択します。
	- ▶ 単一カメラ表示 ◎ 最大 8 つのカメラ入力のう ち1つを選択して、ビデオ入力の表示を変更するこ とができます。
	- ▶ 分割カメラ表示 88-4 つのカメラ入力の2つの セット(A/B/C/D または E/F/G/H)のうち 1 つを選択し て、画面を 4 つのビデオ映像に分割することがで きます。

図 3-3: *VSM* が搭載されている場合に単一カメラを選択

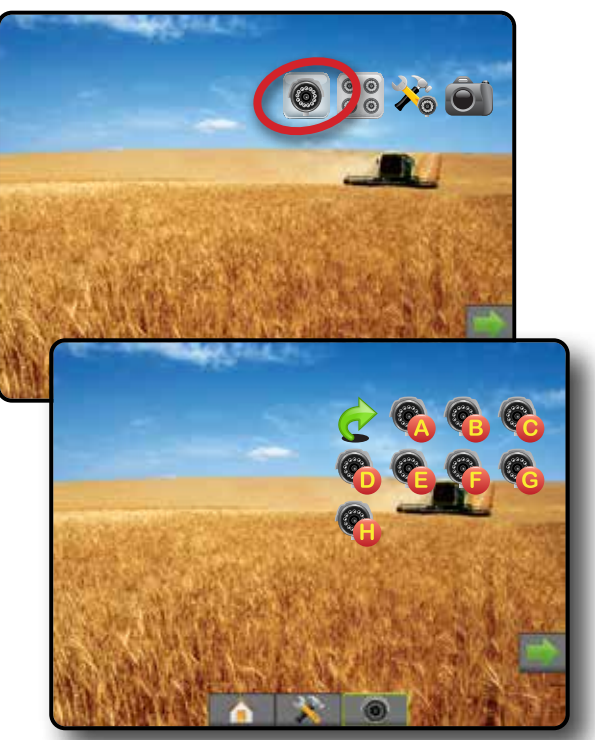

図 3-4: *VSM* が搭載されている場合に分割表示を選択

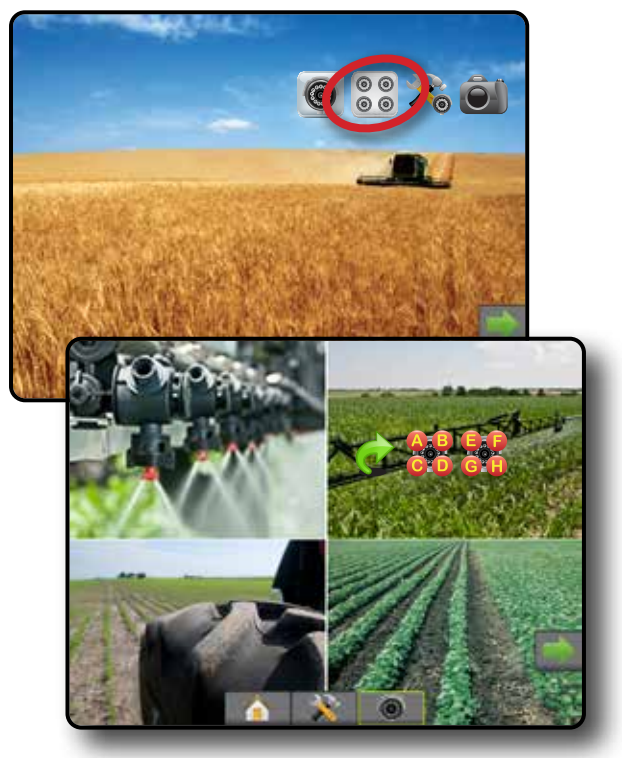

# <span id="page-22-0"></span>**第 4 章 –システム設定**

[システム設定] を使用して、コンソール、機械、および作業機を設定します。4 つのサイドタブから、機械/作業機の設 定、データ管理、コンソールの設定、およびツールの各オプションにアクセスできます。

#### 概要 4 つのサイドタブからアクセスできる設定オプション: 大 設定 • 作業機(ストレート、スプレッダー、またはスタガード 作業機の設定、液滴サイズモニターやリバース設定 を含むノズル選択情報) • マッピングとガイダンス(マッピング位置、ライトバ ー、外部ライトバー) • GNSS 受信機設定 • ビデオ設定 • センサー(入出力モジュール (IOM) 圧力センサー) • 製品設定 • サードパーティ製品レート制御設定 • 自動操縦 ◄FieldPilot(バルブセットアップ、ステアリング設定、バ ルブテスト、バルブ診断、ステアリングホイールセン サー、ステアリング角度センサー) ◄FieldPilot Pro/UniPilot Pro(車両管理、キャリブレーショ ン、調整、QI 値の選択、輸送モード、サービスモード) • ティルト補正 ■ データ管理 • ジョブデータ(転送、管理) • レポート • オプション(ジョブモード) • 機械設定(転送、管理) ■コンソールの設定 • バージョン情報(システム情報) • ディスプレイ • 利用環境 • ボリューム • デモ GNSS • 機能ロック解除 一 ツール • ソフトウェアアップロード • ユーティリティ(計算機、単位変換)

図 4-1: 設定オプション

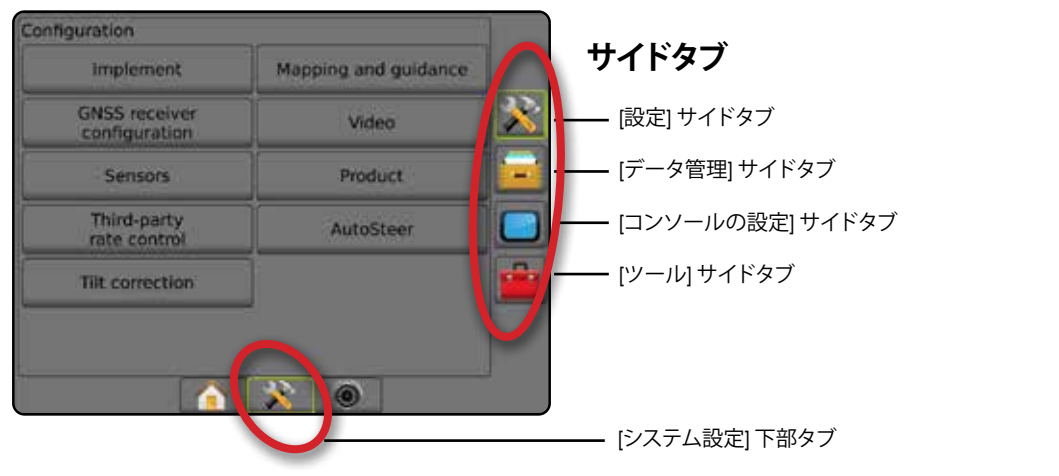

ホーム

ガイダンス 仁業機 作業機 GNSS GNSS 自由 全画面 全画面 一 | | ・ ホーム はじめに

設定

レート制御

## <span id="page-23-0"></span>\* 設定

ホーム

ガイダンス 全画面 作業機 はじめに GNSS

設定

レート制御

付録

[設定] は、作業機、ガイド、ステアリング、モニター、センサーなどのシステムの構成部を設定する場合に使用します。 注記:使用可能な機能は、*Matrix Pro GS* システムで使用できてロック解除されているデバイスによって異なります。

- 1. [システム設定] 下部タブ ※ を押します。
- 2. 設定1サイドタブ ※ を押します。
- 3. 次のオプションから選択します。
	- ▶ 作業機 必要に応じて機械のタイプ、GNSS アンテ ナ高さ、作業機タイプ、対称型作業機レイアウト、セ クション出力モジュール、作業機セクション数、適用/ 作業幅、液滴サイズモニター、ノズル選択、ノズルの 間隔、BoomPilot 開始モード、リバースセンスモジュー ルを設定する場合に使用します
		- ストレートモードの場合 インライン/作業機の横 オフセット方向/距離、オーバーラップの割合、作 業機のオン/オフ遅延時間
		- スプレッダーモードの場合: TeeJet – アンテナからディスクまでの距離、作業機 の横オフセット方向/距離、オーバーラップの割合、 オン/オフ遅延時間、スプレッドオフセット距離、セ クションオフセット距離、セクション長さ OEM - アンテナからディスクまでの距離、作業機 の横オフセット方向/距離、開始/停止距離、セクシ ョン開始/停止オフセット距離
		- スタガードモードの場合 インライン/セクション 1 オフセット方向/距離、オーバーラップの割合、オ ン/オフ遅延時間、セクションオフセット
	- ▶ マッピングとガイダンス ライトバーに表示される マッピング位置、ガイダンス幅、軌道交差エラーを 設定する場合に使用します
- ►GNSS 受信機設定 GNSS タイプ、ポート、データレ ート、PRN の設定のほか、GNSS のステータス情報の 表示に使用します
- ►ビデオ 自動リバースカメラのアクティベーション を有効/無効にし、カメラ設定を行うのに使用します
- ▶ センサー 圧力センサー設定に使用します
- ▶製品 製品名、カラーマッピング最大/最低レート制 限、それに対応する表示色を設定する場合に使用 します
- ▶[サードパーティ製品レート制御] 設定 ハードウェ アインターフェイスと通信を設定する場合に使用し ます
- ▶ 自動操縦 支援/自動操縦の有効/無効の切り替えと キャリブレーションに使用します
	- FieldPilot バルブセットアップ設定、ステアリング 設定、ステアリングホイールおよびステアリング角 度センサーの設定や、バルブテストまたはバルブ 診断を行う場合に使用します
	- FieldPilot Pro/UniPilot Pro 車両設定の管理、センサ ーのキャリブレーション、QI 値の選択のほか、輸送 モードやサービスモードの設定に使用します
- ▶ ティルト補正 ティルト補正機能の有効/無効の切り 替えとキャリブレーション、および起伏や傾斜のある 地形での適用の改善に使用します

#### 図 4-2: *[*設定*]* オプション

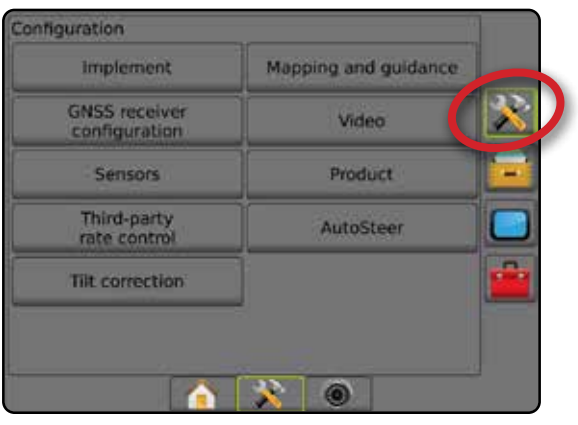

# <span id="page-24-0"></span>**作業機**

[作業機の設定] は、ストレートモード、スプレッダーモー ド、またはスタガードモードに関連するさまざまな設定 に使用します。使用可能な設定は、システムに存在する 特定の装置によって異なります。

このセクションでは、次の作業機設定の設定オプション について説明します。

- ►シングルセクション
- ▶ セクションドライバモジュールまたはスイッチ機能 モジュールが搭載されている複数セクション
- 注記:詳細については、本マニュアルの「作業機」の章を 参照してください。

作業機タイプ

作業機タイプによって、使用しているシステムに最も類似 した適用パターンの種類が選択されます。

- ストレートモードの場合 ブームセクションに長さは なく、アンテナから一定距離のライン上にあります
- スプレッダーモードの場合 散布ディスクによって 仮想ラインが作成されます。適用セクションの長さ はさまざまで、ラインからの距離も異なります(シス テム内の装置によって使用できる場合とできない 場合があります)
- スタガードモードの場合 セクション 1 によって仮 想ラインが作成されます。適用セクションは長さが なく、ラインからの距離が異なります(システム内 の装置によって使用できる場合とできない場合が あります)
- 注記:詳細については、本マニュアルの「作業機」の章の 「作業機タイプ」を参照してください。

図 4-3: 作業機タイプ *-* ストレート

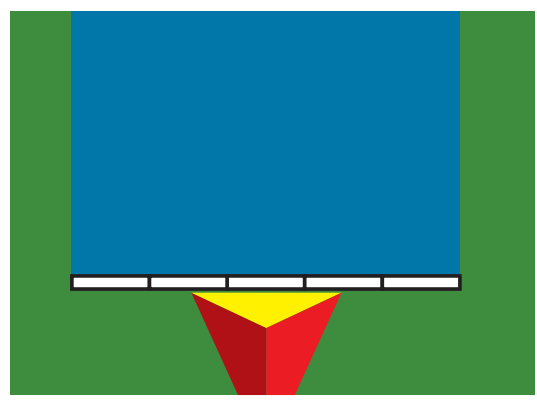

#### 図 4-4: 作業機タイプ *-* スプレッダー

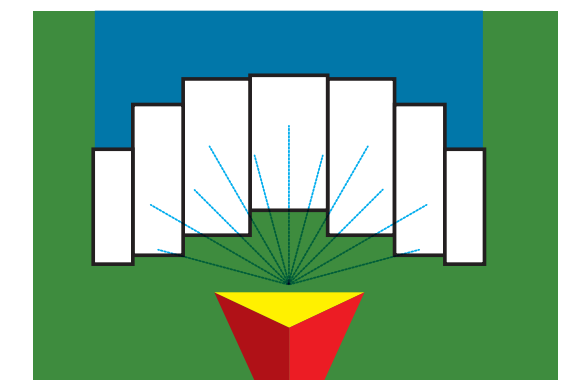

#### 図 4-5: 作業機タイプ *-* スタガード

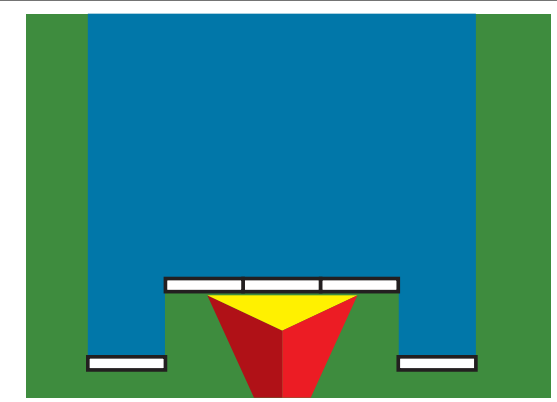

# **シングルセクション設定**

[シングルセクション設定] は、SmartCable、セクションドラ イバモジュール (SDM)、またはスイッチ機能モジュール (SFM) がシステム上にない場合(つまり、セクション制御 がない場合)に使用します。ブームまたは散布エリア全体 を 1 つのセクションと見なします。

- 1. 設定1サイドタブ ※ を押します。
- 2. **作業機** を押します。
- 3. 次のオプションから選択します。
	- ▶機械タイプ(利用可能な場合) ご使用の機械に 最も類似した機械のタイプを選択する場合に使用 します
	- ▶ GNSS アンテナ高さ(利用可能な場合) 地上から のアンテナの高さを測定する場合に使用します
	- ▶ 作業機タイプ 適用製品の位置に対するセクショ ンのレイアウトを選択する場合に使用します
	- ▶ 作業幅(スプレッダー作業機タイプ) 作業機の全 幅の入力に使用します
	- ▶ 適用幅(ストレート作業機タイプ) 作業機の全幅 の入力に使用します
	- ▶ 液滴サイズモニター(利用可能な場合) 最大5つ のスプレーヤノズルに対して液滴サイズの監視を 有効にする場合に使用します

設定

ホーム

レート制御

- <span id="page-25-0"></span>▶ ノズル選択(利用可能な場合) – 液滴サイズ情報 を特定するためのスプレーヤノズル(シリーズと容 量)のタイプを選択する場合に使用します
- ▶ 適用アラート 適用エリアへの出入りを知らせるア ラートを設定する場合に使用します
- ▶ [BoomPilot] アイコン ガイダンス画面アイコンを有 効にして、画面上の適用ペイントを手動で制御する 場合に使用します
- 4. [次のページ] 矢印 → を押して、特定の作業機オプシ ョンを設定します。詳細については「作業機」の章を 参照してください。
- 5. [戻る] 矢印 ? または [設定] サイドタブ ※ を押し て、メインの [設定] 画面に戻ります。
- 図 4-6: 作業機 シングルセクション設定

ホーム

ガイダンス 全画面 作業機 はじめに GNSS

設定

レート制御

付録

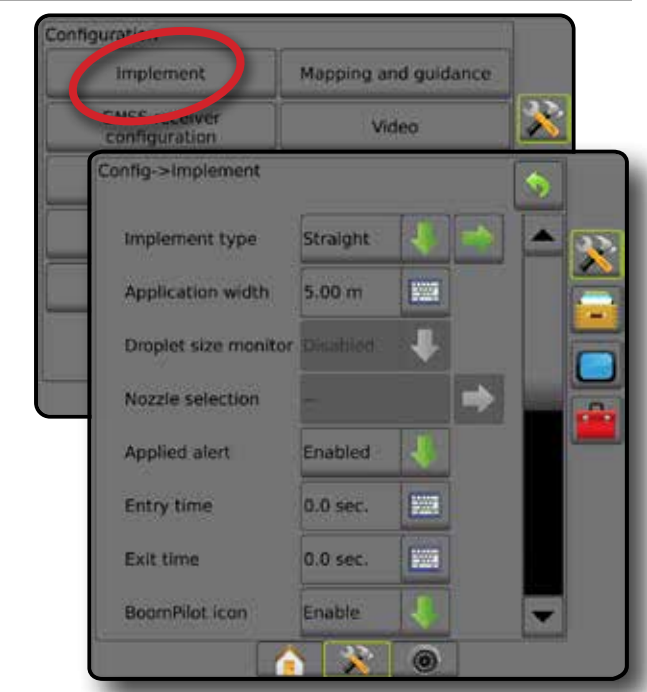

## **SDM/SFM 設定のある複数セクション**

SDM/SFM 設定のある複数セクションは、セクションドラ イバモジュール (SDM) またはスイッチ機能モジュール (SFM) がシステム上にある場合に使用します。ブームまた は散布エリアには、さまざまな幅および(スプレッダーモ ードでは)長さの最大 30 のセクションを含めることがで きます。SDM で使用できる他のオプションには、適用オ ーバーラップ、適用遅延、およびスタガードモードがあり ます。

- 1. 設定1サイドタブ ※ を押します。
- 2. **作業機** を押します。
- 3. 次のオプションから選択します。
	- ▶機械タイプ(利用可能な場合) ご使用の機械に 最も類似した機械のタイプを選択する場合に使用 します
- ▶ GNSS アンテナ高さ(利用可能な場合) 地上から のアンテナの高さを測定する場合に使用します
- ▶ 作業機タイプ 適用製品の位置に対するセクショ ンのレイアウトを選択する場合に使用します
- ▶対称型作業機 セクションが対になり、同じ幅、オ フセット、および長さの値を共有するかどうかを指 定する場合に使用します
- ▶ 複数セクション出力モジュール CAN バスでの複 数セクション出力モジュールを有効にする場合に 使用します
- ▶ 作業機セクション数 作業機セクション数を選択す る場合に使用します
- ▶ 適用幅(ストレートまたはスタガード作業機タイプ) 作業機のすべてのセクションの全幅を入力する場 合に使用します
- ▶ 作業幅(スプレッダー作業機タイプ) 作業機の全 幅の入力に使用します
- ▶ 液滴サイズモニター(利用可能な場合) 最大5つ のスプレーヤノズルに対して液滴サイズの監視を 有効にする場合に使用します
- ▶ ノズル選択(ストレートまたはスタガード作業機タ イプ)– スプレーヤノズルのタイプの選択に使用し ます
- ▶ BoomPilot 開始モード [使用可能な場合] ジョブを 開始するモードを設定するのに使用します。
	- 自動 自動セクション制御が有効で、セクショ ンのアクティベーションや画面のマッピング が、GNSS と速度により制御されます
	- オフ 自動セクション制御が無効になりますが、ス イッチボックスまたは、ガイダンス画面の [ナビゲ ーションとガイダンス] オプションの [BoomPilot] アイ コンを使用して、セクションのアクティベーション や画面のマッピングを手動で有効にできます
- 4. [次のページ] 矢印■ を押して、特定の作業機オプシ ョンを設定します。詳細については「作業機」の章を 参照してください。
- 5. [戻る] 矢印 つ または [設定] サイドタブ ※ を押し て、メインの [設定] 画面に戻ります。

<span id="page-26-0"></span>図 4-7: 作業機 – *SDM* または *SFM* 設定のある複数 セクション

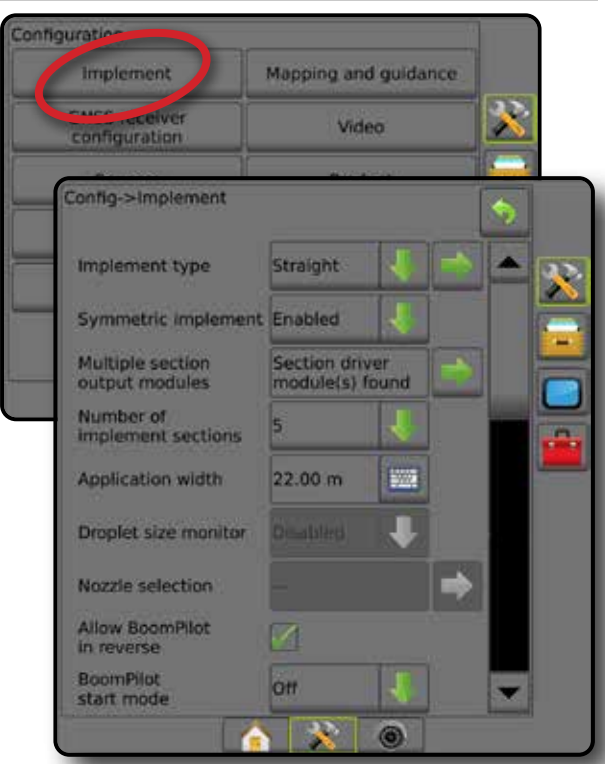

# **液滴サイズモニター**

システムに圧力センサーインターフェイスキット (PSIK) が取り付けられている場合は、液滴サイズモニターを有 効/無効にすることができます。これによって、DSM を操作 画面で使用できます。

- 注記:詳細については、本マニュアルの「作業機」の章の 「液滴サイズモニター」を参照してください。
- 1. [設定] サイドタブ ※ を押します。
- 2. **作業機** を押します。
- 3. 液滴サイズモニターが有効になっているか無効にな っているかを選択します。(有効になっている場合は、 表示された情報も確認して **同意** を押します)。
- 4. [戻る] 矢印 り または [設定] サイドタブ メ を押し て、メインの [設定] 画面に戻ります。

図 4-8: 液滴サイズモニター

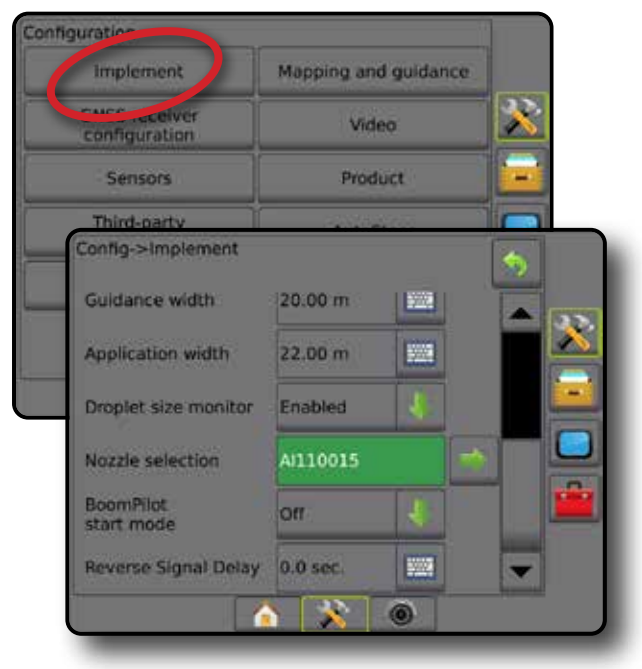

ホーム

ガイダンス 仁業機 作業機 GNSS GNSS 自由 全画面 全画面 一 | | ・ ホーム はじめに

設定

レート制御

付録

# **ノズル選択**

[ノズル選択] では、すぐに呼び出せるように最大 5 つの ノズルをプリセットすることができ、現在のノズルが選択 されます。

- 注記:詳細については、本マニュアルの「作業機」の章の 「ノズル選択」を参照してください。
- 1. [設定] サイドタブ ※ を押します。
- 2. **作業機** を押します。
- 3. [ノズル選択]の[次のページ] 矢印■ を押します。
- 4. 次のオプションから選択します。
	- ▶ ノズルのプリセット 1~5 すぐに呼び出せるよう に最大 5 つのノズルを選択し、液滴サイズ情報を 特定するために現在のノズルが選択されます
	- ▶ 現在のノズルが表示されます
- 5. [戻る] 矢印 ? または [設定] サイドタブ メ を押し て、メインの [設定] 画面に戻ります。

<span id="page-27-0"></span>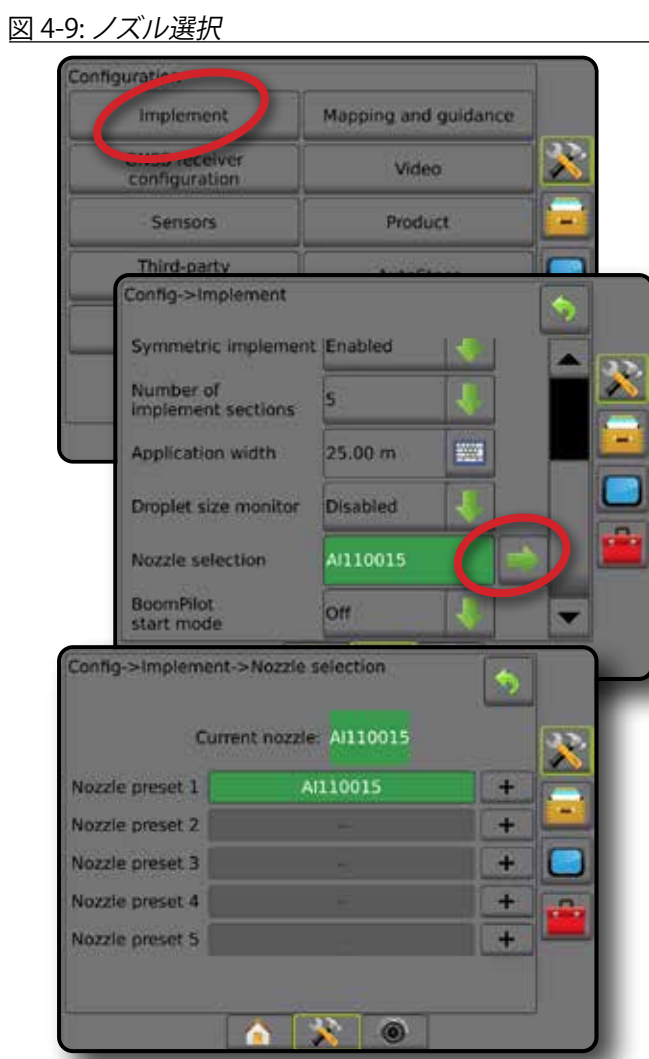

# **リバースセンスオプション**

ホーム

ガイダンス 全画面 作業機 はじめに GNSS

設定

レート制御

付録

リバースセンスオプションは、リバースセンスモジュール または SCM Pro(FieldPilot Pro/UniPilot Pro 用ステアリング制 御モジュール Pro)を任意の設定に追加する場合に使用 します。これにより、後退時に適用マッピングと制御、オン スクリーンガイダンスを利用できます。

- 注記: 詳細については、本マニュアルの「作業機」の章の「 リバースセンスモジュール」を参照してください。
- 1. [設定] サイドタブ ※ を押します。
- 2. **作業機** を押します。
- 3. 次のいずれかを選択します。
	- ▶ 後退時 BoomPilot 許可 (利用可能な場合) 後退中 に BoomPilot 機能を有効にする場合に使用します
	- ▶後退信号遅延 前進から後退または後退から前進 へ切り替わる際に、ナビゲーション画面の車両アイ コンの方向が変化するまでの遅延時間の設定に使 用します
- 4. [戻る] 矢印 ? または [設定] サイドタブ お を押し て、メインの [設定] 画面に戻ります。
- 図 4-10: リバースセンスオプション

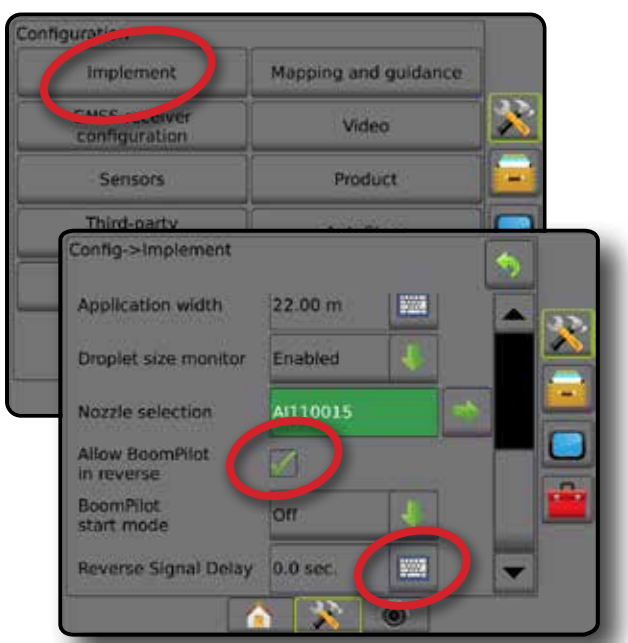

# **マッピングとガイダンス(ライトバー)**

[マッピングとガイダンス] オプションは、ライトバーに表 示されるマッピング位置、ガイダンス幅、軌道交差エラー を設定する場合に使用します。オプションの外部ライトバ ーモジュール (ELM) を使用して、その他のガイダンス情報 を指定できます。

注記:以前のソフトウェアバージョンでは、この機能は 「ライトバー」と呼ばれていました。

- マッピングとガイダンス(コンソールのみ) 画面 のガイダンスバーに表示されるマッピング位置、ガ イダンス幅、ガイダンス感度/軌道交差エラーを設 定する場合に使用します。
- マッピングとガイダンス(外部ライトバーを使用す る場合)– その他のガイダンス情報を提供するオ プションの外部ライトバーモジュール (ELM) を設定 する場合に使用します。

<span id="page-28-0"></span>図 4-11: マッピングとガイダンス

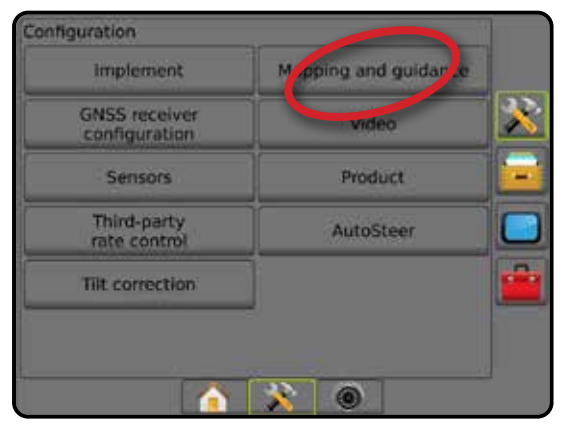

# **マッピングとガイダンス(コンソールのみ)**

- 1. 設定] サイドタブ ※ を押します。
- 2. **マッピングとガイダンス** を押します。
- 3. 次のいずれかを選択します。
	- ▶ マッピング位置 境界または多角形がマッピング される位置のレイアウトを設定します。
		- デフォルトの位置 外部境界または多角形を作 成する際、ラインは最も外側のアクティブなセク ションの外側になります。内部境界を作成する 際、ラインは最も内側のアクティブなセクション の内側になります。アクティブなセクションがな い場合、その境界は最も外側のセクションの終端 にマークが付きます。
		- ユーザーエントリ GNSS アンテナからのインラ インオフセットと横オフセットの方向と距離は、 ユーザーが指定できます。ユーザーエントリは最 大で 5 個まで作成できます。詳細については、「 ユーザー入力によるマッピング位置」を参照して ください。
	- ▶ガイダンス幅 ガイドライン間の距離の設定に使 用します
	- ▶ LED の明るさ LEDの明るさの調整に使用します
	- ▶ 表示モード ライトバーがラインまたは車両のど ちらを表すかを決定する場合に使用します
		- [ライン] に設定されている場合、中央の LED はガ イドラインの位置を表し、移動する LED は車両を 表します
		- [車両] に設定されている場合、中央の LED は車 両の位置を表し、移動する LED はガイドラインを 表します
	- ►LED の間隔 点灯した各 LED が示すガイドラインま たは車両からの距離を設定する場合に使用します
- 4. [戻る] 矢印 ? または [設定] サイドタブ ※ を押し て、メインの [設定] 画面に戻ります。

#### 図 4-12: マッピングとガイダンス

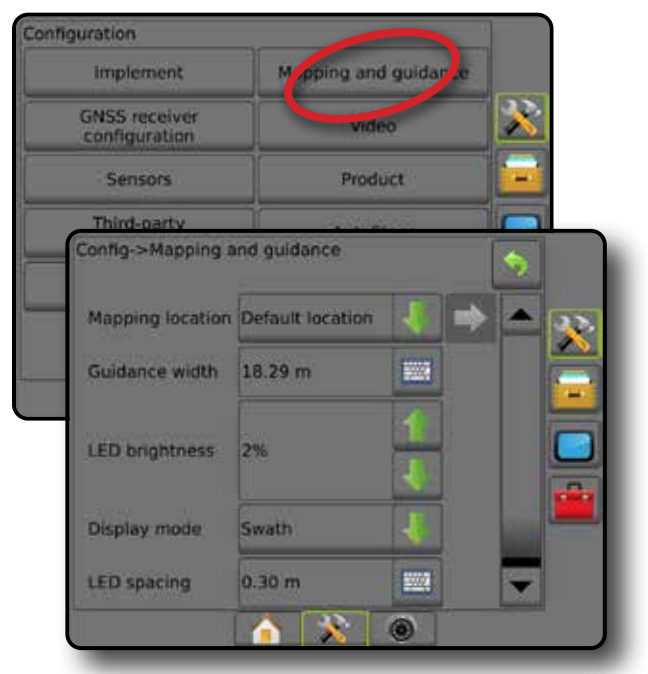

# **外部ライトバーを使用したマッピングとガイダ ンス**

外部ライトバーを使用すると、追加の [設定] オプションを 使用できます。

- 1. [設定] サイドタブ ※ を押します。
- 2. **マッピングとガイダンス** を押します。
- 3. 次のオプションから選択します。
	- ▶ マッピング位置 境界または多角形がマッピング される位置のレイアウトを設定します。
		- デフォルトの位置 外部境界または多角形を作 成する際、ラインは最も外側のアクティブなセク ションの外側になります。内部境界を作成する 際、ラインは最も内側のアクティブなセクション の内側になります。アクティブなセクションがな い場合、その境界は最も外側のセクションの終端 にマークが付きます。
		- ユーザーエントリ GNSS アンテナからのインラ インオフセットと横オフセットの方向と距離は、 ユーザーが指定できます。ユーザーエントリは最 大で5個まで作成できます。詳細については、「 ユーザー入力によるマッピング位置」を参照して ください。
	- ▶ ガイダンス幅 ガイドライン間の距離の設定に使 用します
	- ►LED の明るさ コンソールの LED の明るさの調整 に使用します
	- ▶ 表示モード 外部ライトバーが「有効」になってい る場合、ライトバーがラインまたは車両のどちらを 表すかを指定します

ホーム

設定

レート制御

- <span id="page-29-0"></span>● [ライン] に設定されている場合、中央の LED はガ イドラインの位置を表し、移動する LED は車両を 表します
- [車両] に設定されている場合、中央の LED は車 両の位置を表し、移動する LED はガイドラインを 表します
- ►LED の間隔
	- 外部ライトバーが「有効」になっている場合、点灯 した各 LED が示すガイドラインまたは車両から の距離を設定します
	- 外部ライトバーが「無効」になっている場合、ゼロ エラーと認識されるガイドライン周りの距離を設 定します
- ▶ 外部ライトバーの使用を有効/無 効にします
- 4. 外部ライトバーモジュール (ELM) が有効になっている 場合、以下の項目から選択します。
	- **▶ 外部ライトバーの LED の明るさ 外部ライトバー** の LED の明るさを調整します
	- ▶外部ライトバーのテキストの明るさ 外部ライトバ ーのテキストの明るさを調整します
	- ▶外部軌道交差 外部ライトバーの軌道交差エラー 情報の表示を有効/無効にします
	- ▶ 外部ライン番号 外部ライトバーのライン番号情 報の表示を有効/無効にします
	- ▶ 外部速度 外部ライトバーの速度情報の表示を有 効/無効にします
	- ▶外部の実際のレート(サードパーティ製品レート制 御の場合に使用可能)– 外部ライトバーの実際の レート情報の表示を有効/無効にします
	- ▶ 外部目標レート(サードパーティ製品レート制御の 場合に使用可能)– 外部ライトバーの目標レート 情報の表示を有効/無効にします
	- ▶外部適用製品(サードパーティ製品レート制御の場 合に使用可能)– 外部ライトバーの適用製品情報 の表示を有効/無効にします
- 5. [戻る] 矢印 り または [設定] サイドタブ メ を押し て、メインの [設定] 画面に戻ります。

図 4-13: 外部ライトバーを使用したマッピングとガイダ ンス

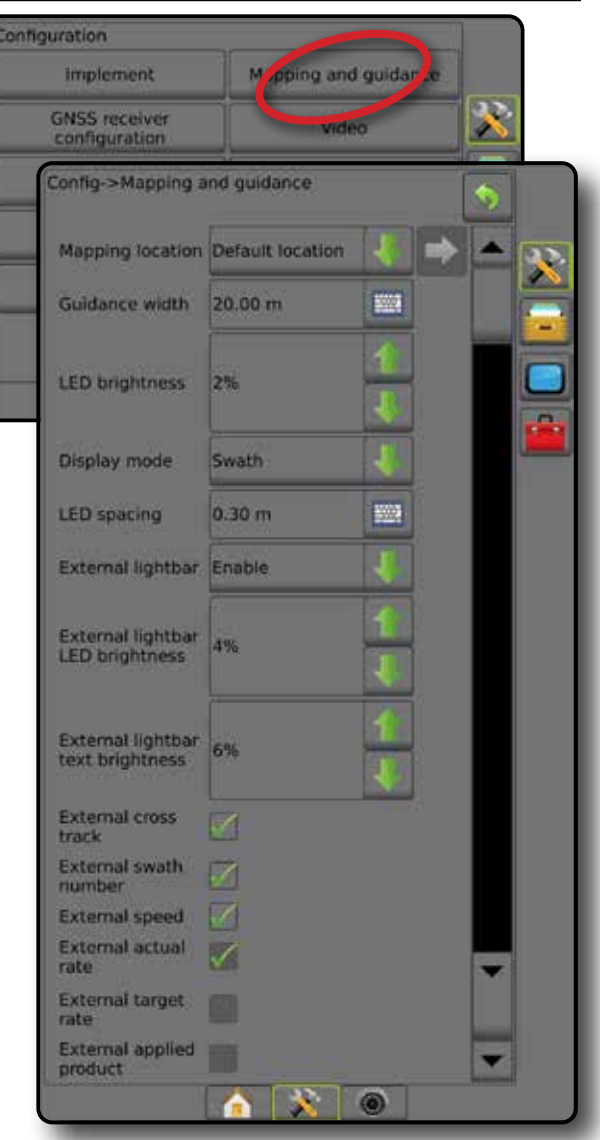

# **ユーザー入力によるマッピング位置**

[マッピング位置] は、境界または多角形がマッピングさ れる位置を設定します。

- 1. [設定] サイドタブ ※ を押します。
- 2. **マッピングとガイダンス** を押します。
- 3. [マッピング位置] ドロップダウンオプションからユー ザーエントリの位置を選択します。
- 4. [マッピング位置]の[次のページ]矢印■ を押して、 選択した特定の [マッピング位置] オプションを設定 します。

ホーム

レート制御

- 5. 次のいずれかを選択します。
	- ▶位置名 現在のユーザーエントリで選択しているマ ッピング位置の名前を入力するために使用します
	- ▶ マッピング位置インラインオフセット方向 車両が 前進方向に進むとき、マッピング位置が GNSS アン テナの前方または後方のどちらにあるかを選択す るために使用します
	- ▶ マッピング位置インラインオフセット距離 GNSS アンテナからマッピング位置までのインライン距 離を定義するために使用します
	- ▶ マッピング位置横オフセット方向 機械の前進方 向に向かって、機械の中央線からマッピング位置ま での横方向を選択するために使用します
	- ▶ マッピング位置横オフセット距離 機械の中心線 からマッピング位置までの横方向の距離を定義す るために使用します
- 6. [戻る] 矢印 ? を押して [マッピングとガイダンス] 画 面に戻るか、[設定] サイドタブ メ を押して、メインの [設定] 画面に戻ります。

図 4-14: ユーザー入力によるマッピング位置

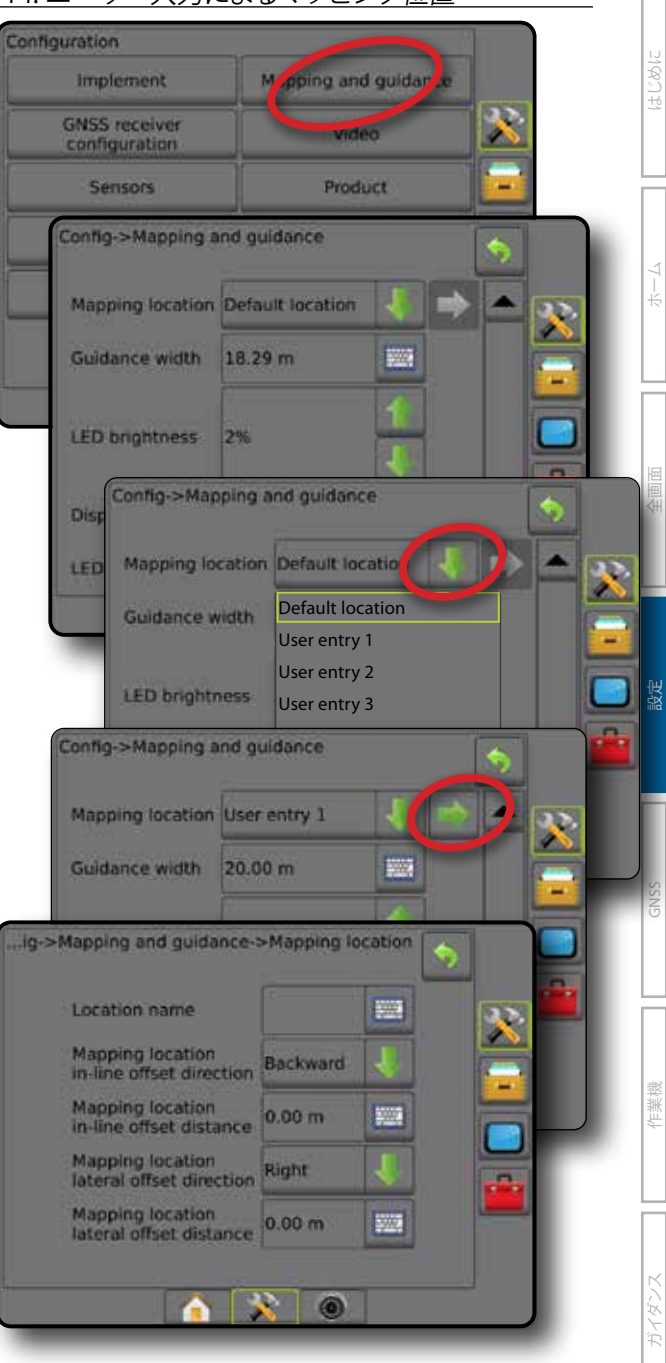

レート制御

## <span id="page-31-0"></span>**GNSS 受信機設定**

[GNSS 受信機設定] は、GNSS タイプ、GNSS ポート、GNSS データレート、PRN の設定のほか、GNSS のステータス情 報の表示に使用します。

注記:詳細については、本マニュアルの「*GNSS* 受信機設 定」の章を参照してください。

> これらの設定は、支援*/*自動操縦、ティルトセンサー 操作、およびレート制御機能のほか、適切な作業 機の操作に必要です。

- 1. 設定1サイドタブ ※ を押します。
- 2. **GNSS 受信機設定** を押します。

ホーム

ガイダンス 全画面 作業機 はじめに GNSS

設定

レート制御

付録

- 3. 次のオプションから選択します。
	- ►GNSS タイプ 次の GNSS ソース発信を受信するよ うに設定します: GPS、GLONASS、SBAS(DGPS が必 要かどうかは問いません)
	- **► GNSS ポート GNSS 通信ポートを [内部] または [** 外部] に設定します
	- ►GNSS データレート– GNSS ポートのボーレートと、 コンソール RS232 ポートで使用できる NMEA メッ セージの周波数を設定します。
	- ►GNSS ステータス情報 現在の GNSS ステータス情 報が表示されます
	- ▶プログラム この機能は TeeJet サポート技術者の みが使用してください
	- ►PRN SBAS 補正データを提供する 2 つの SBAS PRN 候補のうち最初の 1 つを選択します。自動 PRN を選択するには、**自動** に設定します。
	- ► 代替 PRN PRN が自動でない場合は、2番目の SBAS PRN 候補によって補正データが提供されます
	- ▶ [GNSS 位置を更新] ボタンを表示する ガイダンス 画面で [GNSS 位置を更新] ボタンを使用可能にす るかどうかを指定します。
- 4. [次のページ] 矢印 を押して、選択された特定の GNSS オプションを設定します。
- 5. [戻る] 矢印 ♥ または [設定] サイドタブ ※ を押し て、メインの [設定] 画面に戻ります。

#### 図 4-15: *[GNSS* 受信機設定*]* オプション

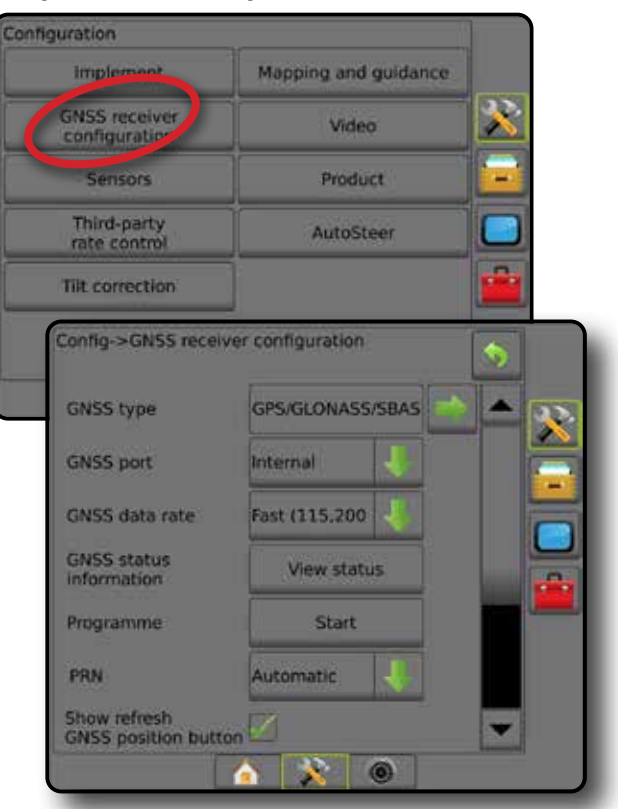

#### *PRN* が表示されない

[PRN] オプションは、SBAS GNSS タイプが選択されている 場合にのみ利用できます。

# **ビデオ**

ビデオ設定は、自動リバースカメラのアクティベーション を有効/無効にし、8 チャンネルまたは 4 チャンネルのビ デオセレクタモジュール (VSM) を使用している場合に、直 接接続されている単一のカメラまたは個々のカメラを設 定するために使用します。VSM が取り付けられている場 合は、最大 8 台のカメラを設定できます。

- 1. 設定1サイドタブ ※ を押します。
- 2. **ビデオ** を押します。
- 3. 次のオプションから選択します。
	- ►リバースカメラ リバースセンシングデバイスがイ ンストールされている場合は、リバース時に自動的 に RealView カメラビデオビューまたは RealView ガ イダンスに切り替わります。前進が検出されると、前 の画面/ビューに戻ります。VSM が検出されるとリ バースカメラの位置は A になります。
	- ▶ カメラ設定 (VSM が検出された場合) 直接接続さ れた 1 台のカメラまたは複数の個々のカメラを通 常ビュー、リバースビュー、上下反転ビュー、または 3 つのビューオプションのいずれか 2 つを組み合 わせたビューに設定するために使用されます。
		- **ABC**-スーパリー
		- 上下反転 VBC

- <span id="page-32-0"></span>– 通常のビデオ表示 ABC にする場合は、すべ てのチェックボックスの選択をオフにします。
- 4. [戻る] 矢印 ? または [設定] サイドタブ ※ を押し て、メインの [設定] 画面に戻ります。
- 図 4-16: *4* チャンネルの *VSM* オプションがあるビデオ

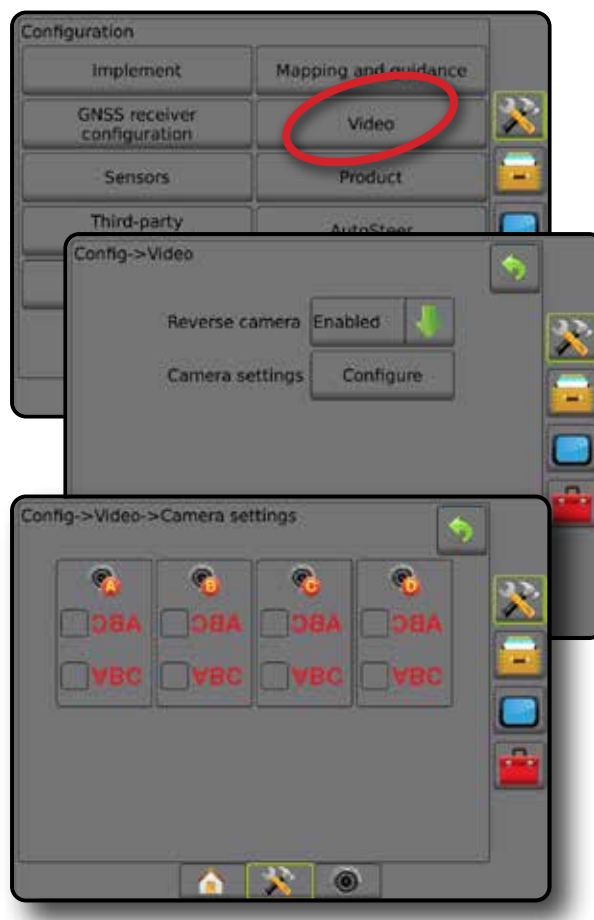

ビデオ設定が使用できない

カメラまたは VSM が接続されていない場合は、設定オプ ションを使用できません。

## **センサー**

システムに圧力センサーインターフェイスキット(具体的 には入出力モジュール (IOM))がある場合は、センサーの セットアップと設定のオプションを利用できます。

- 1. [設定] サイドタブ ※ を押します。
- 2. **センサー** を押します。

図 4-17: センサー

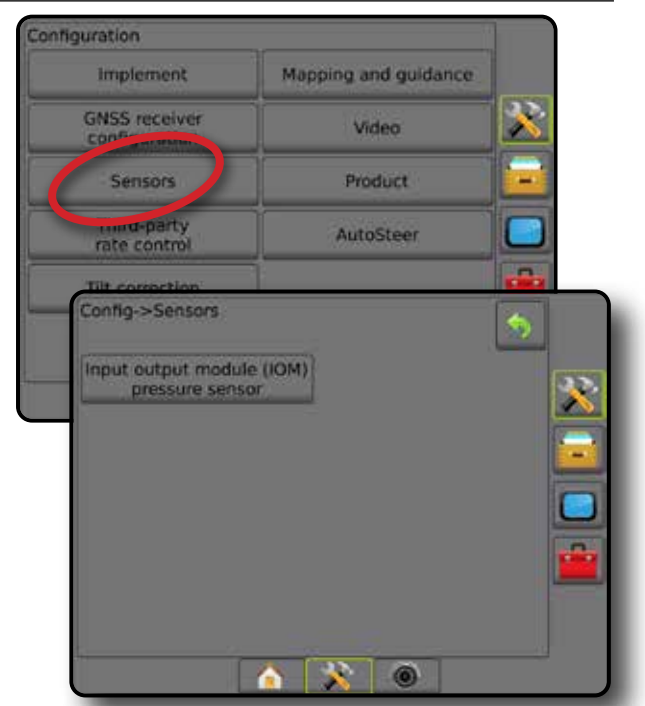

ホーム

ガイダンス 仁業機 作業機 GNSS GNSS 自由 全画面 全画面 一 | | ・ ホーム はじめに

設定

レート制御

付録

圧力センサーインターフェイスキットは、コンソールの [バージョン情報] 画面で入出力モジュール (IOM) として認 識されます。

図 4-18: 入出力モジュール

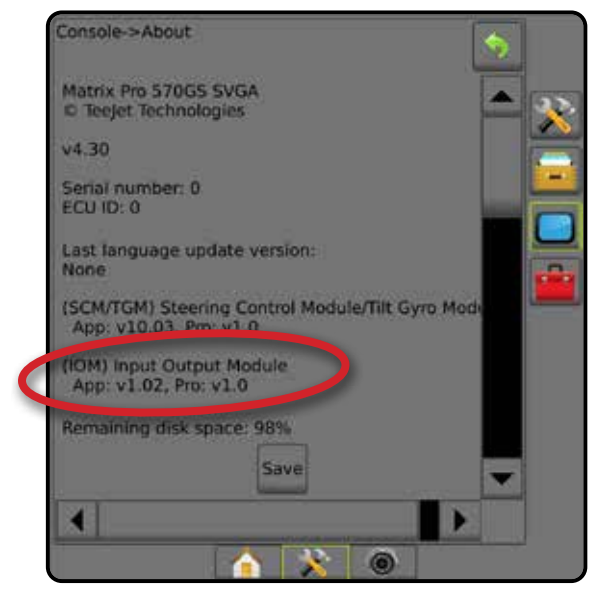

センサーが使用できない

圧力センサーインターフェイスキットが取り付けられて いない場合は、設定オプションを使用できません。

<span id="page-33-0"></span>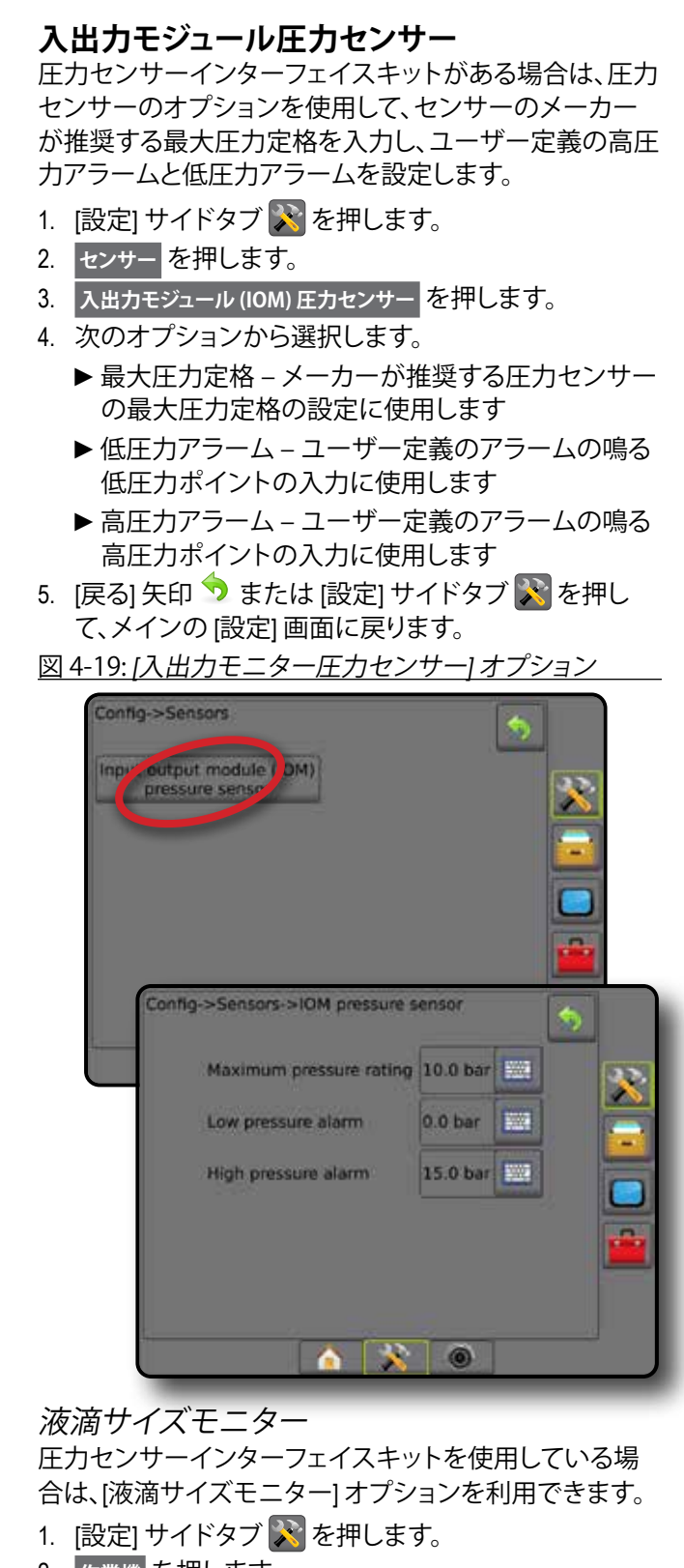

2. **作業機** を押します。

ホーム

ガイダンス 全画面 作業機 はじめに GNSS

設定

レート制御

- 3. **液滴サイズモニター** を押します。
- 4. 液滴サイズモニターが有効になっているか無効にな っているかを選択します。
- 5. [戻る] 矢印 り または [設定] サイドタブ ス を押し て、メインの [設定] 画面に戻ります。

#### 図 4-20: 液滴サイズモニター

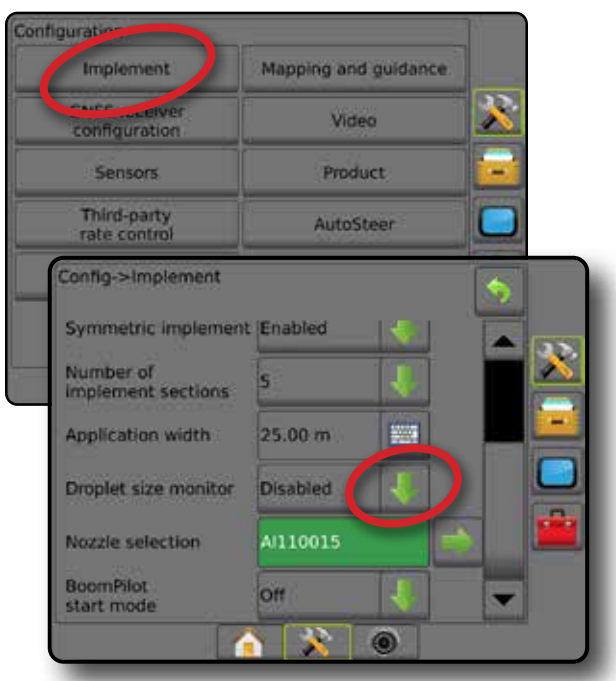

# **製品**

サードパーティ製品レート制御システムが導入され、レー ト制御がロック解除されている場合は、[製品] オプション を使用して、製品制御チャンネル名、最大/最低レート制 限、それに対応するマッピングの表示色を設定できます。 詳細については、本マニュアルの「レート制御」の章を参 照してください。

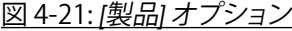

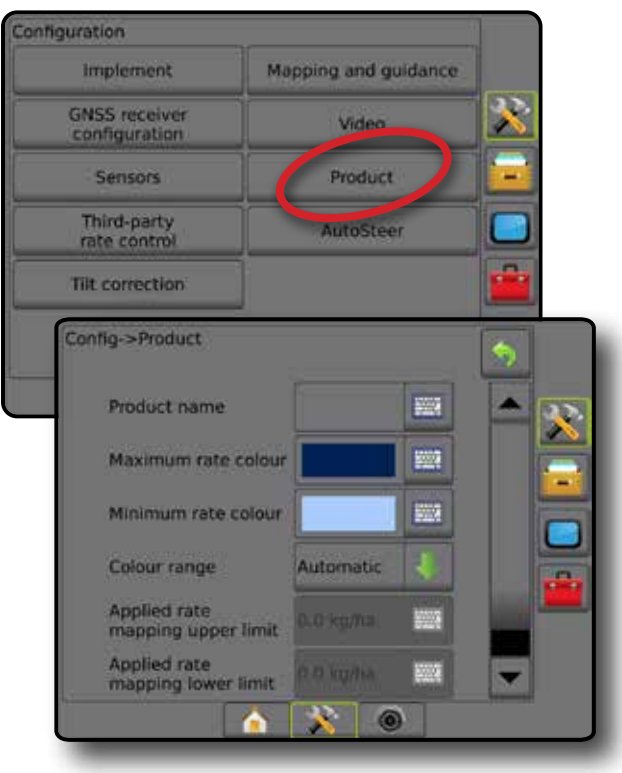

# <span id="page-34-0"></span>**サードパーティ製品レート制御**

サードパーティ製品レート制御システムが導入され、レー ト制御がロック解除されている場合は、サードパーティ製 品レート制御の有効/無効を切り替えることができます。

詳細については、本マニュアルの「レート制御」の章を参 照してください。

図 4-22: サードパーティ製品レート制御

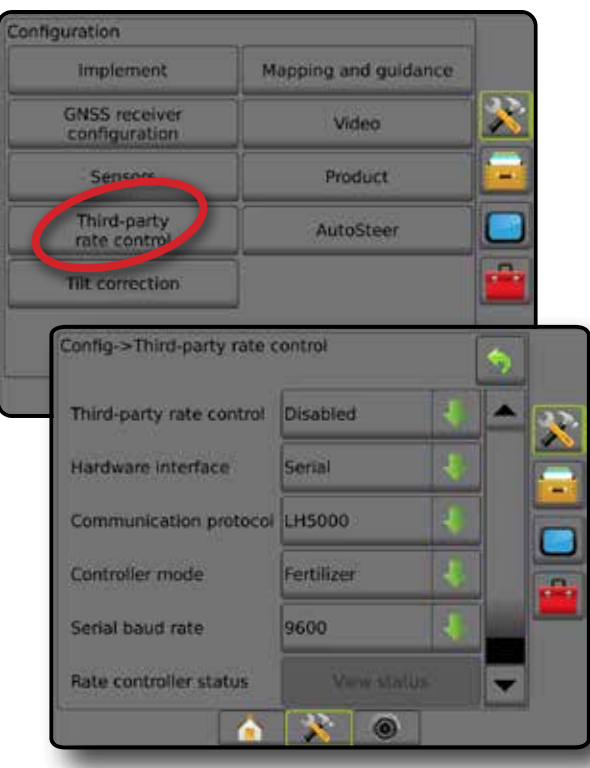

# **自動操縦**

ステアリングコントロールモジュール(SCM または SCM Pro)がある場合は、[支援/自動操縦] オプションを利用で きます。

注記:設定方法の詳細については、お使いの支援*/*自動操 縦のインストールマニュアルを参照してください。

自動操縦セットアップでは、支援/自動操縦の有効/無効の 切り替えとキャリブレーションを行います。

- FieldPilot (SCM を使用) バルブセットアップ設定、 ステアリング設定、ステアリングホイール、およびス テアリング角度センサーの設定や、バルブテストま たはバルブ診断を行う場合に使用します
- FieldPilot Pro/UniPilot Pro(SCM を使用)– 車両設定の 管理、センサーのキャリブレーション、QI 値の選択 のほか、輸送モードやサービスモードの設定に使 用します

#### 図 4-23: 自動操縦

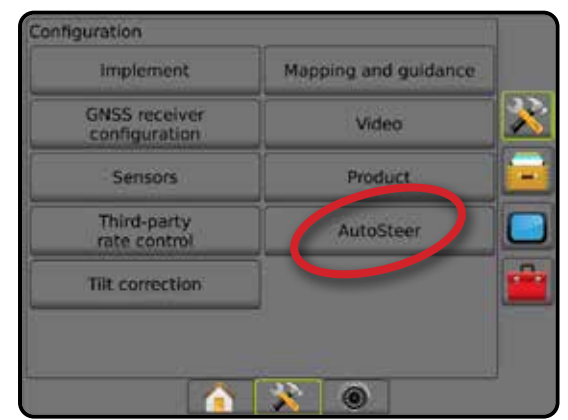

支援*/*自動操縦が使用できない 支援/自動操縦システムが取り付けられていない場合は、 設定オプションを使用できません。

図 4-24: 支援*/*自動操縦が検出されない

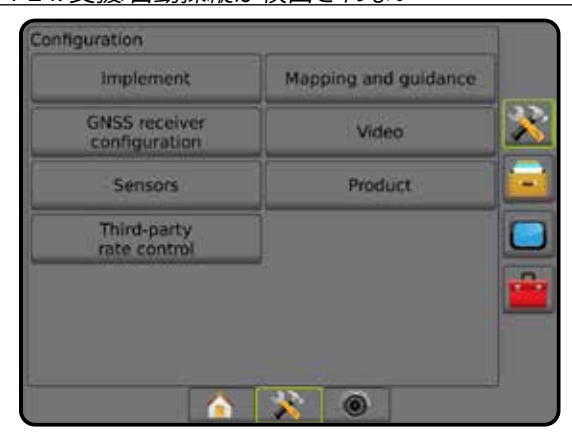

## **FieldPilot(SCM を使用)**

- 1. 設定] サイドタブ ※ を押します。
- 2. **自動操縦** を押します。
- 3. 支援/自動操縦が有効になっているか無効になってい るかを選択します。
- 4. 有効になっている場合は、以下から選択します。
	- ►バルブセットアップ バルブタイプ、バルブ周波 数、最低負荷サイクル左/右、および最大負荷サイク ル左/右を設定する場合に使用します
	- ▶ ステアリング簡易調整、ステア リング微調整、デッドバンド、および予測の設定に 使用します
	- ▶バルブテスト ステアリングが正しく方向指定され ているかどうかを確認する場合に使用します
	- ▶バルブ診断 バルブをテストして正しく接続されて いるかどうかを確認する場合に使用します
	- ►オプション:ステアリングホイールセンサー ステ アリング停止センサーが磁気ベースか圧力センサ ーベースかを選択する場合に使用します

ホーム

- <span id="page-35-0"></span>►ステアリング角度センサー – 自動操縦の一次フィ ードバックセンサーとしてステアリング角度センサ ー (SAS) を設定およびキャリブレーションする場合 に使用します
- 5. [戻る] 矢印 ♥ または [設定] サイドタブ ※ を押し て、メインの [設定] 画面に戻ります。
- 図 4-25: 自動操縦

ホーム

ガイダンス 全画面 作業機 はじめに GNSS

設定

レート制御

付録

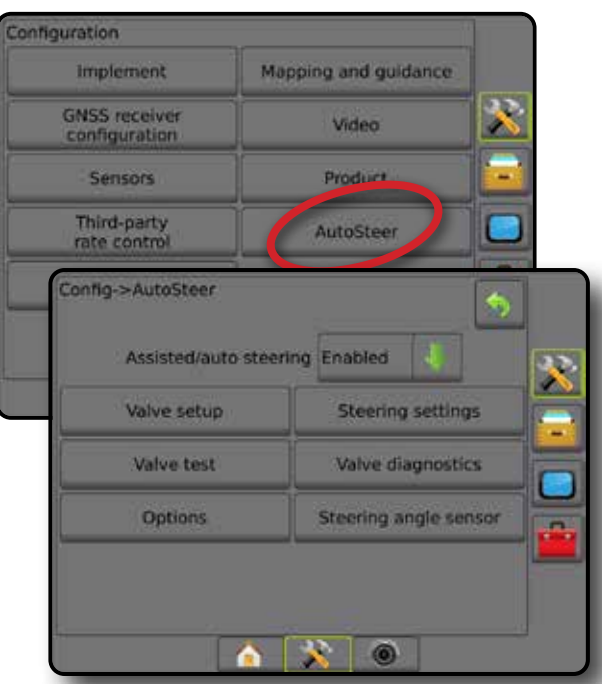

# **FieldPilot Pro/UniPilot Pro(SCM Pro を使用)**

- 1. [設定] サイドタブ ※ を押します。
- 2. **自動操縦** を押します。
- 3. 次のオプションから選択します。
	- ▶車両管理 運転者は、車両プロファイルの選択、作 成、編集、コピー、削除のほか、以下を行うことがで きます
		- 現在の車両について車両とセンサーのキャリブ レーションを行います
		- ティルトキャリブレーションのみ実行します。この オプションは、アクティブな車両での最初のキャリ ブレーション完了後のみ使用できます。
		- ステアリング応答、ライン取得、方位即応性、軌道 交差エラー、リバース応答、およびモーター即応 性の調整(UniPilot Pro の場合)を行います。 注記:新しい車両プロファイルの作成または既存 の車両プロファイルの編集を行う場合は、自動キ ャリブレーションを開始する前に、手動停止を設 定する必要があります。

◄新規 – 新しい車両プロファイルを作成します。 ◄ロード – 強調表示された車両プロファイルをア クティブ化します。

- ◄編集 運転者は、ホイールベース、アンテナ のインラインオフセット方向と距離、アンテナの 横オフセット方向と距離、アンテナ高さ、SCM Pro のインラインオフセット方向と距離、SCM Pro の 横オフセット方向と距離、SCM Pro 高さ、SCM Pro 方向、ステアリングのタイプなどのアクティブな 車両プロファイルのパラメータを変更できます
- ◄コピー アクティブな車両プロファイルを複製 します
- ◄自動キャリブレーション アクティブな 車両のキャリブレーションプロセスを運転 者に示します。このキャリブレーション手順 は、FieldPilot Pro システムまたは UniPilot Pro シス テムに車両の特性を登録する手順であるため、 最適な制御性能を達成するうえできわめて重 要です。
- ◄調整 車両をキャリブレーションすると、ほと んどの通常圃場操作で適切に機能します。ただ し、場合によっては、圃場の状況、作業機の選 択、進行速度などを考慮するようステアリング 性能を調整する必要があります。[車両調整] 画 面では、このような変化する状況に合わせて車 両のステアリング性能を調整できます。
	- 手動停止 ステアリングホイールを手動 で回したときに FieldPilot Pro または UniPilot Pro が停止する制限値を調整します。
- ◄削除 運転者は、不要になった車両を削除でき ます。アクティブな車両プロファイルを削除する ことはできません。
- ►QI 値の選択 FieldPilot Pro または UniPilot Pro を有 効化して作動状態を維持できる最低限の GNSS 位 置品質(精度レベル)要件を設定できます
- ▶ 最大 DOP 最大 DOP (精度低下率)は、計算に使用 される衛星の幾何学的配置に基づいて、GNSS 位 置の全体的な質の最大値を設定します。 1~2 の値は非常に良好、2~5 は良好、5~10 は中 程度、10~20 は普通、20 を超えると不良であること を示します。 最良の結果を得るには、DOP が 4 未満のときに支

援/自動操縦を行ってください。

- ▶輸送モード 有効にすると、すべての自動操縦機 能が無効になり、起動できなくなります。
- ▶ サービスモード 有効にすると、今回電源を入れ直 している間(のみ) Wi-Fi が使用できるようになり、 技術者は SCM Pro に直接接続してサービス作業を 行うことができます。
- ▶運転者プレゼンス 運転者プレゼンススイッチの 応答を設定します
	- 有効 スイッチが「開」の場合、FieldPilot Pro また は UniPilot Pro は使用できません。運転者プレゼ
ンススイッチの有無にかかわらず、有効に設定 することが推奨されます。

- 無効 運転者プレゼンスの検出が無効にな り、FieldPilot Pro または UniPilot Pro は影響を受け ません。この機能は重要な安全機能であるため、 機械メーカーまたは TeeJet Technologies から指示 があった場合にのみ無効にしてください。
- 4. [戻る] 矢印 ? または [設定] サイドタブ ※ を押し て、メインの [設定] 画面に戻ります。

#### アクティブな車両

アクティブな車両は、アスタリスク (\*) で示されます。これ は、現在、FieldPilot Pro システムまたは UniPilot Pro システ ムが使用できるようにプログラムされている車両プロフ ァイルです。

#### 図 4-26: *FieldPilot Pro* または *UniPilot Pro* 設定の最初の画面

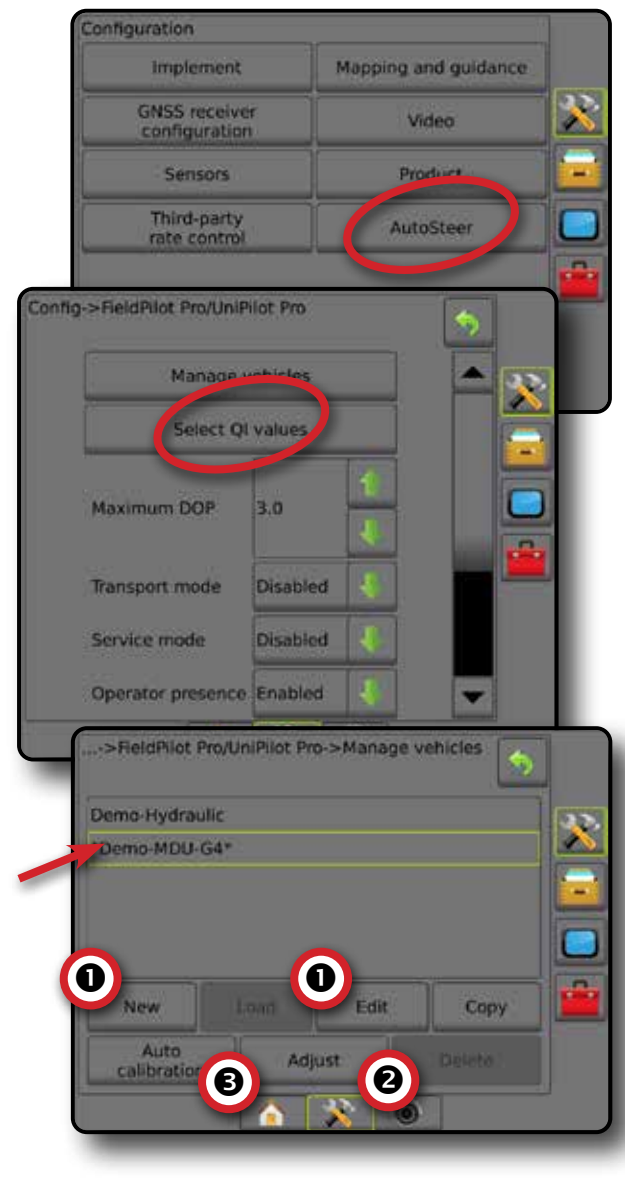

### **ティルト補正**

ステアリングコントロールモジュール (SCM) またはティ ルトジャイロモジュール (TGM) が存在する場合は、ティル ト補正を使用できます。この機能によって GNSS 信号が 補正され、起伏または傾斜のある地形での操作中、GNSS の位置のエラーを補います。

設定方法の詳細については、お使いの装置の支援/自動 操縦インストールマニュアルまたはティルト設定掲示板 を参照してください。

- 1. 設定1 サイドタブ ※ を押します。
- 2. **ティルト補正** を押します。
- 3. ティルト補正が有効になっているか無効になってい るかを選択します。
- 4. 有効になっている場合は、**平らな圃場** を選択してティ ルト補正をキャリブレーションします。
- 5. [戻る] 矢印 ? または [設定] サイドタブ ※ を押し て、メインの [設定] 画面に戻ります。
- 注記:*FieldPilot* または *UniPilot* を使用している場合、ティ ルトジャイロモジュールはシステムに組み込まれ ています。*FieldPilot Pro* または *UniPilot Pro* を使用し ている場合、ティルト補正をキャリブレーションす るには、*[*セットアップ*] -> [*設定*] -> [*自動操縦*] -> [*車 両管理*] -> [*調整*] -> [*ティルトキャリブレーション*]*  の順に選択します。
- 注記:ティルトキャリブレーションの前にアンテナ高さを 入力してください。

#### 図 4-27: ティルト補正

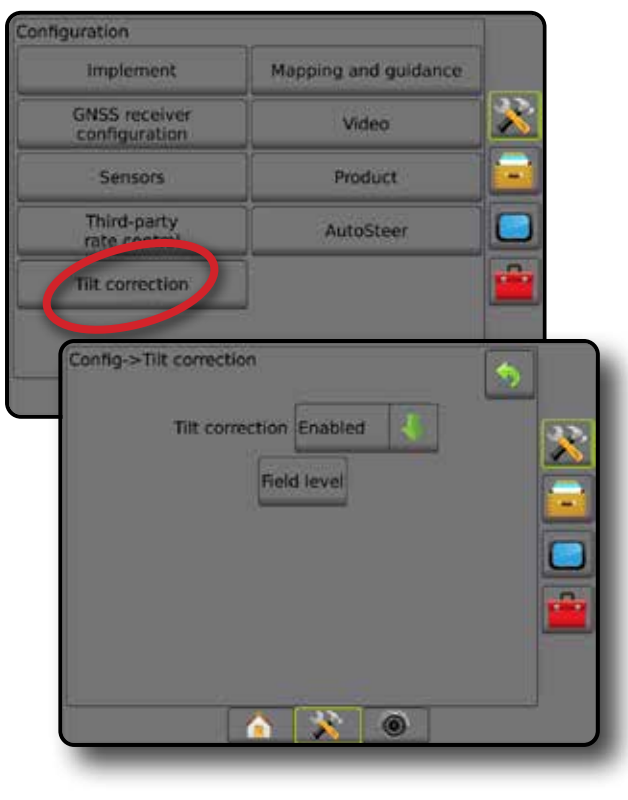

ホーム

レート制御

#### 平らな圃場が使用できない

車両が動いている間は、[平らな圃場] オプションを使用で きません。ティルト補正のキャリブレーションを開始する には、車両を少なくとも 10 秒間停車する必要があります。

#### ティルト補正が使用できない

SCM または TGM が接続されていない場合は、設定オプ ションを使用できません。FieldPilot Pro または UniPilot Pro を使用している場合、ティルト補正をキャリブレーション するには、[セットアップ] -> [設定] -> [自動操縦] -> [車両管 理] -> [調整] -> [ティルトキャリブレーション] の順に選択 します。

## | ニ データ管理

ホーム

ガイダンス 全画面 作業機 はじめに GNSS

設定

レート制御

付録

[データ管理] では、ジョブデータの転送と管理、ジョブデ ータのレポート、ジョブモードの変更、および機械設定の 転送と管理を行うことができます。

- 1. [システム設定] 下部タブ メ を押します。
- 2. [データ管理] サイドタブ ー を押します。
- 3. 次のオプションから選択します。
	- ►ジョブデータ アドバンスジョブモードで、ジ ョブ情報の転送(削除、インポート、エクスポー ト)、およびジョブ情報の管理(新規ジョブの作 成、ジョブの削除、新規ジョブへのジョブのガイ ドライン、境界、適用データ、規定マップ、多角 形などのコピー)に使用します
	- ►レポート– ジョブレポートを作成して USB ドラ イブに保存する場合に使用します
	- ▶オプション シンプルジョブモードまたはアド バンスジョブモードの選択に使用します
	- ▶機械設定 機械設定の転送(削除、インポート、エ クスポート)と機械設定の管理(新しい機械設定の 作成、機械設定のコピー、機械設定の削除、現在の 機械設定の選択したファイルへの保存、または選択 したファイルの機械設定のロード)に使用します

#### 図 4-28: データ管理のオプション

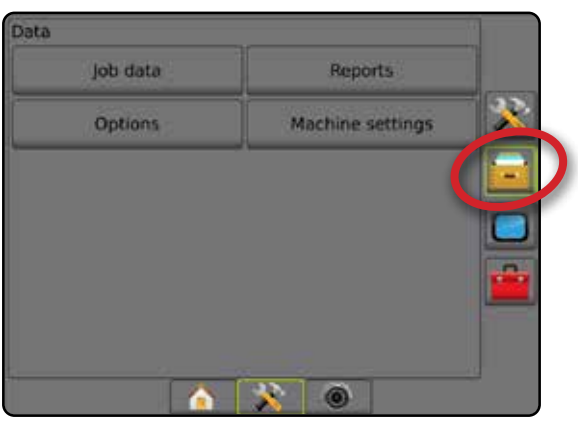

## **ジョブデータ**

アドバンスジョブモードで、[ジョブデータ] オプションは、 ジョブ情報の転送(削除、インポート、エクスポート)、およ びジョブ情報の管理(新規ジョブの作成、ジョブの削除、 新規ジョブへのジョブのガイドライン、境界、適用データ、 規定マップ、多角形などのコピー)に使用します。

ジョブデータには次の情報が含まれます。

- ジョブ名
- ユーザー名、農場名、圃場名
- 境界(外部、内部)
- 多角形
- カバー範囲エリア
- ガイドライン
- マップ(カバー範囲、規定、適用、プリセット目標レート)
- 1. [データ管理] サイドタブ → を押します。
- 2. **ジョブデータ** を押します。
- 3. 次のオプションから選択します。
	- ▶ 転送 アドバンスジョブモードでは、選択したジョ ブを USB ドライブ間で転送できるほか、ジョブを削 除することもできます
	- ▶ 管理 アドバンスジョブモードでは、新しい空のジ ョブを作成したり、選択したジョブのガイドライン、 境界、適用データ、規定マップ、多角形などを新規ジ ョブにコピーできるほか、選択したジョブを削除す ることもできます
- 4. 戻る] 矢印 り または データ管理] サイドタブ を押して、メインの [データ管理] 画面に戻ります。
- 図 4-29: *[*ジョブデータ*]* オプション

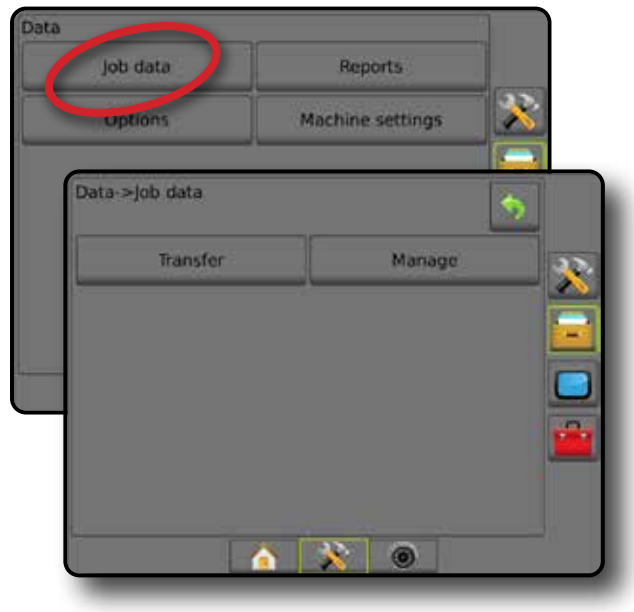

ジョブデータが使用できない シンプルジョブモードでは、[ジョブデータ] オプションを 使用できません。

図 4-30: ジョブデータが使用できない

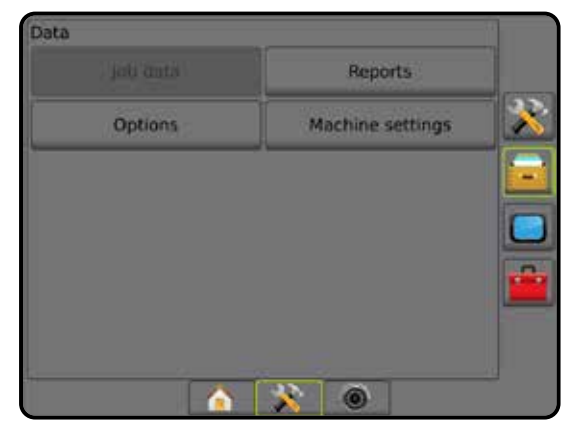

#### **転送**

アドバンスジョブモードでは、ジョブデータ転送画面 を使用して、選択したジョブを USB ドライブ間で転送 したり、ジョブを削除したりすることができます。

USB メモリデバイスに転送したジョブは、FieldWare Link を 使用して開いて更新できます。FieldWare Link で、ユーザ ー、農場、および圃場のデータを入力できるほか、境界お よびガイドラインを再利用するためにジョブをコピー/編 集できます。FieldWare Link からジョブを USB メモリデバイ スに再転送し、コンソールの内部メモリに戻して使用す ることができます。

注記:ジョブがアクティブになっているか開始され ている場合は、転送オプションを選択できま せん。この機能を有効にするには、現在のジョ ブを停止してください。

> メモリデバイスに転送されたジョブはコンソール から削除され、使用できなくなります。

- 1. [データ管理] サイドタブ ー を押します。
- 2. **ジョブデータ** を押します。
- 3. **転送** を押します。
- 4. 次のオプションから選択します。
	- ▶ ジョブデータを USB メモリに移動 → ジョブデー タを内部メモリから USB メモリに移動するために 使用します
	- ▶ ジョブデータを内部メモリに移動 ← ジョブデー タをUSB メモリから内部メモリに移動するために 使用します
	- ▶ ジョブデータの削除 2 ジョブデータを内部メモ リから削除するために使用します

5. [戻る] 矢印 ♥ または [データ管理] サイドタブ ■■ を押して、メインの [データ管理] 画面に戻り ます。

#### 図 4-31: ジョブデータ *-* 転送

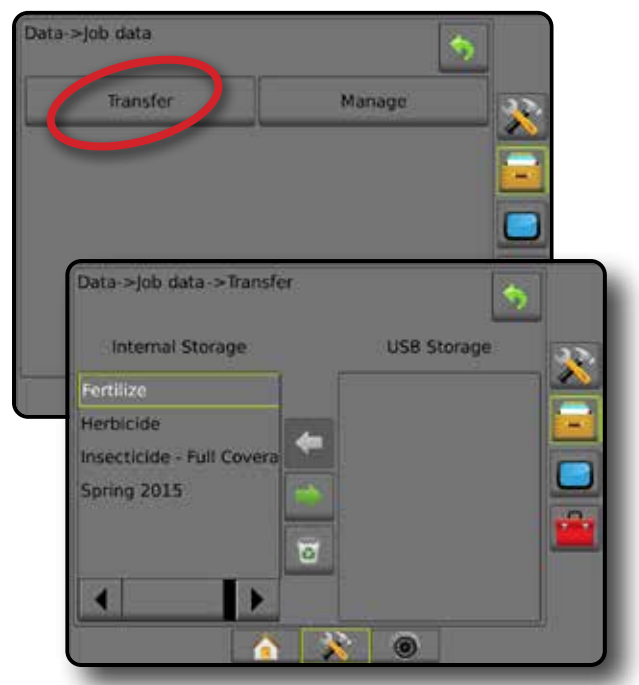

ホーム

ガイダンス 仁業機 作業機 GNSS GNSS 自由 全画面 全画面 一 | | ・ ホーム はじめに

設定

レート制御

付録

#### **管理**

アドバンスジョブモードでは、ジョブデータの管理画面を 使用して、新しい空のジョブを作成したり、選択したジョ ブのガイドライン、境界、適用データ、規定マップなどを 新規ジョブにコピーできるほか、選択したジョブを削除す ることもできます。

- 注記:ジョブがアクティブになっているか開始されてい る場合は、管理オプションを選択できません。この 機能を有効にするには、現在のジョブを停止して ください。
- 1. [データ管理] サイドタブ ー を押します。
- 2. **ジョブデータ** を押します。
- 3. **管理** を押します。
- 4. 次のオプションから選択します。
	- ▶ 新規 ガイドライン、境界、適用データ、規定マップ が関連付けられていない新しい空のジョブを作成 する場合に使用します
	- ►コピー 選択したジョブのガイドライン、境界、適 用データ、規定マップ、多角形などを新しいジョブ にコピーする場合に使用します
	- ▶削除 内部メモリからジョブデータを削除する場 合に使用します
- 5. [戻る] 矢印 り または データ管理] サイドタブ を押して、メインの [データ管理] 画面に戻ります。

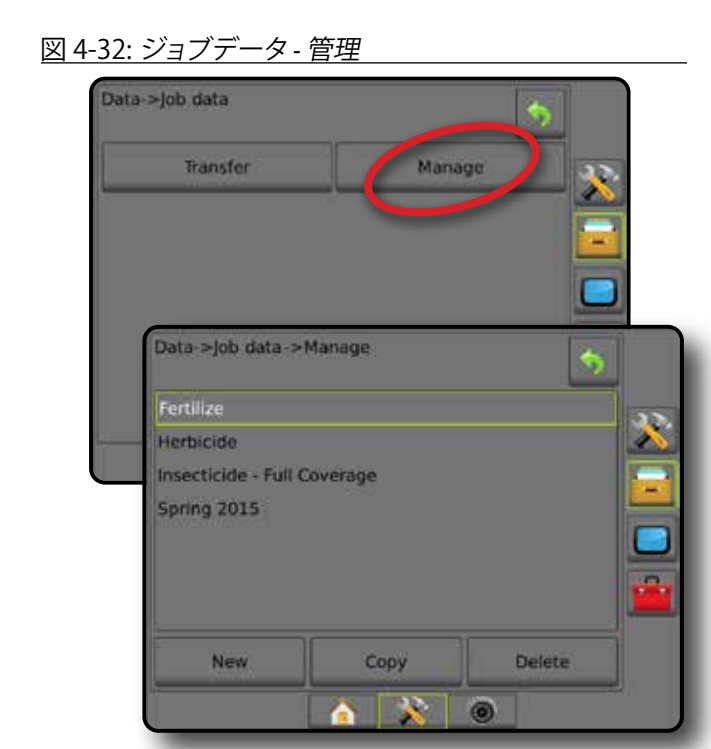

注記:変更可能な *2* つのコピーを保持することになるた め、適用データのコピーは行わないでください。デ ータをバックアップする場合は、ジョブを *Fieldware Link* に転送して、カタログのバックアップを作成す ることをお勧めします。

#### ジョブデータのコピー

ホーム

ガイダンス 全画面 作業機 はじめに GNSS

 $\frac{c}{2}$ 

設定

レート制御

付録

アドバンスジョブモードで、ジョブデータをコピーするオ プションは、ジョブ情報(ガイドライン、境界、適用データ、 規定マップ、多角形など)を新しいジョブに複製する場合 に使用します。

- 1. [データ管理] サイドタブ コ を押します。
- 2. **ジョブデータ** を押します。
- 3. **管理** を押します。
- 4. **コピー** を押します。
- 5. 新しいジョブにコピーするジョブのガイドライン、境 界、適用データ、規定マップ、多角形を選択します。
- 6. **コピー** を押します。
- 7. 新しいジョブに名前を付けます。
- 8. [承認] アイコン → を押して新しいジョブを保存する か、「キャンセル] アイコン 3 を押して保存せずにキ ーボードを閉じます。
- 9. 戻る] 矢印 り または データ管理] サイドタブ を押して、メインの [データ管理] 画面に戻ります。

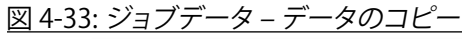

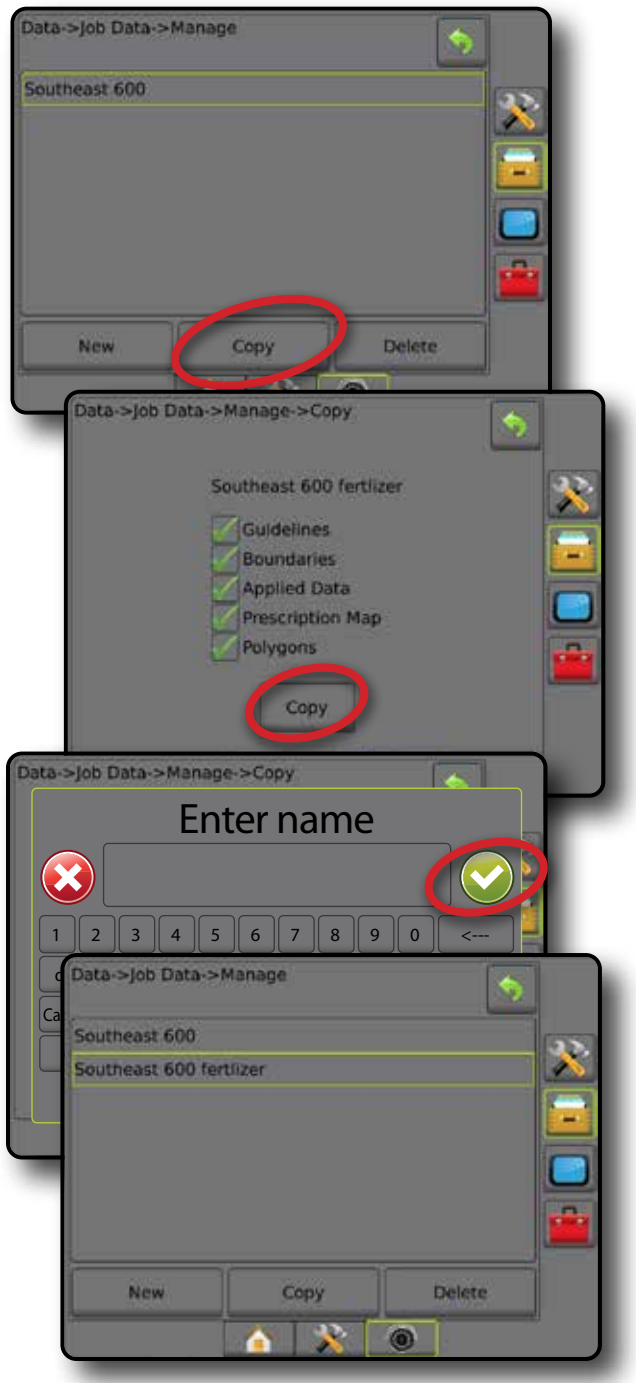

## **レポート**

[レポート] には、3 つの異なる形式でジョブデータのレポ ートを生成できるオプションがあり、これらのレポートは USB ドライブに保存できます。

注記:*[*オプション*]* ページで *[*シンプルジョブモード*]* が選 択されている場合、保存できるのは現在のジョブ のみです。

> ジョブがアクティブになっているか開始されてい る場合は、*[*レポート*]* を選択できません。この機能 を有効にするには、現在のジョブを停止してくだ さい。

> コンソールに *USB* ドライブが挿入されている状態 でジョブを終了すると、現在のジョブに関するレポ ートを作成するオプションが表示されます。

- 1. [データ管理] サイドタブ ー を押します。
- 2. **レポート** を押します。
- 3. コンソールに USB ドライブを挿入します。
- 4. 保存するジョブを選択します。
- 5. 次のいずれかを選択します。
	- ▶ PDF <del>四</del> 印刷用レポート
	- $\blacktriangleright$  KML  $\blacksquare$  Google Earth マップ
	- ▶ SHP – ESRI シェープデータ
	- ▶ ALL 使用可能なすべてのファイル形式
- 6. [戻る] 矢印 ? または [データ管理] サイドタブ -を押して、メインの [データ管理] 画面に戻ります。
- 注記:*USB* ドライブを正しく挿入しないと、ファイルのア イコン 画画 画 またはボタンを選択できませ ん(グレー表示)。

図 4-34: レポート *-* アドバンスジョブモード

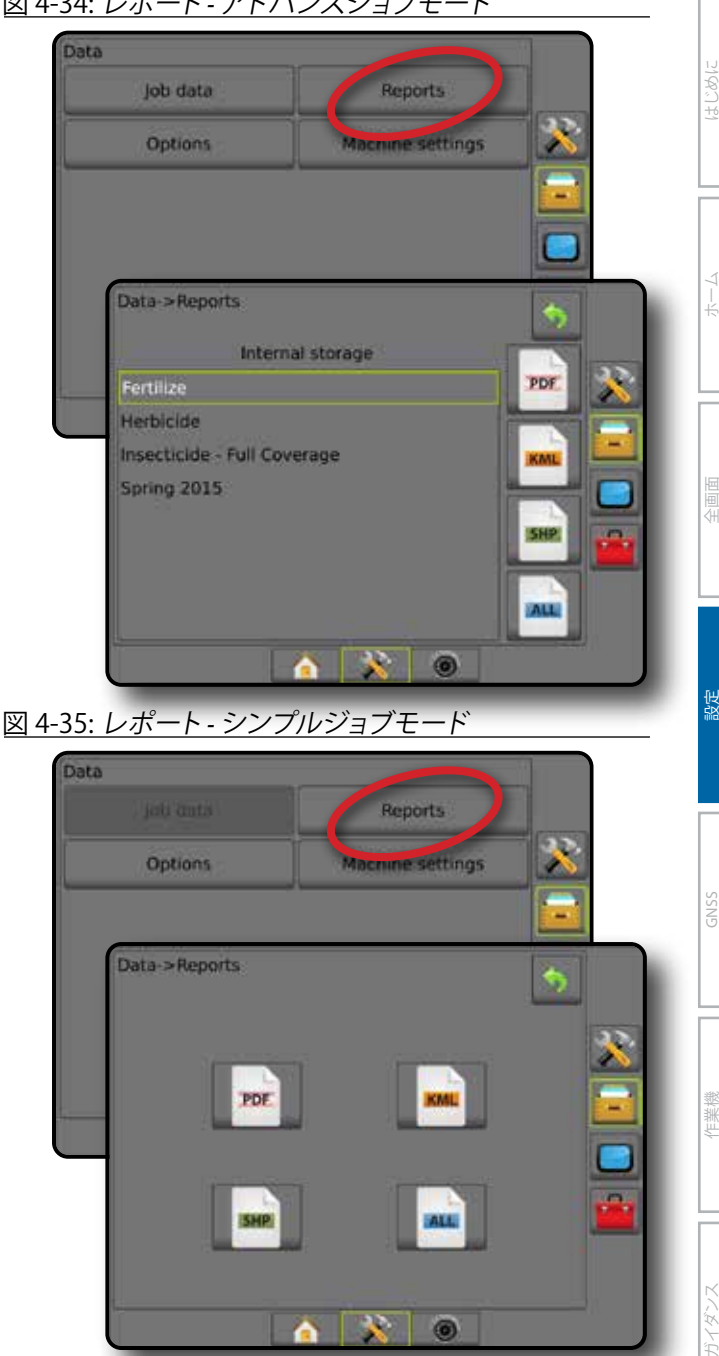

## **オプション(ジョブモード)**

[オプション] では、運転者がシンプルジョブモードまたは アドバンスジョブモードを選択することができます。

 $\bullet$   $\bullet$   $\bullet$ 

- 注記:ジョブがアクティブになっているか開始されてい る場合は、ジョブモードを変更することはできませ ん。この機能を有効にするには、現在のジョブを停 止してください。
- 警告*!* ジョブモードを変更すると、すべての内部ジョブデ ータが削除されます。

レート制御

- 1. [データ管理] サイドタブ コを押します。
- 2. **オプション** を押します。

ホーム

設定

- 3. 下向き矢印 → を押してオプションのリストにアクセ スします。
- 4. 次のいずれかを選択します。
	- ▶ シンプル ホーム画面には、境界エリアとカバー 範囲エリアのみが表示されます。レポートに保存 できるの現在のジョブのみです。FieldWare Link と は使用できません。
	- ▶ アドバンス 随時2つ以上のジョブにアクセスで きます。ホーム画面には、ユーザー名、農場名、圃場 名、ジョブ名、境界エリアとカバー範囲エリア、適用 時間、および選択したジョブからの距離が表示され ます。保存したすべてのジョブプロファイルは、 [データ] -> [レポート] を使用して、PDF、SHP、または KML ファイルとして USB ドライブにエクスポートで きます。
		- ユーザー情報、農場情報、圃場情報、および規 定マップを入力できるのは、FieldWare Link を使 用した場合のみです。ジョブ名を編集するには FieldWare Link を使用する必要があります。
		- ユーザーは、FieldWare Link またはコンソールの [データ] -> [ジョブデータ] -> [管理] を使用してジ ョブを複製し、ガイドライン、境界、適用データ、 規定マップ、多角形などを再利用することがで きます。
- 5. 「ジョブモードを変更すると、すべてのジョブデータ が削除されます。モードを変更しますか?」 次のいずれかを押します。
	- ▶ はい 変更する
	- ▶いいえ 現在の設定を維持する
- 6. 戻る] 矢印 ? または データ管理] サイドタブ を押して、メインの [データ管理] 画面に戻ります。

#### 図 4-36: オプション *-* ジョブモードの変更

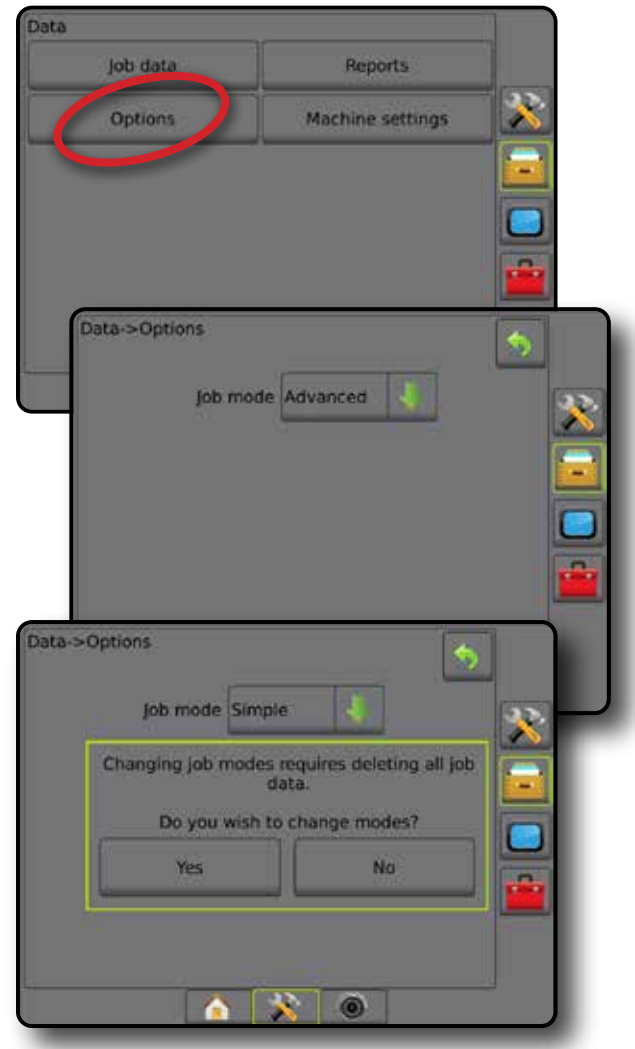

### **機械設定**

[機械設定] メニューは、特定の車両/装置設定のコンソー ルの設定を表す個々の機械プロファイルを作成して管理 する場合に使用します。後で使用するときに正しい設定 を呼び出せるように、各機械プロファイルにはプロファイ ルの生成時に使用中の設定が記録されます。機械プロフ ァイルを使用すると、同じハードウェアが取り付けられて いる同じ型およびモデルの別のコンソールに設定を転 送することができます。

機械設定には次が含まれます。

- 作業機設定
- 自動操縦/ティルト補正設定
- レート制御設定
- ジョブ固有の設定(適用レート、適用タイプ、製品チャ ンネル割り当てなど)
- 注記:機械設定の一部として保存されない設定がありま す。詳細については、付録の「*Matrix Pro GS* コンソ ールのメニュー設定」を参照してください。
- 1. [データ管理] サイドタブ コを押します。
- 2. **機械設定** を押します。
- 3. 次のオプションから選択します。
	- ▶転送 選択した機械設定を USB ドライブ間で転送 できるほか、機械設定を削除することもできます
	- ▶ 管理 新しい空の機械設定の作成、新しい機械設 定への選択した機械設定のコピー、選択した機械 設定の削除、選択した機械設定への現在の機械設 定の保存、または現在の設定への選択した機械設 定のロードを行うことができます
- 4. [戻る] 矢印 ? または データ管理] サイドタブ を押して、メインの [データ管理] 画面に戻ります。

#### 図 4-37: 機械設定

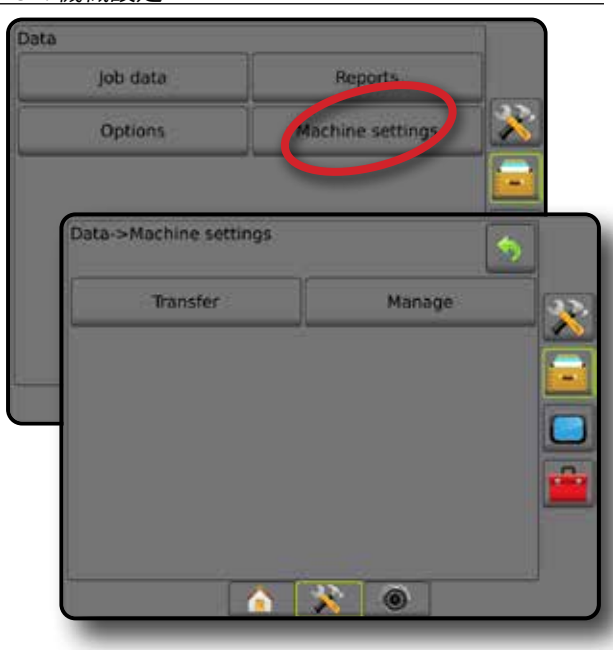

### **転送**

機械設定転送画面では、選択した機械設定を USB ドラ イブ間で転送できるほか、機械設定を削除することもで きます。

USB メモリデバイスに転送した機械設定は、FieldWare Link を使用して開いて更新できます。FieldWare Link から機 械設定を USB メモリデバイスに再転送し、コンソールの 内部メモリに戻して使用することができます。

注記:機械設定の一部として保存される設定の中に は、*FieldWare Link* で編集できないものがあります。 詳細については、付録の「*Matrix Pro GS* コンソール のメニュー設定」を参照してください。

ホーム

ガイダンス 仁業機 作業機 GNSS GNSS 自由 全画面 全画面 一 | | ・ ホーム はじめに

設定

レート制御

付録

メモリデバイスに転送された機械設定はコン ソールから削除され、使用できなくなります。

- 1. [データ管理] サイドタブ マ を押します。
- 2. **機械設定** を押します。
- 3. **転送** を押します。
- 4. 次のオプションから選択します。
	- ▶機械設定を USB メモリに移動 → 機械設定を内 部メモリから USB に移動するために使用します
	- ▶機械設定を内部メモリに移動 機械設定を USB から内部メモリに移動するために使用します
	- ▶機械設定の削除 3 -機械設定を内部メモリまた は USB メモリから削除するために使用します
- 5. [戻る] 矢印 り または データ管理] サイドタブ を押して、メインの [データ管理] 画面に戻ります。

図 4-38: 機械設定 – 転送

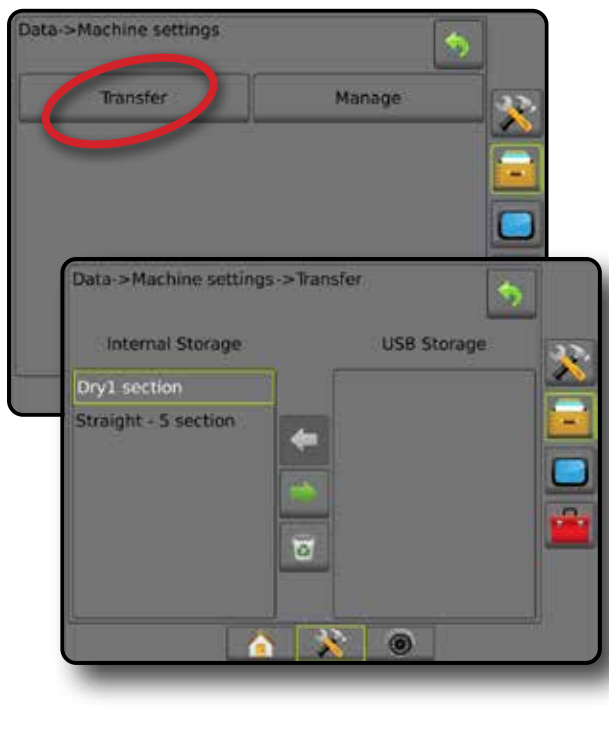

#### **管理**

ホーム

ガイダンス 全画面 作業機 はじめに GNSS

設定

レート制御

付録

機械設定の [管理] 画面では、新しい空の機械設定を作 成する、新しい機械設定に選択した機械設定をコピーす る、選択した機械設定を削除する、選択した機械設定に 現在の機械設定を保存する、現在の設定に選択した機械 設定をロードするなどの操作を行うことができます。

- 注記:機械設定の一部として保存されない設定がありま す。詳細については、付録の「*Matrix Pro GS* コンソ ールのメニュー設定」を参照してください。
- 1. [データ管理] サイドタブ = を押します。
- 2. **機械設定** を押します。
- 3. **管理** を押します。
- 4. 次のオプションから選択します。
	- ▶ 新規 作業機情報が関連付けられていない新しい 機械設定を作成する場合に使用します
	- ▶コピー 選択した機械設定を新しい機械設定にコ ピーする場合に使用します
	- ▶削除 選択した機械設定を内部メモリから削除す る場合に使用します
	- ▶保存 現在の機械設定を選択した機械設定に保 存する場合に使用します
	- ▶ロード 選択した機械設定を現在の設定にロード する場合に使用します
- 5. [戻る] 矢印 り または データ管理] サイドタブ を押して、メインの [データ管理] 画面に戻ります。
- 図 4-39: 機械設定管理

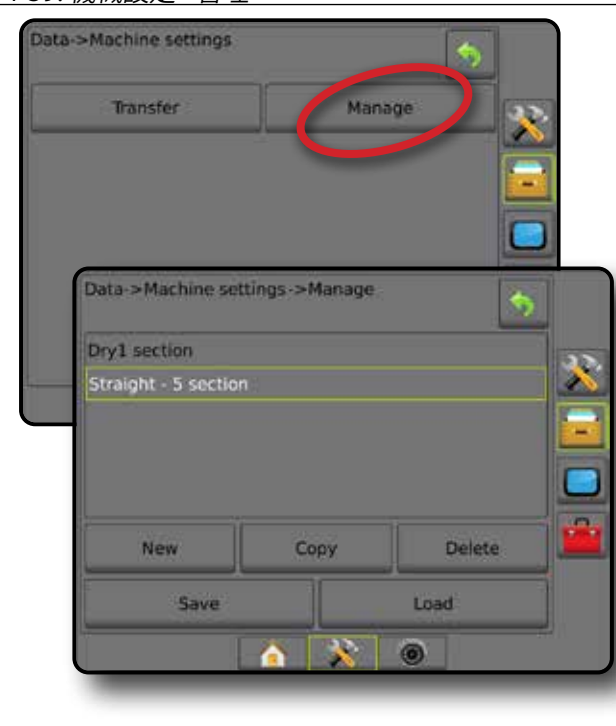

機械プロファイルのコピー

機械プロファイルをコピーするオプションは、後で使用す るときにそのプロファイルを呼び出せるように、選択した 機械プロファイルを複製する場合に使用します。機械プ ロファイルを使用すると、同じハードウェアが取り付けら れている同じ型およびモデルの別のコンソールに設定を 転送することができます。

- 1. [データ管理] サイドタブ ー を押します。
- 2. **機械設定** を押します。
- 3. **管理** を押します。
- 4. 新しいプロファイルにコピーする機械プロファイルを 選択します。
- 5. **コピー** を押します。
- 6. 新しいプロファイルに名前を付けます。
- 7. [承認] アイコン(◇)を押して新しいプロファイルを保 存するか、「キャンセル」アイコン 3を押して保存せ ずにキーボードを閉じます。
- 8. [戻る] 矢印 ? または [データ管理] サイドタブ <mark>・</mark> を 押して、メインの [データ管理] 画面に戻ります。
- 図 4-40: 機械設定 プロファイルのコピー

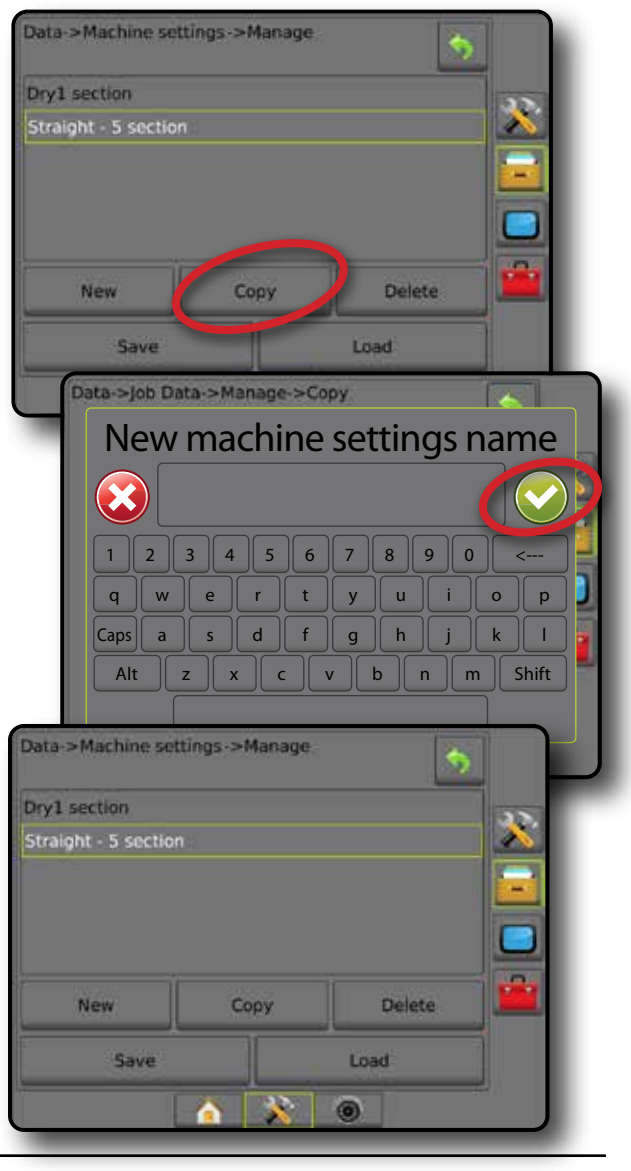

## ■コンソール

コンソール設定は、ディスプレイと利用環境の設定、高度 な機能のロック解除、デモ GNSS データの再生を行う場 合に使用します。システムに接続されているその他のデ バイスの詳細については、[バージョン情報] に記載され ています。

- 1. [システム設定] 下部タブ ※ を押します。
- 2. [コンソール] サイドタブ ■を押します。
- 3. 次のオプションから選択します。
	- ►バージョン情報 システムのソフトウェアバージョ ンや、CAN バスに接続されているモジュールのソフ トウェアバージョンを表示する場合に使用します
	- **►**ディスプレイ カラースタイルと LCD の明るさの設 定、スクリーンショットの使用の設定、タッチスクリ ーンのキャリブレーションを行う場合に使用します
	- ▶利用環境 単位、言語、および時間帯を設定する場 合に使用します
	- ▶ ボリューム オーディオスピーカーの音量を調整 する場合に使用します
	- ▶デモ GNSS GNSS 模擬データの再生を開始する場 合に使用します
	- ▶機能ロック解除 高度な機能をロック解除する場 合に使用します
- 図 4-41: コンソールのオプション

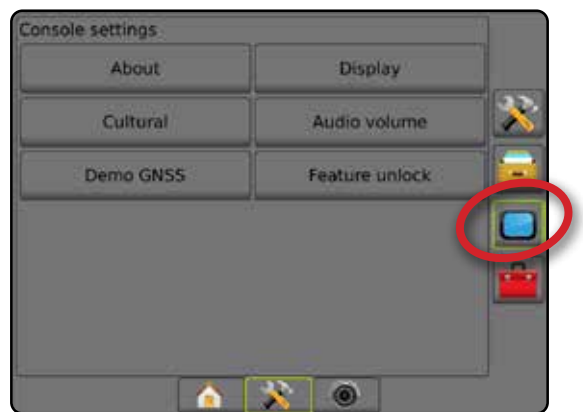

## **バージョン情報**

バージョン情報/保存画面には、システムのソフトウェアバ ージョンや、CAN バスに接続されているモジュールのソフ トウェアバージョンが表示されます。

圃場での問題のトラブルシューティングに役立てるため、 エンドユーザーは、[保存] ボタンを使用して、現在のソフ トウェア情報が記載されたテキストファイルを USB ドラ イブにダウンロードし、このファイルをサポート担当者に 電子メールで送信することができます。

- 1. [コンソール] サイドタブ ■を押します。
- 2. **バージョン情報** を押します。
- 3. 次のオプションから選択します。
	- ▶ ユニットのシリアル番号、ソフトウェアバージョン、 接続済みモジュールに関する情報が表示されます
	- ▶コンソールに USB ドライブが挿入されている状態 で **保存** を押すと、バージョン情報が USB ドライブ に保存されます。USB ドライブに保存されたバージ ョン情報によって、保存されたことが確認されます。

ホーム

ガイダンス 仁業機 作業機 GNSS GNSS 自由 全画面 全画面 一 | | ・ ホーム はじめに

設定

レート制御

付録

- 4. 「戻る] 矢印 ? または ロンソール] サイドタブ を 押して、メインの [コンソールの設定] 画面に戻ります。
- 注記:*USB* ドライブを正しく挿入しないと、**保存** オプショ ンを選択できません(グレー表示)。
- 図 4-42: バージョン情報オプション

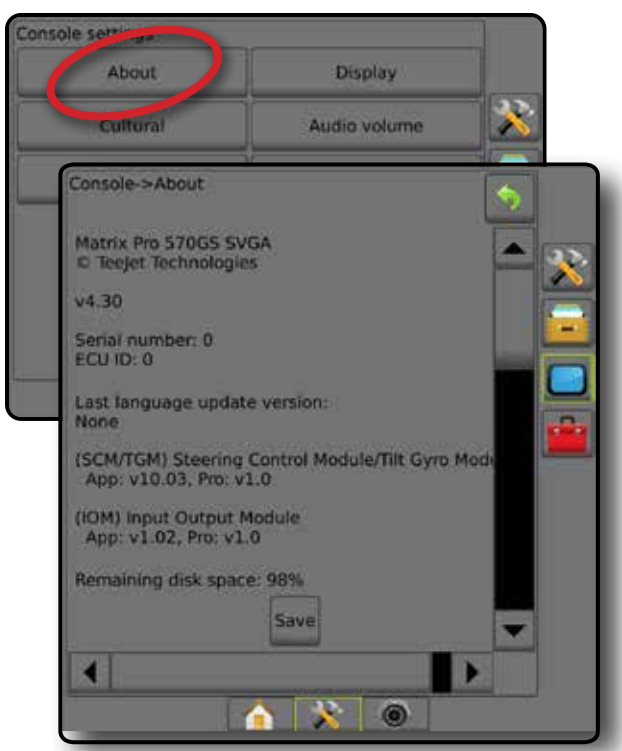

## **ディスプレイ**

[ディスプレイ] は、カラースタイルと LCD の明るさの設 定、スクリーンショットの使用の設定、タッチスクリーンの キャリブレーションを行う場合に使用します。

- 1. [コンソール] サイドタブ ■を押します。
- 2. **ディスプレイ** を押します。
- 3. 次のオプションから選択します。
	- ►カラースタイル 一番見やすいカラースタイルを 選択するために使用します
	- ►LCD の明るさ コンソールディスプレイの明るさを 調整するために使用します

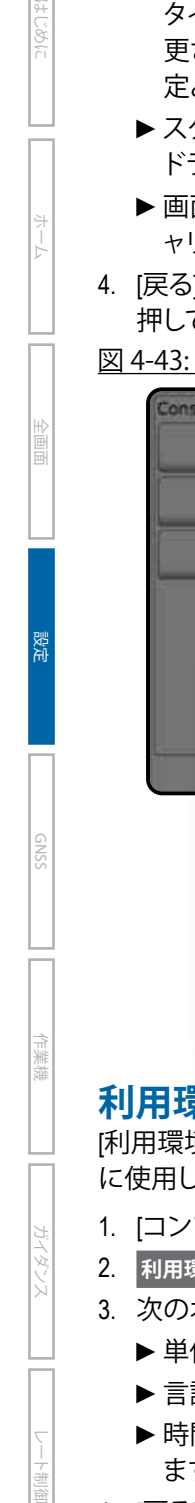

付録

▶ 夜間モード – 画面を暗くし、夜間使用時の画面品 質を向上させるために使用します 設定でカラース タイル設定がスタイル 2、LCD の明るさが 20% に変 更されます。無効にすると、前のカラースタイル設 定と LCD の明るさ設定に戻ります。

- ►スクリーンショット– スクリーンキャプチャを USB ドライブに保存するために使用します
- ▶ 画面のキャリブレーション タッチスクリーンをキ ャリブレーションするために使用します
- 4. 戻る1矢印 ? または ロンソール1 サイドタブ ■を 押して、メインの [コンソールの設定] 画面に戻ります。 図 4-43: ディスプレイオプション

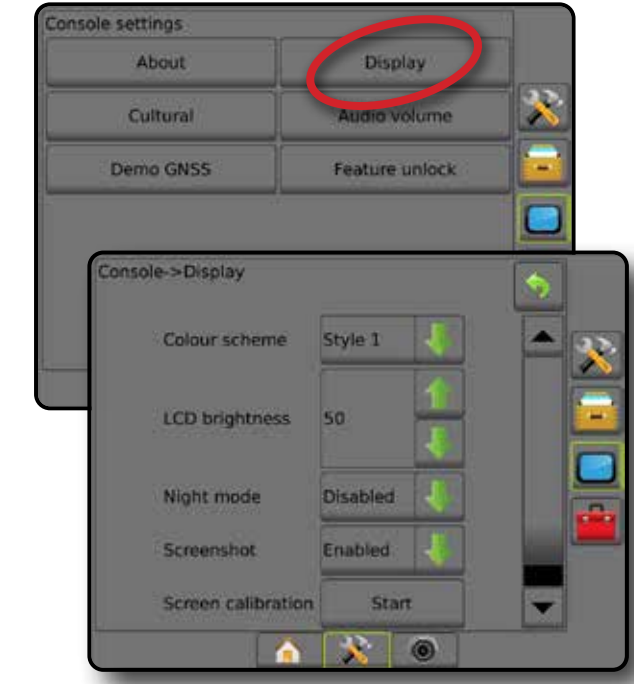

## **利用環境**

[利用環境] は、単位、言語、および時間帯を設定する場合 に使用します。

- 1. [コンソール] サイドタブ ■を押します。
- 2. **利用環境** を押します。
- 3. 次のオプションから選択します。
	- ▶単位 システム単位を定義する場合に使用します
	- ▶言語 システム言語を定義する場合に使用します
	- ▶時間帯 現地の時間帯を設定する場合に使用し ます
- 4. [戻る] 矢印 ♥ または [コンソール] サイドタブ を 押して、メインの [コンソールの設定] 画面に戻ります。

図 4-44: 利用環境オプション

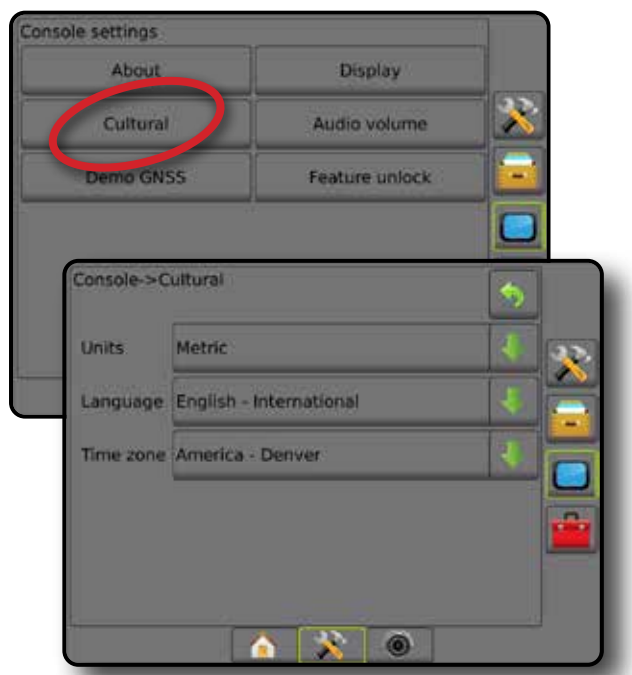

## **ボリューム**

[ボリューム] では、オーディオスピーカーの音量を調整し ます。

- 1. [コンソール] サイドタブ を押します。
- 2. **ボリューム** を押します。
- 3. 次のいずれかを押します。
	- ▶上向き矢印 本で、音量を上げます
	- ▶下向き矢印 → で、音量を下げます
- 4. [戻る] 矢印 ♥ または [コンソール] サイドタブ を 押して、メインの [コンソールの設定] 画面に戻ります。

図 4-45: ボリュームオプション

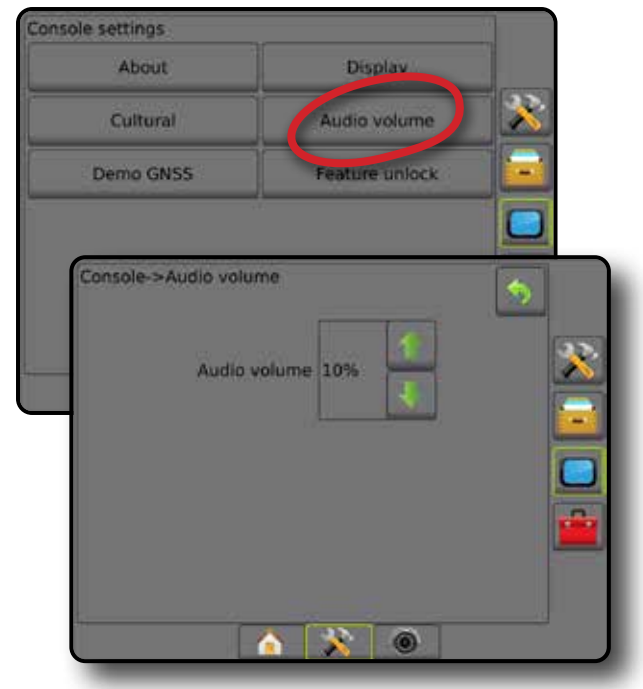

## **デモ GNSS**

[デモ GNSS] は、GNSS 模擬信号の再生を開始する場合に 使用します。

- 警告*!* このツールは、*GNSS* 計測位置を無効にして模擬 データの再生を開始します。実際の *GNSS* を元の 状態に戻すにはコンソールの再起動が必要です。
- 1. ロンソール1 サイドタブ ■を押します。
- 2. **デモ GNSS** を押します。
- 3. **開始** を押します。
- 4. [戻る] 矢印<sup>『</sup>》または [コンソール] サイドタブ を 押して、メインの [コンソールの設定] 画面に戻ります。
- 注記:実際の *GNSS* を元の状態に戻すにはコンソール の再起動が必要です。

#### 図 4-46: デモ *GNSS*

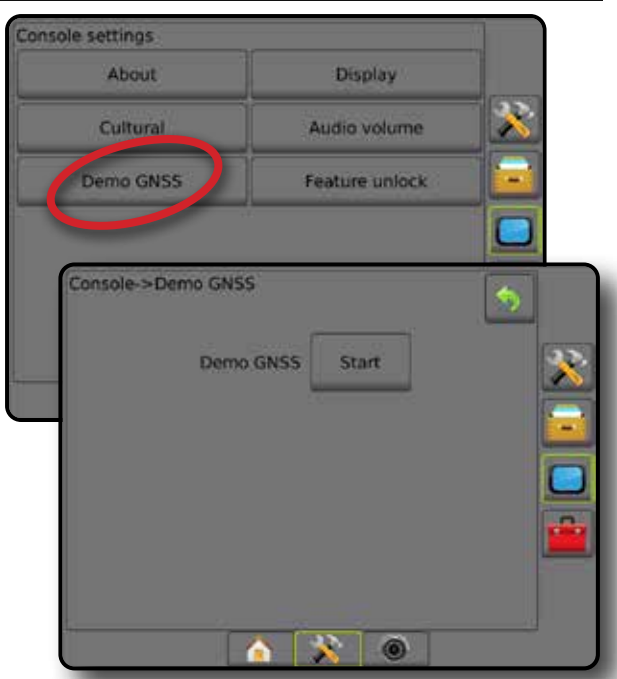

### **デモ GNSS の再開**

デモンストレーション GNSS は再開できます。

- 1. [コンソール] サイドタブ ■を押します。
- 2. **デモ GNSS** を押します。
- 3. **再開** を押します。
- 4. [戻る] 矢印<sup>『</sup>》または [コンソール] サイドタブ を 押して、メインの [コンソールの設定] 画面に戻ります。

#### 図 4-47: デモ *GNSS* の再開

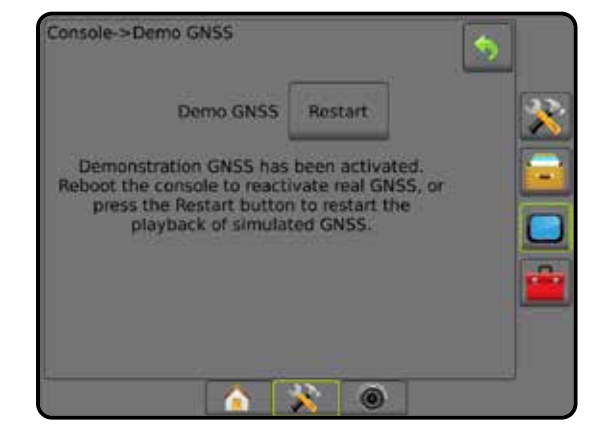

ホーム

ガイダンス 仁業機 作業機 GNSS GNSS 自由 全画面 全画面 一 | | ・ ホーム はじめに

設定

レート制御

付録

### **機能ロック解除**

[機能ロック解除] は、高度な機能をロック解除する場合 に使用します。

- 注記:ロック解除コードはコンソールごとに異なりま す。*TeeJet Technologies* カスタマーサービスまでお 問い合わせください。いったんロック解除された 機能は、コンソールを完全にリセットするまでロッ ク解除されたままになります。
- 1. [コンソール] サイドタブ ■を押します。
- 2. **機能ロック解除** を押します。
- 3. ロックされている機能については、ロックされている 機能ボタン ! を押します。
	- ►スプレッダー用 BoomPilot 互換性のあるスプレッ ダー作業機と併用すると、スプレッダーアプリケー ションのオプションを使用できます
	- ►FieldPilot Pro/ UniPilot Pro SCM Pro を使用する場合 に自動操縦オプションを使用できます
	- ▶ サードパーティ製品レート制御 互換性のあるサ ードパーティ製品レートコントローラと併用すると、 レート制御オプションを使用できます
- 4. 必要に応じてロック解除コードを入力します。
- 5. コンソールを再起動します。

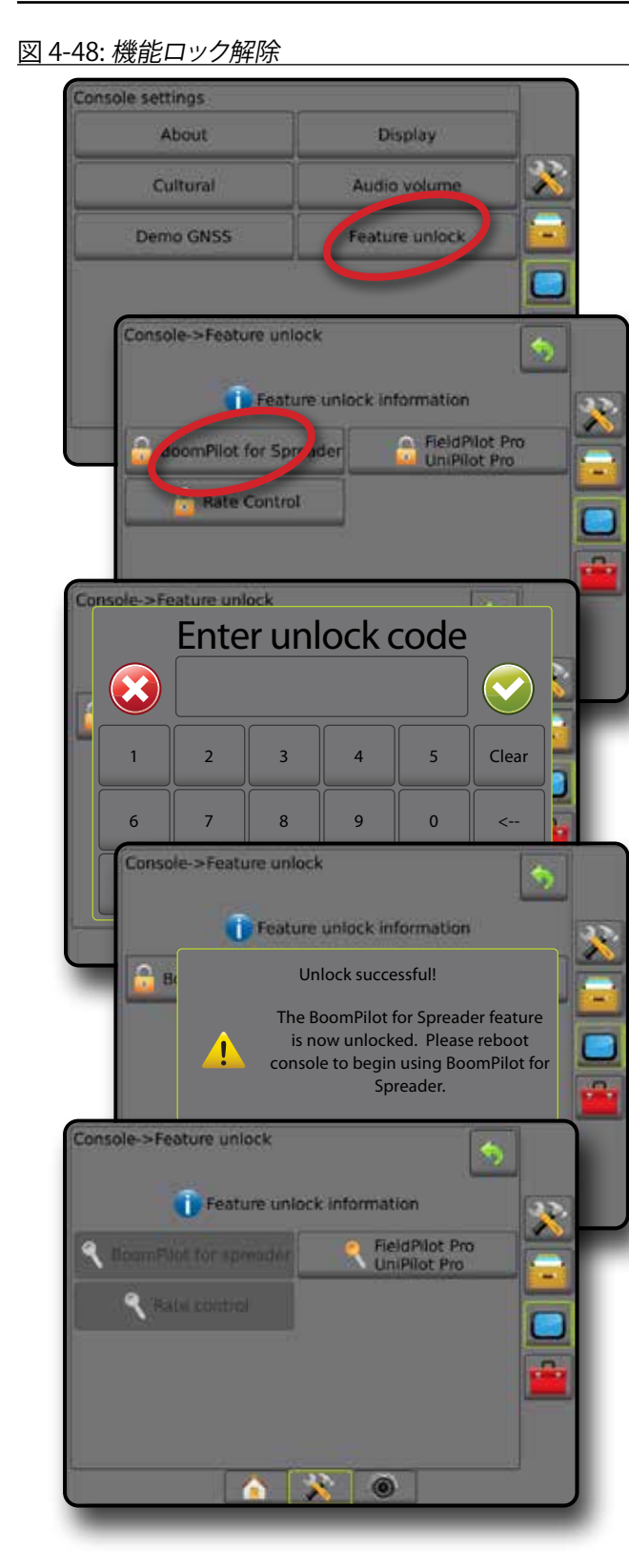

ホーム

ガイダンス 全画面 作業機 はじめに GNSS

設定

レート制御

付録

### ツール

[ツール] は、システムデバイスのソフトウェアアップデー トをアップロードしたり、通常の計算機や単位変換でさ まざまな計算を行う場合に使用します。

- 1. [システム設定] 下部タブ ※ を押します。
- 2. [ツール] サイドタブ <mark>・・</mark>を押します。
- 3. 次のオプションから選択します。
	- ►ソフトウェアアップロード USB ドライブからシス テムデバイスのソフトウェア更新をアップロードす る場合に使用します。
	- ▶ ユーティリティ 計算機と単位変換にアクセスでき ます

図 4-49: ツールオプション

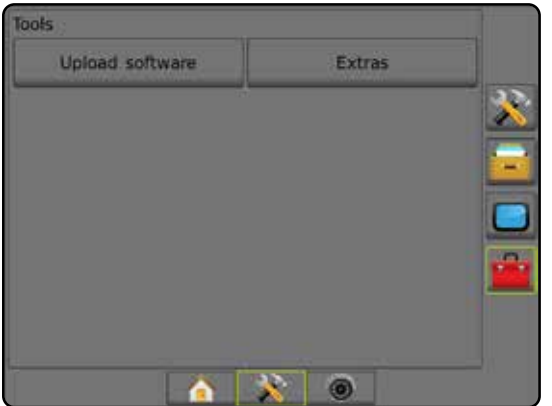

## **ソフトウェアアップロード**

[ソフトウェアアップロード] 画面は、USB ドライブからシス テムデバイスのソフトウェア更新をアップロードする場 合に使用します。

注記:この機能を使用できるかどうかは、ソフトウェアバ ージョンによって異なります。

- 1. [ツール] サイドタブ | セ を押します。
- 2. **ソフトウェアアップロード** を押します。
- 3. ソフトウェア更新が保存された USB ドライブをコンソ ールに挿入します。
- 4. [デバイス]の下向き矢印 → を押して、ソフトウェアを 更新するデバイスを選択します。
- 5. [ソフトウェア]の下向き矢印 → を押して、デバイスに アップロードするソフトウェア更新を選択します。
- 6. **アップロード開始** を押します。
- 7. メッセージが表示されたら、 **OK** を押します。
- 8. [戻る] 矢印 ◆ を押して [ツール] 画面に戻るか、[コン ソール] サイドタブ を押してメインの [コンソール の設定] 画面に戻ります。

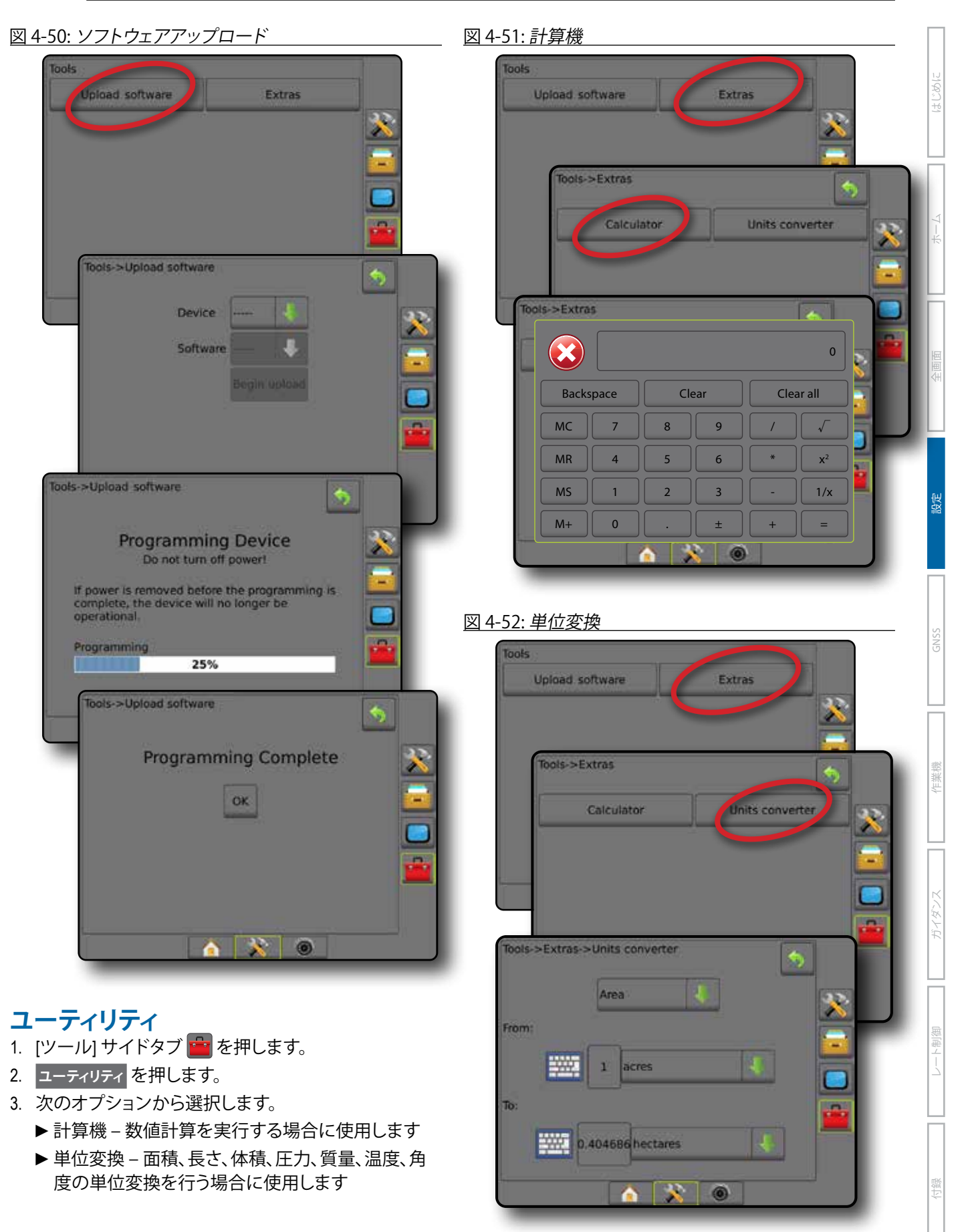

## **第 5 章 - GNSS 受信機設定**

[GNSS 受信機設定] は、GNSS タイプ、GNSS ポート、PRN、その他の GNSS パラメータの設定と、GNSS ステータス情報の 表示に使用します。

### **GNSS 受信機設定**

- 注記:これらの設定は、レート制御、支援*/*自動操縦、ティ ルトセンサー操作、および適切な作業機の操作に 必要です。
- 1. 設定] サイドタブ ※ を押します。
- 2. **GNSS 受信機設定** を押します。
- 3. 次のオプションから選択します。
	- ►GNSS タイプ 次の GNSS ソース発信を受信 するように設定します: GPS、GLONASS、または SBAS(DGPS が必要かどうかは問いません)。
	- **► GNSS ポート GNSS 通信ポートを [内部] または** [外部] に設定します
	- ►GNSS データレート– GNSS ポートのボーレートと、 コンソール RS232 ポートで使用できる NMEA メッ セージの周波数を設定します。
	- **► GNSS ステータス情報 現在のボーレート、ボ** ーレートのステータス、GNSS ステータス情報 を表示します。GGA/VTG(データレート)、衛星の 数、HDOP、PRN、GGA 品質、レシーバー、レシーバー バージョン、UTM ゾーン、補正モデルがあります
	- ►プログラム コマンドラインインターフェイスで GNSS 受信機を直接プログラムできます。この機能 は TeeJet サポート技術者のみが使用してください。 各自の責任で使用してください。
	- ►PRN SBAS 補正データを提供する 2 つの SBAS PRN 候補のうち最初の 1 つを選択します。
	- ►代替 PRN 2 番目の SBAS PRN 候補によって補正 データが提供されます
	- ▶ IGNSS 位置を更新1 ボタンを表示する ガイダンス 画面で [GNSS 位置を更新] ボタンを使用可能にす るかどうかを指定します
- 4. [次のページ] 矢印 を押して、選択された特定の GNSS オプションを設定します。
- 5. [戻る] 矢印 ? または [設定] サイドタブ ※ を押し て、メインの [設定] 画面に戻ります。

#### 図 5-1: *GNSS* オプション

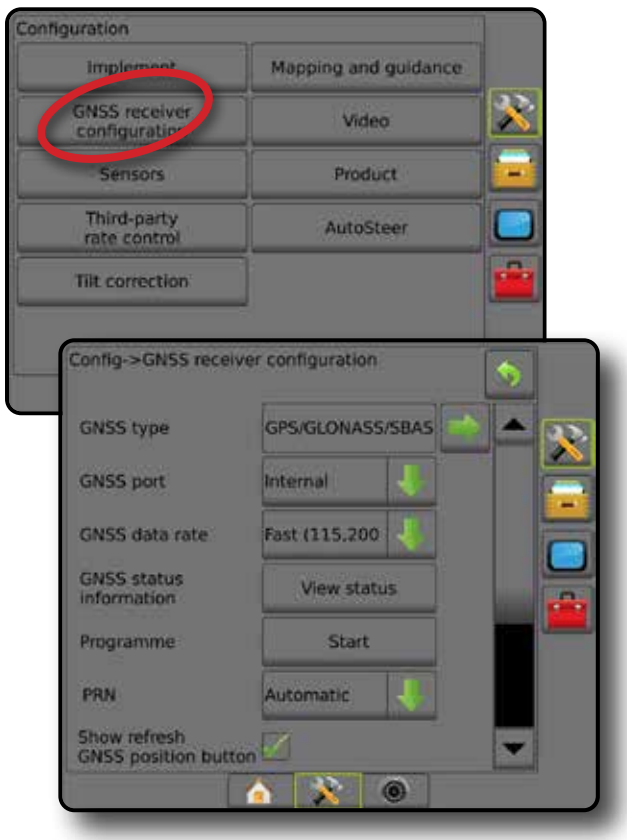

ホーム

レート制御

### **GNSS タイプ**

このメニューでは、[GGA 品質インジケーター] データフィ ールドに基づいてアプリケーションソフトウェアによって 受信される GGA データの要件を指定できます。これらの 選択内容によって、使用する内部レシーバーをプログラ ムするために送信されるコマンドが決まります。

- GPS GPS システムの未補正信号
- GLONASS GLONASS システムの未補正信号
- SBAS(EGNOS、GAGAN、MSAS、SDCM、WAAS など)– SBAS システムのディファレンシャル補正された信号
- DGPS 必須 ディファレンシャル補正された GPS 信号
- 1. [次のページ] 矢印 を押すと、オプションのリストに アクセスできます。
- 2. 次のいずれかを選択します。
	- ▶ GPS GGA QI が「1」の GPS のみに基づく1 地点の 未補正位置データを使用できます。 注記: *GPS* は常に選択されています。
	- ►GPS+GLONASS GGA QI が「1」の GPS と GLONASS に 基づく 1 地点の未補正位置データを使用できます。
	- ►GPS+SBAS GGA QI が「1」または「2」(3、4、または 5 も使用可能)の 1 地点の未補正または SBAS 補正 位置データを使用できます。
	- ► GPS+GLONASS+SBAS GGA QI が「1」または「2」 (3、4、または 5 も使用可能)の 1 地点の未補正ま たは SBAS 補正位置データを使用できます。
	- ►GPS+GLONASS+SBAS+DGPS QI 値が「2」以上(3、4、 または 5 も使用可能)の GGA データのみを使用で きます。

注記:この設定が選択されていて、*GGA QI* 値が「*2*」 未満の場合、すべてのコンソールベースのマッピ ング、アプリケーション、およびガイダンスの機能 は停止します。

3. GNSS 受信機の初期化を開始するには、この画面を終 了します。1 分ほどかかりますが、これが完了しなけれ ばコンソールは応答しません。

#### 図 5-2: *GNSS* タイプ

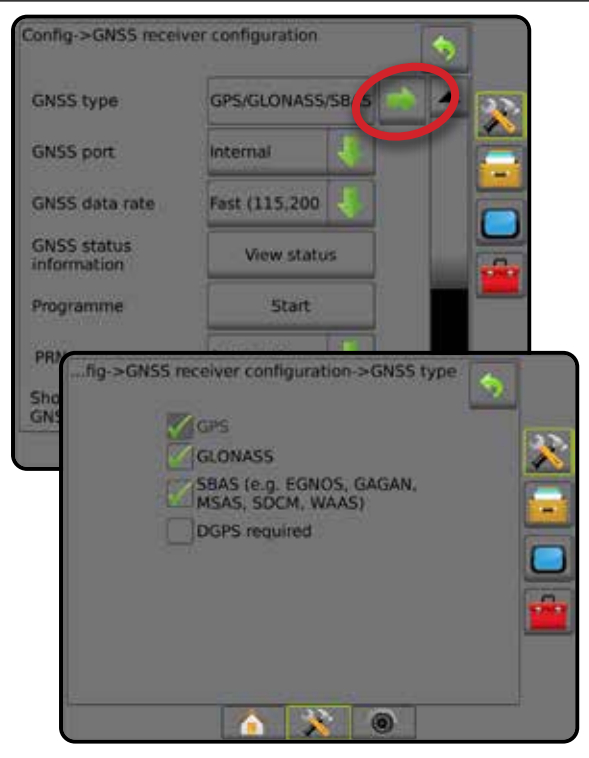

ホーム

ガイダンス (作業機 1895 GNSS 19 全画面 全画面 イダンス はじめに

GNSS

レート制御

付録

### **GNSS ポート**

内部の GNSS 受信機を使用して出力する場合は COM ポ ートを [内部] に設定し、外部の GNSS データを受信する 場合は [外部] に設定します。

- 1. 下向き矢印 → を押してオプションのリストにアクセ スします。
- 2. 次のいずれかを選択します。
	- ▶ 内部 内部 GNSS 受信機からの位置データを使用 し、これらの NMEA データは、選択した GNSS デー タレートで Matrix ハーネスの RS-232 シリアル「ポー トA」に出力されます
	- ▶外部 Matrix ハーネスの RS-232 シリアル「ポートA」 に取り付けられた外付けの GNSS 受信機からの位 置データを使用します
- 注記: 外部レシーバーは、*TerraStar*、*OmniSTAR HP/XP*、また は *RTK* の位置データと連動させる必要があります。

図 5-3: *GNSS* ポート

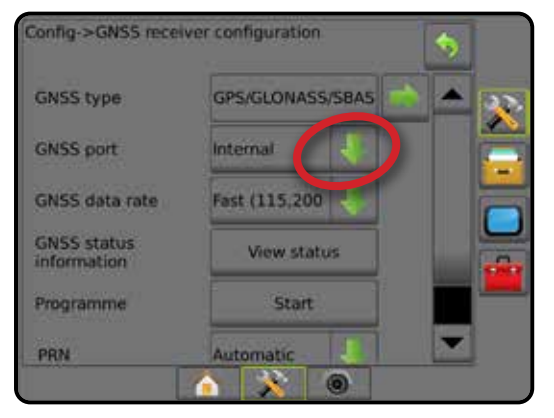

#### 外部レシーバーの最小設定要件

コンソールを外部 GNSS 受信機と接続して連動させるに は、次の最小設定要件を満たしている必要があります。

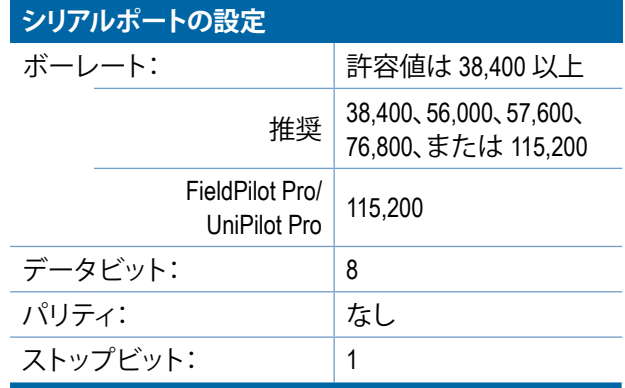

#### **シリアルポートの接続要件**

オス 9 ピン RS-232 シリアルケーブル

注記:レシーバーのピン配列によっては、ヌルモデ ムアダプターが必要な場合があります。

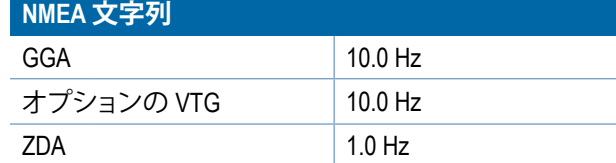

### **GNSS データレート**

内部 GNSS 受信機を使用する場合、GNSS データレートは コンソール RS232 ポートで使用できる GNSS ポートのボ ーレートと NMEA メッセージの周波数を設定します。

- 注記:*FieldPilot Pro / UniPilot Pro* では高速設定が必要なの で、*FieldPilot Pro / UniPilot Pro* がロック解除されてい る場合にはオプションは使用できません。
- 1. 下向き矢印 → を押してオプションのリストにアクセ スします。
- 2. 次のいずれかを選択します。
	- ►高速(115,200 + 10 Hz)– 115200 ボーレート、 GGA (10 Hz) VTG (10 Hz) ZDA (1 Hz)
	- ► 低速(19,200 + 10 Hz) 19200 ボーレート、 GGA (5 Hz) VTG (5 Hz) ZDA (1 Hz)
- 図 5-4: *GNSS* データレート

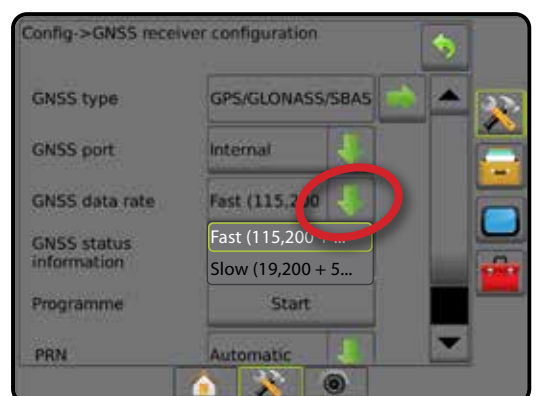

### **GNSS ステータス情報**

GNSS ステータス情報には、現在の GNSS ステータス情報 のスナップショットが表示されます。

- 1. **ステータス表示** を押します。
- 2. 次のデータが表示されます。
	- ◄ボーレート– GNSS の現在のステータス
	- ◄ボーレートのステータス 情報が転送/通信される 速度。

注記:一部のソフトウェアバージョンでは、最高性 能で動作するために最低限のボーレートが必要 になる場合があります。

- ◄GGA/VTG/TCP データレート– 1 秒あたりの GNSS 位置の数
- ◄衛星数 利用可能な GNSS 衛星の数(DGPS には 最低 4 つ必要です)
- ◄HDOP 水平面における衛星の幾何学的な強度。 HDOP 値は 2 より小さくすることが推奨されます。
- ◄PRN 現在の DGPS 衛星 ID
- ◄GGA 品質– GNSS 信号の現在の品質インジケーター (GGA 要件の表を参照)
- ◄レシーバー –レシーバーの現在のインジケーター
- ◄レシーバーバージョン –レシーバーにインストー ルされているソフトウェアバージョン
- ◄UTM ゾーン 現在位置のゾーン(本マニュアルの 「UTM 座標とゾーン」を参照)
- ◄モデル 現在のレシーバー設定で使用できる補正 モデル
- 3. **OK** を押すと、[GNSS 受信機設定] 画面に戻ります。
- 注記:*GNSS* が使用できない場合は、すべてのエントリ が *[*無効*]* になります。
- 図 5-5: *GNSS* ステータス情報

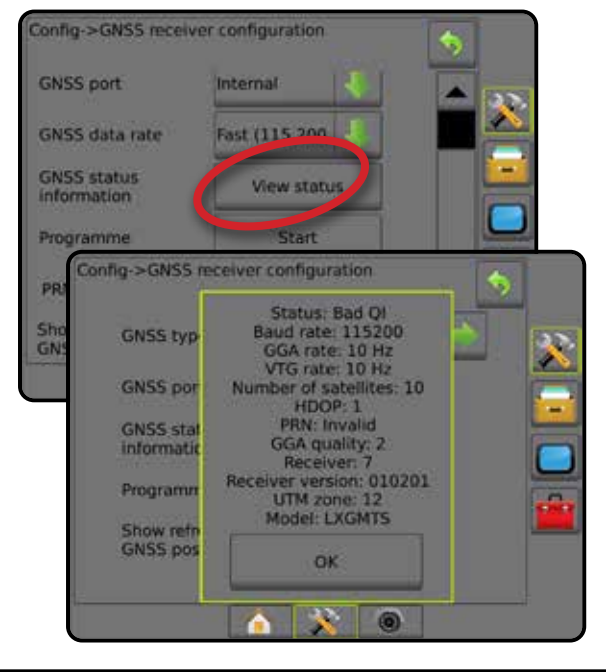

レート制御

付録

ホーム

ガイダンス画面の *GNSS* ステータス情報 [GNSS ステータス] には、現在の GNSS ステータスに関 する情報(データレート、利用可能な衛星の数、HDOP と PRN のステータス、レシーバーとバージョン、衛星の品質 と ID、UTM ゾーンなど)が表示されます。

1. [GNSS ステータス] アイコン ||||||||||||||||||||||||| を押します。 図 5-6: ガイダンス画面の *GNSS* ステータス情報

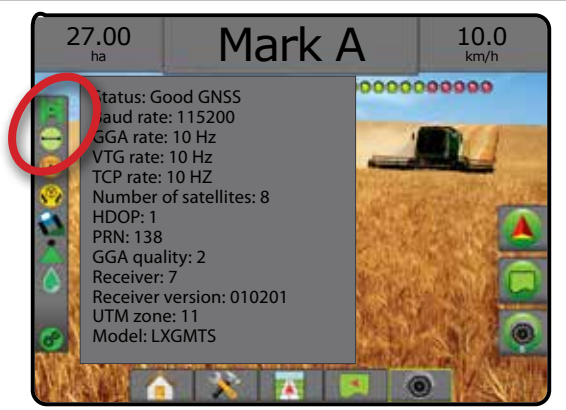

#### *GGA* の要件

以下の表には、さまざまな種類の GNSS 信号から予想さ れる GGA 品質のインジケーターが示されています。

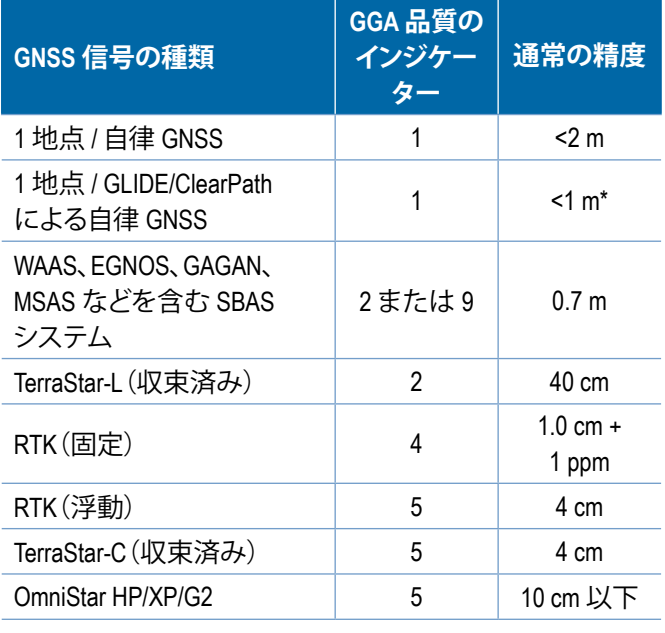

*\*60* 分間。

## **プログラム**

[プログラム] では、コマンドラインインターフェイスで GNSS 受信機を直接プログラムできます。この機能は TeeJet サポート技術者のみが使用してください。各自の 責任で使用してください。

- 1. **開始** を押します。
- 2. 必要に応じてプログラムを調整します。

#### 図 5-7: プログラミングレシーバー

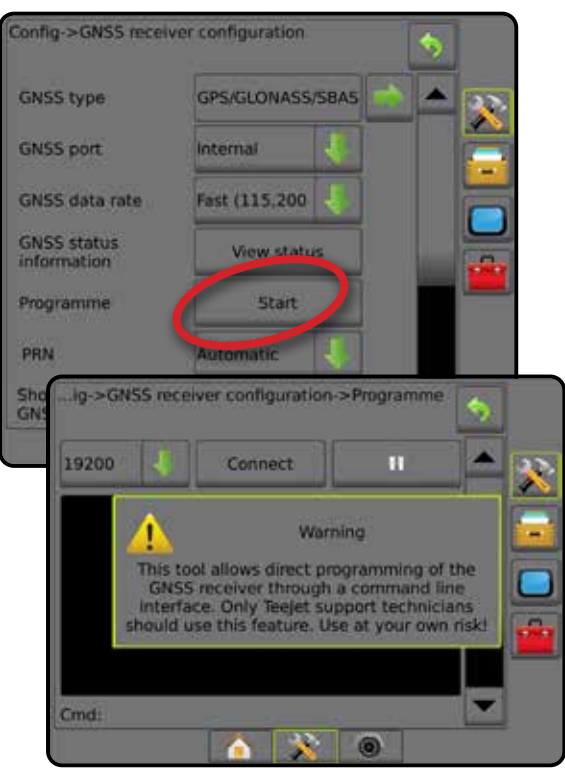

### **PRN**

内部 GNSS 受信機を使用する際、PRN メニューでは、 SBAS 補正に使用する特定の SBAS 衛星を 2 基まで選択 できます。また、正常に動作していない SBAS 衛星からの SBAS 補正データを削除できます。

- 1. 下向き矢印 → を押してオプションのリストにアクセ スします。
- 2. 次のいずれかを選択します。
	- ►自動 自動 PRN 選択
	- ▶番号 運転場所に関連付けられている番号につい ては、最寄りの販売店にお問い合わせください
- 図 5-8: *PRN*

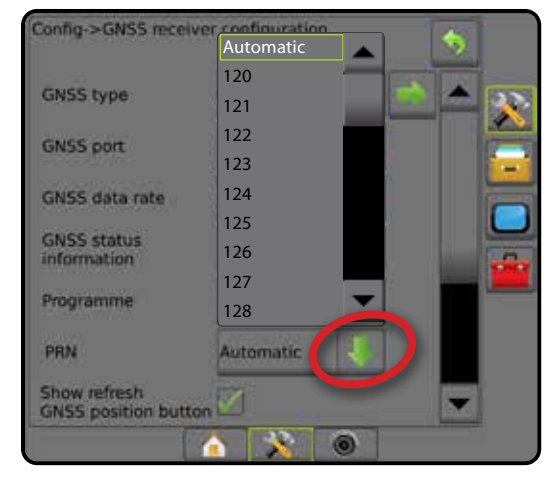

ホーム

レート制御

#### 代替 *PRN*

PRN が自動でない場合は、2 番目の SBAS PRN 候補によ って補正データが提供されます。

- 1. 下向き矢印 → を押してオプションのリストにアクセ スします。
- 2. 次のいずれかを選択します。
	- ► なし 代替 PRN 番号はありません
	- ▶ 番号 運転場所に関連付けられている番号につい ては、最寄りの販売店にお問い合わせください

#### 図 5-9: 代替 *PRN*

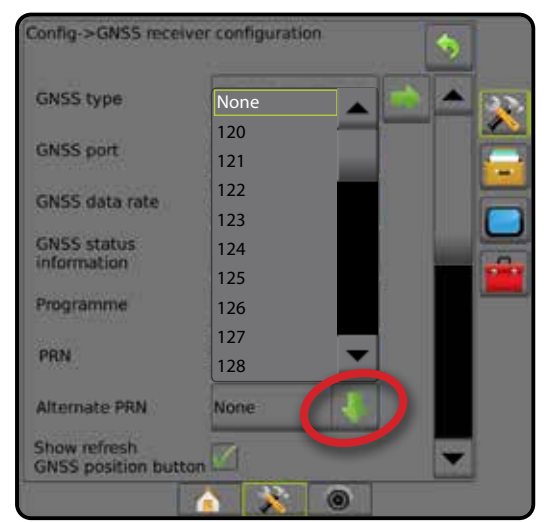

#### *PRN* が表示されない

PRN オプションは、内部 GNSS 受信機に設定されている 間に SBAS GNSS タイプが選択されている場合にのみ利 用できます。

#### 図 5-10: *PRN* が表示されない

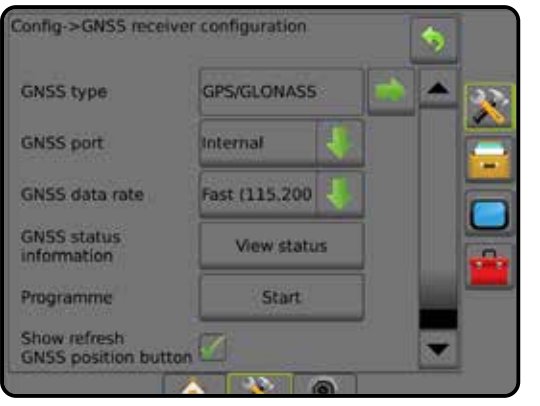

### **[GNSS 位置を更新] ボタンを表示する**

[[GNSS 位置を更新] ボタンを表示する] オプションは、ガ イダンス画面で [GNSS 位置を更新] ボタンを使用可能に するかどうかを指定します。

[GNSS 位置を更新] ボタンは、木が生い茂っている場 所や建物の多い場所の近くでレシーバーを使う場合 に、OEMStar レシーバーの ClearPath フィルターをリセット します。

注記:ジョブ中に更新を開始すると、*GNSS* データの中 継が一時的に中断されます。多くの場合、自動 *BoomPilot* モードですでにオンになっているセクシ ョンが短時間オフになります。

> 更新はアプリケーションがアクティブになってい ないときに行ってください。

図 5-11: *[GNSS* 位置を更新*]* ボタン

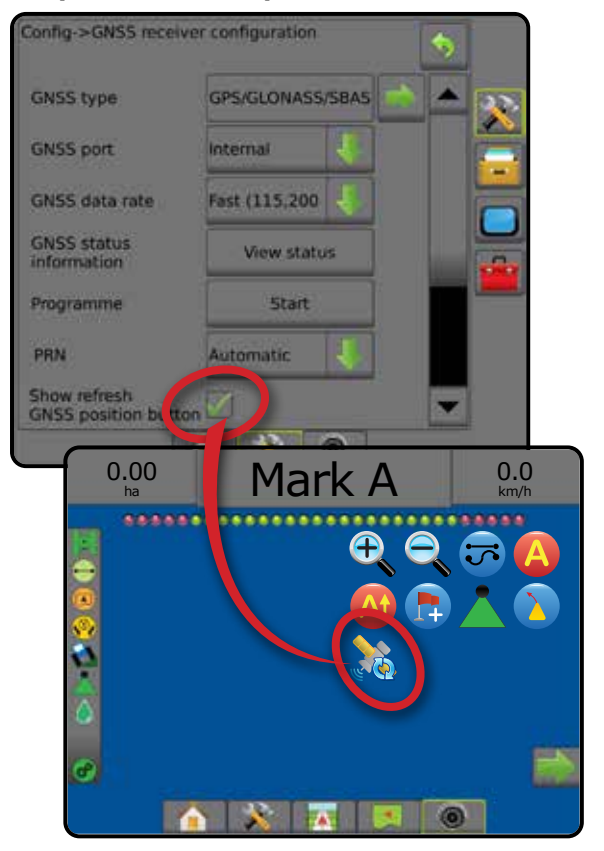

ホーム

レート制御

## **GNSS 用語集**

#### **商業衛星プロバイダー:**

DGPS 信号のもう 1 つの共通ソース。基地局から得られた エラー補正情報は通信衛星(GPS 衛星とは別)に送られ、 ユーザーに送信されます。このような衛星ベースの補正 は、タワーベースの送信(FM リンク)よりも通常カバー範 囲が広く、基地局レシーバーからのユーザーの距離によ ってシステム精度が大きく影響を受けることはありませ ん。こういったサービスプロバイダーを使用するには、 ほとんどの場合受信料を払う必要があります。よく知ら れているプロバイダーに OmniSTAR があります。

#### **CORS(連続運用基準局)/ネットワーク RTK:**

特定の地理的地域(都道府県/郡など)全体に広がる一連 の基地局。一元化されたコンピューターでネットワーク化 され、インターネットを介して RTK 補正データを送信しま す。CORS ネットワークは公的または私的に所有/運営さ れ、信号を無料配信するか、年間受信料金が必要になる 場合があります。携帯ネットワーク接続を使用して CORS ネットワークにアクセスすることで、エンドユーザーは基 地局を所有する必要がなくなります。

### **ディファレンシャル補正**

ディファレンシャル補正は、RTK によって各 GNSS 衛星範 囲データに適用される補正値を決定する場合に使用さ れる「二重差分」アルゴリズムに特化したソリューション です。「補正」は、SBAS (WAAS/EGNOS) から OmniStar、 TerraStar PPP、RTK まで可能性のあるすべての形式の補 正に用いられる一般的な用語です。

### **ディファレンシャル GPS (DGPS):**

特定の RTK ソリューションを使用して、GPS 衛星コンステ レーションデータにディファレンシャル補正を適用します。

#### **EGNOS(欧州静止衛星航法オーバーレイサ ービス):**

欧州宇宙機関 (ESA)、EU、および EUROCONTROL が共同 開発した静止衛星型衛星航法補強システム (SBAS)。この システムは無料提供され、主にヨーロッパ大陸全体のデ ィファレンシャル補正をカバーしています。EGNOS では、 パス間で 15 ~ 25 cm の精度と、年ごとに +/-1 m の精度が 得られます。

#### **GLONASS(全地球航法衛星システム):**

ロシア政府が開発・運営する全地球航法衛星システム。 継続的に地球を周回する約 24 基の衛星から構成されて います。初期の GNSS 受信機では、一般に GPS 信号のみ が使用されていましたが、現在では、GPS と GLONASS の 両方からの信号を使用する場合が多く、使用可能な衛星 の総数も飛躍的に増えています。

ホーム

ガイダンス (作業機 1895 GNSS 19 全画面 全画面 イダンス はじめに

GNSS

レート制御

付録

#### **GNSS 高精度単独測位法 (PPP)**

PPP は、適切に搭載された GNSS 受信機にデータを送信 する、世界規模で提供されているサブスクリプション方式 の衛星補正サービスです。PPP は地球全体に設置された 一連の基準局を利用して衛星のクロックエラーと軌道エ ラーを補正し、ローカルレシーバーに補正データを送信 します。PPP に収束時間は必要ありません。

#### **GNSS(全地球航法衛星システム):**

レシーバーが位置を計算するために使用する複数衛星 航法システムを指す一般的な用語。これらのシステムの 例として、米国が開発した GPS とロシアが開発した GLONASS があります。開発中のその他のシステムには、 EU の Galileo と中国の Compass があります。新世代の GNSS 受信機は、複数の GNSS 信号(GPS や GLONASS など)を使用するように現在設計されています。コンステ レーションと必要な精度レベルに応じて、アクセスできる 衛星の数が多いほど、システムの性能が向上する場合が あります。

### **GPS(全地球測位システム):**

米国国防省が管理する衛星航法ネットワークの名前。 継続的に地球を周回する約 30 基の衛星から構成され ています。この用語は、航法衛星を機能上で使用するデ バイスを指して使用される場合もあります。

#### **NTRIP(インターネットプロトコル経由の RTCM ネットワーク移送):**

インターネットベースのアプリケーション。これを利用す ることで、NTRIP サーバーへの適切なログオン資格情報 を持つユーザーは、インターネットに接続して CORS 局 からの RTCM 補正データを使用できます。通常は、携帯リ ンクを使用して、インターネットと NTRIP サーバーに接続 します。

#### **位置ドリフト**

GNSS 位置の計算における定数変化は、主に、大気圏お よび電離層の変化、衛星の幾何学的配置の不良(建物や 木などの障害物によって生じる可能性がある)、衛星クロ ックエラー、衛星コンステレーションの変化によって生じ ます。サブデシメートル精度のデュアル周波数レシーバ ーの場合、PPP または RTK ソリューションのどちらかの使 用が推奨されます。

#### **RTK(リアルタイムキネマティック):**

現在利用できる最も精度の高い補正システム。GPS レシ ーバーに比較的近い距離にある陸上に設置された基準 局を使用しています。RTK では、パス間で 1 インチ(セン チメートル)の精度が得られるほか、年ごとの位置安定性 も得られます。RTK ユーザーは、独自の基地局を所有した り、RTK ネットワークに申し込んだり、CORS を使用したり することができます。

#### **SBAS(静止衛星型衛星航法補強システム):**

衛星ベースのディファレンシャル補正システムを指す一 般的な用語。SBAS の例として、米国の WAAS、ヨーロッパ の EGNOS、および日本の MSAS があります。将来は、地球 上その他の地域をカバーする別の SBAS も利用できると 思われます。

#### **WAAS(広域位置補正システム):**

FAA(連邦航空局)が開発した衛星補正サービス。無料提供 されており、米国全土のほか、カナダとメキシコの一部も カバーしています。WAAS では、パス間で 15 ~ 25 cm の精 度が得られますが、年ごとの精度の範囲は +/- 1 m です。

GNSS

ホーム

レート制御

## **第 6 章 – 作業機の設定**

[作業機の設定] は、ストレートモード、スプレッダーモード、およびスタガードモードに関連するさまざまな設定に使 用します。

設定は、利用できるセクション制御 (SmartCable、セクションドライバモジュール (SDM)、またはスイッチ機能モジュール (SFM))の有無によって異なります。

#### **複数セクション出力モジュール**

複数のセクション出力モジュールを CAN バスにインスト ールすると、1台のモジュールに許可されているよりも多 くのセクションを使用することができます。セクション制 御モジュールがシステムにある場合、複数セクション出力 モジュールの設定を最初に行ってください。

- 1. [設定] サイドタブ ※ を押します。
- 2. **作業機** を押します。
- 3. 複数セクション出力モジュールの [次のページ] 矢印 を押します。
- 4. **更新** を押します。
- 5. [下向き] 矢印 → を押し、正しいモジュール ID をセク ションに割り当てます。
- 6. **モジュールを起動** を押します。
- 7. [戻る] 矢印 を押して [作業機] 画面に戻るか、[設 定] サイドタブ ※ を押してメインの [設定] 画面に戻 ります。

図 6-1: 複数セクション出力モジュールのセットアップオ

ホーム

ガイダンス 作業機 常識の GNSS GNSS 自由面面 全画面 全画面 ホーム ホーム はじめに

作業機

レート制御

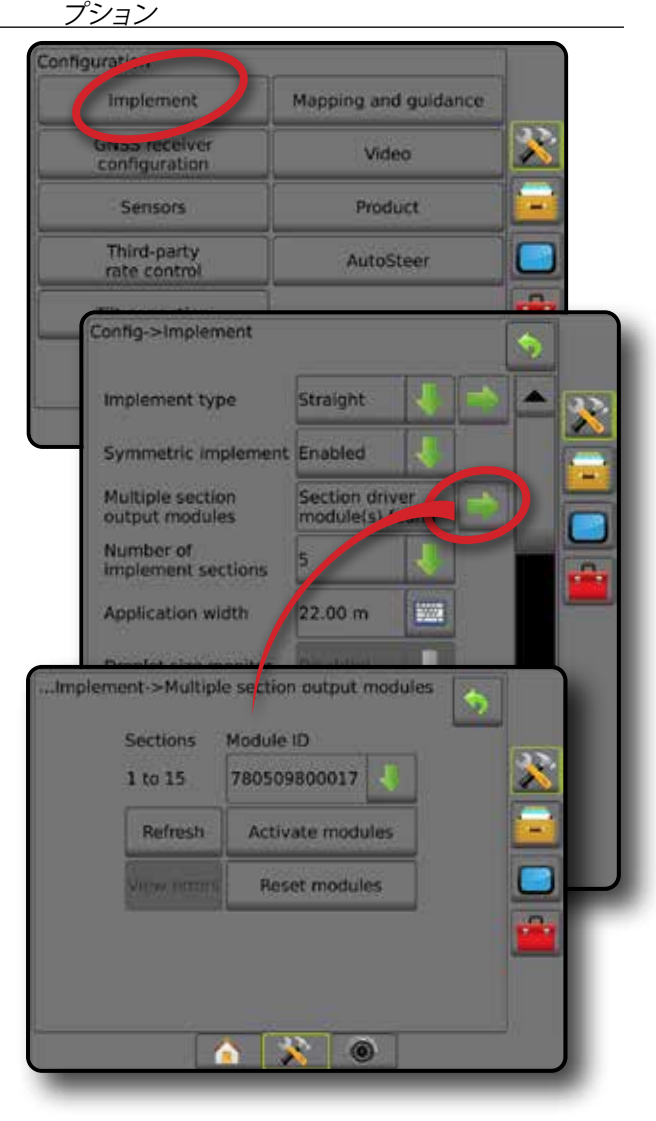

### 作業機タイプ

ホーム

はいめには、「精業機関」ということは、「生活のことによるのは、「生活のことによるのは、「生活のことによる」ということになっている。「生活のことになっている」ということになっている。「生活のことにはどん

作業機

レート制御

付録

作業機タイプによって、使用しているシステムに最も類似 した適用パターンの種類が選択されます。

- ストレートモードの場合 ブームセクションに長さ はなく、アンテナから一定距離のライン上にあります
- スプレッダーモードの場合 散布ディスクによって 仮想ラインが作成されます。適用セクションの長さ はさまざまで、ラインからの距離も異なります(シス テム内の装置によって使用できる場合とできない 場合があります)
- スタガードモードの場合 セクション 1 によって仮 想ラインが作成されます。適用セクションは長さが なく、ラインからの距離が異なります(システム内の 装置によって使用できる場合とできない場合があ ります)

### **セクション番号**

セクションには、機械の前進方向の向かって左から右に 番号が振られています。

図 6-2: 作業機タイプ *-* ストレート

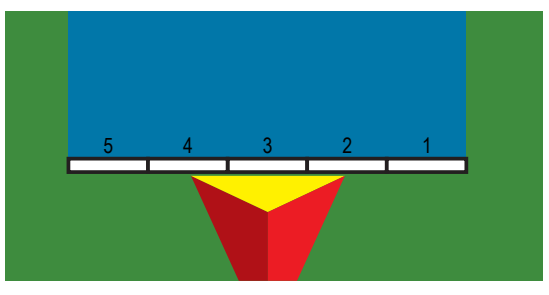

図 6-3: 作業機タイプ *-* スプレッダー

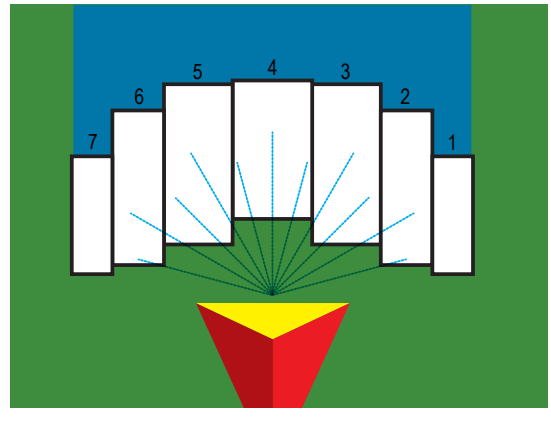

図 6-4: 作業機タイプ *-* スタガード

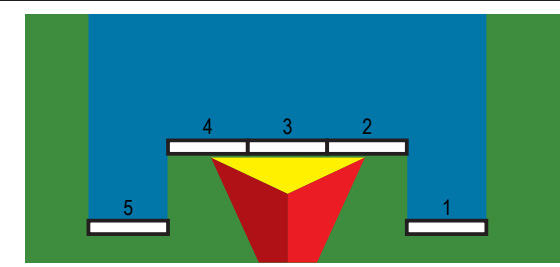

## **ストレート**

ブームセクションに長さはなく、アンテナから一定距離の ライン上にあります。

### **シングルセクション**

システムで使用できるセクション制御はありません。

- 1. [作業機] 画面で **ストレート** 作業機タイプを選択します。
- 2. [作業機タイプ]の[次のページ]矢印●を押します。
- 3. 次のオプションから選択します。
	- ▶ 作業機のインラインオフセット方向 - 車両の前 進方向に向かって、作業機が GNSS アンテナより前 (前方)または後ろ(後方)にあるかどうかを設定 します
	- ▶ 作業機のインラインオフセット距離 ❶ 車両の中 心線と平行に測定し、GNSS アンテナから作業機ま でのインライン距離をメートル単位(小数点以下 あり)で定義します
	- ▶ 作業機の横オフセット方向 ❷ 機械の前進方向に 向かって、機械の中心線から作業機の中心を指す 横方向(左または右)を定義します
	- ▶作業機の構オフセット距離 2 -機械の中心線から 作業機の中心までの横方向距離をメートル単位 (小数点以下あり)で定義します
- 4. [戻る] 矢印 → を押して [作業機] 画面に戻るか、[設 定1サイドタブ ※ を押してメインの [設定] 画面に戻 ります。

図 6-5: シングルセクション

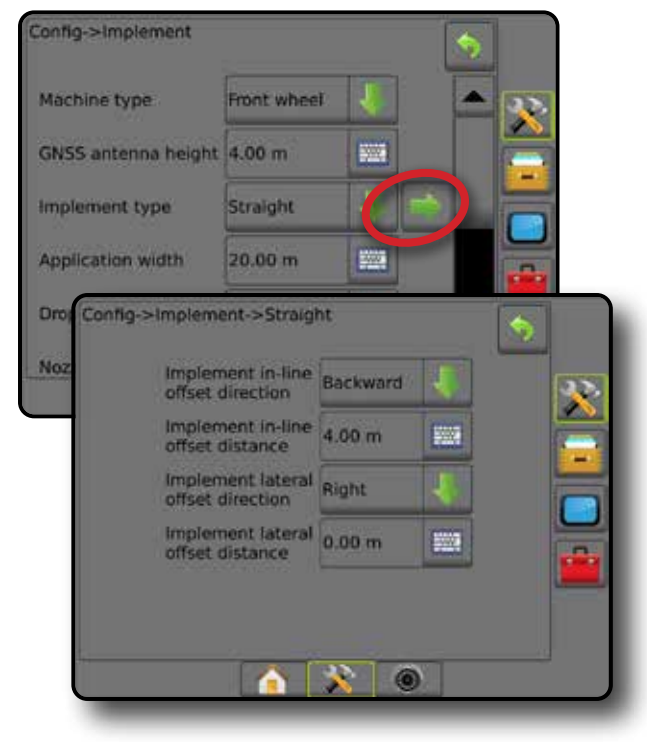

図 6-6: オフセット方向と距離

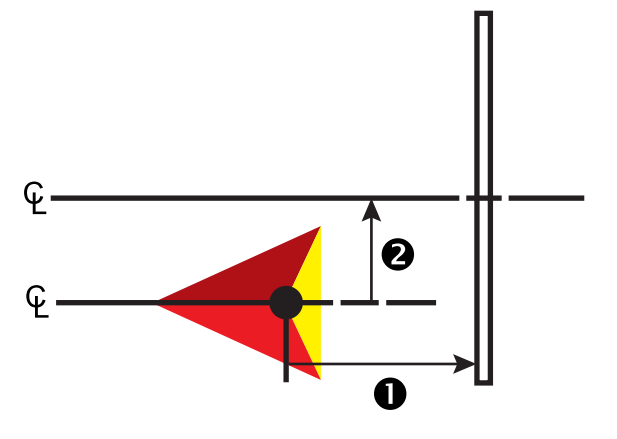

### **複数セクション**

SmartCable、セクションドライバモジュール (SDM)、または スイッチ機能モジュール (SFM) のいずれかのセクション 制御を使用できます。

- 1. [作業機] 画面で **ストレート** 作業機タイプを選択します。
- 2. [作業機タイプ]の[次のページ]矢印■ を押します。
- 3. 次のオプションから選択します。
	- ▶ 作業機のインラインオフセット方向 ❶ 車両の前 進方向に向かって、作業機が GNSS アンテナより前 (前方)または後ろ(後方)にあるかどうかを設定 します
	- ▶ 作業機のインラインオフセット距離 ❶ 車両の中 心線と平行に測定し、GNSS アンテナから作業機ま でのインライン距離をメートル単位(小数点以下あ り)で定義します
	- ▶ 作業機の横オフセット方向 2 機械の前進方向に 向かって、機械の中心線から作業機の中心を指す 横方向(左または右)を定義します
	- ▶ 作業機の横オフセット距離 2 機械の中心線から 作業機の中心までの横方向距離をメートル単位 (小数点以下あり)で定義します
	- ▶オーバーラップ 自動ブームセクション制御を使 用する際に許容されるオーバーラップを設定する ために使用します
	- ▶オン遅延時間 未作業エリアに入るとき、各セクシ ョンをオンにするタイミングを設定するために使 用します

注記:アプリケーションが未作業エリアに入ってす ぐにオンになる場合は、オン遅延時間を小さくし、 アプリケーションがオンになるのが遅すぎる場合 は、オン遅延時間を大きくします。

▶オフ遅延時間 – 作業済みエリアに入るとき、各セク ションをオフにするタイミングを設定するために使 用します

注記:アプリケーションが未作業エリアに入ってす ぐにオフになる場合は、オフ遅延時間を小さくし、 アプリケーションがオフになるのが遅すぎる場合 は、オフ遅延時間を大きくします。

ホーム

ガイダンス 作業機 常識の GNSS GNSS 自由面面 全画面 全画面 ホーム ホーム はじめに

作業機

レート制御

付録

4. [戻る] 矢印 • を押して [作業機] 画面に戻るか、[設 定1サイドタブ ※ を押してメインの [設定] 画面に戻 ります。

#### 図 6-7: 複数セクション

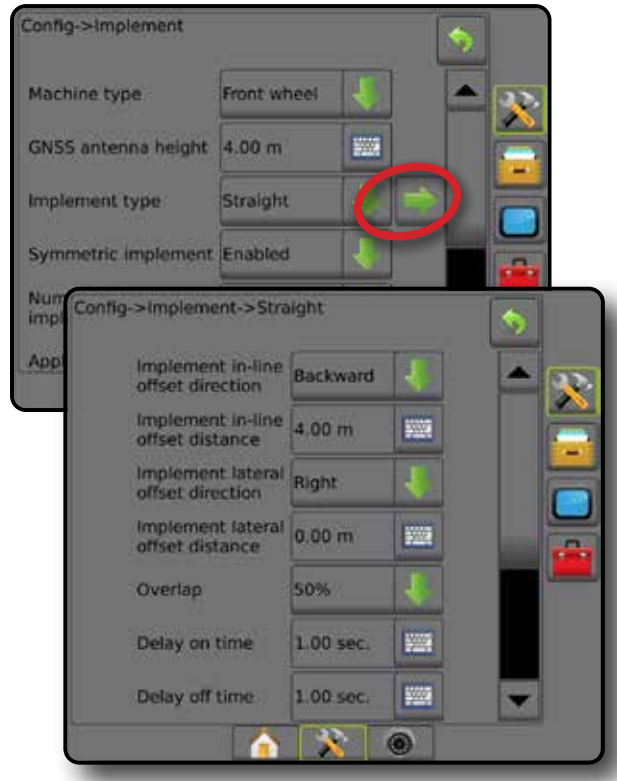

#### 図 6-8: オフセット方向と距離

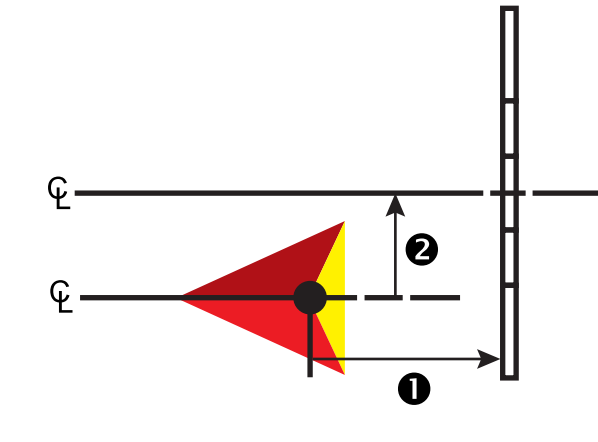

図 6-9: オーバーラップ

ホーム

はいめには、「精業機関」ということは、「生活のことによるのは、「生活のことによるのは、「生活のことによる」ということになっている。「生活のことになっている」ということになっている。「生活のことにはどん

作業機

レート制御

付録

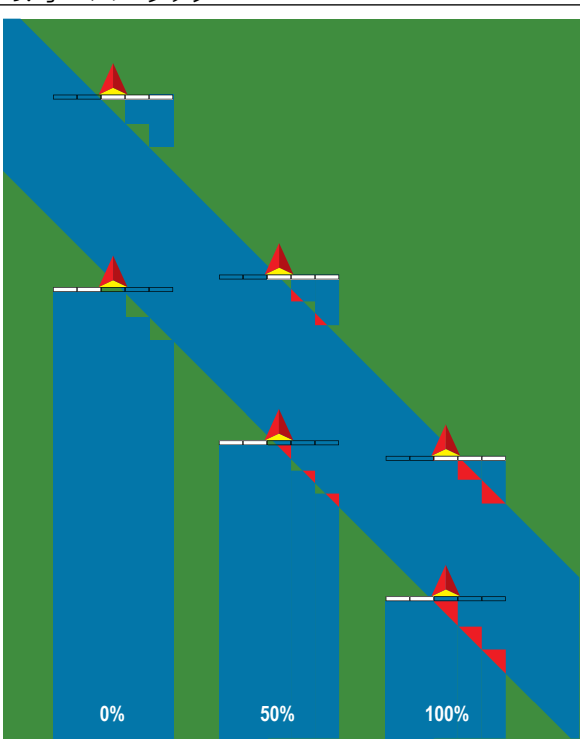

## **スプレッダー - Teejet**

散布ディスクによって仮想ラインが作成されます。適用セ クションの長さはさまざまで、ラインからの距離も異なり ます(システム内の装置によって使用できる場合とでき ない場合があります)。

## **シングルセクション**

システムで使用できるセクション制御はありません。

- 1. [作業機] 画面で **スプレッダー** 作業機タイプを選択し ます。
- 2. [作業機タイプ]の[次のページ]矢印■ を押します。
- 3. 次のオプションから選択します。
	- ►設定タイプ – **TeeJet** スプレッダータイプを選択す る場合に使用します
	- ▶ アンテナからディスクまでの距離 ❶ GNSS アンテ ナからディスク、または分散機構までの距離を設定 する場合に使用します
	- ▶作業機の横オフセット方向 2 機械の前進方向に 向かって、機械の中心線から作業機の中心を指す 横方向(左または右)を定義します
	- ▶ 作業機の横オフセット距離 2 機械の中心線から 作業機の中心までの横方向距離をメートル単位 (小数点以下あり)で定義します
	- ▶ スプレッドオフセット距離 <sup>●</sup> ディスク間、または 分散機構までの距離を設定する場合に使用します。 ここで、製品は最初にセクションに対応します
- ▶スプレッド長さ - セクションの長さを設定する 場合に使用します
- 4. [戻る] 矢印 ◆ を押して [作業機] 画面に戻るか、 **[設定] サイドタブ ※ を押してメインの [設定] 画面** に戻ります。
- 図 6-10: シングルセクション

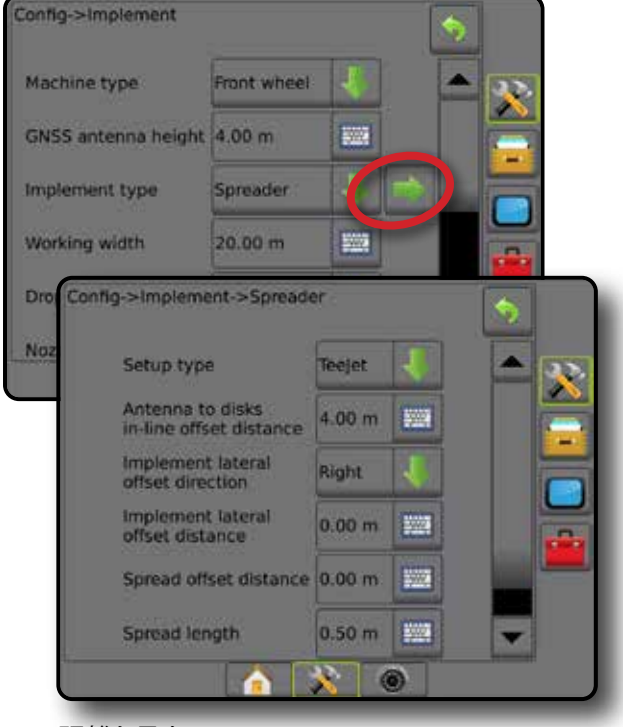

図 6-11: 距離と長さ

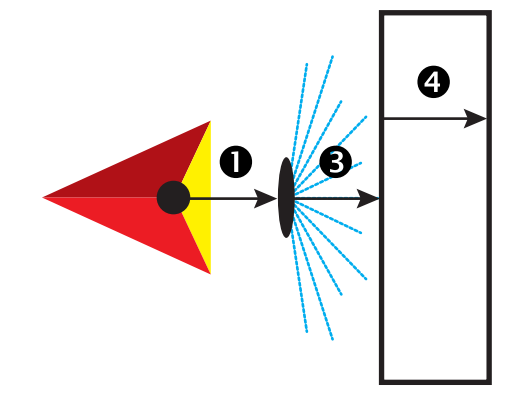

図 6-12: 横オフセット方向と距離

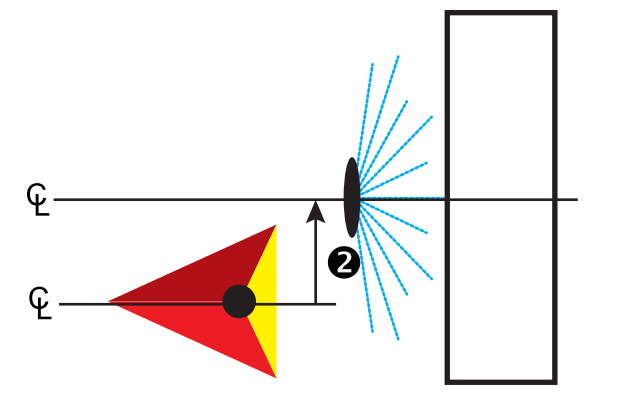

### **複数セクション**

SmartCable、セクションドライバモジュール (SDM)、または スイッチ機能モジュール (SFM) のいずれかのセクション 制御を使用できます。

- 1. [作業機] 画面で **スプレッダー** 作業機タイプを選択します。
- 2. [作業機タイプ]の [次のページ] 矢印 を押します。
- 3. 次のオプションから選択します。
	- ►設定タイプ – **TeeJet** スプレッダータイプを選択す る場合に使用します
	- **►アンテナからディスクまでの距離 ❶ GNSS アンテ** ナからディスク、または分散機構までの距離を設定 する場合に使用します
	- ▶ 作業機の横オフセット方向 2 機械の前進方向に 向かって、機械の中心線から作業機の中心を指す 横方向(左または右)を定義します
	- ▶ 作業機の横オフセット距離 2 機械の中心線から 作業機の中心までの横方向距離をメートル単位 (小数点以下あり)で定義します
	- ▶オーバーラップ 自動ブームセクション制御を使 用する際に許容されるオーバーラップを設定する ために使用します
	- ▶オン遅延時間 未作業エリアに入るとき、各セクシ ョンをオンにするタイミングを設定するために使 用します

注記:アプリケーションが未作業エリアに入ってす ぐにオンになる場合は、オン遅延時間を小さくし、 アプリケーションがオンになるのが遅すぎる場 合は、オン遅延時間を大きくします。

▶オフ遅延時間 – 作業済みエリアに入るとき、各セク ションをオフにするタイミングを設定するために使 用します

注記:アプリケーションが未作業エリアに入ってす ぐにオフになる場合は、オフ遅延時間を小さくし、 アプリケーションがオフになるのが遅すぎる場 合は、オフ遅延時間を大きくします。

- ▶ スプレッドオフヤット距離 8 ディスク間、または 分散機構までの距離を設定する場合に使用します。 ここで、製品は最初にセクション 1 に対応します。
- ▶セクションオフセット - セクション 1(スプレッド オフセットライン)から各セクションの先頭までの オフセット距離を設定する場合に使用します。セク ション 1 は常に 0 です。その他のすべてのセクショ ンに異なる距離を設定できます。
- ▶ セクション長さ 5 各セクションの適用の長さを 設定する場合に使用します。各セクションに異なる 長さを設定できます。 注記:セクションには、機械の前進方向の向かって 左から右に番号が振られています。
- 4. [戻る] 矢印 → を押して [作業機] 画面に戻るか、[設定] サ イドタブ ※ を押してメインの 設定]画面に戻ります。

#### 図 6-13: 複数セクション

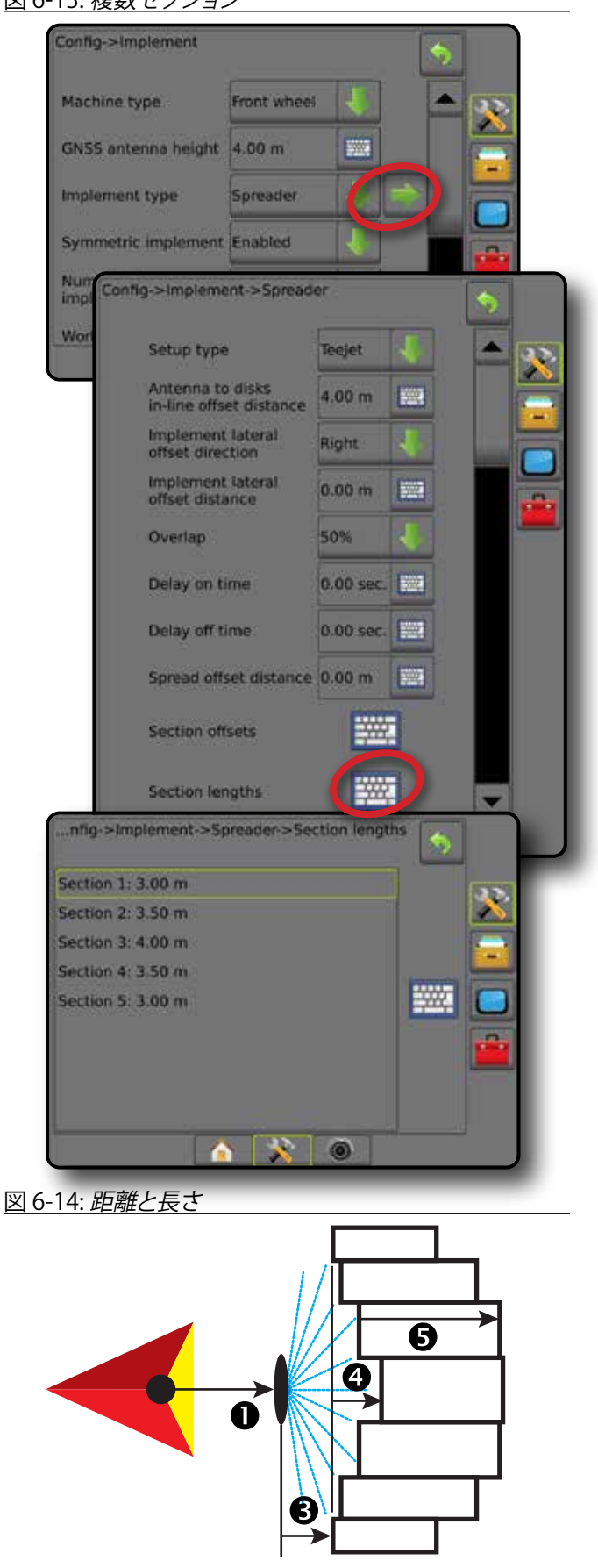

ホーム

ガイダンス 作業機 常識の GNSS GNSS 自由面面 全画面 全画面 ホーム ホーム はじめに

作業機

レート制御

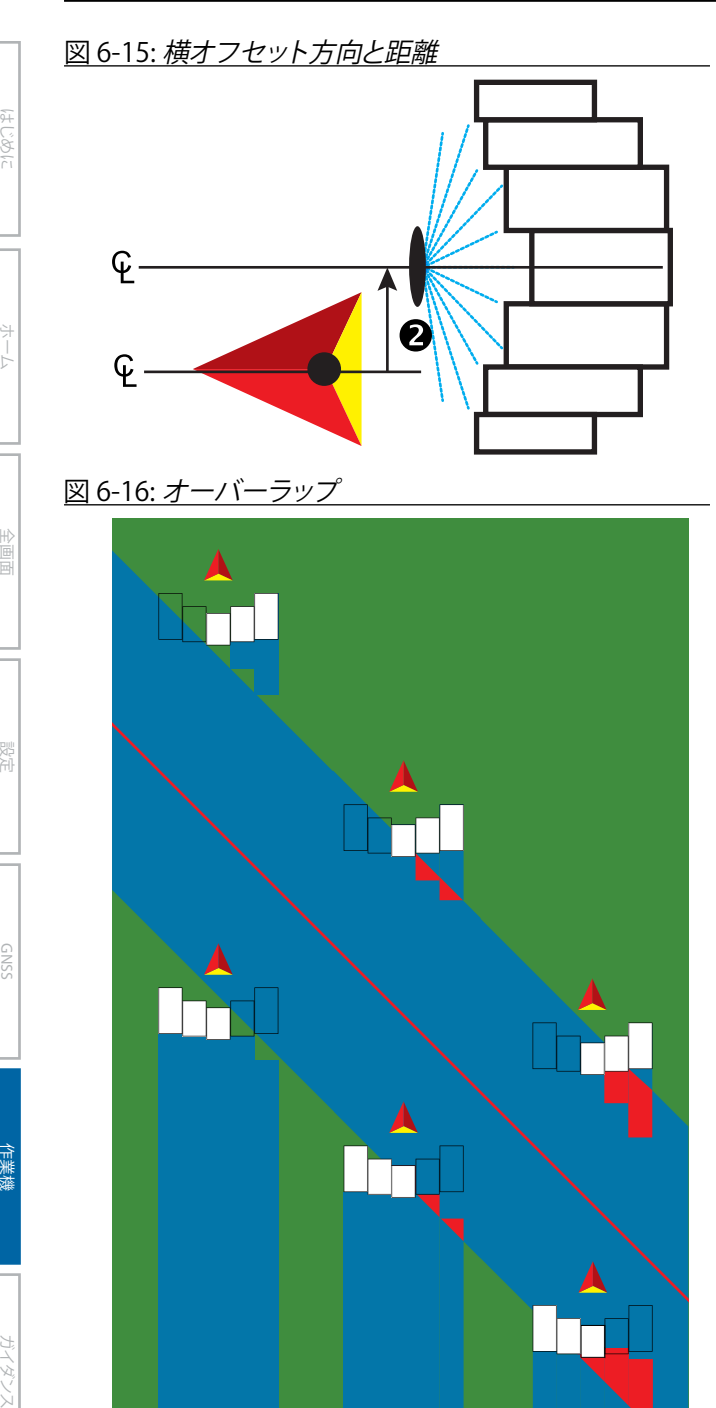

**0% 50% 100%**

## **スプレッダー - OEM**

散布ディスクによって仮想ラインが作成されます。適用セ クションの長さはさまざまで、ラインからの距離も異なり ます。

#### **シングルセクション**

システムで使用できるセクション制御はありません。

- 1. [作業機] 画面で **スプレッダー** 作業機タイプを選択します。
- 2. [作業機タイプ]の[次のページ]矢印■ を押します。
- 3. 次のオプションから選択します。
	- ►設定タイプ – **OEM** スプレッダータイプを選択する 場合に使用します
	- ►アンテナからディスクまでの距離 GNSS アンテナ からディスク、また分散機構までの距離を設定する 場合に使用します
	- ▶ 作業機の横オフセット方向 機械の前進方向に向 かって、機械の中心線から作業機の中心を指す横 方向(左または右)を定義します
	- ▶ 作業機の横オフセット距離 機械の中心線から 作業機の中心までの横方向距離をメートル単位 (小数点以下あり)で定義します
	- ▶ 開始距離 適用エリアから出るときの開始距離を 設定する場合に使用します(値については、スプレ ッダーメーカーにお問い合わせください)
	- ▶停止距離 適用エリアに入るときの停止距離を設 定する場合に使用します(値については、スプレッ ダーメーカーにお問い合わせください) 注記:開始距離と停止距離については、スプレッダ ーメーカーにお問い合わせください。
- 4. [戻る] 矢印 を押して [作業機] 画面に戻るか、[設 定1サイドタブ ※ を押してメインの [設定] 画面に戻 ります。

作業機

#### 図 6-17: シングルセクション Config->Implement Front wheel Machine type 32 GNSS antenna height 4.00 m 鹽 **Implement** type Spreader Sym Config->Implement->Spreader Nu imp OEM Setup type Wo Antenna to disks 4.00 m 脚 in-line offset distance Implement lateral Right Implement lateral 0.00 m **EWS** offset distance Start distance  $0.00 m$ 题 0.00 m | 1995 Stop distance  $\blacksquare$  0 n

### **複数セクション**

SmartCable、セクションドライバモジュール (SDM)、または スイッチ機能モジュール (SFM) のいずれかのセクション 制御を使用できます。

- 1. [作業機] 画面で **スプレッダー** 作業機タイプを選択します。
- 2. [作業機タイプ]の[次のページ]矢印■ を押します。
- 3. 次のオプションから選択します。
	- **▶設定タイプ OEM スプレッダータイプを選択する** 場合に使用します
	- ►アンテナからディスクまでの距離 GNSS アンテナ からディスク、また分散機構までの距離を設定する 場合に使用します
	- ▶ 作業機の横オフセット方向 機械の前進方向に向 かって、機械の中心線から作業機の中心を指す横 方向(左または右)を定義します
	- ▶ 作業機の横オフセット距離 機械の中心線から 作業機の中心までの横方向距離をメートル単位 (小数点以下あり)で定義します
	- ▶開始距離 適用エリアから出るときの開始距離を 設定する場合に使用します(値については、スプレ ッダーメーカーにお問い合わせください)
	- ▶停止距離 適用エリアに入るときの停止距離を設 定する場合に使用します(値については、スプレッ ダーメーカーにお問い合わせください) 注記:開始距離と停止距離については、スプレッダ ーメーカーにお問い合わせください。
	- ▶ セクション開始オフセット セクション 1 から各セ クションの先頭までのオフセット距離を設定する場

合に使用します。セクション 1 は常に 0 です。その 他のすべてのセクションに異なる距離を設定でき ます。

▶ セクション停止オフセット – セクション 1 から各セ クションの末尾までのオフセット距離を設定する場 合に使用します。各セクションに異なる距離を設定 できます。

注記:セクション開始オフセット値とセクション停 止オフセット値については、スプレッダーメーカー にお問い合わせください。セクションには、機械の 前進方向の向かって左から右に番号が振られて います。

ホーム

ガイダンス 作業機 常識の GNSS GNSS 自由面面 全画面 全画面 ホーム ホーム はじめに

作業機

レート制御

- 4. [戻る] 矢印 → を押して [作業機] 画面に戻るか、 |設定| サイドタブ ※ を押してメインの [設定] 画面 に戻ります。
- 図 6-18: 複数セクション

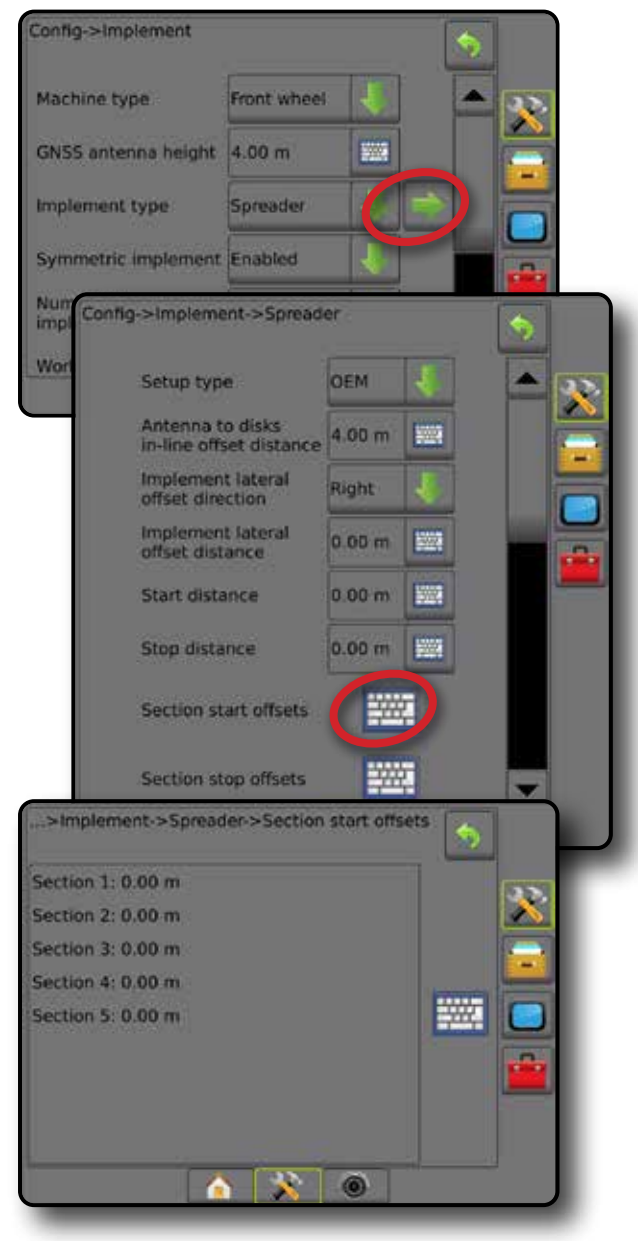

### **スタガード**

セクション 1 によって仮想ラインが作成されます。適用セ クションは長さがなく、ラインからの距離が異なります。

### **複数セクション**

SmartCable、セクションドライバモジュール (SDM)、または スイッチ機能モジュール (SFM) のいずれかのセクション 制御を使用できます。

- 1. [作業機] 画面で **スタガード** 作業機タイプを選択します。
- 2. [作業機タイプ] の [次のページ] 矢印● を押します。
- 3. 次のオプションから選択します。
	- ▶ インラインセクション 1 オフセット方向 – 車両が 前進方向に進む場合に、セクション 1(セクションオ フセットのゼロポイント)が GNSS アンテナの前方 または後方のどちらにあるかを選択するために使 用します
	- **►インラインセクション 1 オフセット距離 ❶ GNSS** アンテナからセクション 1 までのインライン距離 (セクションオフセットのゼロポイント)を設定す るために使用します
	- ▶ 作業機の横オフセット方向 2 機械の前進方向に 向かって、機械の中心線から作業機の中心を指す 横方向(左または右)を定義します
	- ▶作業機の横オフセット距離 2 機械の中心線から 作業機の中心までの横方向距離をメートル単位 (小数点以下あり)で定義します
	- ▶オーバーラップ 自動ブームセクション制御を使 用する際に許容されるオーバーラップを設定する ために使用します
	- ▶オン遅延時間 未作業エリアに入るとき、各セクシ ョンをオンにするタイミングを設定するために使 用します

注記:アプリケーションが未作業エリアに入ってす ぐにオンになる場合は、オン遅延時間を小さくし、 アプリケーションがオンになるのが遅すぎる場合 は、オン遅延時間を大きくします。

▶オフ遅延時間 – 作業済みエリアに入るとき、各セク ションをオフにするタイミングを設定するために使 用します

注記:アプリケーションが未作業エリアに入ってす ぐにオフになる場合は、オフ遅延時間を小さくし、 アプリケーションがオフになるのが遅すぎる場合 は、オフ遅延時間を大きくします。

▶セクションオフセット 3 -セクション1から各セク ションまでのオフセット距離(インラインセクション 1 オフセット距離ライン)を設定するために使用し ます。オフセット値が正の数の場合、セクションはセ クション 1 の後方に移動します。オフセット値が負 の数の場合、セクションはセクション 1 の前方に移 動します。セクション 1 は常に 0 です。その他のすべ てのセクションに異なる距離を設定できます。

- 4. [戻る] 矢印 を押して [作業機] 画面に戻るか、 [設定] サイドタブ を押してメインの [設定] 画面 に戻ります。
- 図 6-19: 複数セクション

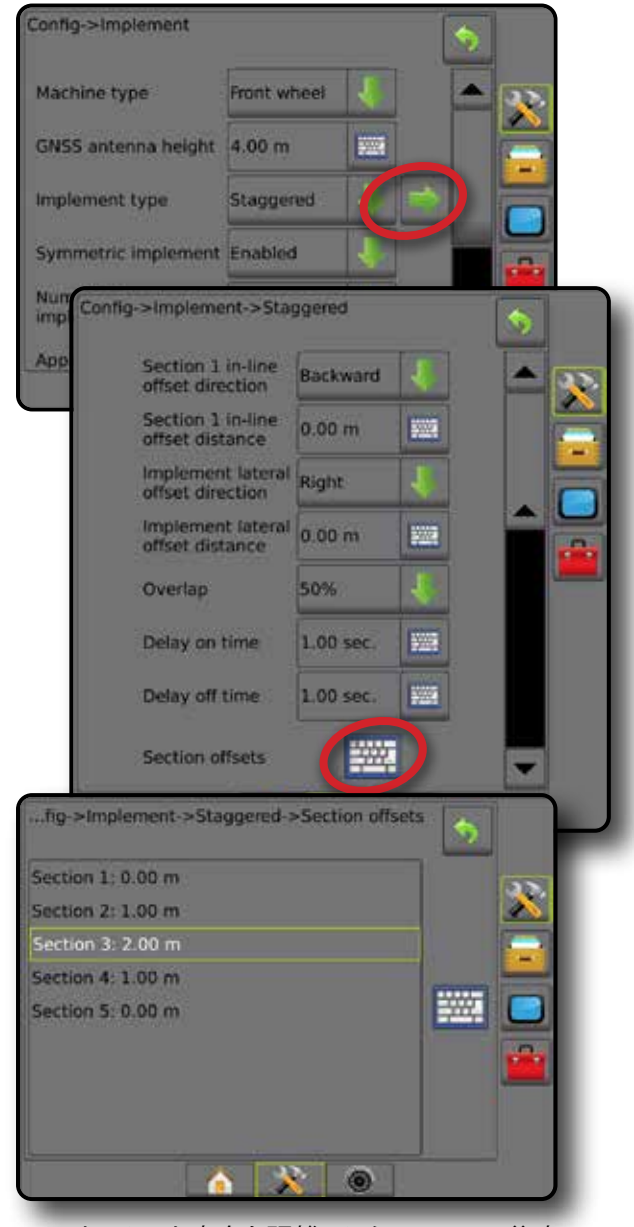

図 6-20: オフセット方向と距離 *-* セクション *1* の後方

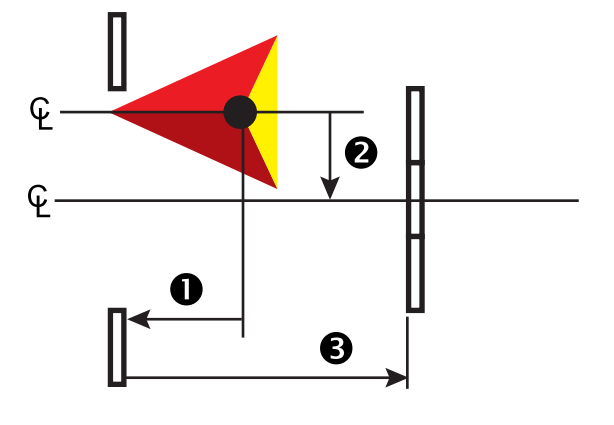

作業機

レート制御

付録

ホーム

図 6-21: オフセット方向と距離 *-* セクション *1* の前方

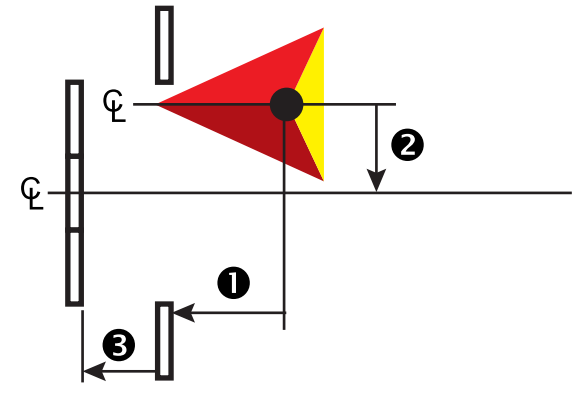

図 6-22: オーバーラップ

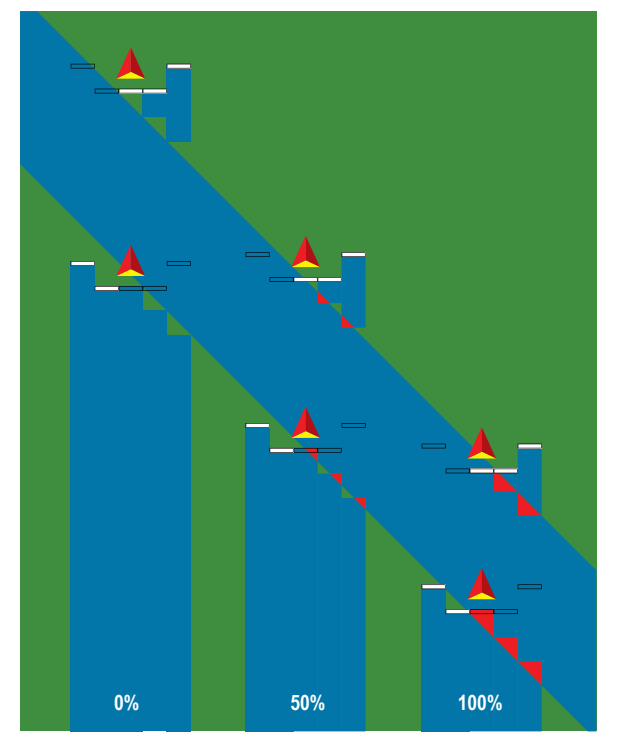

ホーム ガイダンス 作業機 常識の GNSS GNSS 自由面面 全画面 全画面 ホーム ホーム はじめに

## 適用幅または作業幅

[適用幅](ストレート作業機タイプやスタガード作業機タ イプ)または [作業幅] (スプレッダー作業機タイプ)は、作 業機の全幅を計算するために、シングルセクションの幅 または各セクションの幅を入力する場合に使用します。

### **シングルセクション**

システムで使用できるセクション制御はありません。

[適用幅] または [作業幅] は、作業機のシングルセクショ ンの全幅を入力する場合に使用します。範囲は 1.0 から 75.0 メートルです。

- 1. 設定1サイドタブ ※ を押します。
- 2. **作業機** を押します。
- 3. [適用幅] (ストレート作業機タイプ) または [作業幅] (スプレッダー作業機タイプ)の [キーパッド] アイコ ン | | を押します。
- 4. 数値キーパッドを使用して値を入力します。
- 5. [戻る] 矢印 う または [設定] サイドタブ メ を押 して、メインの [設定] 画面に戻ります。
- 図 6-23: シングルセクション適用幅または作業幅

#### **複数セクション**

セクション制御は、SmartCable、セクションドライバモジュ ール (SDM)、スイッチ機能モジュール (SFM) のいずれかが システムに搭載されている場合に使用できます。

[適用幅] または [作業幅] は、作業機のすべてのセクショ ンの全幅を計算するために、各セクションの幅を入力す る場合に使用します。各セクションに異なる幅を設定で きます。セクションには、機械の前進方向の向かって左か ら右に番号が振られています。各セクションの範囲は 0.0 から 75.0 メートルです。すべてのセクションの合計は 1.0 メートルより大きくなければなりません。

- 1. 設定1サイドタブ ※ を押します。
- 2. **作業機** を押します。
- 3. [適用幅](ストレート作業機タイプまたはスタガード作 業機タイプ)または [作業幅](スプレッダー作業機タイ プ)の [キーパッド] アイコン | 一 を押します。
- 4. 入力または編集するセクションを強調表示します。
- 5. [キーパッド] アイコン | | を押します。
- 6. 数値キーパッドを使って、選択したセクションの幅を 入力します。
- 7. 戻る1矢印 ◆ または 設定1 サイドタブ <mark>☆</mark> を押して、 [作業機] 画面またはメインの [設定] 画面に戻ります。
- 注記:対称型作業機レイアウトが有効になっている場合 は、配列されたセクションのペアごとに最初のセ クションのみを強調表示できます。

#### 図 6-24: 複数セクション – 適用幅または作業幅

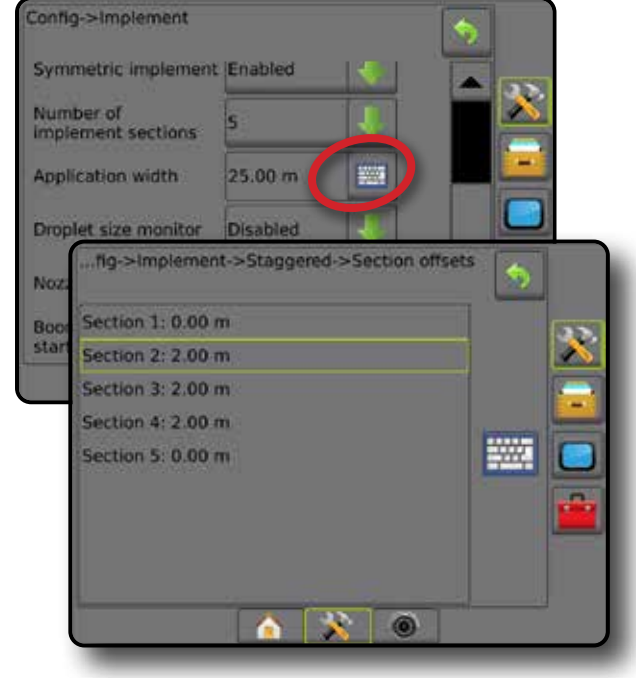

Config->Implement Machine type Front wheel GNSS antenna height 4.00 m 鹽 п Implement type Straight **EW** 20.00 m Application width Droplet size monitor Disabled Nozzie selection AI110015 B. **Annifed alert** Enabled  $0.0$  sec **First Entry time**  $0.0$  sec 题 **Exit time** BoomPilot<br>start mode Off Ŧ **BoomPilot** icon Enable ా @

ホーム

|注

レート制御

### 作業機の横オフセット距離の調整

作業機の横オフセット距離は、機械の中央線から作業機 の中心までの距離を入力する場合に使用します。オンス クリーンマッピングでオーバーラップまたはギャップは 見られなくても、圃場適用でオーバーラップやギャップが 進行方向の片側のみに常に生じる場合は、作業機の横オ フセット距離を計算し、作業機オフセット距離の値を調 整する必要があります。

自走式スプレーヤまたはスプレッダーを使用している場 合は、GNSS オフセット調整計算を使用して、作業機オフ セットの距離調整を計算します。

牽引式の作業機を使用している場合は、作業機オフセッ ト調整計算を使用して、作業機オフセットの距離調整を 計算します。

注記:支援*/*自動操縦を使用中に、オンスクリーンマッピ ングでオーバーラップまたはギャップが見られる 場合は、支援*/*自動操縦設定の調整が必要になるこ とがあります。

#### **GNSS オフセット調整の計算**

同じガイドラインを使用して GNSS オフセット調整を計算するには:

- 1. ストレート AB ラインを作成します。
- 2. 支援/自動操縦を作動させて、パス ❶ を最低 30 メートル運転し、牽引バーまたは機械の横にフラグを立てます。
- 3. 方向転換し、同じ AB ガイドラインのパス ❷ で支援/自動操縦をオンにします。フラグを牽引バーまたは機械の横 に立てるか、パス ❶ に立てたフラグの横の AB ガイドラインで停止します。
- 4. パス ❶ とパス 2 のフラグ間の距離 3 を測定します。
- 5. 測定距離 ❸ を2 等分します。この差がオフセット調整分です。
- 6. 手順5で決定したオフセット調整値により、オフセット距離を増減し、テストを繰り返します。車両のホイール軌道が、 両方向に運転した際に同じ場所にある場合、アンテナの横オフセット距離は正しく調整されています。この調整によ り、アンテナの横オフセット距離が10 cm 以上調整された場合、自動キャリブレーションを再度行ってください。

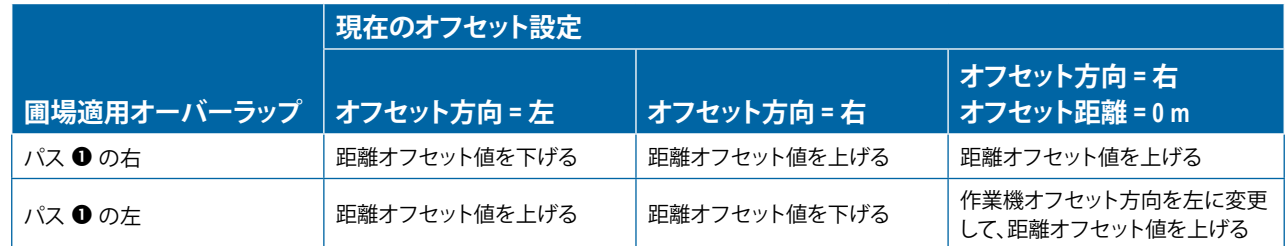

#### 図 6-26: *GNSS* オフセット距離

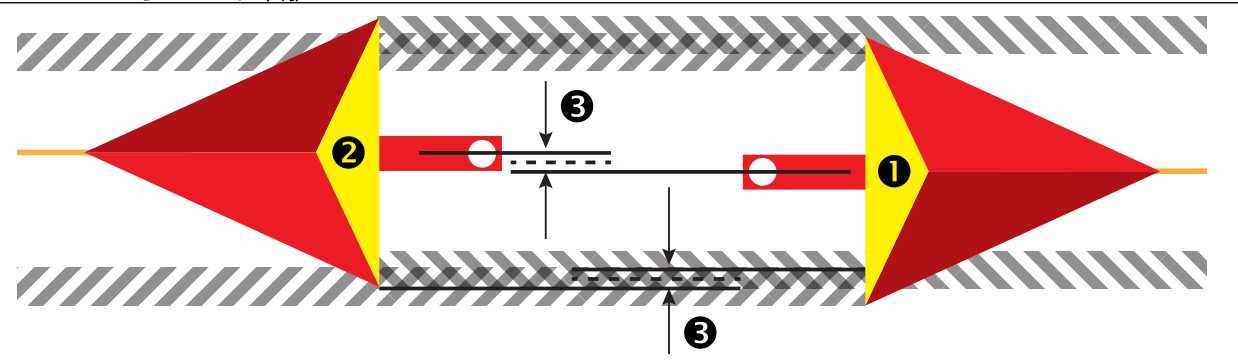

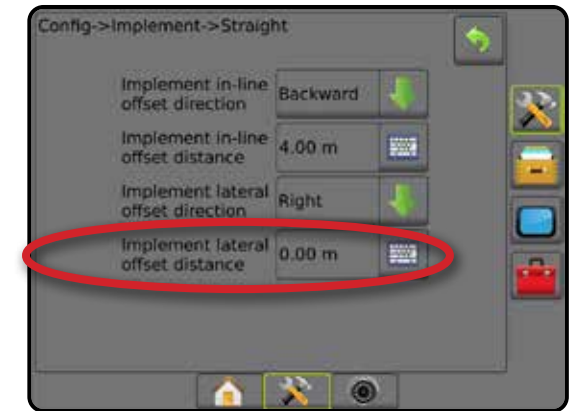

ホーム

ガイダンス 作業機 常識の GNSS GNSS 自由面面 全画面 全画面 ホーム ホーム はじめに

作業機

レート制御

#### **作業機の横オフセット調整**

ホーム

はいめには、「精業機関」ということは、「生活のことによるのは、「生活のことによるのは、「生活のことによる」ということになっている。「生活のことになっている」ということになっている。「生活のことにはどん

作業機

レート制御

付録

隣接するガイドラインを使用して、作業機オフセット調整を計算するには:

- 1. ストレート AB ラインを作成します。
- 2. 支援/自動操縦を作動させて、作業機を操縦してパス を運転し、作業機の縁端にフラグを立てます。
- 3. 方向転換し、隣接する AB ガイドラインのパス 2 で支援/自動操縦をオンにします。作業機の縁端に追加の旗を立 てるか、パス ❶ に立てたフラグの横の AB ガイドラインで停止します。
- 4. パス ❶ とパス 2 のフラグ間の距離 3 を測定します。
- 5. 測定距離 ❸ を 2 等分します。この差がオフセット調整分です。
- 6. 圃場適用オーバーラップが生じる場所と現在の作業機オフセット方向設定に応じて、オフセット距離 ◎ の増減を 調整します。

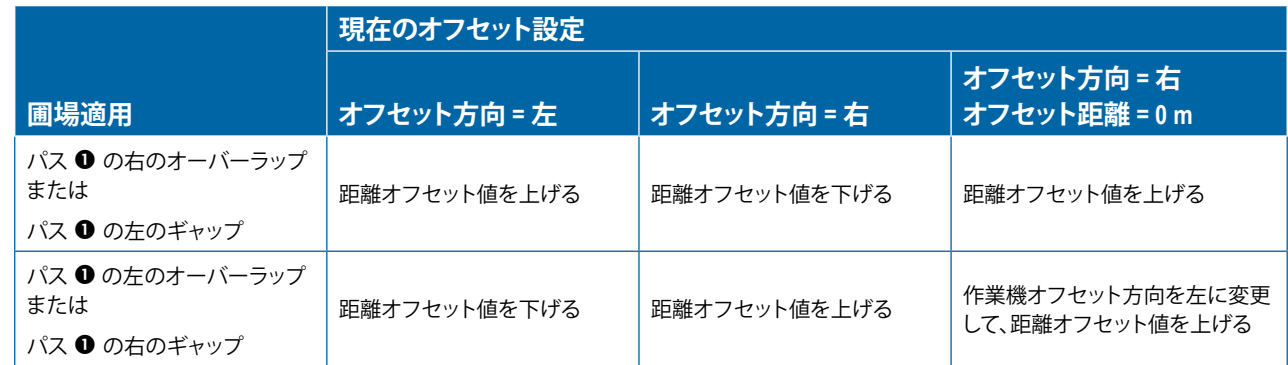

#### 図 6-27: 作業機の横オフセット距離と方向

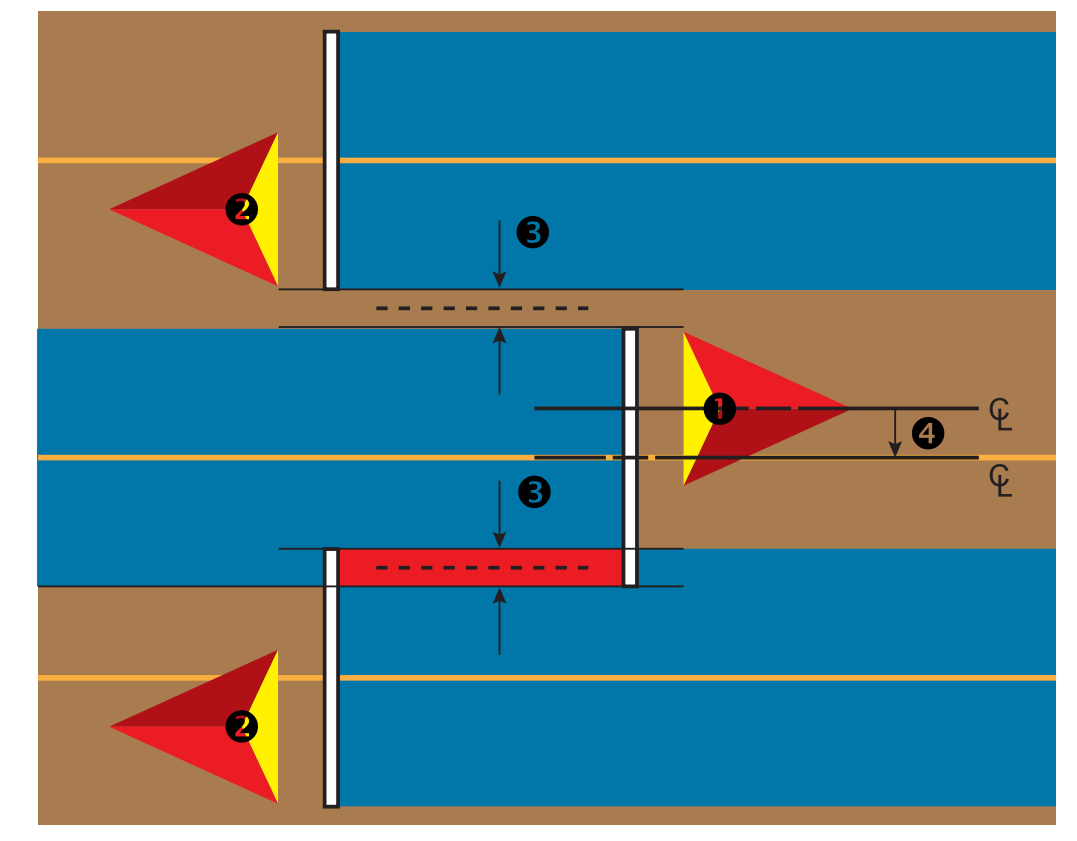

## リバースセンス

リバースセンスオプションは、リバースセンスモジュー ル、SCM(FieldPilot IV 用ステアリング制御モジュール)、ま たは SCM Pro(FieldPilot Pro/UniPilot Pro 用ステアリング制御 モジュール)を任意の設定に追加する場合に使用します。 これにより、後退時に適用マッピングと制御、オンスクリ ーンガイダンスを利用できます。

- 1. 設定1サイドタブ ※ を押します。
- 2. **作業機** を押します。
- 3. 標準オプション以外にも次のオプションを選択できます。
	- ►後退時 BoomPilot 許可 後退中に BoomPilot 機能を 有効にする場合に使用します
	- ▶後退信号遅延 前進から後退または後退から前進 へ切り替わる際に、ナビゲーション画面の車両アイ コンの方向が変化するまでの遅延時間の設定に使 用します

図 6-28: リバースセンスモジュール

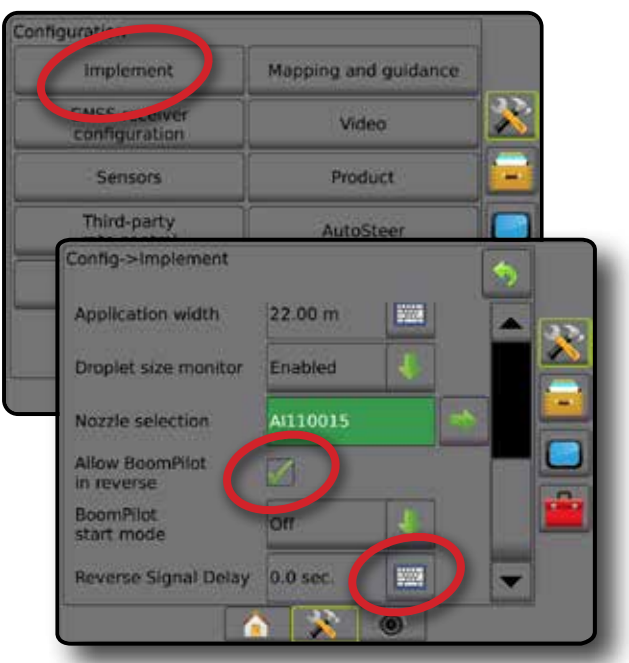

### **各システム設定で使用可能なオプション**

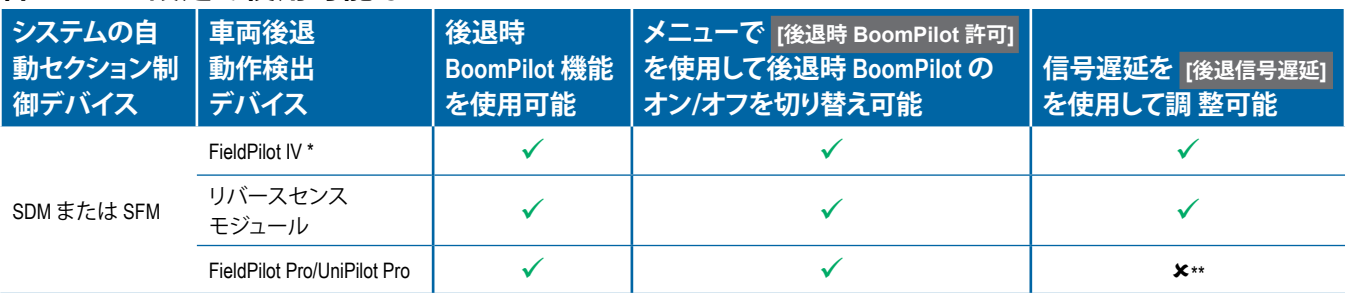

*\** このオプション機能を利用できるかどうかは、ハードウェアによって異なります。

*\*\* FieldPilot Pro / UniPilot Pro* によって直接制御されます。

## **ガイダンス画面のリバース**

後退時に、BoomPilot をリバースアクティブに設定すると、 製品適用、自動セクション制御に加え、機械の後退動作 に適したマッピングが可能になります。

◄ガイダンスバーの速度は後退時には赤色になります 図 6-29: 前進

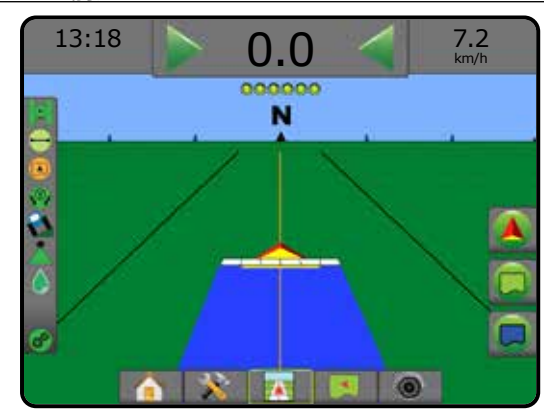

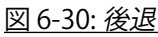

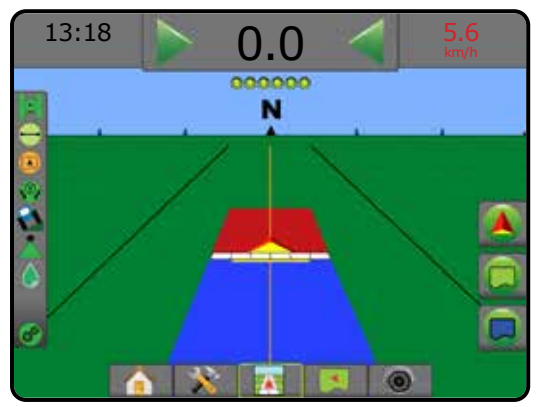

作業機

レート制御

付録

ホーム

## ノズル選択

ホーム

窲

設定 はいめには、「精業機関」ということは、「生活のことによるのは、「生活のことによるのは、「生活のことによる」ということになっている。「生活のことになっている」ということになっている。「生活のことにはどん システムに圧力センサーインターフェイスキット (PSIK) が取り付けられている場合は、[ノズル選択] を使用して、 液滴サイズ情報を特定するためのスプレーヤノズル (シリーズと容量)のタイプを選択できます。

- 1. 設定1サイドタブ ※ を押します。
- 2. **作業機** を押します。 ◄現在のノズル選択は情報ボックスに表示されます
- 3. [ノズル選択]の[次のページ] 矢印■ を押します。
- 4. 次のオプションから選択します。
	- ▶ ノズルのプリセット 1~5 すぐに呼び出せるよう に最大 5 つのノズルを選択し、液滴サイズ情報を 特定するために現在のノズルが選択されます
- ▶ 現在のノズル 現在のノズルが表示されます 5. [戻る] 矢印 つ または [設定] サイドタブ ス を押し
- て、メインの [設定] 画面に戻ります。 図 6-31: 液滴サイズモニター

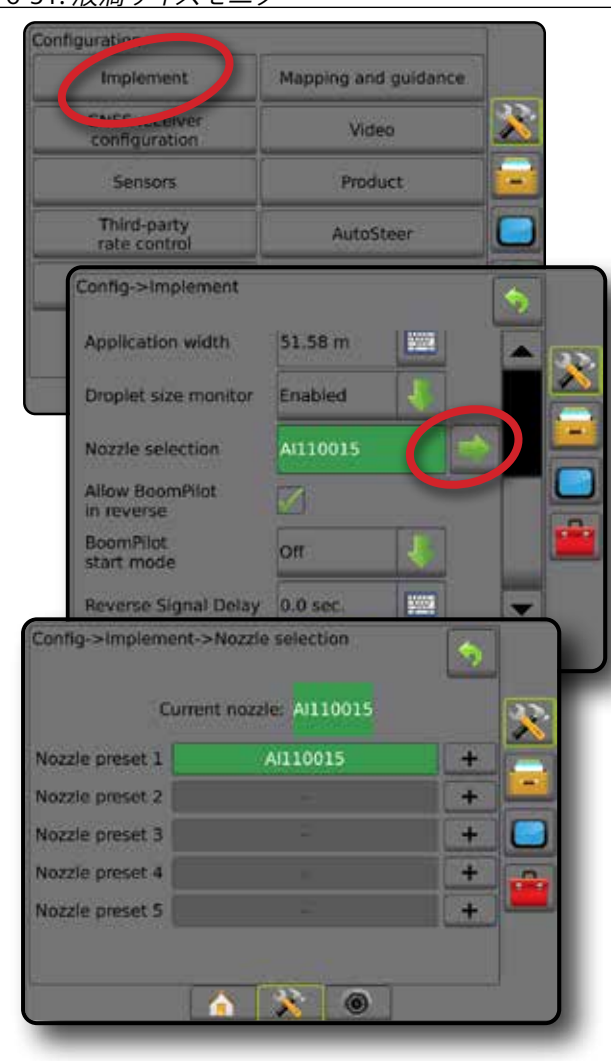

#### **プリセット**

ノズルをプリセットすると、すぐに呼び出せるように最大 5 つのノズルを保存できます。

- 1. **+** を押します。
- 2. TeeJet ノズルシリーズを選択します。
- 3. ノズル容量を選択します。
- 図 6-32: ノズルのプリセット

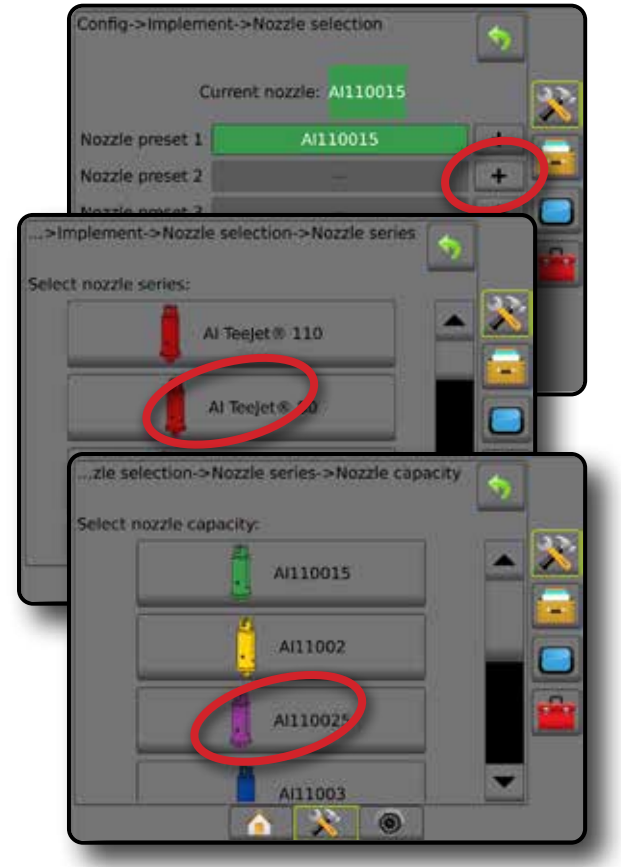

図 6-33: ノズルのサイズと対応する色

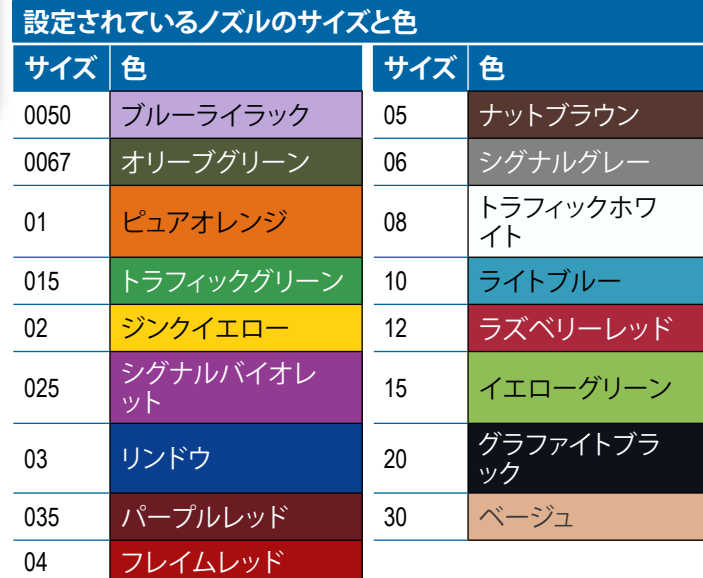

レート制御

作業機

### **現在のノズル**

[現在のノズル] には、現在の液滴サイズ情報を特定する ためにアクティブになっているノズルが表示されます。 現在のノズルとして選択するためには、ノズルをプリセ ットする必要があります。

- 1. 目的のノズルを押します。
- 選択されているノズルが以下に表示されます。
	- ◄[作業機] 画面の情報ボックス
	- ◄ガイダンス画面のステータスバーから表示される 液滴/圧力ステータス
- 図 6-34: 現在のノズル

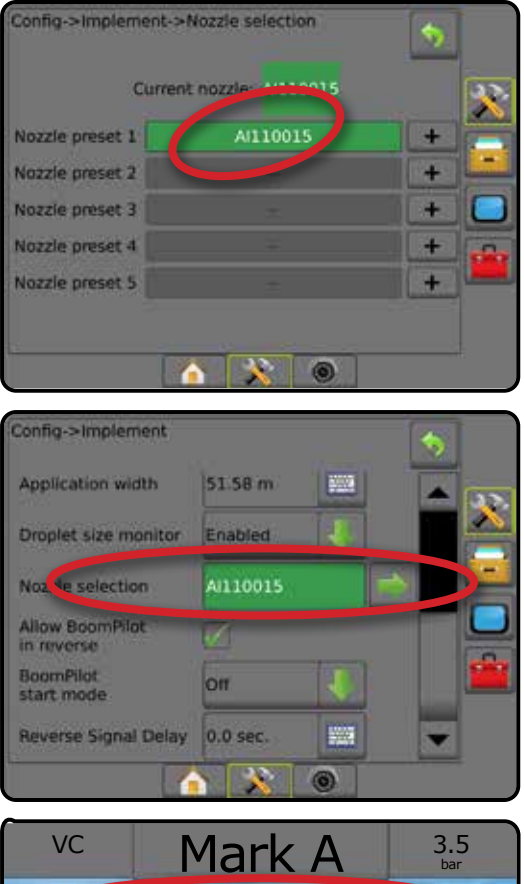

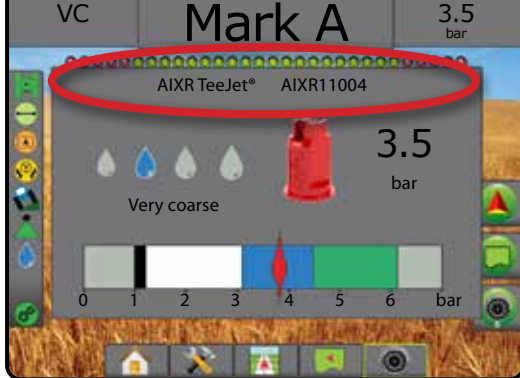

### 液滴サイズモニター

システムに圧力センサーインターフェイスキット (PSIK) が取り付けられている場合は、液滴サイズモニターを有 効/無効にすることができます。これによって、DSM を操作 画面で使用できます。

ホーム

ガイダンス 作業機 常識の GNSS GNSS 自由面面 全画面 全画面 ホーム ホーム はじめに

作業機

レート制御

付録

### **設定**

#### **DSM を有効/無効にする**

- 1. 設定] サイドタブ ※ を押します。
- 2. **作業機** を押します。
- 3. **液滴サイズモニター** を押します。
- 4. 液滴サイズモニターが有効になっているか無効にな っているかを選択します。
- 5. [戻る] 矢印 り または [設定] サイドタブ メ を押し て、メインの [設定] 画面に戻ります。
- 注記:液滴サイズモニターが無効になっている場合、液 滴*/*圧力ステータスはガイダンス画面のステータス バーに表示されません。

図 6-35: 液滴サイズモニター

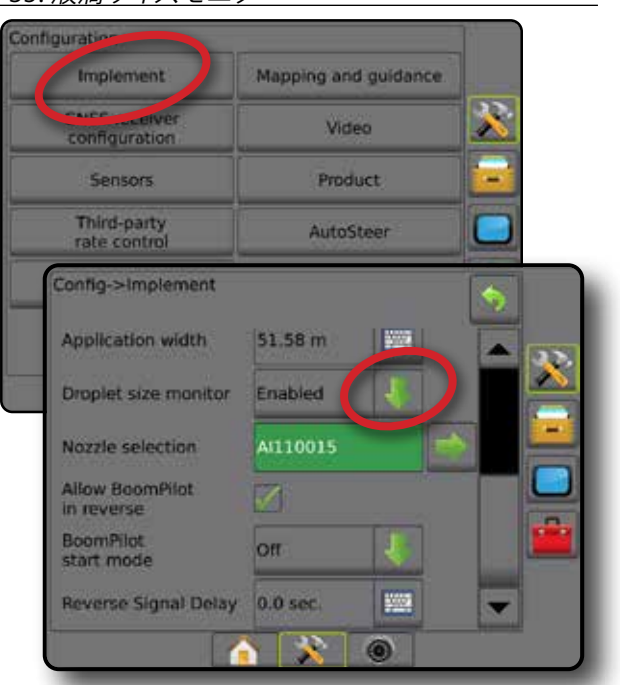

#### **ノズル選択/現在のノズル**

ノズルのプリセットと現在のノズルを設定するには、 本章の「ノズル選択」を参照してください。

### **入出力モジュール圧力センサー**

圧力センサーインターフェイスキットがある場合は、圧力 センサーのオプションを使用して、センサーのメーカー が推奨する最大圧力定格を入力し、ユーザー定義の高圧 力アラームと低圧力アラームを設定します。

注記:詳細については、本マニュアルの「設定」の章の 「センサー」を参照してください。

## **操作**

ホーム

はいめには、「精業機関」ということは、「生活のことによるのは、「生活のことによるのは、「生活のことによる」ということになっている。「生活のことになっている」ということになっている。「生活のことにはどん

作業機

レート制御

付録

### **ステータスバー**

[液滴/圧力ステータス] には、液滴サイズおよびシステム 圧力の現在のステータスに関する情報が表示されます。

- 1. [液滴/圧力ステータス] アイコン ●●●●●●●●●■ を押します。
- 2. ガイダンス画面に戻るには、画面の任意の場所を押 します。
- 図 6-36: 液滴*/*圧力ステータス

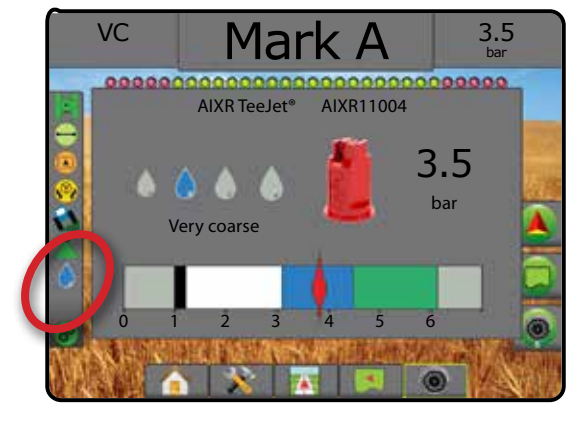

## **液滴/圧力ステータス**

色付き = 作動中。液滴の色は、現在の液滴サ イズに直接関連付けられています。色のオプ ション:

 $\chi$  |  $\times$  印 = 無効

アイコンなし = 圧力センサーインターフェイス キットがシステムに取り付けられていません

### 液滴サイズ表

8 つの液滴サイズ分類カテゴリからいずれかの液滴サイ ズを生成するスプレーノズルを選択するときは、1 つのノ ズルから、異なる圧力のさまざまな液滴サイズ分類が生 成できることに注意する必要があります。低圧の場合は 中粒の液滴がノズルから生成され、圧力を上げると微細 な液滴が生成されることがあります。

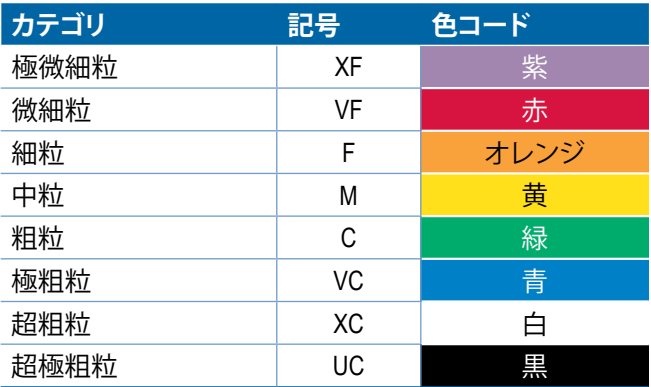

注記: 液滴サイズの分類は、出版日の *ISO 25358* に準拠 しています。

分類は変更されることがあります。

## **ガイダンスバー**

ガイダンスバーには、現在のシステム圧力や現在の液滴 サイズなどの設定情報が表示されます。

- 1. [選択可能な情報] ボックスを押します。
- 2. 次のオプションから選択します。
	- ▶システム圧力 現在のシステム圧力が表示されます
	- ▶ 液滴サイズ 現在のノズルの液滴サイズが表示さ れます
- 3. ガイダンス画面に戻るには、選択ボックスの外側を押 します。

図 6-37: ガイダンスバーの選択可能な情報

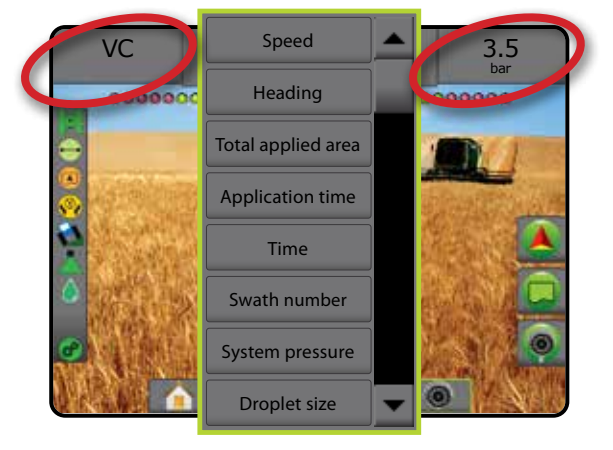
### BOOMPILOT セクション制御

セクション制御システムがある場合は、使用されるセクシ ョン制御の種類や有効になっているオプションの種類に 応じて、BoomPilot セクション制御のオプションが複数あり ます。一般的な設定は次のとおりです。

- ▶ セクション制御モジュールなし
	- コンソールのみ
	- オプション動作オン/オフスイッチ
- ►ISOBUS スプレーヤ
	- コンソールと ECU のみ
	- スイッチボックス
	- ISOBUS 作業機ステータスモジュール (ISO ISM)
- ▶ ISOBUS スプレッダー
	- コンソールのみ
	- オプションスプレッダーオン/オフスイッチ
- ▶ TeeJet セクション制御モジュールとスイッチボック スまたは ISM
- ▶ TeeJet セクション制御モジュール

これらの設定には、次の2つのセクション制御オプション があります。

- 自動セクション制御 < GNSS ポジションと速度情 報を使用し、必要に応じてセクションがオンまたはオ フになります。同じセクションアプリケーション情報 が、ガイダンス画面にマッピングされます。設定によ っては、自動セクション制御はスイッチボックス、スイ ッチ、またはガイダンス画面の [ナビゲーションとガ イダンス] オプションの [BoomPilot] アイコンを使用し て手動で制御できます。
- 手動セクション制御 ▲ スイッチボックスまたは [ナビゲーションとガイダンス] オプションの [BoomPilot] アイコンを使用して、必要に応じてセクションのオン とオフを手動で切り替えることができます。設定によ っては、同じセクションアプリケーション情報をガイ ダンス画面にマッピングできます。

BoomPilot 開始モードと [BoomPilot] アイコンの設定によっ て、ガイダンス画面でのセクション制御の処理方法が変 わります。

- 1. 設定1サイドタブ ※ を押します。
- 2. **作業機** を押します。
- 3. 次のオプションから選択します。
	- ▶ BoomPilot 開始モード ジョブを開始するモードを 設定するのに使用します。
		- ◄自動 自動セクション制御が有効になり、セクシ ョンのアクティベーションや画面のマッピングが GNSS と速度により制御されます
- ◄オフ 自動セクション制御が無効になりますが、 スイッチボックスまたは、ガイダンス画面の [ナビ ゲーションとガイダンス] オプションの [BoomPilot] アイコンを使用して、セクションのアクティベーシ ョンおよび/または画面のマッピングを手動で有 効にできます
- ► [BoomPilot] アイコン 手動で BoomPilot を制御する ために、ガイダンス画面の [ナビゲーションとガイダ ンス] オプションの [BoomPilot] アイコンを使用可能 にするかどうかの設定に使用します

ホーム

ガイダンス 作業機 常識の GNSS GNSS 自由 全画面 全画面 ホーム ホーム はじめに

作業機

レート制御

付録

- ◄有効 自動セクション制御を制御するために、ガ イダンス画面の [ナビゲーションとガイダンス] オ プションで [BoomPilot] アイコンを使用できます
- ◄無効 [ナビゲーションとガイダンス] オプション で [BoomPilot] アイコンを使用できません
- 4. [戻る] 矢印 う または [設定] サイドタブ メ を押し て、メインの [設定] 画面に戻ります。

#### 図 6-38: *BoomPilot* オプション

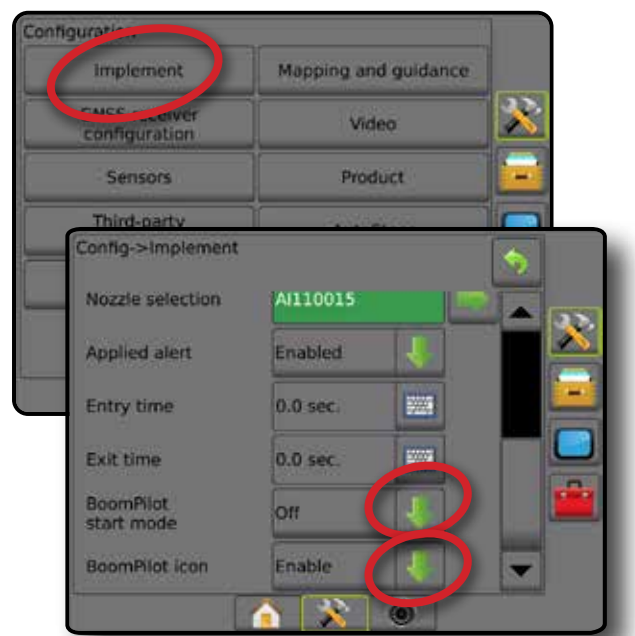

図 6-39: ガイダンス画面の *[BoomPilot]* アイコン

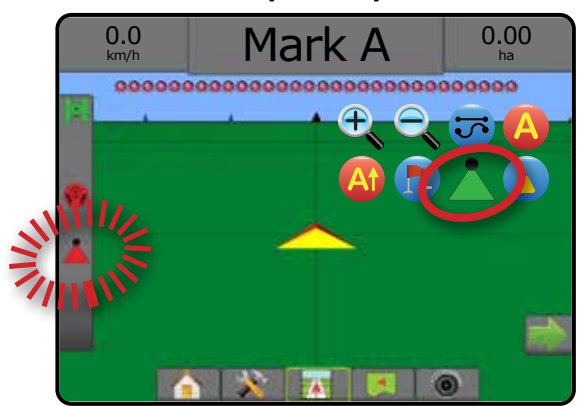

### **各ハードウェアシステムで使用可能なオプション**

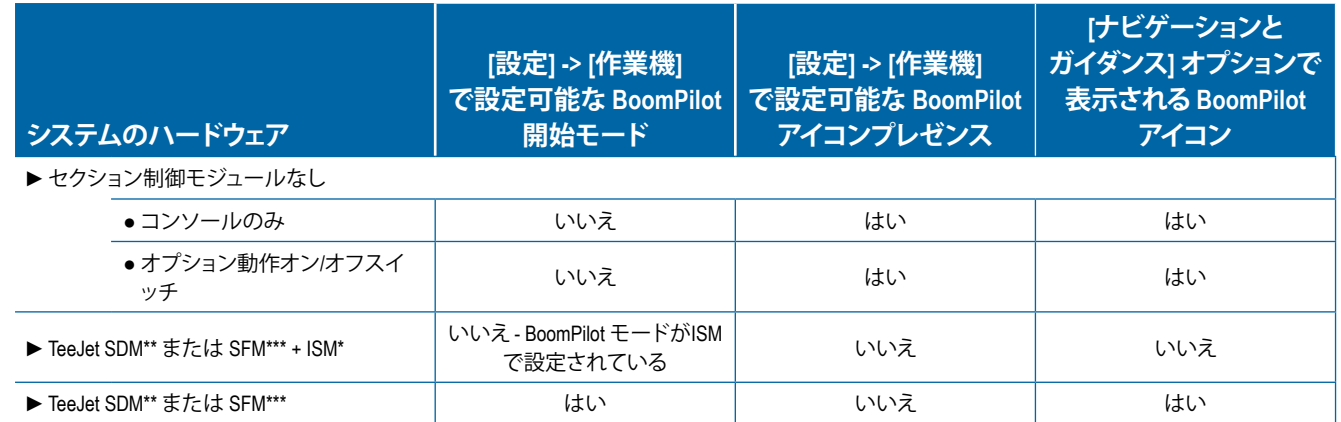

*\** 作業機ステータスモジュール(*ISM*)*v2.00* 以降が必要です

*\*\** セクションドライバーモジュール(*SDM*)*v21.00* 以降が必要です

*\*\*\** スイッチ機能モジュール(*SFM*)*v21.00* 以降が必要です

ホーム

**第 7 章 –ガイダンスとマッピング**

Matrix Pro GS では製品適用と車両ガイダンスを同時に実行できます。システム設定が完了するとガイダンスを開始で きます。ユーザーは、ストレート AB →、カーブ AB ◆、サークル ◎、ラストパス <mark>3</mark> 、ネクストロウ ∩、および適応カー ブ <mark>◇</mark> の 6 つのガイダンスモードで圃場作業を最適化できます。内部境界 <mark>©</mark>、外部境界 ◯♪ 須形 ◯ 適用、カーブ 予測 (2)、復帰地点 (2)、および RealView ビデオガイダンス © を利用することでさらに最適化できます。また、カバー 範囲 ● および適用 ● マッピング機能では製品適用を表示および記録でき、規定 ● および目標レート ● マップ では製品適用を指定できます。

#### **概要**

3 つのガイダンス画面で常に情報を把握できます。

に表示される車両位置のコンピュー ター作成画像を作成します。

**車両表示ガイダンス**では、適用エリア **圃場表示ガイダンス**では、車両位置お **RealView ガイダンス**では、コンピュー よび適用エリアのコンピューター作 ター作成画像の代わりにライブビデ 成画像を空気遠近法に基づいて作成 オ入力を表示できます。 します。

ホーム

レート制御

ガイダンス

付録

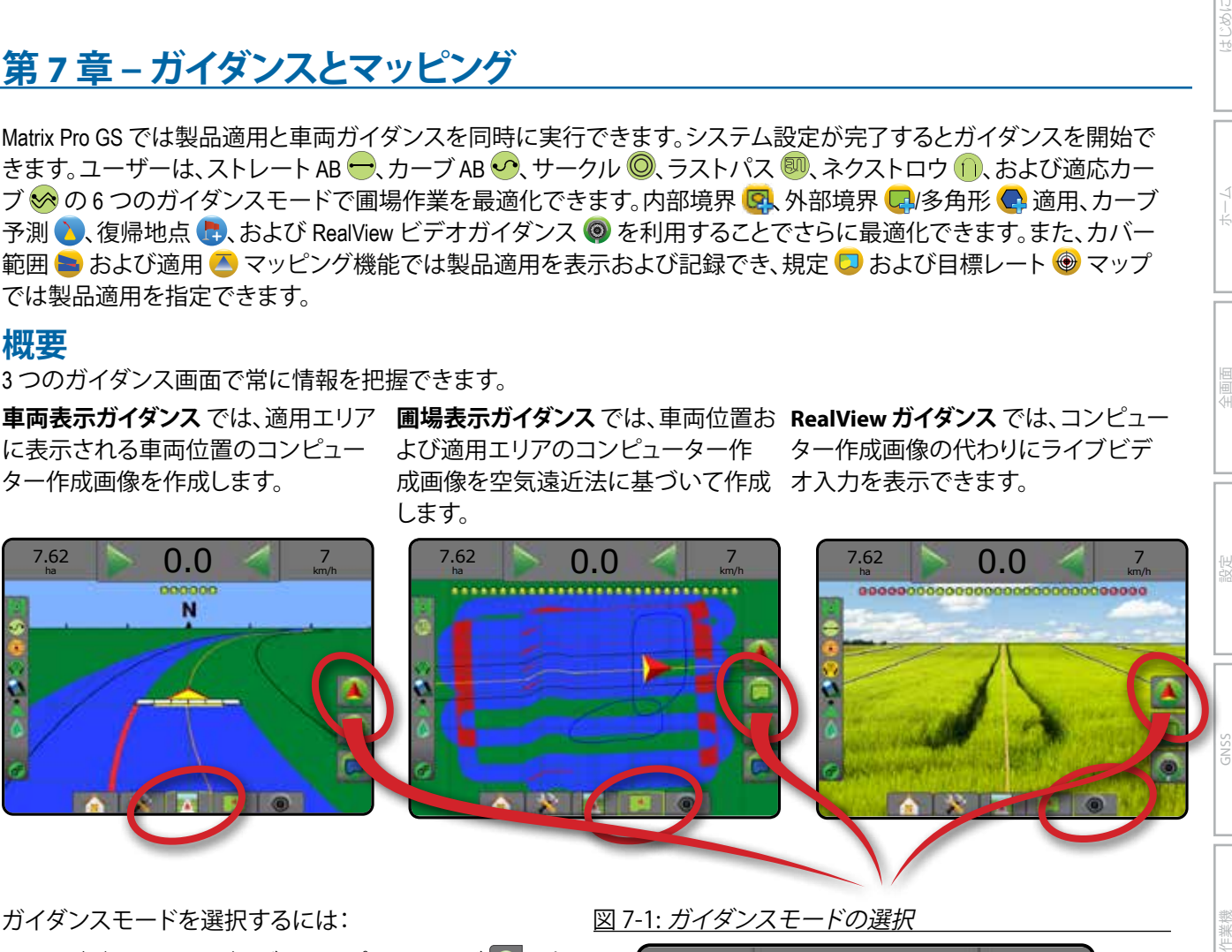

ガイダンスモードを選択するには:

- 1. [ナビゲーションとガイダンスオプション] タブ ▲ を押 して、ナビゲーションオプションを表示します。
- 2. [ガイダンスモード] アイコン い を押します。
- 3. 次のオプションから選択します。
	- $\blacktriangleright$  ガイダンスなし $[0]$
	- ▶ ストレート AB ガイダンス <del>■</del>
	- ▶ カーブ AB ガイダンス
	- $\blacktriangleright$ サークルガイダンス $\boxed{\odot}$
	- $\blacktriangleright$  ラストパスガイダンス\* $\overline{\text{SU}}$
	- $\blacktriangleright$ ネクストロウガイダンス\*
	- ▶ 適応カーブ ※
	- *\**取り付けられている支援*/*自動操縦システムによって は、ガイダンスオプションを使用できないことがあ ります。

図 7-1: ガイダンスモードの選択

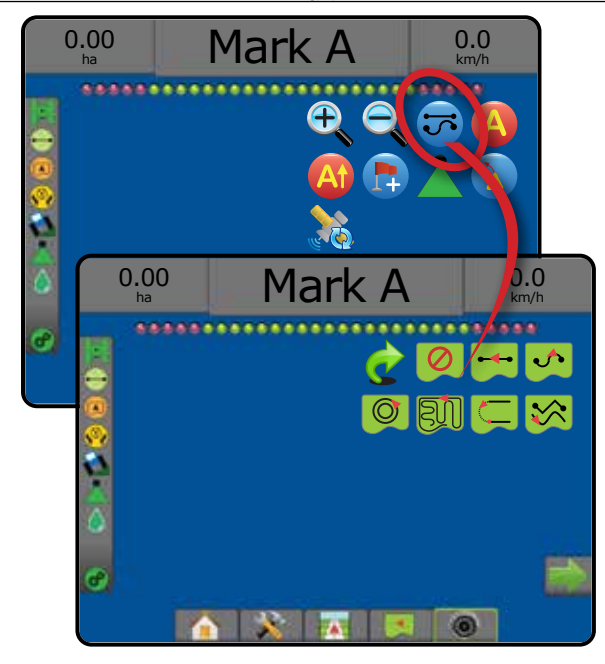

### **画面オプション**

ホーム

化画面 一 一 一 一 一 認定 作業機 はじめに GNSS

レート制御

ガイダンス

付録

ガイダンスとナビゲーションは、車両表示画面、圃場表示 画面、または RealView 画面からアクセスできます。

- [ナビゲーションとガイダンスオプション] タブ – ガイダンス画面にガイダンスモード、ガイド ラインオプション、復帰地点オプション、GNSS の更 新、BoomPilot の切り替え、カーブ予測の切り替えなど のナビゲーションオプションを表示します。
- |境界と多角形オプション| タブ ロ ガイダンス画面 に外部境界、内部境界、および多角形のオプションを 表示します。
- [マッピングオプション] タブ ロ 車両表示または圃 場表示ガイダンス画面に多角形マップ、カバー範囲 マップ、および適用マップを表示します。
- |画面オプション| タブ – 圃場表示ガイダンス画面 に拡大/縮小とパンのオプションを表示します。
- [RealView オプション] タブ © RealView ガイダンス 画面にカメラ設定およびビデオガイダンスのオプシ ョンを表示します。
- 図 7-2: ガイダンス画面オプション

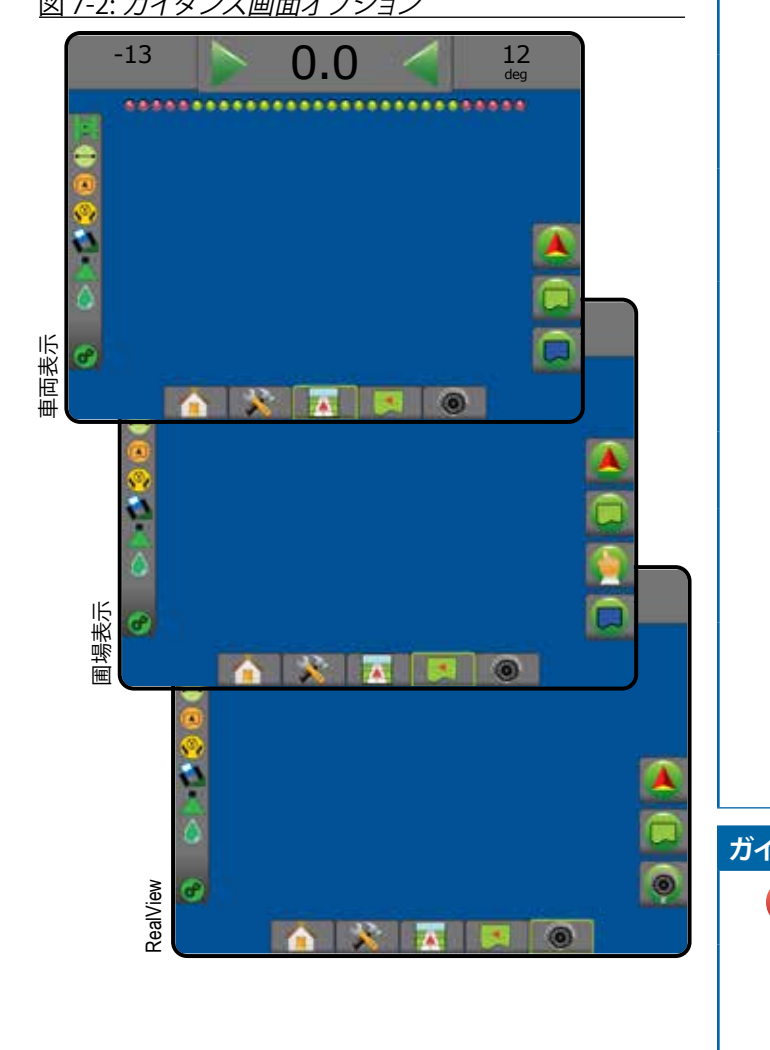

**ナビゲーションとガイダンスオプション**

ガイダンス画面にガイダンスモード、ガイドラインオプシ ョン、復帰地点オプション、GNSS の更新、BoomPilot の切り 替え、カーブ予測の切り替えなどのナビゲーションオプシ ョンを表示します。

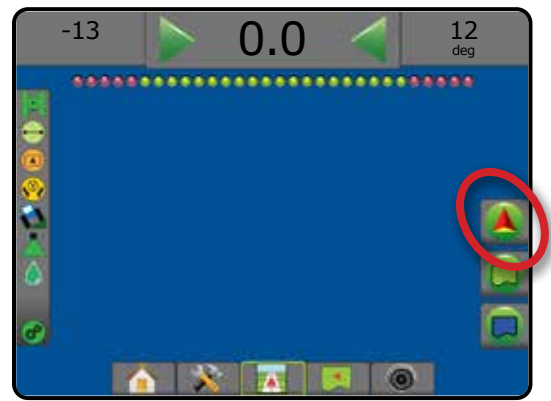

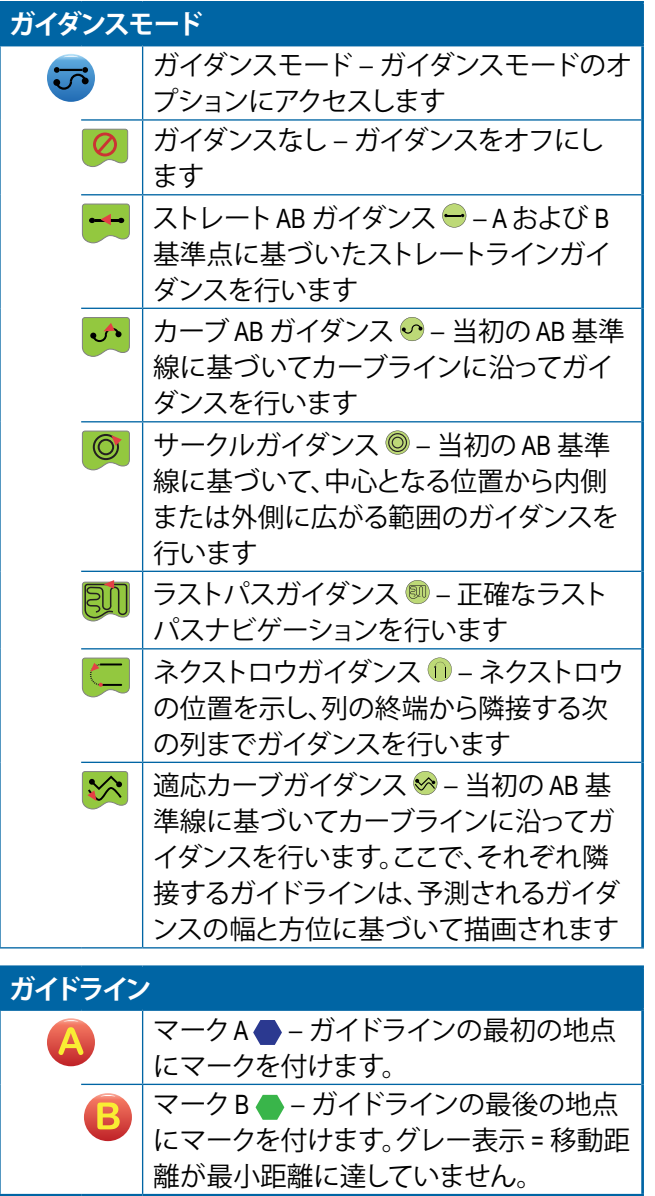

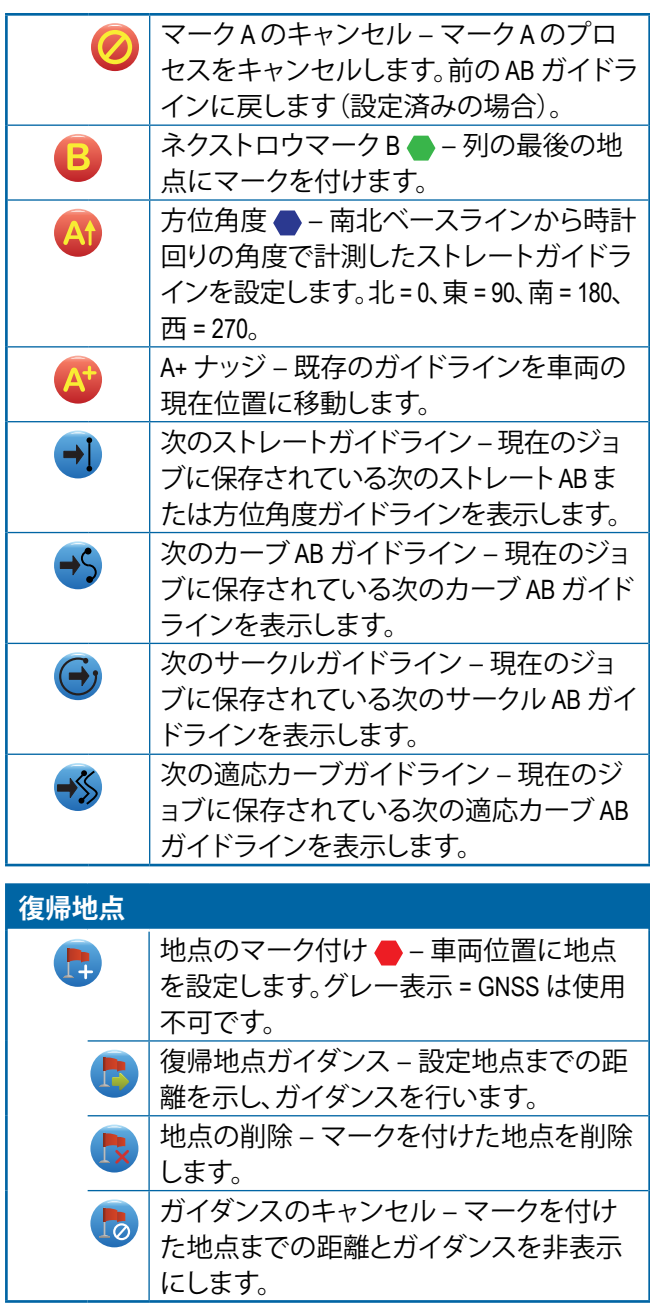

### **BoomPilot**

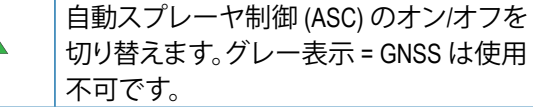

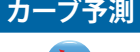

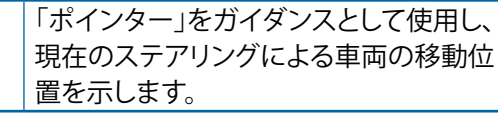

#### **GNSS 位置を更新**

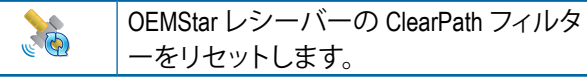

## **境界および多角形オプション**

ガイダンス画面に外部境界、内部境界、および多角形の オプションを表示します。

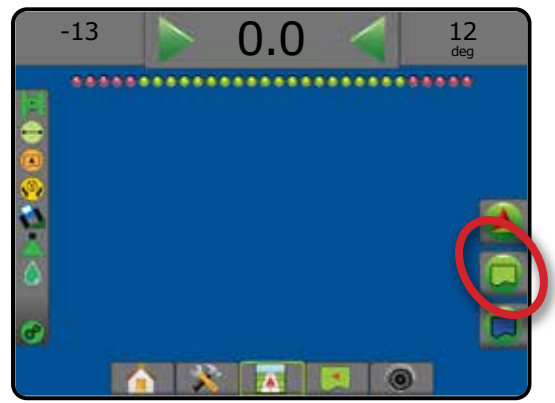

### **外部境界**

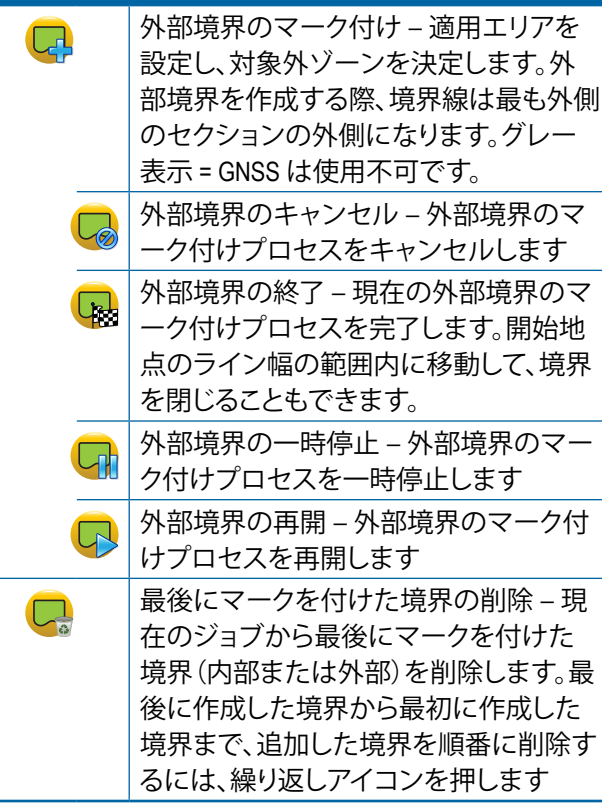

ホーム

設定 全画面

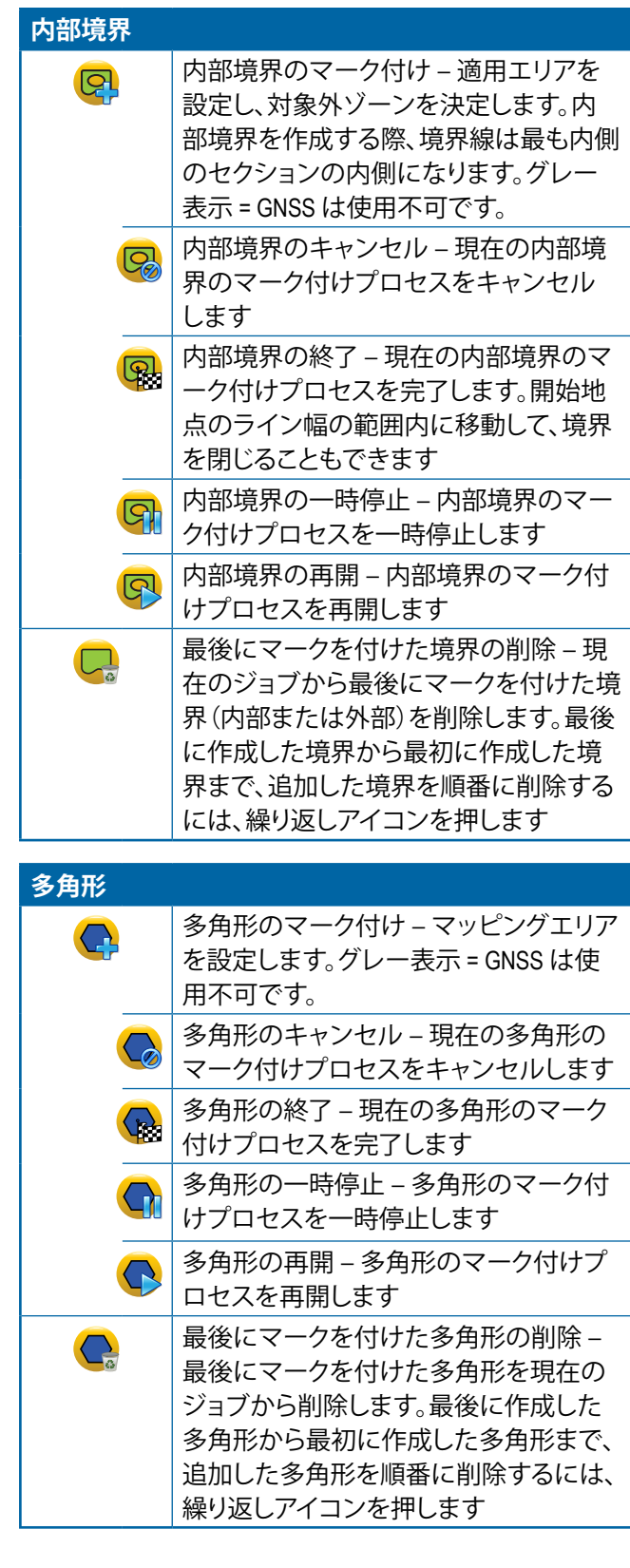

ホーム

化画面 一 一 一 一 一 認定 作業機 はじめに GNSS

レート制御

ガイダンス

付録

## **マッピングオプション**

車両表示または圃場表示ガイダンス画面に多角形マッ プ、カバー範囲マップ、および適用マップを表示します。

注記: オプションは、システムにレートコントローラがあ る場合、または多角形が設定されている場合にの み使用できます。

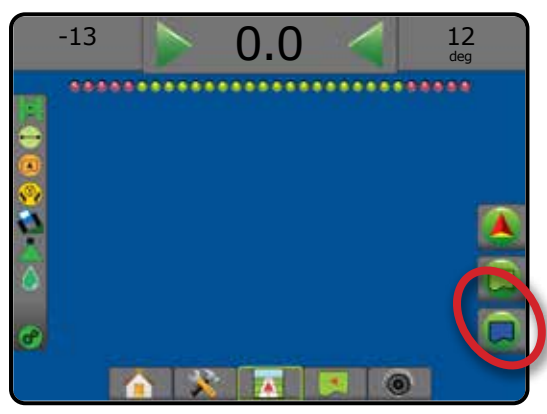

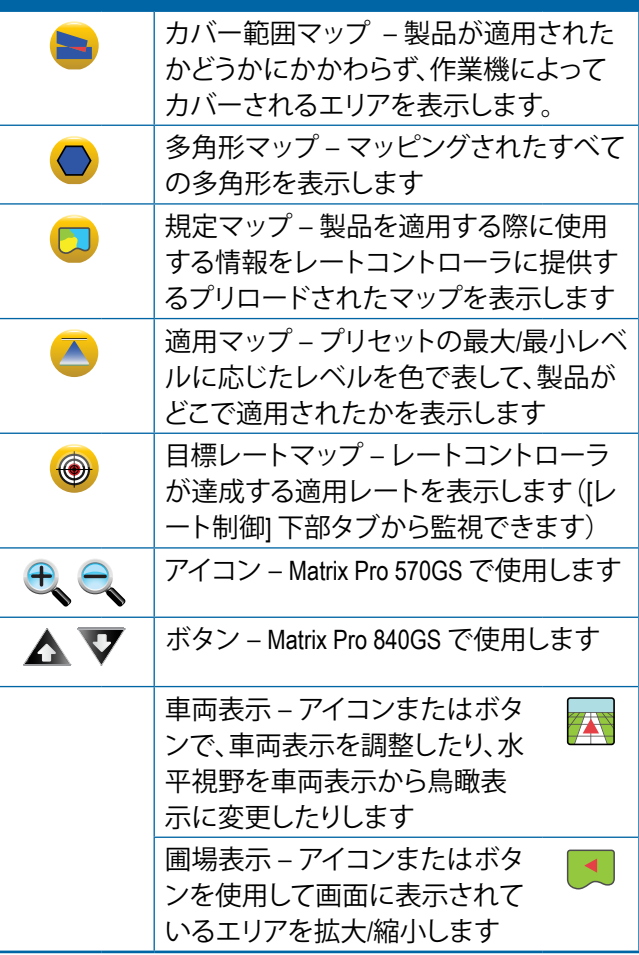

## **画面オプション**

圃場表示ガイダンス画面に拡大/縮小とパンのオプション を表示します。

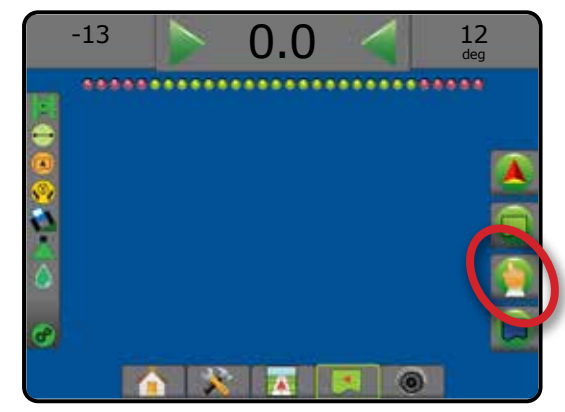

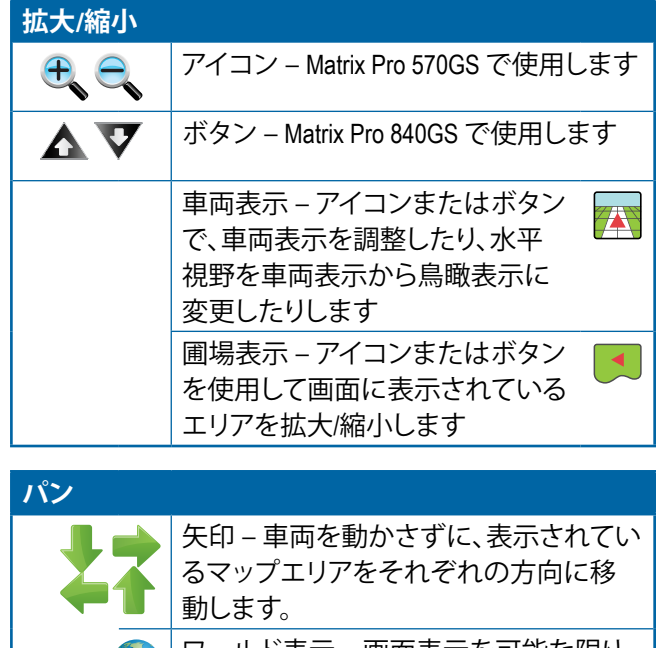

ワールド表示 – 画面表示を可能な限り 拡大します。

## **RealView ガイダンスオプション**

RealView ガイダンス画面にカメラ設定およびビデオガイ ダンスのオプションを表示します。

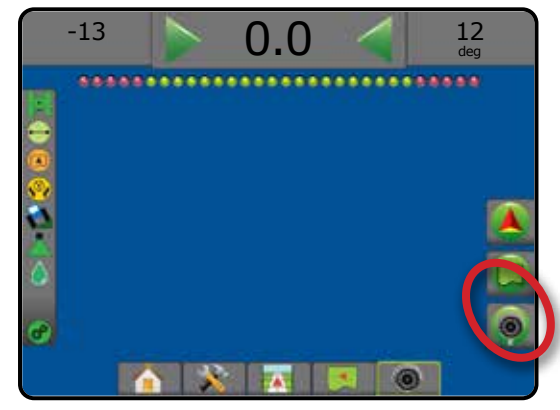

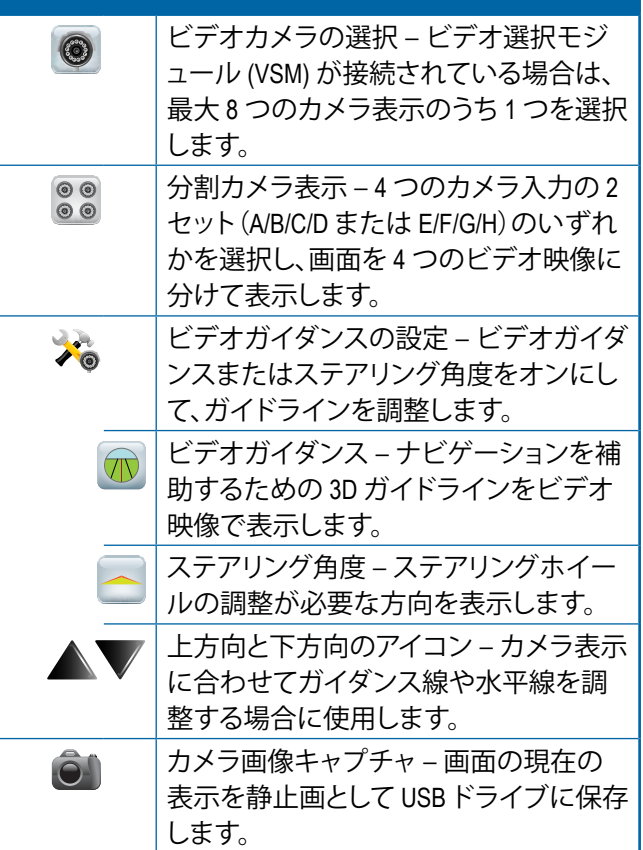

ガイダンス

付録

ホーム

設定 全画面 作業機 はじめには、そのようなのは、そのようなのは、そのようなのは、そのようなのは、そのようなのは、そのようなのは、そのようなのは、そのようなのは、そのようなのは、そのようなのは、そのようなのは、その

### ガイダンスバー

ホーム

化画面 一 一 一 一 一 認定 作業機 はじめに GNSS

レート制御

ガイダンス

付録

ガイダンスバーでは、選択可能な情報、ナビゲーションアクティビティ、およびセクションステータスの選択肢を確認 できます。

#### **ナビゲーションアクティビティとブームステータス**

GNSS ステータス – GNSS が使用できない場合は「未測 位」、GNSS が 5Hz 未満で GGA データを受信している場合 は「データ欠損」と表示されます

軌道交差エラー – 目的のガイドラインからの距離が表示 されます

現在のアクティビティ– A 地点または B 地点のマーク付 け、列終端への接近、転回開始の指示、マークを付けた 地点に戻るまでの距離などのアクティビティが表示され ます

セクションステータス – プログラムされた各セクションに 対して1つの点が表示されます。緑の点はセクションがア クティブであることを示し、赤の点はセクションがアクテ ィブでないことを示します

図 7-3: ナビゲーションアクティビティ*/*セクションステー タス

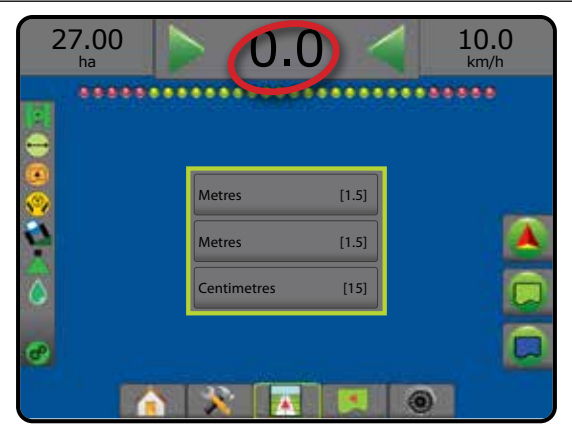

#### 軌道交差エラー

ゼロエラーと認識されるガイドライン周りの距離は、[設 定] -> [ガイダンス] -> [ガイダンス感度] を使用して調整で きます。

距離の表示形式を変更するには:

- 1. ガイダンスバーの [ナビゲーションアクティビティ] ボ ックスを押します。
- 2. 計測形式を選択します。

#### **選択可能な情報**

速度 – 現在の進行速度が表示されます

方位 – 正確な北ベースラインから時計回りの進行コース が表示されます。北 = 0°、東 = 90°、南 = 180°、西 = 270°。

全適用エリア – 二重カバー範囲エリアも含み、製品が適 用された全累積エリアが表示されます

適用時間 – 現在のジョブで適用がアクティブである合計 時間が表示されます

時刻 – 選択された時間帯に基づいた現在の時刻が表示 されます

ライン番号 – A から B の方向に向かって初期 AB ガイダ ンス線に関連した現在のライン番号が表示されます。車 両が AB ベースラインの右にある場合、番号は正の数に なり、AB ベースラインの左にある場合、番号は負の数に なります。

システム圧力 – 現在のシステム圧力が表示されます(入 出力モジュールがシステムにある場合にのみ使用可能)

液滴サイズ – 現在のノズルの液滴サイズが表示されま す(入出力モジュールがシステムにある場合にのみ使用 可能)

実際の適用レート– 現在の適用レートが表示されます (システムにサードパーティ製品レートコントローラが ある場合にのみ使用できます)

目標適用レート– 目標適用レートが表示されます(シス テムにサードパーティ製品レートコントローラがある場 合にのみ使用できます)

#### 図 7-4: 選択可能な情報

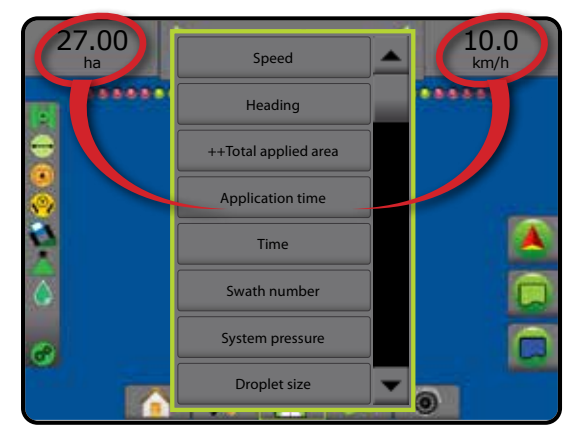

## ステータスバー

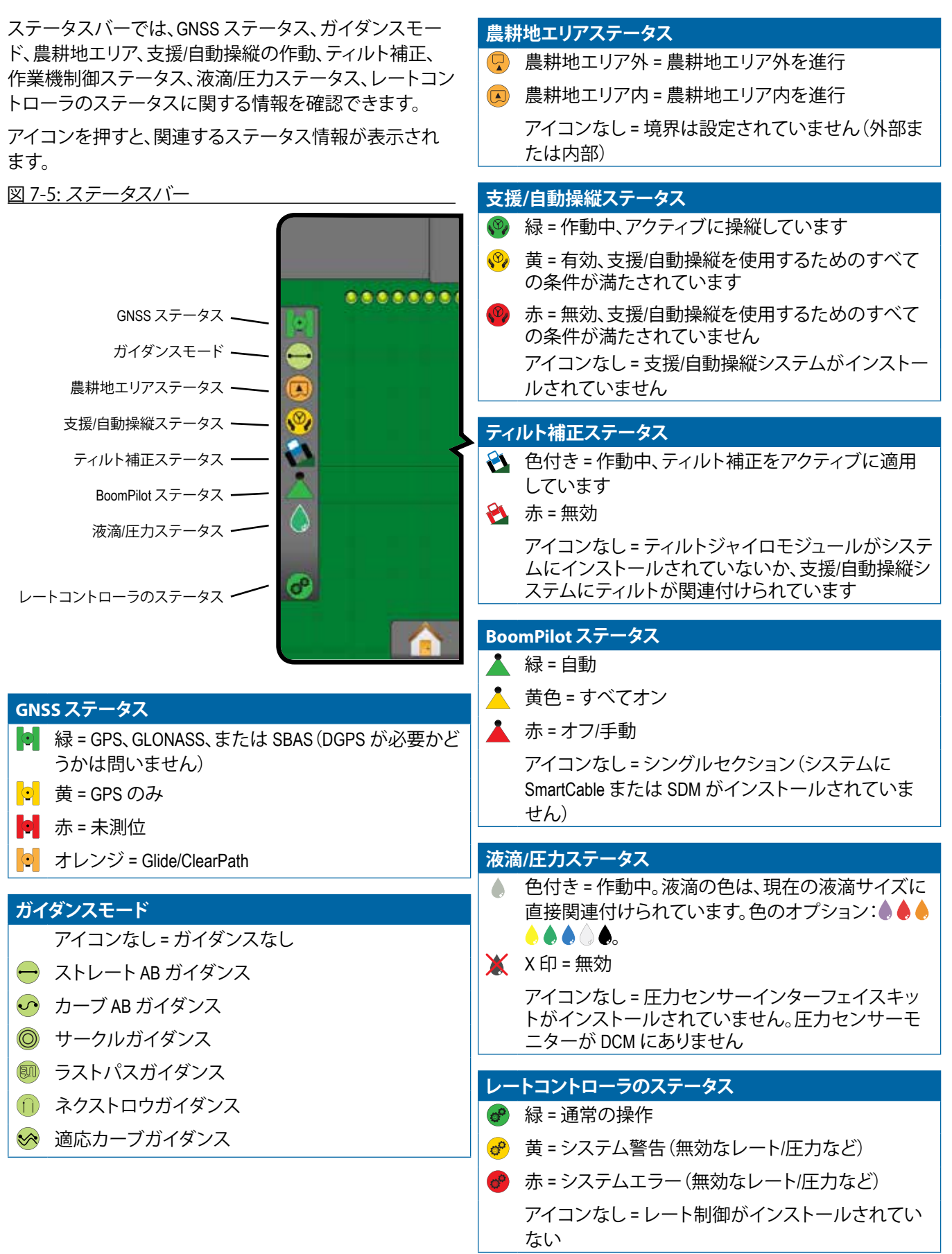

ホーム

設定 全画面 作業機 はじめには、そのようなのは、そのようなのは、そのようなのは、そのようなのは、そのようなのは、そのようなのは、そのようなのは、そのようなのは、そのようなのは、そのようなのは、そのようなのは、その

レート制御

ガイダンス

## **ステータス/情報画面**

#### **GNSS ステータス**

[GNSS ステータス] には、現在の GNSS ステータスに関 する情報(データレート、利用可能な衛星の数、HDOP と PRN のステータス、レシーバーとバージョン、衛星の品質 と ID、UTM ゾーンなど)が表示されます。

1. [GNSS ステータス] アイコン ||||||||||||||||||||||||| を押します。

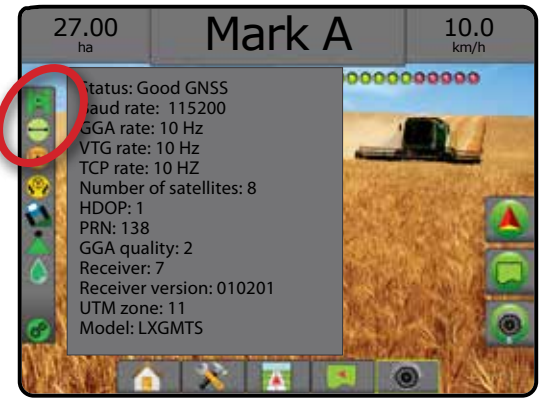

## **ガイダンスモードステータス**

[ガイダンスモードステータス] には、ガイダンスのパター ン、現在のガイドラインの名前、およびコンソールに保 存されているガイドラインの数に関する情報が表示され ます。

1. [ガイダンスモード] アイコン → ● ● ● 1 ※ を押 します。

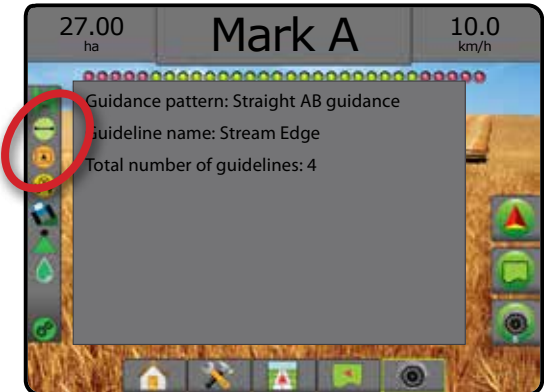

#### **農耕地エリアステータス**

農耕地エリアステータスは、現在の外部および内部境界 内のエリアに関する情報を表示します。

- 1. [農耕地エリア] アイコン 3 7を押します。
	- ◄農耕地エリア すべての外部境界のエリアの合計 からすべての内部境界のエリアを除いたエリア
	- ◄外部境界エリア すべての外部境界の合計エリア
	- ◄内部境界エリア すべての内部境界の合計エリア
- 図 7-6: 農耕地エリアステータス

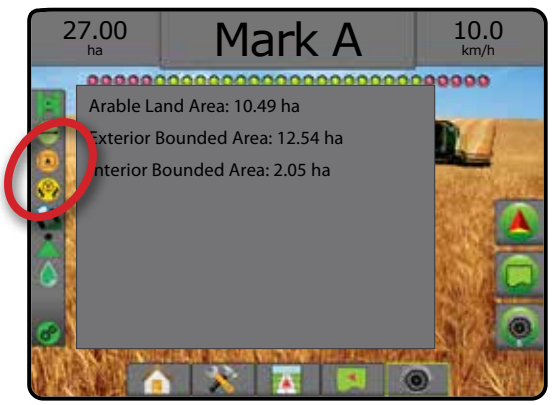

### **支援/自動操縦ステータス**

[支援/自動操縦ステータス] には、ティルトのステータ スなど、支援/自動操縦システムの現在のステータス に関する情報が表示されます。

1. [支援/自動操縦ステアリングステータス] アイコン (<sup>o)</sup> (<sup>o</sup>) を押します。

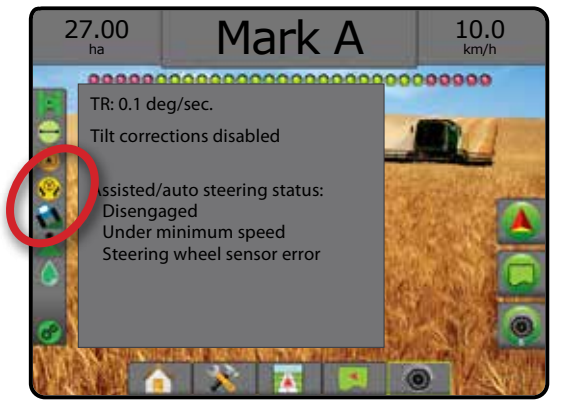

ホーム

化画面 一 一 一 一 一 認定 作業機 はじめに GNSS

### **ティルト補正ステータス**

[ティルト補正ステータス] には、ティルト補正システムの 現在のステータスに関する情報が表示されます。

1. [ティルト補正ステータス] アイコン → を押します。

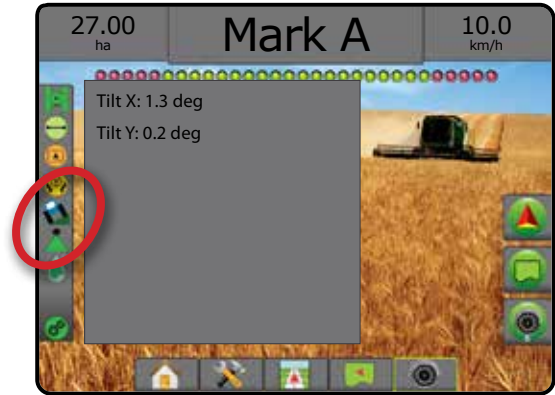

### **BoomPilot ステータス**

[BoomPilot ステータス] には、BoomPilot システムの現在の ステータスに関する情報が表示されます。

1. [BoomPilot ステータス] アイコン へいしょう を押します。

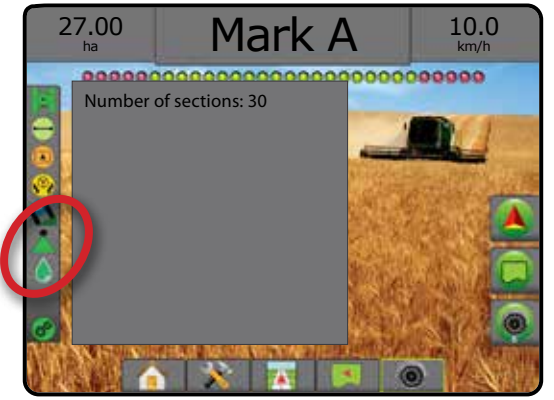

### **液滴/圧力ステータス**

[液滴/圧力ステータス] には、液滴サイズおよびシステム 圧力の現在のステータスに関する情報が表示されます。

1. [液滴/圧力ステータス] アイコン ●●●●●●●●●■ を押します。

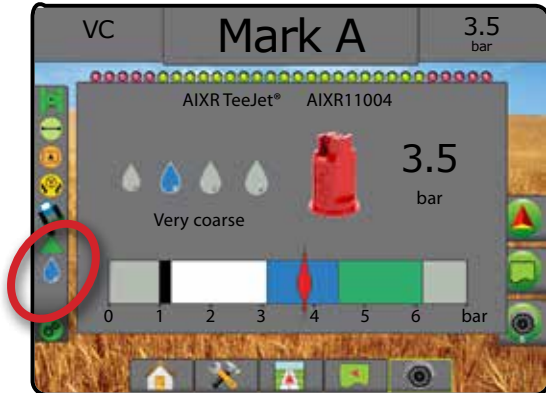

### **レートコントローラのステータス**

[レートコントローラのステータス] には、レートコントロ ーラのステータスについての情報が表示されます。

1. [製品レートコントローラのステータス] アイコン ●●● を押します。

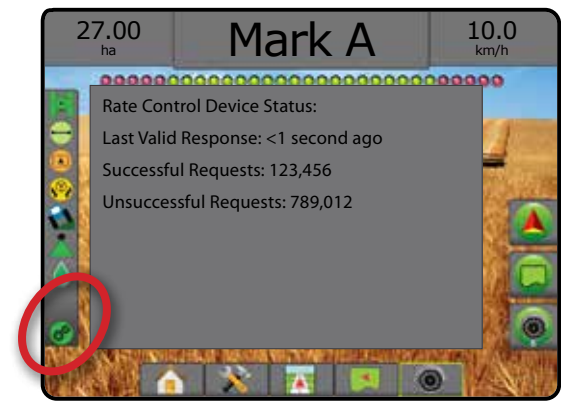

ホーム

設定 全画面 作業機 はじめには、そのようなのは、そのようなのは、そのようなのは、そのようなのは、そのようなのは、そのようなのは、そのようなのは、そのようなのは、そのようなのは、そのようなのは、そのようなのは、その

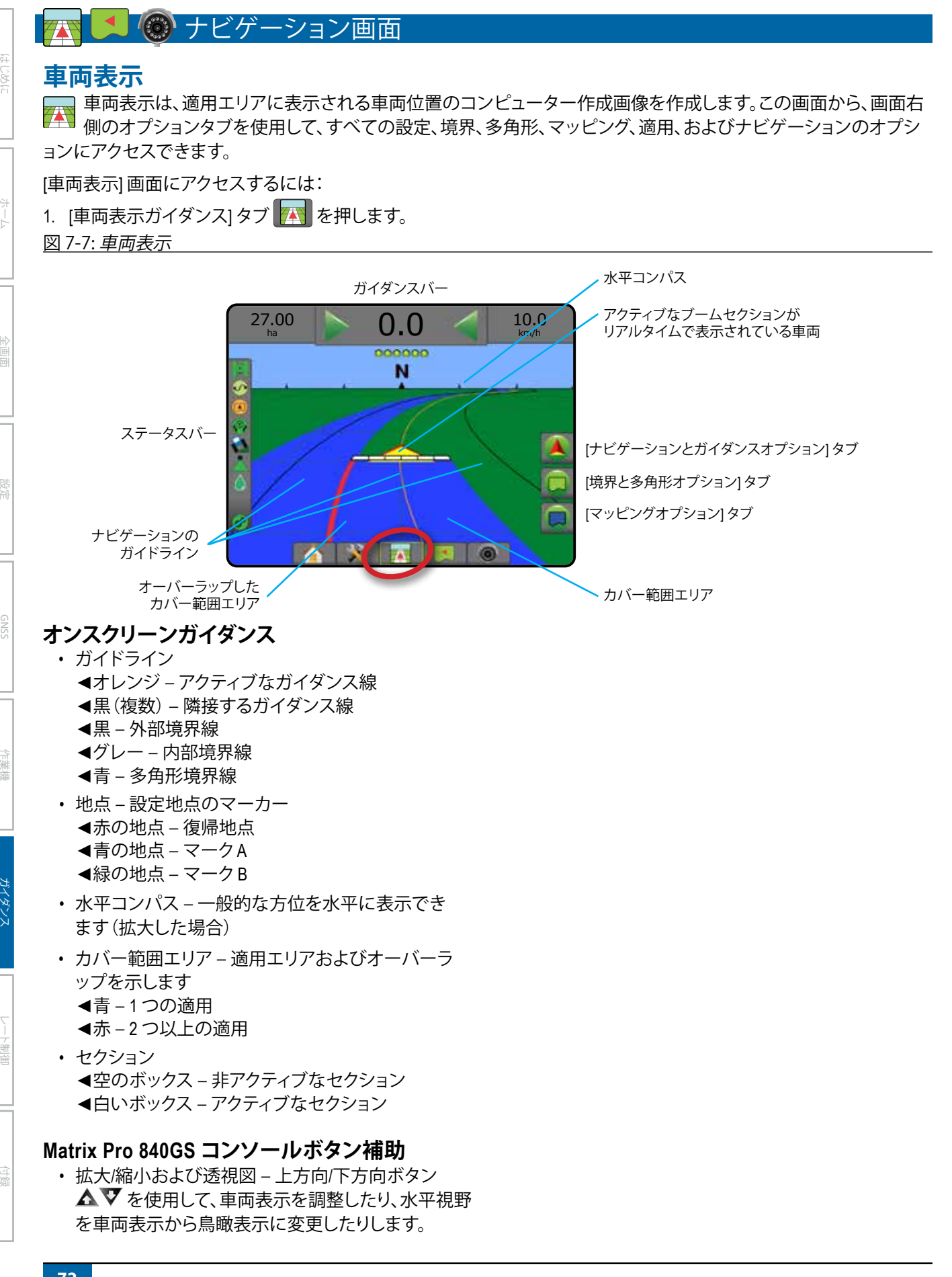

#### **圃場表示**

圃場表示は、車両位置および適用エリアのコンピューター作成画像を空気遠近法に基づいて作成します。この  $\overline{\blacktriangleleft}$ 画面から、画面右側のオプションタブを使用して、すべての設定、境界、多角形、およびナビゲーションのオプショ ンのほか、パンモード、マッピングオプションにアクセスできます。

[圃場表示] 画面にアクセスするには:

- 1. [圃場表示ガイダンス] タブ 3 を押します。
- 図 7-8: 圃場表示

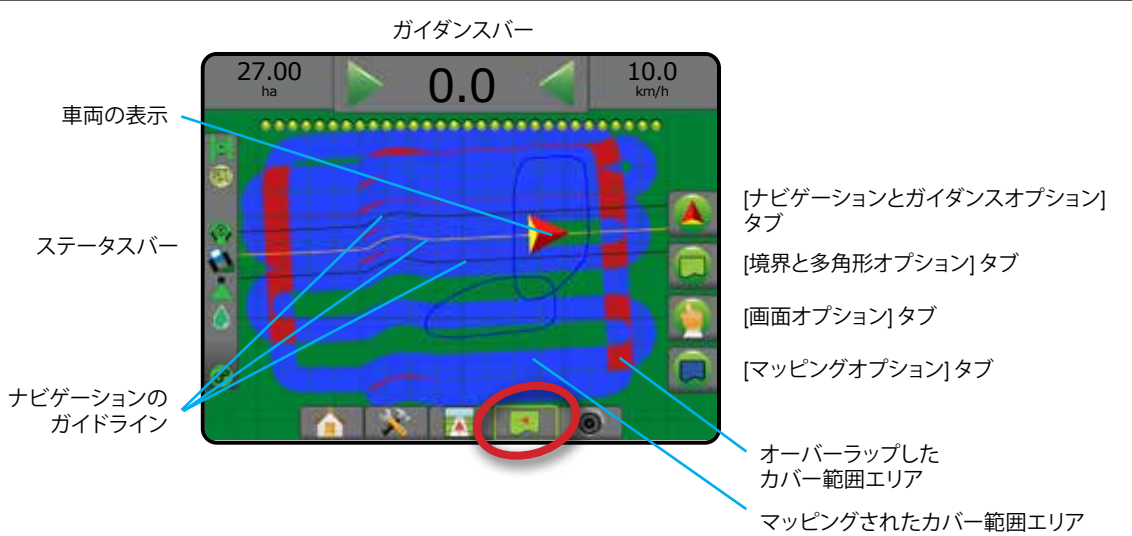

#### **オンスクリーンガイダンス**

- ガイドライン
	- ◄オレンジ アクティブなガイダンス線
	- ◄黒(複数)– 隣接するガイダンス線
	- ◄黒 境界線
	- ◄グレー 内部境界線
	- ◄青 多角形境界線
- 地点 設定地点のマーカー
	- ◄赤の地点 復帰地点
	- **■青の地点 マークA**
	- **■緑の地点 マークB**
- カバー範囲エリア 適用エリアおよびオーバーラッ プを示します ◄青 – 1 つの適用 ◄赤 – 2 つ以上の適用

#### **Matrix Pro 840GS コンソールボタン補助**

• 拡大/縮小 – 上方向/下方向ボタン ▲ ▼ を使用し て、マップの表示可能エリアを調整します。

ホーム

設定 全画面

### **RealView ガイダンス**

RealView ガイダンスでは、コンピューター作成画像の代わりにライブビデオ入力を表示できます。この画面から、 画面右側のタブを使用して、すべての設定、境界、多角形、およびナビゲーションのオプションにアクセス できます。カメラ表示を調整(リバース、上下反転)するには、[セットアップ] -> [設定] -> [ビデオ] の順に選択します。

- ▶単一カメラ 単一カメラをコンソールに直接取り付ける場合
- ►ビデオ選択モジュール システムにビデオ選択モジュール (VSM) が取り付けられている場合は、次の 2 つのビ デオオプションを利用できます。
	- 単一カメラ表示 最大 8 つのカメラ入力のうち 1 つを選択して、ビデオ入力の表示を変更できます。
	- 分割カメラ表示 4 つのカメラ入力の 2 つのセット(A/B/C/D または E/F/G/H)のうち 1 つを選択して、画面を 4 つのビデオ映像に分割することができます。

[RealView] 画面にアクセスするには:

1. [REALVIEW ガイダンス] タブ + を押します。

図 7-9: *RealView* ガイダンス

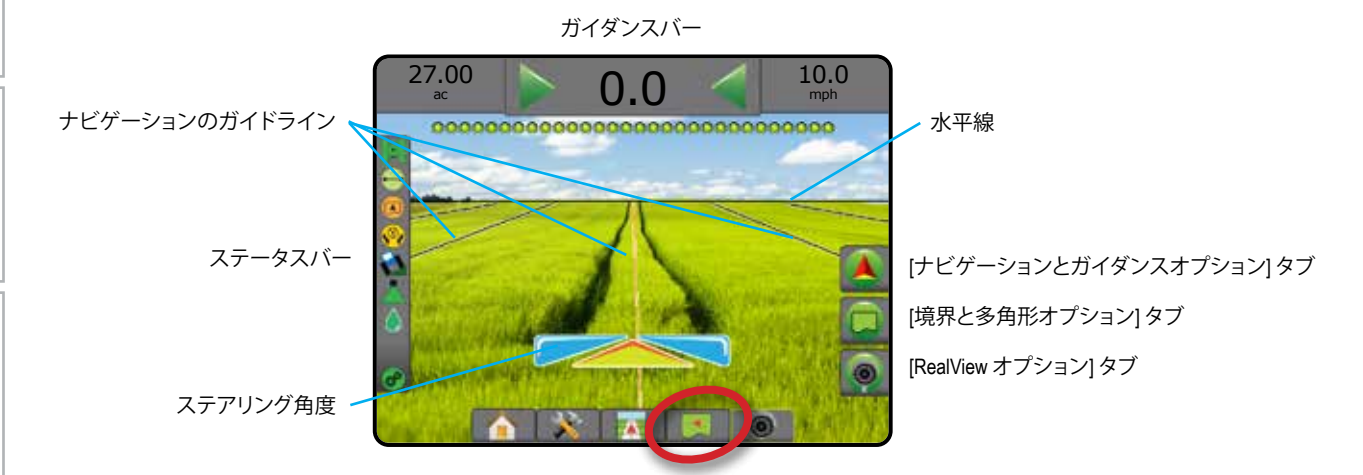

### **オンスクリーンガイダンス**

- ガイドライン
	- ◄オレンジ アクティブなガイダンス線
	- ◄黒(複数)– 隣接するガイダンス線
	- ◄水平の黒い線 調整可能な水平線
	- ◄黒 外部境界線
	- ◄グレー 内部境界線
	- ◄青 多角形境界線

レート制御

付録

ホーム

化画面 一 一 一 一 一 認定 作業機 はじめに GNSS

# ガイダンスモード

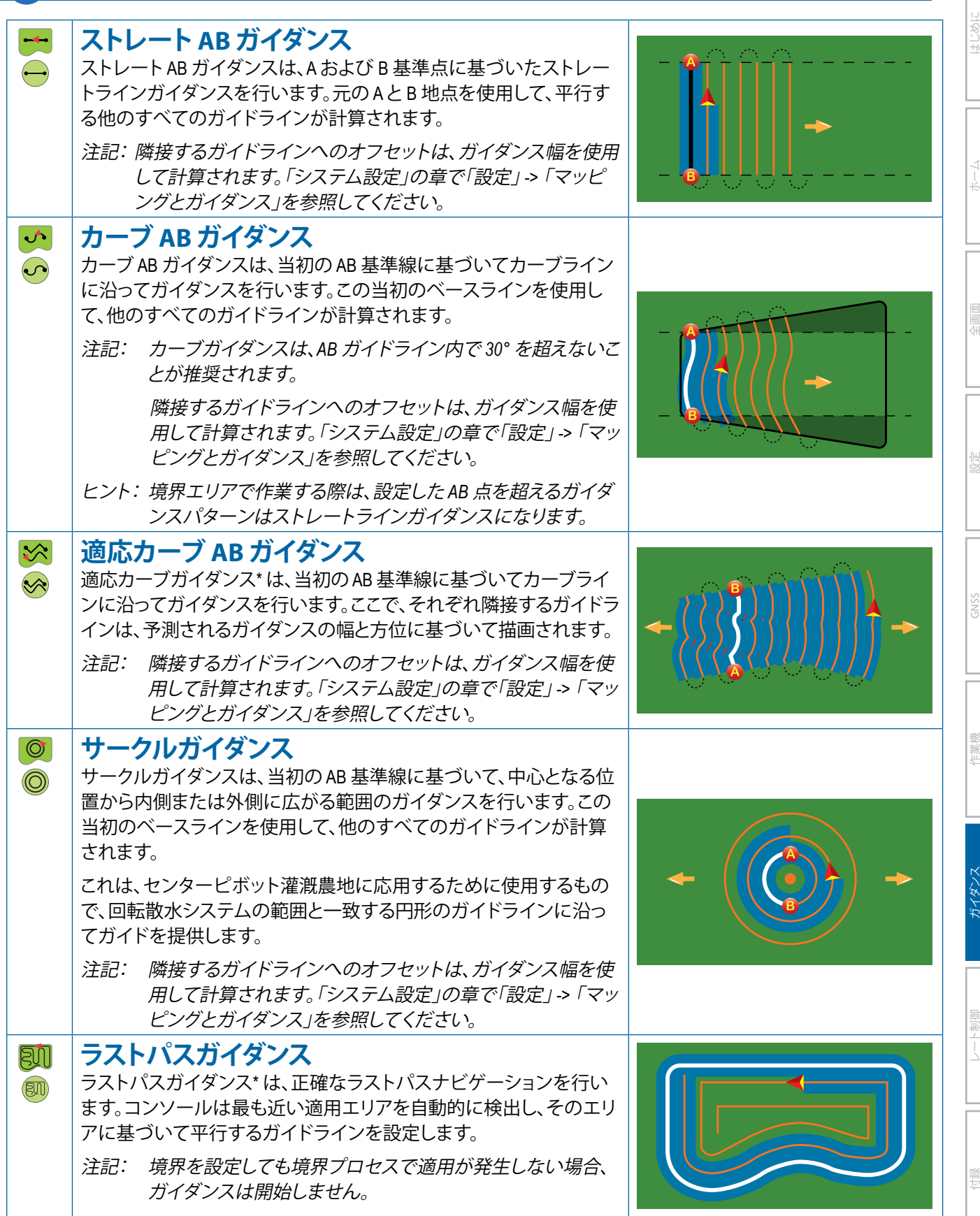

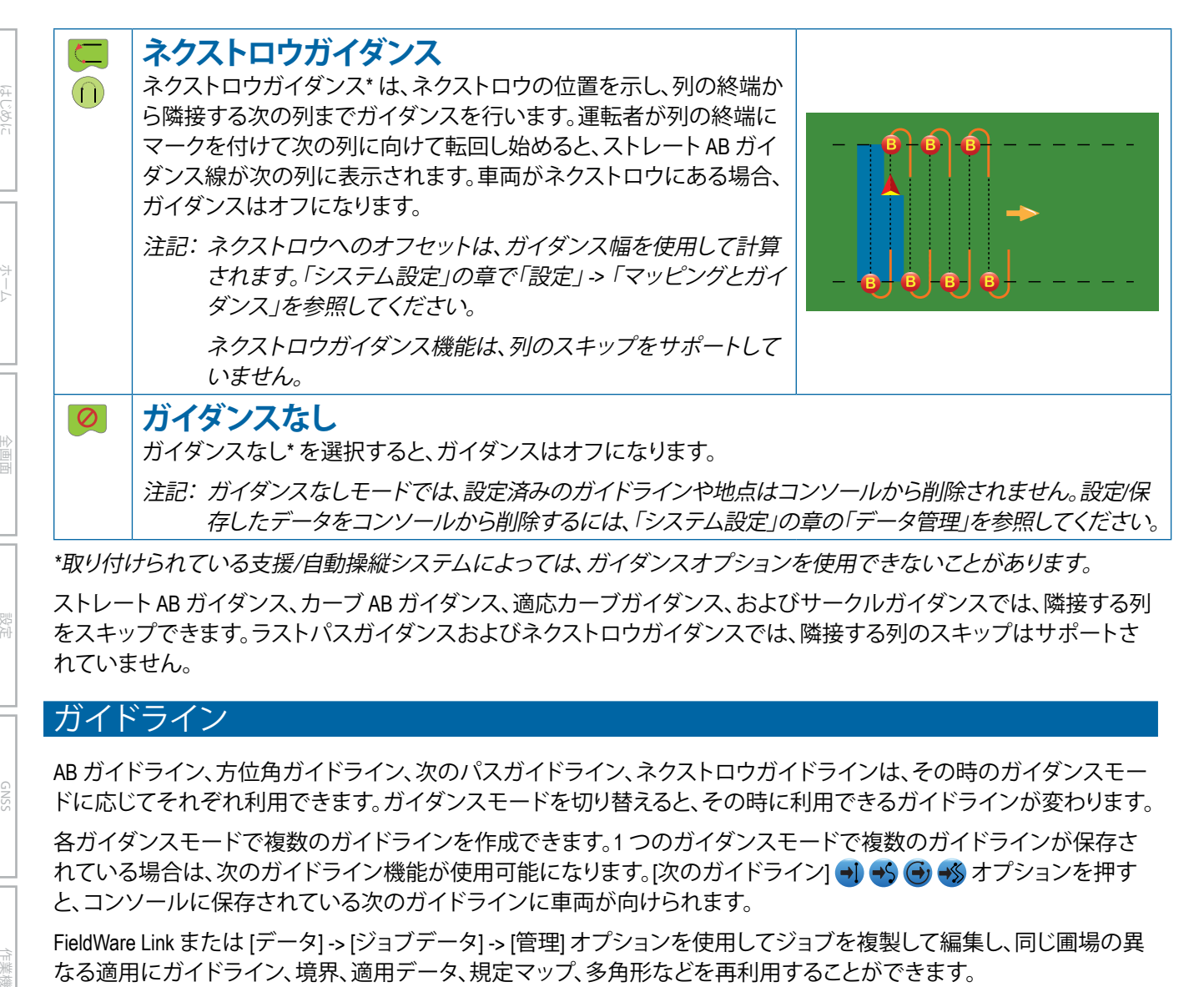

ストレート AB ガイダンス、カーブ AB ガイダンス、適応カーブガイダンス、およびサークルガイダンスでは、隣接する列 をスキップできます。ラストパスガイダンスおよびネクストロウガイダンスでは、隣接する列のスキップはサポートさ れていません。

### ガイドライン

AB ガイドライン、方位角ガイドライン、次のパスガイドライン、ネクストロウガイドラインは、その時のガイダンスモー ドに応じてそれぞれ利用できます。ガイダンスモードを切り替えると、その時に利用できるガイドラインが変わります。

各ガイダンスモードで複数のガイドラインを作成できます。1 つのガイダンスモードで複数のガイドラインが保存さ れている場合は、次のガイドライン機能が使用可能になります。[次のガイドライン] → → ④ → → オプションを押す と、コンソールに保存されている次のガイドラインに車両が向けられます。

FieldWare Link または [データ] -> [ジョブデータ] -> [管理] オプションを使用してジョブを複製して編集し、同じ圃場の異 なる適用にガイドライン、境界、適用データ、規定マップ、多角形などを再利用することができます。

## **A 地点と B 地点にマークを付ける**

レート制御

ガイダンス

付録

**B** AB ガイドラインを設定するには:

- 1. 目的の A 地点● の位置に移動します。
- 2. [ナビゲーションとガイダンスオプション] タブ 4 を押 して、ナビゲーションオプションを表示します。
- 3. [マークA] アイコン 4 を押します。
- 4. 目的の B 地点 の位置に移動します。
- 5. [マークB] アイコン <mark>■</mark> を押して、AB ラインを設定し ます。
- 6. 「このガイドラインに名前を付けますか?」 次のいずれかを押します。
	- ▶ はい 名前を入力して、コンソールにガイドライン を保存します
	- ▶いいえ 名前を自動的に生成して、コンソールにガ イドラインを保存します

コンソールにナビゲーション情報が表示されます。

- 注記: [マークB] アイコン B は、最小距離(ストレート、 カーブ、適応カーブガイダンスでは *3.0* メートル、 サークルガイダンスでは *50.0* メートル)を移動す るまで選択できません(グレー表示)。
- 注記:サークルガイダンスを開始するために回転の外周 全体を移動する必要はありません。

[マーク A] コマンドを中止して、前のガイドライン(設定 済みの場合)に戻るには、[マークのキャンセル] アイコン ◎を使用します。

#### 図 7-10: *A* 地点のマーク付け

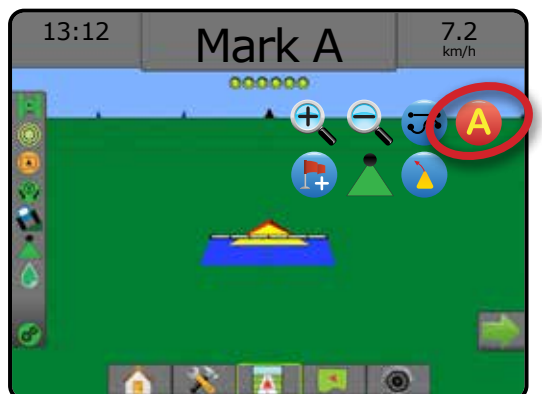

#### 図 7-11: *B* 地点のマーク付け

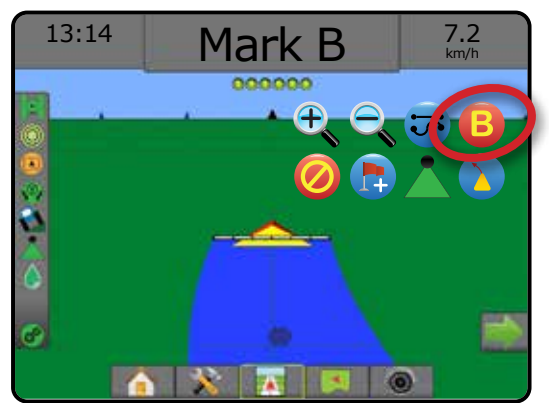

#### 図 7-12: ガイドラインの保存

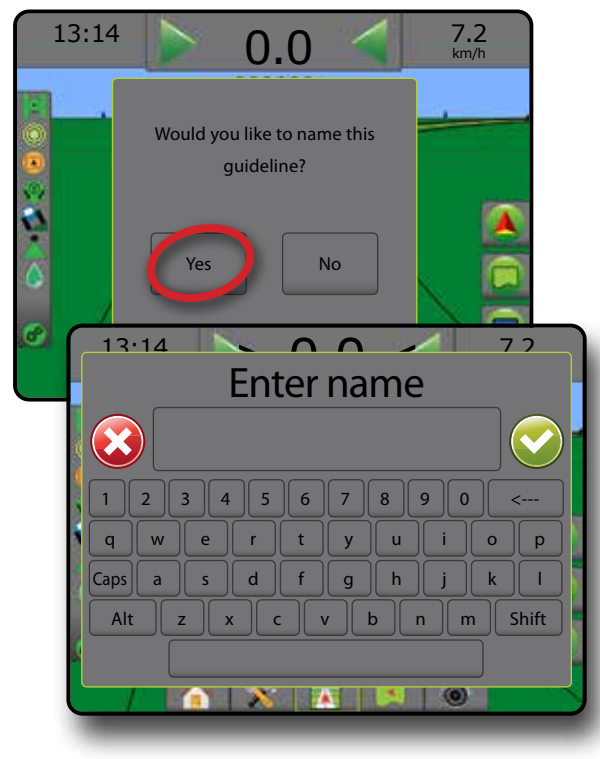

図 7-13: ガイダンスの追尾

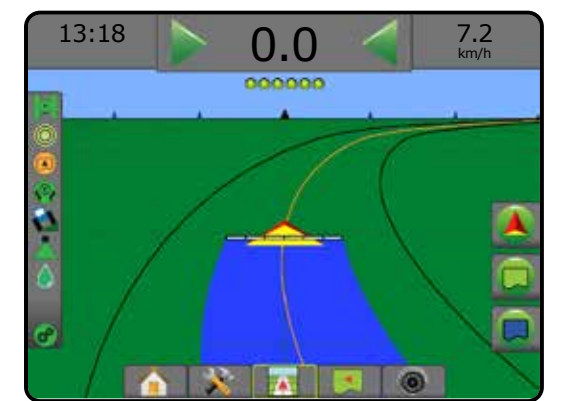

#### **A+ ナッジ機能**

- A+ ナッジ機能を使用すると、現在のガイドラインを 車両の現在位置に移動できます。
- 注記:ストレート *AB* ガイダンスまたはカーブ *AB* ガイダ ンスの場合にのみ使用できます。
- ガイドラインを調整するには:
- 1. [ナビゲーションとガイダンスオプション] タブ ▲ を押 して、ナビゲーションオプションを表示します。
- 2. [A+ ナッジ] アイコン A を押します。
- 図 7-14: *A+* ナッジ

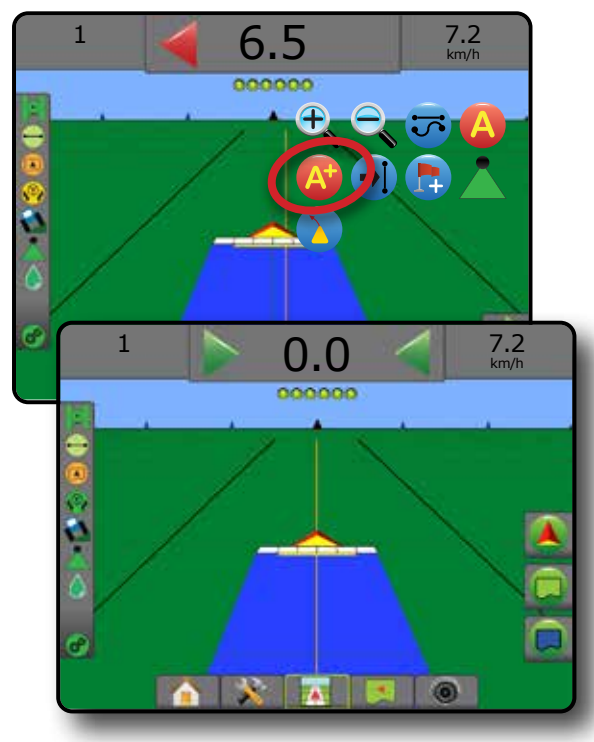

ホーム

設定 全画面

### **次のガイドライン機能**

ホーム

化画面 一 一 一 一 一 認定 作業機 はじめに GNSS

レート制御

ガイダンス

付録

複数のガイドラインが保存されている場合は、次のガ イドライン機能を使用できます。[次のガイドライン] オ プションを押すと、コンソールに保存されている次のガ イドラインに車両が向けられます。

- 次のストレートガイドライン → 現在のジョブに保 存されている次のストレート AB または方位角度ガイ ドラインを表示します。
- 次のカーブ AB ガイドライン →S 現在のジョブに保 存されている次のカーブ AB ガイドラインを表示し ます。
- 次のサークルガイドライン <mark>→</mark> 現在のジョブに保 存されている次のサークル AB ガイドラインを表示 します。
- 次の適応カーブガイドライン → 5 現在のジョブに 保存されている次の適応カーブ AB ガイドラインを 表示します。
- 注記: 隣接するガイドラインへのオフセットは、ガイダン ス幅を使用して計算されます。「システム設定」の 章で「設定」 *->* 「マッピングとガイダンス」を参照し てください。

使用可能な他のガイドラインに変更するには:

1. [ナビゲーションとガイダンスオプション] タブ ▲ を押 して、ナビゲーションオプションを表示します。

2. [次のガイドライン] アイコン → → → → → → を押します。 [次のガイドライン] アイコン → → → → → を繰り返し押 すと、他のガイドラインに切り替えることができます。

#### 図 7-15: 次のガイドライン

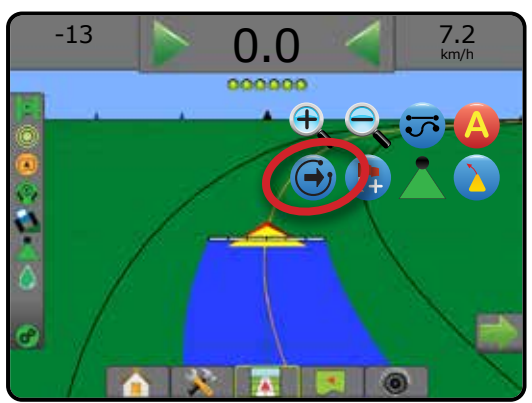

アクティブなガイドラインを表示するには、ステータスバ ーにある [ガイダンスモード] アイコンを押します。

#### 図 7-16: アクティブなガイドラインの表示

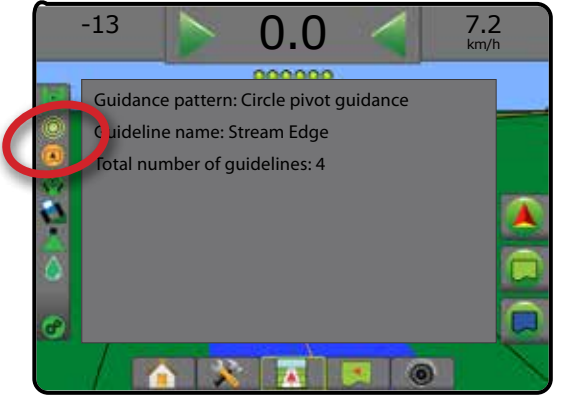

## **ラストパスガイドライン**

日<mark>の</mark> ラストパスガイダンスでは、正確なラストパスナビ

ゲーションを行います。コンソールは最も近い適用 エリアを自動的に検出し、そのエリアに基づいて平行す るガイドラインを設定します。

注記:取り付けられている支援*/*自動操縦システムによっ ては、ラストパスガイダンスを使用できないことが あります。

ラストパスガイドラインを有効にするには:

- 1. 1 つ目のパスを適用する位置に移動します。
- 2. 適用エリアの隣に移動します。
- 3. コンソールにナビゲーション情報が表示されます。
- 注記:境界を設定しても境界プロセスで適用が発生しな い場合、ガイダンスは開始しません。

#### 図 7-17: *1* つ目のパスの適用

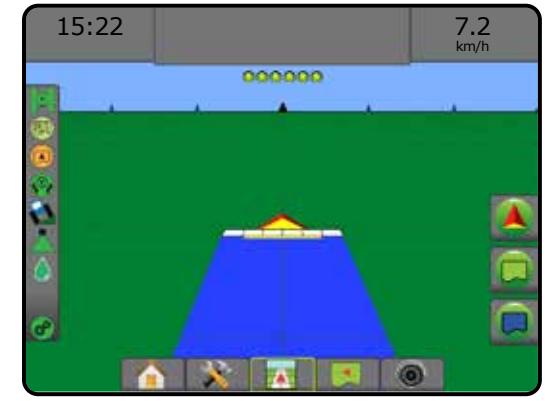

図 7-18: ガイダンスの追尾

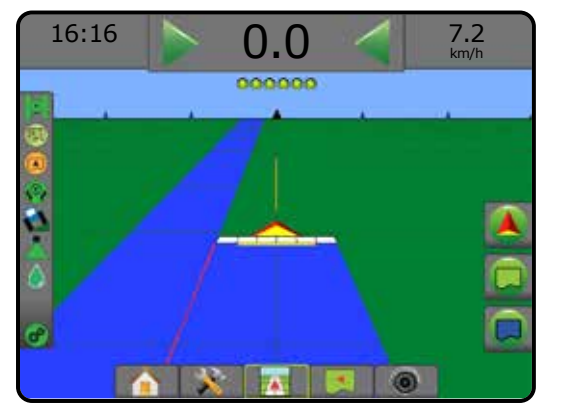

## **ネクストロウガイドライン**

- ネクストロウガイダンスは、プログラムされたガイダ ンス幅に基づいて次の列の位置を示し、ユーザー がマークを付けた列の終端から隣接する次の列までの 手動ガイダンス情報を提供します。運転者が列の終端を 示すと、ストレート AB ラインが現在の列に設定され、ネク ストロウへのガイダンスが行われます。車両が次の列に 入ると、ガイダンスは表示されなくなります。
- 注記: ネクストロウへのオフセットは、ガイダンス幅 を使用して計算されます。「システム設定」の 章で「設定」 *->* 「マッピングとガイダンス」を参 照してください。
- 注記:取り付けられている支援*/*自動操縦システムによっ ては、ネクストロウガイダンスを使用できないこと があります。
- ネクストロウガイドラインを有効にするには:
- 1. [ナビゲーションとガイダンスオプション] タブ ▲ を押 して、ナビゲーションオプションを表示します。
- 2. ストレートでの運転中に、列の終端で **[マークB] アイコン B を押します。** ◄列の終端に緑の地点 のマークが付きます。
- 3. 次の列に向かいます。
- 4. 向かった方向に基づいて、次の隣接する列のガイダ ンスが行われます。

◄車両が列にある場合は、ガイドラインが消えます。

- 5. 次の列の終端で繰り返します。
- 注記:ネクストロウガイダンス機能では、列のスキッ プはサポートされていません。

#### 図 7-19: 列の終端をマーク

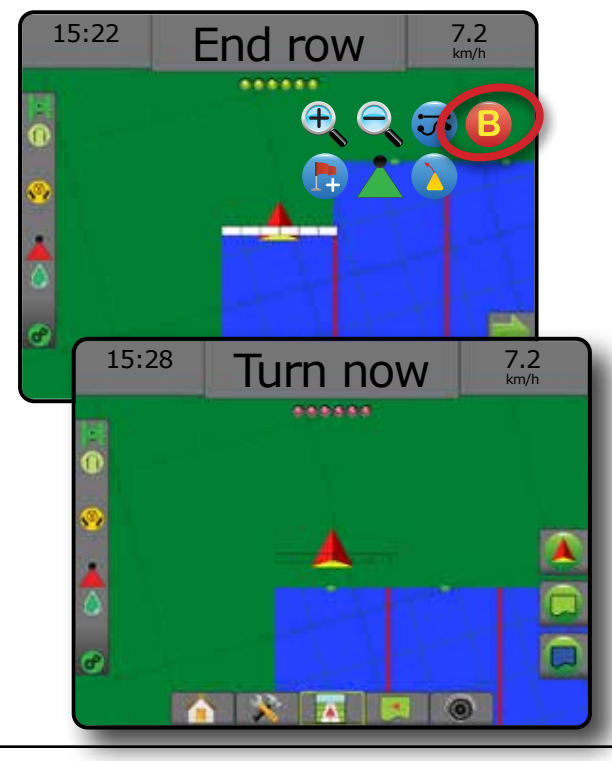

### **方位角度**

方位角は、正確な北のベースラインから時計回りの 角度で計測した水平角として定義されています。方 位角を使用する場合、方位角の開始地点は虚円の中心 です。北 = 0°、東 = 90°、南 = 180°、西 = 270°。

方位角度ガイダンスは、現在の車両位置(A 地点)と、 入力された方位角方向に沿って 100 メートル離れた 位置に設定された B 地点の間にガイドラインを表示 します。

方位角度ガイドラインを設定するには:

1. [ナビゲーションとガイダンスオプション] タブ 4 を押 して、ナビゲーションオプションを表示します。

ホーム

設定 全画面 作業機 はじめには、そのようなのは、そのようなのは、そのようなのは、そのようなのは、そのようなのは、そのようなのは、そのようなのは、そのようなのは、そのようなのは、そのようなのは、そのようなのは、その

レート制御

ガイダンス

付録

- 2. 方位角度を入力するには、[方位角] アイコン 40 を押 します。
- 3. 入力画面を使用して方位角度を設定します。
- 4. 「このガイドラインに名前を付けますか?」 次のいずれかを押します。
	- ▶ はい 名前を入力して、ガイドラインを保存します
	- ▶いいえ–名前を自動的に生成します

コンソールにナビゲーション情報が表示されます。

追加の方位角ガイドラインを設定するには、最初の方位 角ガイドラインと同じ手順を行います。

#### 図 7-20: 方位角ガイダンス

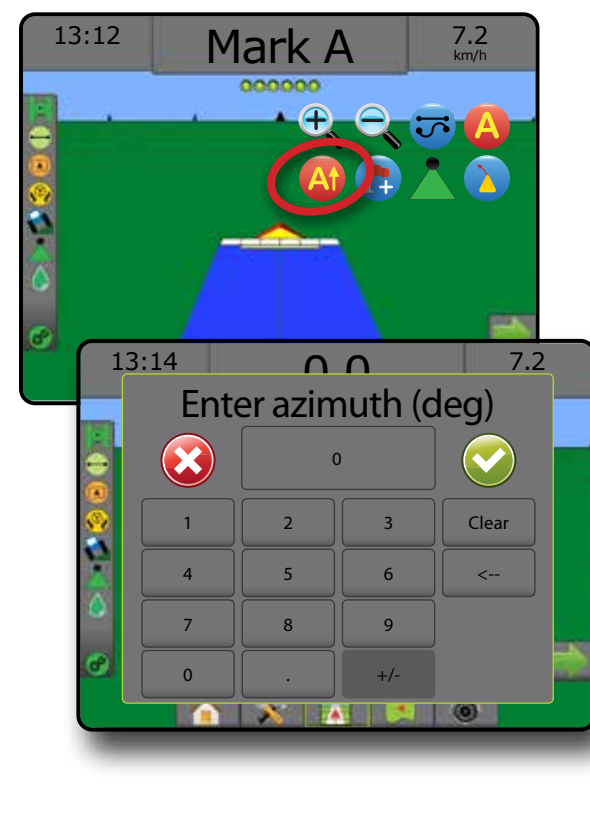

### ■ 【1】復帰地点

ホーム

化画面 一 一 一 一 一 認定 作業機 はじめに GNSS

復帰地点は、車両表示と圃場表示で設定地点に戻るため のガイダンスを行います。車両表示では、車両が設定地 点に戻る方向を矢印で示します。圃場表示では、地点の みが表示されます。

復帰地点はジョブによって異なり、アクティブなジョブが 取り消されるまで有効なままです。

注記:取り付けられている支援*/*自動操縦システムによっ ては、復帰地点ガイダンスを使用できないことが あります。

#### **復帰地点にマークを付ける**

復帰地点にマークを付けるには:

- 1. 目的の復帰地点●に移動します。
- 2. [ナビゲーションとガイダンスオプション]タブ ▲ を押 して、ナビゲーションオプションを表示します。
- 3. [地点の追加] アイコン → を押します。
- 図 7-21: 復帰地点の設定 車両表示

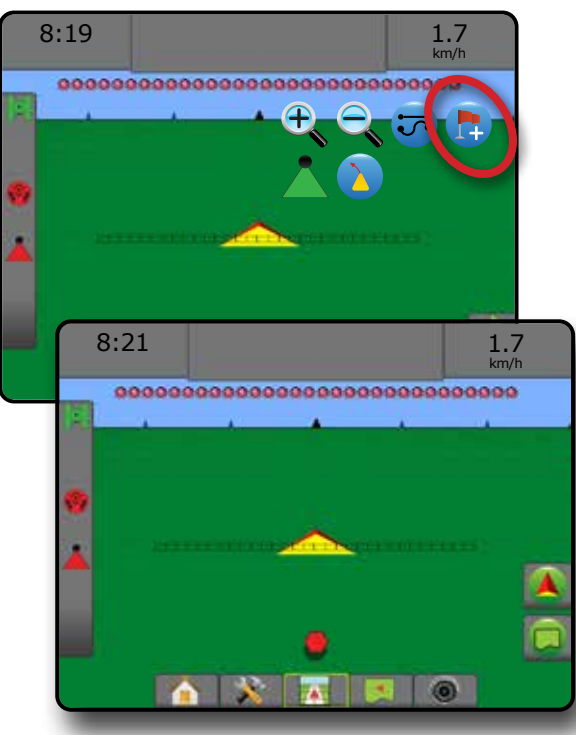

#### **復帰地点の削除**

設定済みの復帰地点を削除するには:

- 1. [ナビゲーションとガイダンスオプション] タブ 4 を押 して、ナビゲーションオプションを表示します。
- 2. [地点の削除] アイコン ※ を押します。

[地点の削除] アイコンは、復帰地点ガイダンスがアクティ ブになっているときは使用できません。

図 7-22: 地点の削除

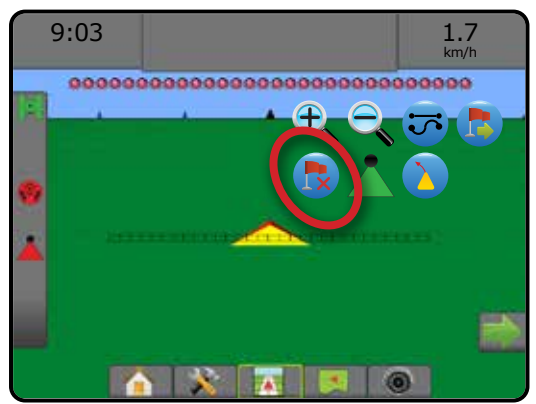

### **復帰地点へのガイダンス**

設定済みの復帰地点までの距離とガイダンスを表示す るには:

- 1. [ナビゲーションとガイダンスオプション] タブ 4 を押 して、ナビゲーションオプションを表示します。
- 2. [復帰地点ガイダンス] アイコン うを押します。

コンソールのガイダンスバーに車両から設定地点までの 距離情報が表示されます。

設定地点までの距離とガイダンスを非表示にするには、 [復帰地点ガイダンスのキャンセル] アイコン あを使用 します。

ガイダンスバーに「?」と表示されているときは、ガイ ダンスを計算することができません。

図 7-23: 復帰地点ガイダンス – 車両表示

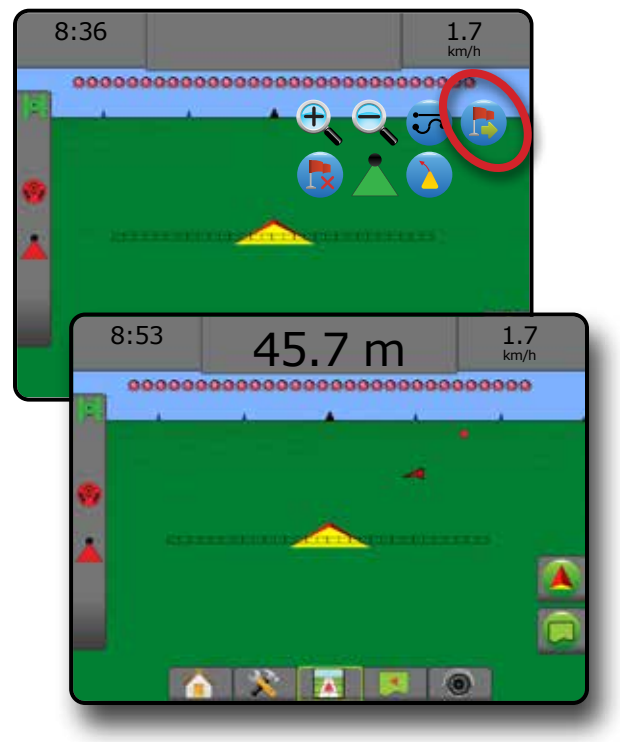

レート制御

ガイダンス

### **BOOMPILOT**

セクション制御システムがある場合は、使用されるセクシ ョン制御の種類や有効になっているオプションの種類に 応じて、BoomPilot セクション制御のオプションが複数あり ます。

このセクションには、次の設定の設定オプションが含ま れています。

- ▶ セクション制御モジュールなし
	- コンソールのみ
	- ●オプション動作オン/オフスイッチ
- ▶ TeeJet セクション制御モジュールとスイッチボック スまたは ISM
- ▶ TeeJet セクション制御モジュール
- 図 7-24: *[BoomPilot]* アイコンとステータスバーの

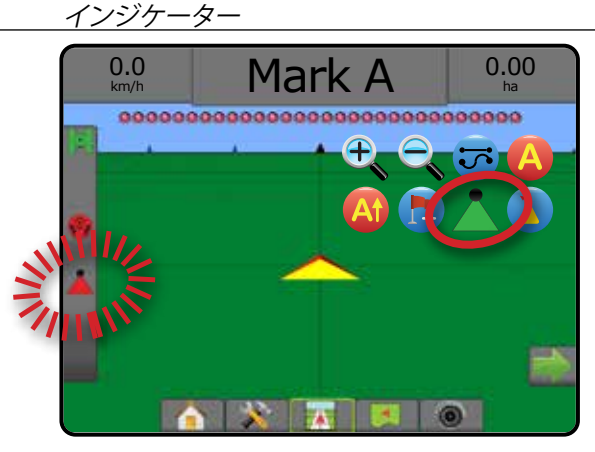

## **セクション制御モジュールなし**

セクション制御システムがない場合、手動セクション制 御を使用できます。オプション動作オン/オフスイッチを 使用して、シングルセクションをオンまたはオフにしま す。[BoomPilot] アイコンを使用して、アプリケーション情報を ガイダンス画面にマッピングします。セクション幅が 1 つの み示され、ステータスバーにアイコンは表示されません。

- 注記:*ISOBUS* コントローラ、*SmartCable*、セクションドライ バーモジュール *(SDM*)、またはスイッチ機能モジュ ール *(SFM)* がある場合、詳細については以下のセ クションを参照してください。
- 注記:*GNSS* が使用できない場合、*[BOOMPILOT]* アイコン はグレー表示 になっています。

#### **コンソールのみ**

[BoomPilot] アイコンを使用して、セクション適用マッピン グをオンまたはオフにします。

#### 構成設定を行うには:

- 1. [システム設定] 下部タブ ※ を押します。
- 2. 設定1サイドタブ ※ を押します。
- 3. **作業機** を押します。

4. [BoomPilot] アイコン を **有効** に設定します。

コンソールを使用して適用マッピングのオフ/オンを切り 替えるには:

- 1. [ナビゲーションとガイダンスオプション] タブ ▲ を押 して、ナビゲーションオプションを表示します。
- 2. [BOOMPILOT] アイコン ▲ を押してセクションのオン/ オフを切り替えます。

#### **オプション動作オン/オフスイッチ**

動作オン/オフスイッチを使用して、セクションをオンまた はオフにします。

構成設定を行うには:

- 1. [システム設定] 下部タブ ※ を押します。
- 2. 設定1サイドタブ ※ を押します。
- 3. **作業機** を押します。
- 4. [BoomPilot] アイコン を **無効** に設定します。

#### 適用が必要なエリアでは、

1. 動作オン/オフスイッチを「オン」の位置まで回します。

#### 適用が必要のないエリアでは、

1. 動作オン/オフスイッチを「オフ」の位置まで回します。 コンソールの使用

動作オン/オフスイッチがシステムにある場合に [BoomPilot] アイコンを使用してセクションを制御するには:

- 1. [BoomPilot] アイコン を **有効** に設定します。
- 2. 動作オン/オフスイッチは「オフ」の位置のままにします。
- 3. [BOOMPILOT] アイコン & 押してセクションのオン/ オフを切り替えます。

# **TeeJet セクション制御モジュールとスイッ チボックスまたは ISM**

SmartCable、セクションドライバモジュール (SDM) または スイッチ機能モジュール (SFM)、スイッチボックスまたは 作業機ステータスモジュール (ISM) があります。

注記: *GNSS* が使用できない場合、*[BOOMPILOT]* アイコ ンはグレー表示 になっています。*BoomPilot* の ステータスバーのアイコンはオフ*/*手動 になり ます。

適用のオン/オフを自動的に切り替えるには:

- 1. 自動/手動ブームスイッチは「自動」に設定されている 必要があります。
	- ◄自動 ステータスバーアイコンは緑 になります
- 2. マスタースイッチおよびセクションスイッチは「オン」 に設定されている必要があります。

ガイダンス

ホーム

設定 全画面 作業機 はじめには、そのようなのは、そのようなのは、そのようなのは、そのようなのは、そのようなのは、そのようなのは、そのようなのは、そのようなのは、そのようなのは、そのようなのは、そのようなのは、その

適用のオフ/オンを手動で切り替えるには:

ホーム

化画面 一 一 一 一 一 認定 作業機 はじめに GNSS

レート制御

ガイダンス

付録

- 1. 自動/手動ブームスイッチは「手動」に設定されている 必要があります。
	- ◄手動 ステータスバーアイコンが赤 に変わり ます
- 2. スイッチボックスのスイッチまたは ISM に接続されて いるスイッチを使用します。

#### **TeeJet セクション制御モジュール**

SmartCable、セクションドライバモジュール (SDM) または スイッチ機能モジュール (SFM) があります。BoomPilot を使 用して、自動セクション制御をオフ/手動 へ、自動 へ、ま たはスポット適用 へに設定します

注記:*GNSS* が使用できない場合、*[BOOMPILOT]* アイコン はグレー表示 になっています。*BoomPilot* のステ ータスバーのアイコンは オフ*/*手動 になります。

適用のオン/オフを自動的に切り替えるには:

- 1. [ナビゲーションとガイダンスオプション] タブ 4 を押 して、ナビゲーションオプションを表示します。
- 2. [BOOMPILOT] アイコン を押して放します。 ■有効 – ステータスバーアイコンが緑▲ に変わり ます
	- ◄無効 ステータスバーアイコンが赤 に変わり ます

スポット適用を設定するには:

- 1. [ナビゲーションとガイダンスオプション] タブ ▲ を押 して、ナビゲーションオプションを表示します。
- 2. 適用するエリアで [BOOMPILOT] アイコン & を押して 放します。
	- ◄スポット適用 ステータスバーアイコンが黄色 に変わります

### ■ カーブ予測

カーブ予測ガイドラインでは、「ポインタ」をガイダンスと して使用し、現在のステアリングで車両が向かう進路を 示します。カーブ予測オプションは、すべてのガイダンス モードで使用できます。

カーブ予測ガイドラインを有効にするには:

- 1. けビゲーションとガイダンスオプション1タブ △ を押 して、ナビゲーションオプションを表示します。
- 2. [カーブ予測] アイコン ♪ を選択します。

ポインタがナビゲーション画面に表示されます。

図 7-25: カーブ予測

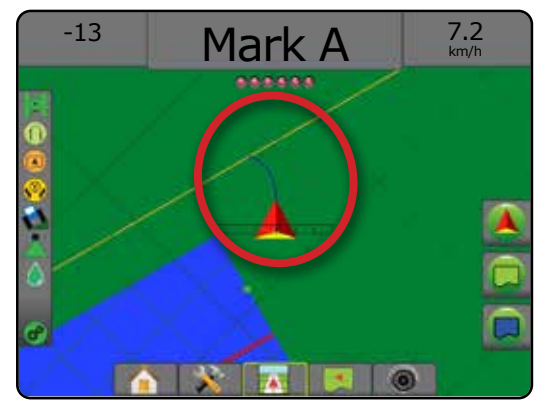

カーブ予測ガイドラインを削除するには:

- 1. [ナビゲーションとガイダンスオプション] タブ ▲ を押 して、ナビゲーションオプションを表示します。
- 2. [カーブ予測] アイコン ♪ を選択します。

### GNSS 位置を更新

[GNSS 位置を更新] は、木が生い茂っている場所や建物 の多い場所の近くでレシーバーを使う場合に、OEMStar レシーバーの ClearPath フィルターをリセットします。 [GNSS 位置を更新] アイコンを有効にする方法について は、「設定」 -> 「GNSS 受信機設定」を参照してください。

注記:ジョブ中に更新を開始すると、*GNSS* データの中 継が一時的に中断されます。多くの場合、自動 *BoomPilot* モードですでにオンになっているセクシ ョンが短時間オフになります。

更新はアプリケーションがアクティブになってい ないときに行ってください。

GNSS 位置を更新するには:

- 1. [ナビゲーションとガイダンスオプション] タブ ▲ を押 して、ナビゲーションオプションを表示します。
- 2. [GNSS 位置を更新] アイコン あを選択します。
- 図 7-26: *GNSS* 位置を更新

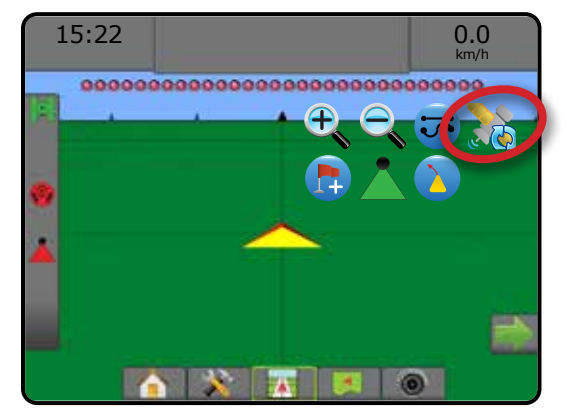

## ■□ 境界と多角形

ガイダンス画面で [境界と多角形] タブを使用すると、外 部境界、内部境界、および多角形のオプションが表示さ れます。

#### マッピング位置

[マッピング位置] は、境界または多角形がマッピングさ れる位置のレイアウトを設定します。

- ▶デフォルトの位置 外部境界または多角形を作成 する際、ラインは最も外側のアクティブなセクショ ンの外側になります。内部境界を作成する際、ライ ンは最も内側のアクティブなセクションの内側に なります。アクティブなセクションがない場合、その 境界は最も外側のセクションの終端にマークが付 きます。
- ►ユーザーエントリ GNSS アンテナからのインライン オフセットと横オフセットの方向と距離は、ユーザー が指定できます。ユーザーエントリは最大で 5 個ま で作成できます。詳細については、「設定」 -> 「マッピ ングとガイダンス」 -> 「マッピング位置」 -> 「ユーザ ー入力によるマッピング位置」を参照してください。

境界または多角形のマッピングに、適用は必要 ありません。

1 つ以上のセクションが折り込まれてオフになっている 状態で境界または多角形をマッピングする場合は、境界 または多角形パスの間、このセクションの設定を維持す る必要があります。境界または多角形のマッピングプロ セスの開始後、オンの状態のセクション数が変わり、それ に伴って機械の幅が変わると、プログラムされているす べてのセクションの外側の境界または多角形に適用マッ ピングが行われます。境界または多角形パスの間の任意 の時点でオンにする必要はありません。

一部のセクションがオフの状態で境界または多角形を マッピングする場合は、BoomPilot を [手動] モード へに して、境界または多角形パスの間に使用されるすべての セクションのマスタースイッチおよびセクションスイッチ をオンにする必要があります。境界または多角形パスが 完成するとセクションスイッチをオフにすることができ、 マスタースイッチはオンのままで BoomPilot を [自動] モー ド へに戻し、自動セクション制御を使用できるようにな ります。

注記:上記のように一部のセクションを折り込んで境界 をマッピングした場合は、圃場のその後のパスで 正しい位置を示すために、ガイドライン上で *[A+* ナ ッジ1 アイコン <mark>AV</mark> を使用しなければならないこと があります。

#### **境界**

適用境界は、ASC または BoomPilot の使用中に製品を適 用する作業エリアと適用しない作業エリアを設定します。

- 外部境界 ASC または BoomPilot の使用中に適 用を行う作業エリアを設定します。
- 内部境界 <mark>♀</mark> ASC または BoomPilot の使用中に適 用を行わない作業エリアを設定します。

境界はすべてのガイダンスモードで設定できます。最大 100 の外部境界/内部境界を 1 つのジョブに保存すること ができます。境界のマッピングに、適用は必要ありません。

[データの使用] -> [ジョブデータ] -> [管理] または FieldWare Link を使用してジョブを複製して編集し、同じ圃 場の異なる適用に境界を再利用することができます。

外部境界または内部境界を設定するには:

- 1. 適用エリアの外周上の目的の位置に移動し、設定し たマッピング位置に車両の方向を合わせます。詳細 については、「設定」 -> 「マッピングとガイダンス」 -> 「マッピング位置」を参照してください。
- 2. [境界と多角形オプション] タブ □ を押して、境界と多 角形のオプションを表示します。
- 3. 「境界のマーク付け」アイコン C C を押します。
- 4. マッピング位置が正しいことを確認します。
	- ◄マッピング位置が正しくない場合は、**キャンセル** を 押してから、[設定] -> [マッピングとガイダンス] -> [マ ッピング位置] に移動します。
- 5. 適用エリアの外周を移動します。 移動時に、必要に応じて以下のオプションを使用し ます。
	- ▶ 境界の一時停止 <mark>• 이</mark> 境界のマーク付けプロセ スを一時停止します。
	- ▶境界の再開 ♥ ♥ 境界のマーク付けプロセスを 再開します。
	- ▶ 境界のキャンセル し 境界のマーク付けプロ セスをキャンセルします。
- 6. 境界を終了するには:
	- ▶ 自動で閉じる 開始地点のライン幅の範囲内まで 移動します。境界が自動的に閉じます(白いガイド ラインが黒に変わります)。
	- ▶ 手動で閉じる [境界の終了] アイコン 【<mark>+a</mark> 【#a を押 して、現在位置と開始地点の間に直線を引いて境 界を閉じます。 注記:移動距離が最小距離に達しない場合(ライン 幅の *5* 倍)、エラーメッセージがポップアップ表示 されます。
- 7. 次のいずれかを押します。
	- ▶保存 境界を保存します
	- ▶削除 境界を削除します

レート制御

付録

ホーム

設定 全画面 作業機 はじめには、そのようなのは、そのようなのは、そのようなのは、そのようなのは、そのようなのは、そのようなのは、そのようなのは、そのようなのは、そのようなのは、そのようなのは、そのようなのは、その

## 図 7-27: 外部境界  $0.00$ 0.0 km/h ,,,,,,,,,,,,,,,,,,,,,,,,,,,,,,,  $0.00$ 0.0 km/h **ISBNDS Annonconnect QAQ**  $0.00$ 0.0 km/h ,,,,,,,,,,,,,,,,,,,,,,,,,,,,,,,,, The exterior boundary will be mapped at Default location. Continue using this location? Yes  $\overline{\phantom{a}}$  Cancel  $2.32$ 7.2 km/h ,,,,,,,,,,,,,,,,,,,,,,,,  $\frac{2}{\pi}$ 3.68 7.2 km/h ...................  $\frac{2}{n}$ 3.68 7.2 km/h н. .... Area bounded = 64.45 ha Would you like to save the marked boundary? Delete  $X$   $\overline{X}$   $\overline{S}$   $\overline{S}$   $\overline{S}$

ホーム

化画面 一 一 一 一 一 認定 作業機 はじめに GNSS

쨇

 $\subseteq$ 

レート制御

ガイダンス

付録

#### 図 7-28: 内部境界の追加

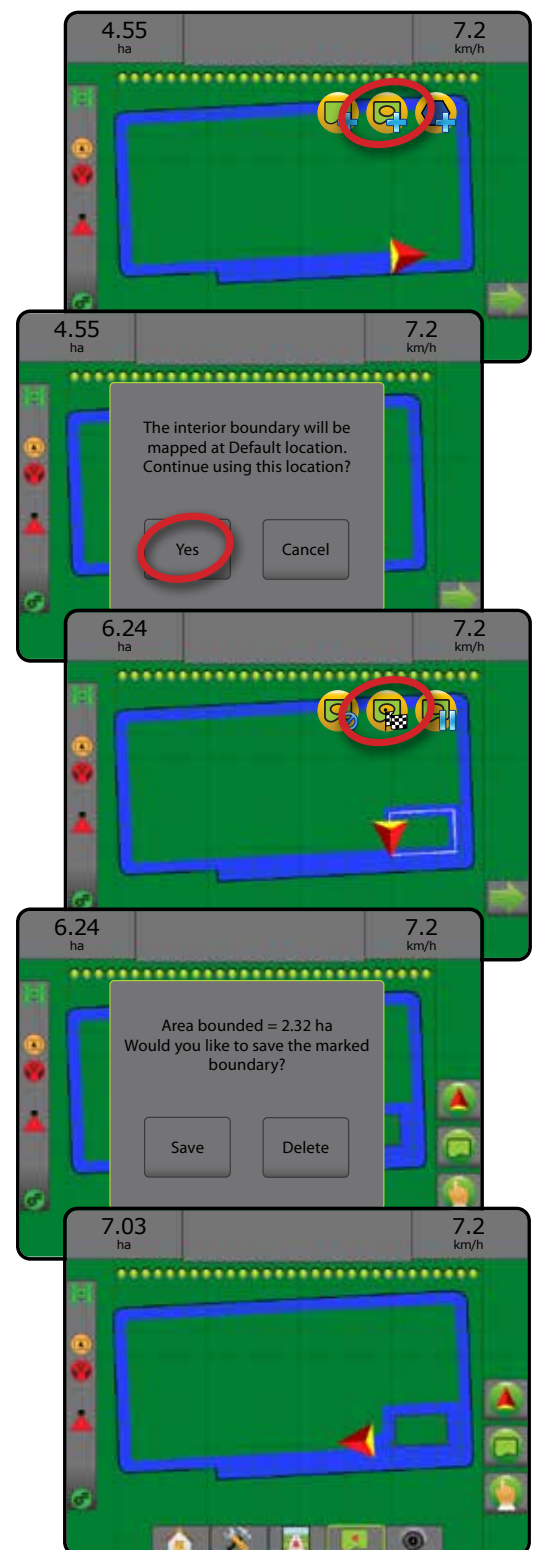

#### **最後にマークを付けた境界の削除**

現在のジョブから最後にマークを付けた境界(内部また は外部)を削除するには、[境界の削除] アイコン を使 用します。最後に作成した境界から最初に作成した境界 まで、追加した境界を順番に削除するには、繰り返しアイ コンを押します。

図 7-29: 最後にマークを付けた境界の削除

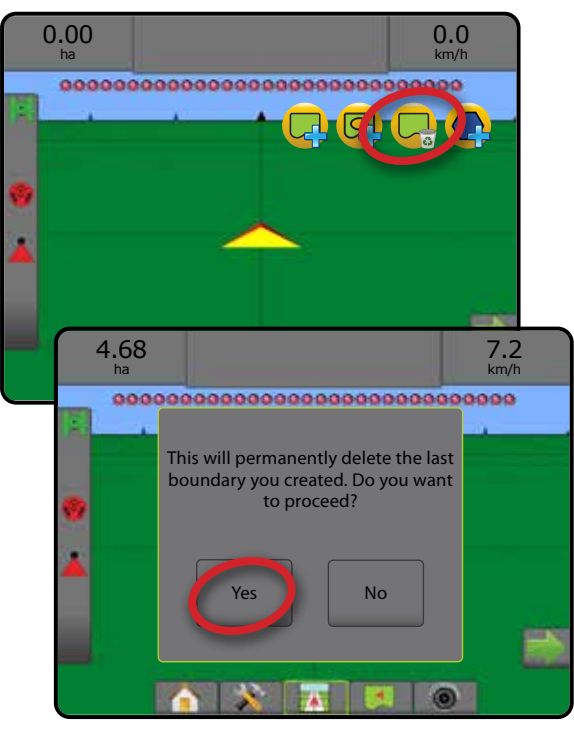

### **ステータスバーの農耕地エリア**

境界を設定すると、現在の場所に関連して [農耕地エリア 内] アイコン ■ または [農耕地エリア外] アイコン ■ が ステータスバーに表示されます。

- 1. [農耕地エリア] アイコン → を押します。
- ◄農耕地エリア すべての外部境界のエリアの合計 からすべての内部境界のエリアを除いたエリア ◄外部境界エリア – すべての外部境界の合計エリア ◄内部境界エリア – すべての内部境界の合計エリア
- 図 7-30: ステータスバーの農耕地エリア

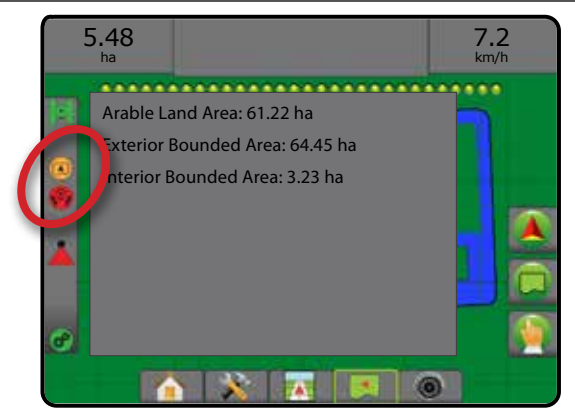

### **多角形**

多角形はマッピングエリアを設定します。多角形はすべ てのガイダンスモードで設定できます。最大 100 の多角 形を 1 つのジョブに保存することができます。多角形の マッピングに、適用は必要ありません。

[データの使用] -> [ジョブデータ] -> [管理] または FieldWare Link を使用してジョブを複製して編集し、同じ圃 場の異なる適用に多角形を再利用することができます。

#### 多角形を設定するには:

- 1. エリアの外周上の目的の位置に移動し、設定したマッ ピング位置に車両の方向を合わせます。詳細につい ては、「設定」 -> 「マッピングとガイダンス」 -> 「マッピ ング位置」を参照してください。
- 2. [境界と多角形オプション] タブ □ を押して、境界と多 角形のオプションを表示します。
- 3. [多角形のマーク付け] アイコン を押します。
- 4. マッピング位置が正しいことを確認します。
	- ◄マッピング位置が正しくない場合は、**キャンセル** を 押してから、[設定] -> [マッピングとガイダンス] -> [マッピング位置] に移動します。
- 5. エリアの外周を移動します。 移動時に、必要に応じて以下のオプションを使用 します。
	- ▶ 多角形の一時停止 多角形のマーク付けプロ セスを一時停止します。
	- ▶多角形の再開 – 多角形のマーク付けプロセス を再開します。
	- ▶多角形のキャンセル 多角形のマーク付けプ ロセスをキャンセルします。
- 6. [多角形の終了] アイコン Bc を押して、現在の多角形 のマーク付けプロセスを完了します。現在位置と開始 地点の間に直線が引かれて、多角形が完成します。
- 7. 次のいずれかを押します。
	- ▶ 名前を付けて保存 名前をカスタマイズして多角 形を保存します。前に設定した名前がドロップダウ ンリスト ♥ から選択できるようになります。
	- ▶ 名前を付けずに保存 名前を付けずに多角形を 保存します
	- ▶破棄 多角形を破棄します

ホーム

設定 全画面 作業機 はじめには、そのようなのは、そのようなのは、そのようなのは、そのようなのは、そのようなのは、そのようなのは、そのようなのは、そのようなのは、そのようなのは、そのようなのは、そのようなのは、その

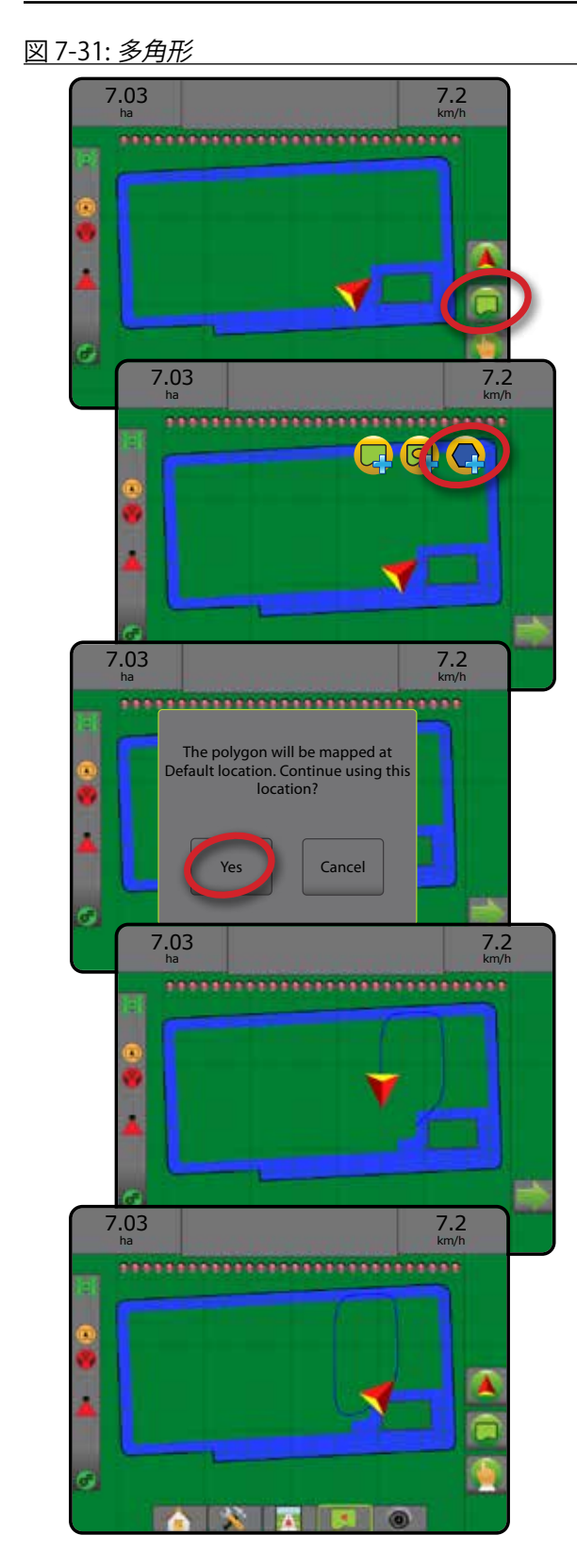

ホーム

化画面 一 一 一 一 一 認定 作業機 はじめに GNSS

レート制御

ガイダンス

付録

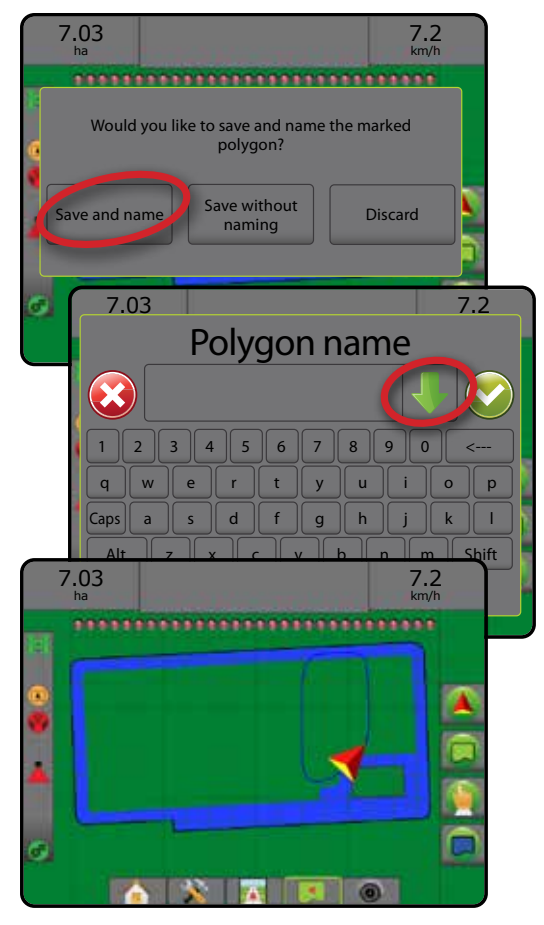

#### **最後にマークを付けた多角形の削除** 最後にマークを付けた多角形を現在のジョブから削除す るには、[多角形の削除] アイコン ● を使用します。最後 に作成した多角形まで、追加 した多角形を順番に削除するには、繰り返しアイコンを 押します。

図 7-32: 最後にマークを付けた多角形の削除

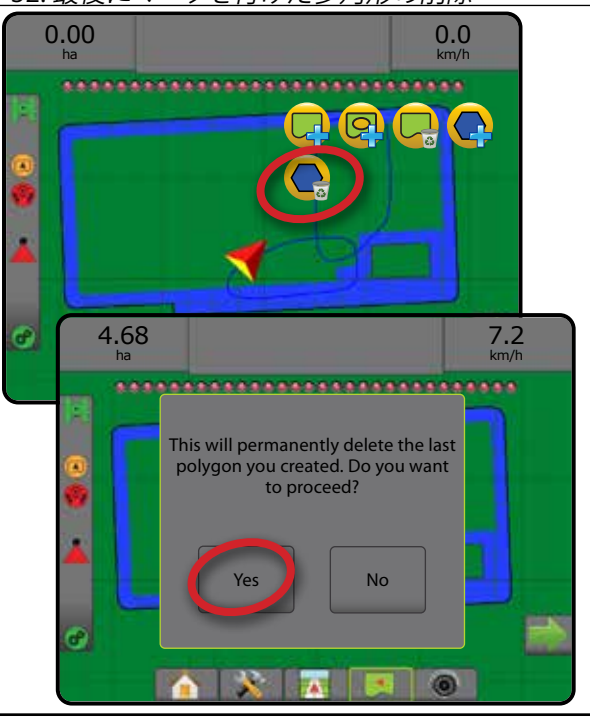

## マッピングオプション

ガイダンスモードのとき、車両表示または圃場表示ガイ ダンス画面で [マッピングオプション] タブを使用すると、 多角形マップ、カバー範囲マップ、および適用マップを表 示するオプションが表示されます。

多角形とカバー範囲のマッピングは、多角形が設定され ている場合に使用できます。

レートコントローラがシステムにある場合は、GNSS ベー スの製品適用マッピングを使用できます。レート制御マ ッピングでは、作業機によってカバーされるエリア(カバ ー範囲)や、製品がどこでどのくらい適用されたか(適用) を記録することができ、シングルレート(プリセット目標 レート)または可変レート(規定)の製品適用を指定でき ます。

- カバー範囲マップ – 製品が適用されたかどうか にかかわらず、作業機によってカバーされるエリアを 表示します
- 多角形 - マッピングされたすべての多角形を表 示します
- 規定マップ □ 製品を適用する際に使用する情報 をレートコントローラに提供するプリロードされた マップです
- 適用マップ ▲ プリセットまたは自動設定された 最大/最小レベルに対する現在のレベルを色で表し て、製品がどこでどのくらい適用されたかを表示し ます
- 目標レートマップ - 各位置でレートコントローラ が達成しようとした適用レートを表示します
- 注記:マッピングを使用する前に、*[*設定*]* -> *[*製品*]* で、製 品マッピングオプションを設定または確認してく ださい。「システム設定」の章の「製品」を参照して ください。適用マッピングの詳細については、本マ ニュアルの「レート制御」の章を参照してください。

## **多角形マッピング**

多角形マッピングにアクセスするには:

- 1. [マッピングオプション] タブ ロ を押して、マッピング オプションを表示します。
- 2. 次から1つ以上選択します。
	- ▶カバー範囲マップ
	- ▶多角形
- 図 7-33: 多角形が表示されたカバー範囲マップ

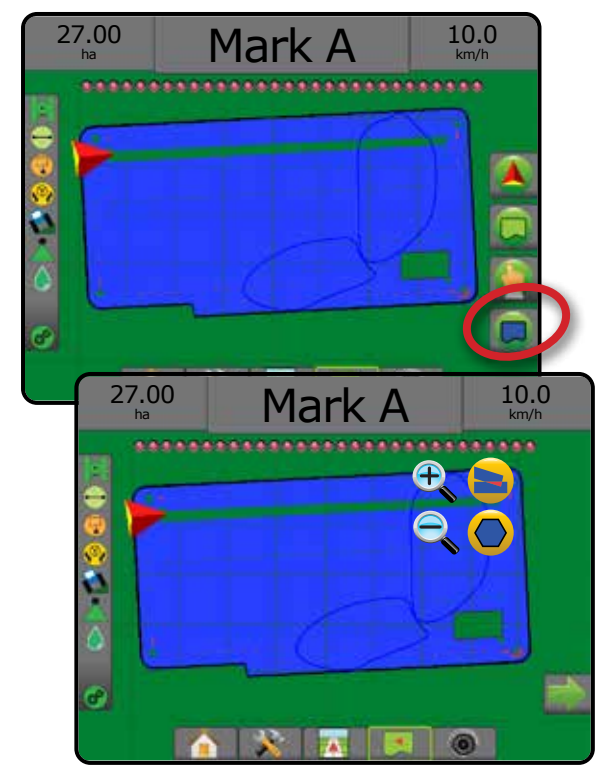

## **レート制御マッピング**

レート制御マッピングにアクセスするには:

- 1. [マッピングオプション] タブ □ を押して、マッピング オプションを表示します。
- 2. 次から1つ以上選択します。
	- ▶カバー範囲マップ●
	- ▶規定マップ
	- ▶ 適用マップ△
	- ▶目標レートマップ ●
- 注記:適用マップと目標レートマップを同時に選択する ことはできません。

レート制御

付録

ホーム

設定 全画面 作業機 はじめには、そのようなのは、そのようなのは、そのようなのは、そのようなのは、そのようなのは、そのようなのは、そのようなのは、そのようなのは、そのようなのは、そのようなのは、そのようなのは、その

図 7-34: レート制御マッピングが表示されたカバー範囲

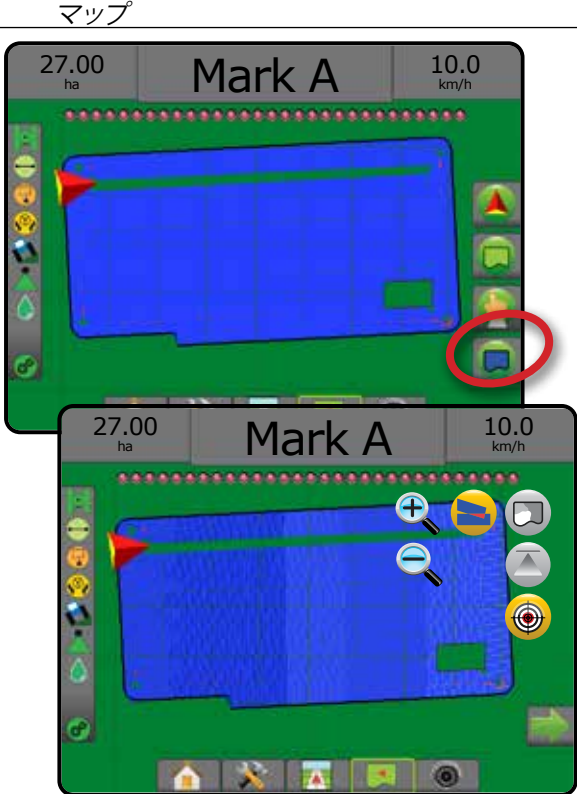

#### ● 拡大/縮小  $\bullet$

### **車両表示**

ホーム

化画面 一 一 一 一 一 認定 作業機 はじめに GNSS

レート制御

ガイダンス

付録

車両表示を調整したり、水平視野を車両表示から鳥瞰表 示に変更したりするには、拡大/縮小および透視図を使用 します。

- 拡大  $\mathbb{C}_{\bullet}$   $\mathbf{\Delta}$  を使用して表示を車両表示に調整し、 水平線上にコンパスを表示します
- 縮小 → でを使用して表示を鳥瞰表示に調整します

図 7-35: 拡大と縮小

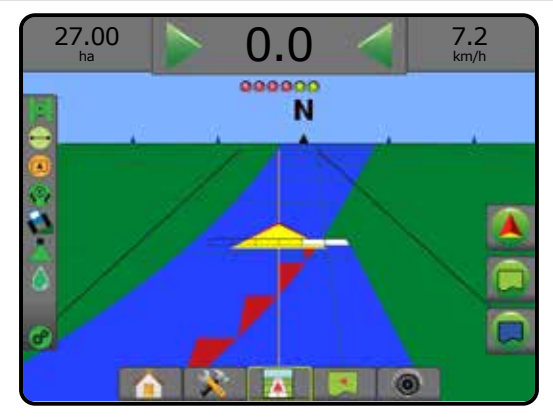

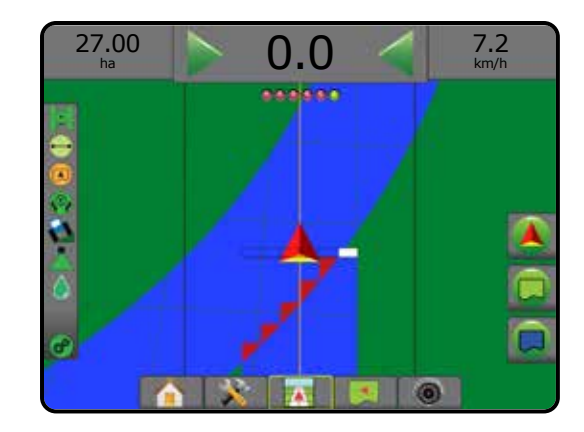

### **圃場表示**

拡大/縮小は、マップの表示可能エリアを調整する場合に 使用します。

- 拡大  $\overline{\mathbb{C}}$ 、▲ は、マップの表示可能エリアが狭くなり ます
- 縮小 С、▼ は、マップの表示可能エリアが広くなり ます

#### パンモード

圃場表示ガイダンスでパンモードを使用すると、必要に応 じて画面の表示を手動で移動できます。[ワールド] アイコ ンを押すまで、画面のオフセンター位置が維持されます。

パンモードに切り替えて画面の表示をパンするには:

- 1. |画面オプション| タブ き を押します。
- 2. 次のいずれかを押します。
	- ▶次に画面を該当する方向にドラッグして、画面上の 表示を移動します。
	- ▶該当する方向の矢印 → ◆ → ↑ を押して、画面 の表示を移動します(下、左、右、上)。
	- ▶ [ワールド表示] アイコン ◆ を押して、車両を画面の 中心に配置して、画面表示を可能な限り拡大します。
- 注記: 矢印 → ◆ → ↑ を押したままにすると、すぐに 設定を調整できます。

パンモードオプションを閉じるには:

- 1. [オプションを閉じる] タブ を押します。 図 7-36: パンモード
- 

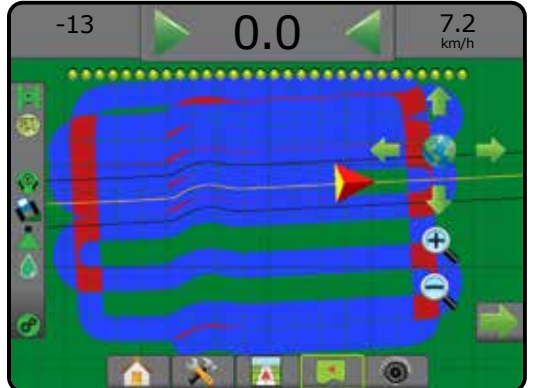

### ■ REALVIEW 固有のオプション

RealView ガイダンスでは、コンピューター作成画像の代 わりにライブビデオ入力を表示できます。RealView 設定 オプションでは、ビデオガイダンスやステアリング角度イ ンジケーターなどの他のガイダンスツールにアクセスで きます。

- ▶ 単一カメラをコンソールに直接取り 付ける場合
- ▶ビデオ選択モジュール システムにビデオ選択モ ジュール (VSM) が取り付けられている場合は、次の 2 つのビデオオプションを利用できます。
	- 単一カメラ表示 最大 8 つのカメラ入力のうち 1 つを選択して、ビデオ入力の表示を変更できます。
	- 分割カメラ表示 4 つのカメラ入力の 2 つのセ ット(A/B/C/D または E/F/G/H)のうち1つを選択し て、画面を 4 つのビデオ映像に分割することがで きます。

カメラ表示を調整(リバース、上下反転)するには、[セット アップ] -> [設定] -> [ビデオ] の順に選択します。

RealView オプションにアクセスするには:

- 1. [RealView ガイダンス] 下部タブ <sup>●</sup> を押します。
- 2. [REALVIEW のオプション] タブ ◎ を押して RealView のオプションを表示します。
- 3. 次のオプションから選択します。
	- ▶ 単一カメラ表示 ◎ (VSM のみ) 最大 8 つのカメ ラ入力のうち 1 つを選択してビデオ入力の表示を 変更することができます
	- ▶ 分割カメラ表示 88 (VSM のみ) 4 つのカメラ入 力の2つのセット(A/B/C/D または E/F/G/H)のうち1 つを選択して、画面を 4 つのビデオ映像に分割する ことができます
	- ▶ RealView ガイダンスオプション おービデオガイダ ンスやステアリング角度インジケーターなどの他 のガイダンスツールにアクセスできます
	- ▶ RealView カメラ画像キャプチャ 〇 画面の現在の 表示を静止画として USB ドライブに保存します
- 図 7-37: *RealView* ガイダンス

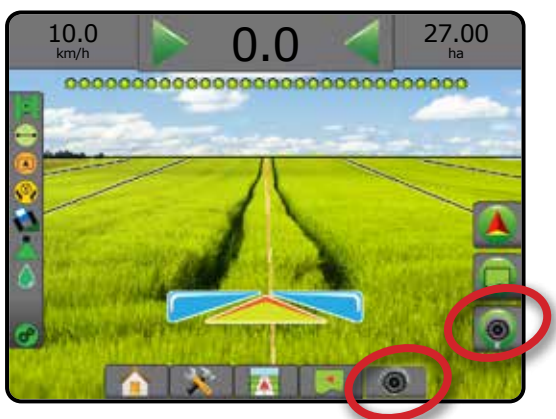

## **RealView ガイダンスオプション**

→ RealView 設定オプションでは、ビデオガイダンスや ● ステアリング角度インジケーターなどの他のガイダ ンスツールにアクセスできます。

- 1. [REALVIEW のオプション] タブ © を押して RealView のオプションを表示します。
- 2. [REALVIEW ガイダンスオプション] アイコン おるを押し ます。

ホーム

設定 全画面 作業機 はじめには、そのようなのは、そのようなのは、そのようなのは、そのようなのは、そのようなのは、そのようなのは、そのようなのは、そのようなのは、そのようなのは、そのようなのは、そのようなのは、その

レート制御

ガイダンス

- 3. 次のオプションから選択します。
	- ▶ ビデオガイダンス m ナビゲーションを補助する ための 3D ガイドラインをビデオ映像で表示します
	- ▶ ステアリング角度インジケーター – ステアリン グホイールの調整が必要な方向を表示します
	- ▶ 水平線調節 ▲ ▼ 画面上の水平線を上下方向 に調節します
- 図 7-38: *RealView* 設定オプション

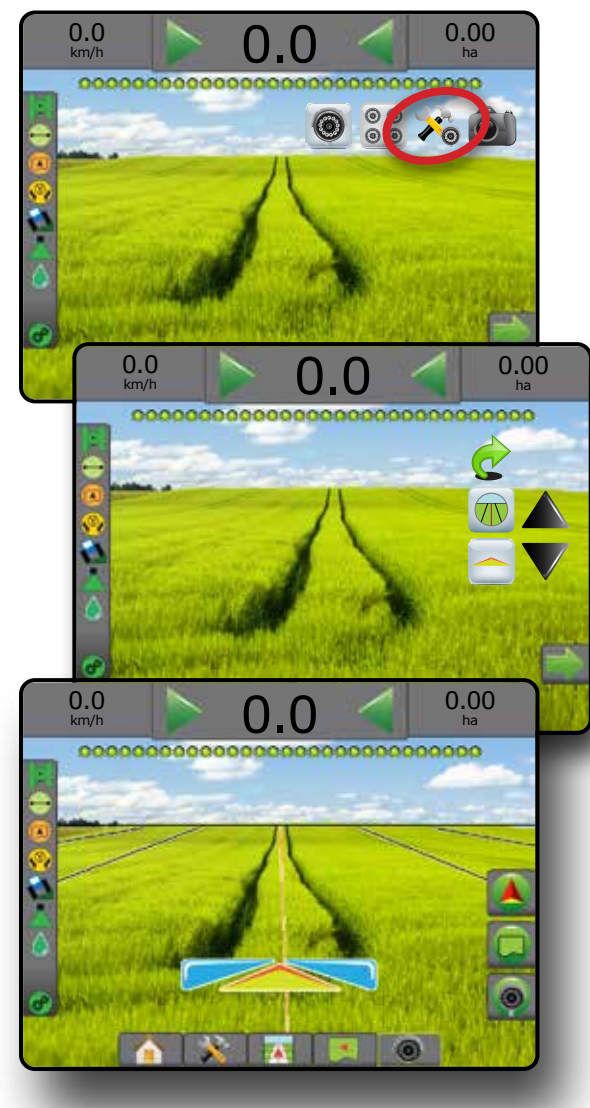

### **カメラスナップショット**

RealView カメラスナップショットは、画面の現在の表 示を静止画として USB ドライブに保存します。

- 1. USB ドライブを挿入します。
- 2. [REALVIEW のオプション] タブ を押して RealView のオプションを表示します。
- 3. [カメラスナップショット] アイコン を押します。
- 図 7-39: *RealView* カメラスナップショット

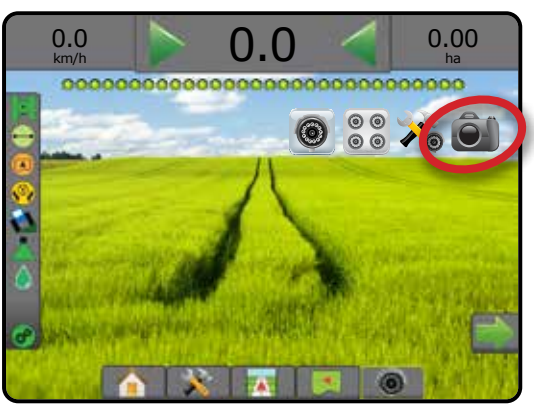

## **VSM カメラオプション**

**◎ ◎ システムにビデオ選択モジュール (VSM) が取 ◎◎ り付けられている場合は、2 つのビデオオプシ** ョンを使用できます。

- 1. [REALVIEW のオプション] タブ ◎ を押して RealView のオプションを表示します。
- 2. 次のオプションから選択します。
	- ▶ 単一カメラ表示 ◎ 最大 8 つのカメラ入力のう ち1つを選択して、ビデオ入力の表示を変更するこ とができます
	- ▶ 分割カメラ表示 88-4 つのカメラ入力の2つの セット(A/B/C/D または E/F/G/H)のうち 1 つを選択し て、画面を 4 つのビデオ映像に分割することがで きます

図 7-40: *VSM* が搭載されている場合に単一カメラを選択

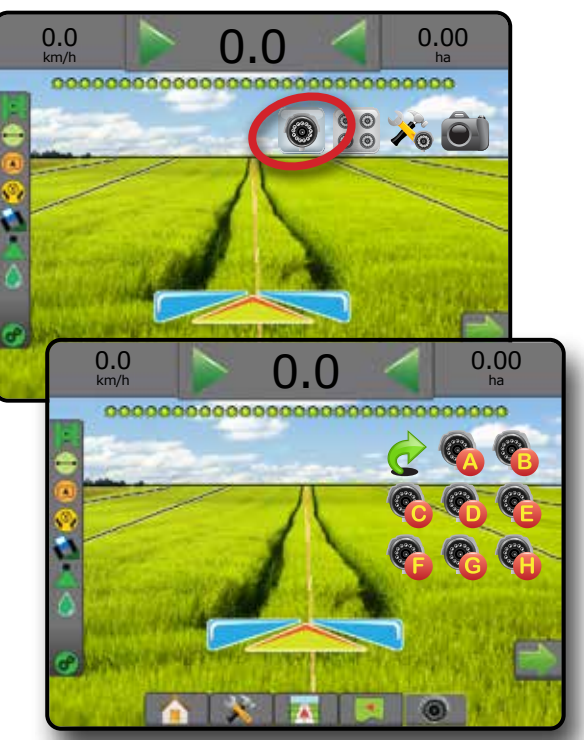

図 7-41: *VSM* が搭載されている場合に分割表示を選択

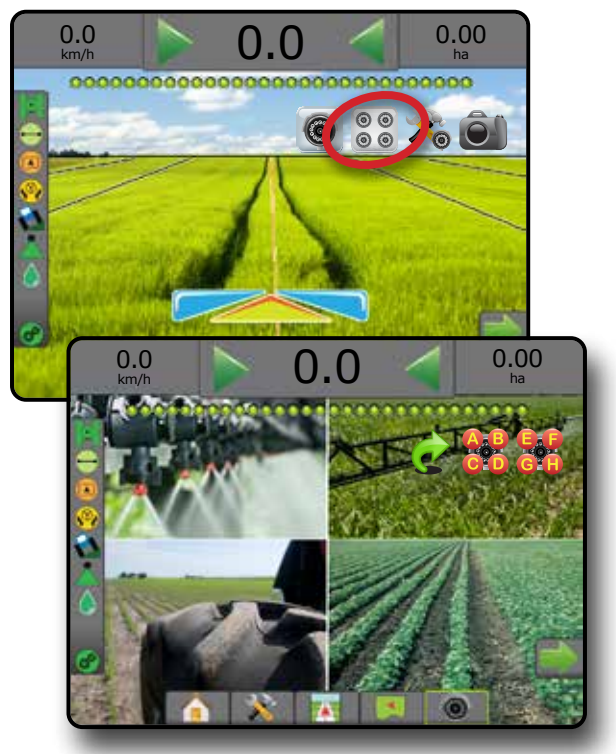

ホーム

化画面 一 一 一 一 一 認定 作業機 はじめに GNSS

## **第 8 章 - サードパーティ製品レート制御**

サードパーティ製品レート制御システムが導入され、レー ト制御がロック解除されている場合は、アプリケーション 情報とマッピングをガイダンス画面に表示できます。

サードパーティ製品レートコントローラをシステムに追 加するには:

- 1. レートコントローラをシステムに追加します。
- 2. レートコントローラの電源を入れます。
- 3. Matrix Pro GS コンソールで、サードパーティ製品レー ト制御をロック解除します。
- 4. Matrix Pro GS を再起動します。
- 5. Matrix Pro GS コンソールで [サードパーティ製品レー ト制御] を設定します。これは、ハードウェアインターフ ェイスと通信を設定するために使用されます。
- 6. Matrix Pro GS コンソールで [製品] を設定します。これ は、製品名、タンク/容器容量、目標適用レート、目標レ ートの調整単位、カラーマッピング最大/最低レート制 限、それに対応する表示色を設定するために使用さ れます。
- 注記:コントローラモードとレートコントローラ単位が 一致することを確認します。

#### サードパーティ製品レート制御のロック 解除

ホーム

ガイダンス 作業機 作業機 GNSS GNSS 日 全画面 全画面 トーム ホーム はじめに

付録

レート制御

[機能ロック解除] は、高度な機能をロック解除する場合 に使用します。

- 注記:ロック解除コードはコンソールごとに異なりま す。*TeeJet Technologies* カスタマーサービスまでお 問い合わせください。いったんロック解除された 機能は、コンソールを完全にリセットするまでロッ ク解除されたままになります。
- 1. [コンソール] サイドタブ ■を押します。
- 2. **機能ロック解除** を押します。
- 3. サードパーティ製品レート制御のロックされている機 能ボタン ! を押します。
- 4. ロック解除コードを入力します。
- 5. コンソールを再起動します。
- 図 8-1: 機能ロック解除

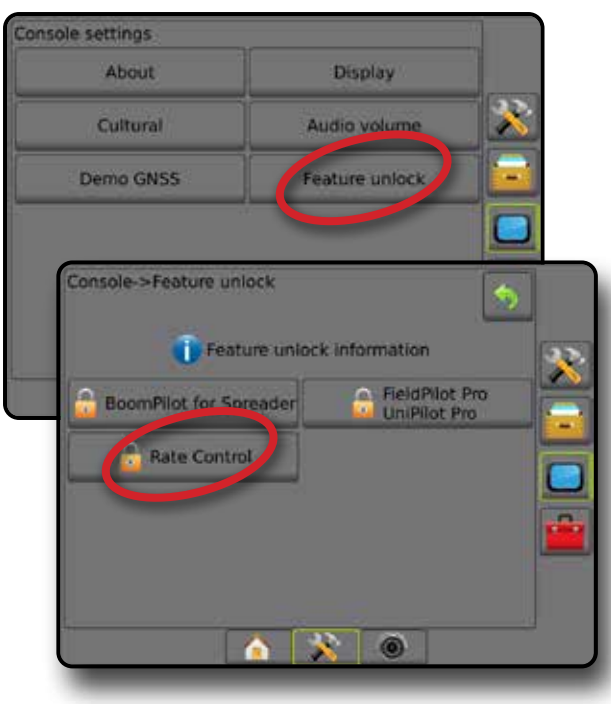

### 設定オプション

ホーム

ガイダンス 全画面 作業機 はじめに GNSS

付録

レート制御

#### **サードパーティ製品レート制御**

サードパーティ製品レート制御システムが導入され、レー ト制御がロック解除されている場合は、サードパーティ製 品レート制御の有効/無効を切り替えることができます。

- 1. [システム設定] 下部タブ ※ 存押します。
- 2. 設定1サイドタブ ※ を押します。
- 3. **サードパーティ製品レート制御** を押します。
- 4. サードパーティ製品レート制御を有効にするか無効 にするかを選択します。
- 5. 無効にする場合は、次のいずれかを選択します。
	- ▶ ハードウェアインターフェイス サードパーティ製 品レートコントローラと通信するためのインターフ ェイスを選択するために使用します。
	- ▶ 通信プロトコル サードパーティ製品レートコント ローラと通信するためのプロトコルを選択するた めに使用します。
	- ►コントローラモード 適切なプロトコルが選択され ている場合、レートコントローラの設定に一致する コントローラモードを選択するために使用します。
	- ►シリアルボーレート シリアルインターフェイスデ バイスを使用する場合、適切な通信ボーレートを 選択するために使用します。
- 次の項目はいつでも選択できます。
	- ►レートコントローラのステータス サードパーティ 製品レートコントローラのステータスを表示するた めに使用します。
- 図 8-2: サードパーティ製品レート制御

#### Configuration Mapping and guidance Implement 33 **GNSS receiver**<br>configuration Video ×. Sensore Product Third-party AutoSteen rate contro æ. Tilt correction Config->Third-party rate control ٠ Ä. Third-party rate control Disabled œ Hardware interface Serial u Communication protocol LH5000 œ Controller mode Fertilizer n 9600 J Serial baud rate **Rate controller status View status**  $\bullet$   $\overline{\mathbf{x}}$   $\bullet$

#### **製品**

サードパーティ製品レート制御システムが導入され、レー ト制御がロック解除されている場合は、[製品] オプション を使用して、製品制御チャンネル名、最大/最低レート制 限、それに対応するマッピングの表示色を設定できます。

- 1. [システム設定] 下部タブ お を押します。
- 2. 設定1サイドタブ ※ を押します。
- 3. **製品** を押します。
- 4. 次のオプションから選択します。
	- ▶ 製品名 現在の制御チャンネルの製品の名前を入 力するために使用します
	- ▶ 最大/最低レートの色 適用レートマップまたは目 標レートマップのレート変化を最もよく表すカラー スタイルを作成するために使用します
	- ▶ 色の範囲 最大/最低レートの色を自動と手動のど ちらのモードで設定するかを選択するために使用 します
	- ▶ 適用レートマッピング上限(手動色の範囲のみ) 最大レートの色を使用する最大レートの設定に使 用します(これより高いレートには、選択した最大レ ートの色が使用されます)
	- ▶ 適用レートマッピング下限 (手動色の範囲のみ) 最低レートの色を使用する最低レートの設定に使 用します(これより低いレートには、選択した最低レ ートの色が使用されます)

図 8-3: *[*製品*]* オプション

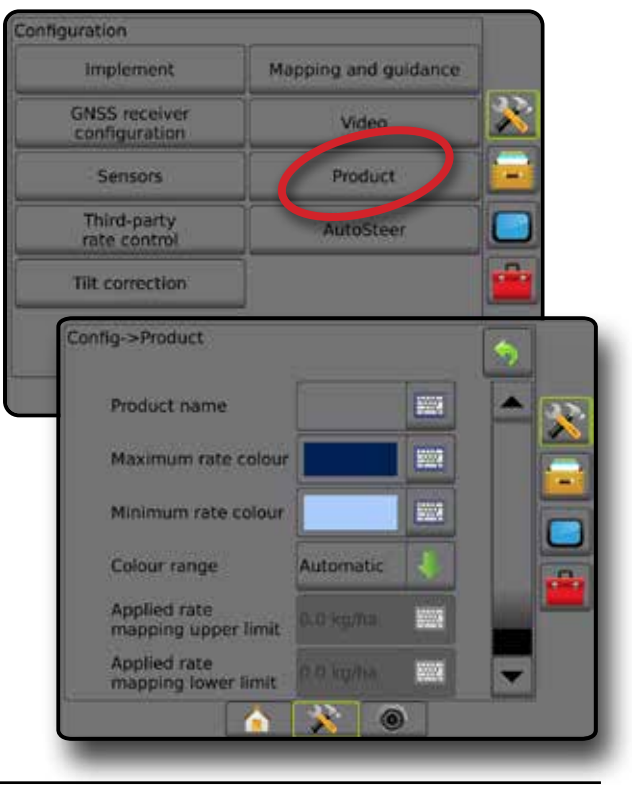

## ガイダンス画面オプション

サードパーティ製品レートコントローラがシステムに統合されている場合は、車両表示および圃場表示ガイダンス画 面でレート制御およびマッピングに関する追加オプションを使用できます。

#### **オンスクリーンガイダンス**

標準のガイダンスオプションの他に、サードパーティ製品 レート制御に関する次の情報が使用可能になります。

- ガイドライン
	- ◄白黒 規定マップゾーン境界線
- カバー範囲エリア 適用エリアおよびオーバーラッ プを示します
	- ◄ユーザー選択 適用マップと目標レートマップの 適用エリアには、選択した色の範囲とマップ選択 に対応する色のバーが表示されます。

#### **ガイダンスバー**

標準のガイダンスバーオプションの他に、サードパーテ ィ製品レート制御に関する次の情報が選択可能になり ます。

▶実際の適用レート – 現在の適用レートが表示され ます

▶目標適用レート– 目標適用レートが表示されます

図 8-4: ガイダンスバーの選択可能な情報

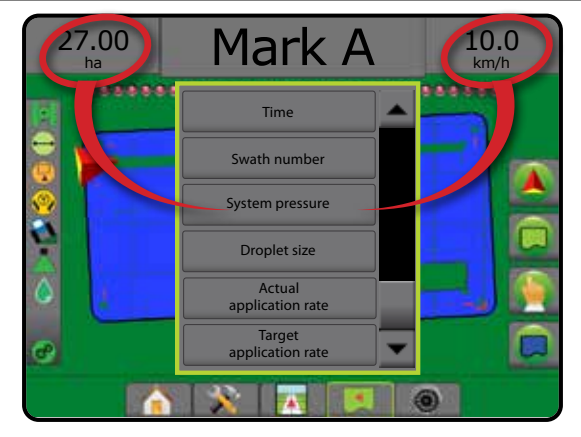

## **ステータスバー**

標準のステータスバーバーオプションの他に、[製品レー トコントローラのステータス] アイコンを選択すると、レー トコントローラのステータス情報が表示されます。

アイコンを押すと、関連するステータス情報が表示され ます。

1. [製品レートコントローラのステータス] アイコン c<sup>p</sup> c<sup>p</sup> を押します。

図 8-5: 製品レートコントローラのステータス

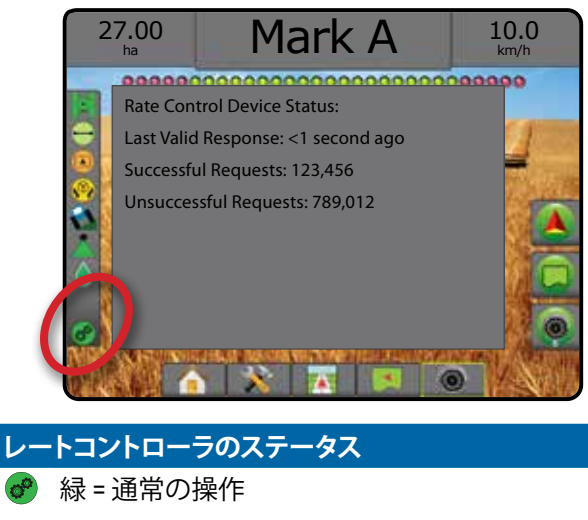

- 黄=システム警告(無効なレート/圧力など)
- 赤 = システムエラー(無効なレート/圧力など) アイコンなし = レート制御がインストールされて いない

付録

ホーム

ガイダンス 作業機 作業機 GNSS GNSS 日 全画面 全画面 トーム ホーム はじめに

## マッピングオプション

ガイダンスモードのとき、車両表示または圃場表示ガイ ダンス画面で [マッピングオプション] タブを使用すると、 多角形マップ、カバー範囲マップ、および適用マップを表 示するオプションが表示されます。

多角形とカバー範囲のマッピングは、多角形が設定され ている場合に使用できます。

レートコントローラがシステムにある場合は、GNSS ベー スの製品適用マッピングを使用できます。レート制御マッ ピングでは、作業機によってカバーされるエリア(カバー 範囲)や、製品がどこでどのくらい適用されたか(適用)を 記録することができ、シングルレート(プリセット目標レー ト)または可変レート(規定)の製品適用を指定できます。

注記:マッピングを使用する前に、*[*設定*] -> [*製品*]* で、製 品マッピングオプションを設定または確認してく ださい。「システム設定」の章の「製品」を参照して ください。

#### マップの複製と転送

ホーム

ガイダンス 全画面 作業機 はじめに GNSS

付録

レート制御

マップはジョブデータ内に保存されます。[データ] -> [ジョ ブデータ] を使用して、マップを含むジョブデータを複製し たり、FieldWare Link に転送したりできます。これにより、マッ プを開いて、表示、編集、印刷したり、コンソールに戻した りすることができます。詳細については、「システム設定」 の章の「データ管理」->「ジョブデータ」->「転送」と、「データ 管理」->「ジョブデータ」->「管理」を参照してください。

[データ] -> [レポート] を使用して、ジョブのデータやマッ プを記載したレポートを複数の形式で生成できます。

適用マッピングにアクセスするには:

- 1. [車両表示ガイダンス] 下部タブ 第 または [圃場表 示ガイダンス] 下部タブ | 3 を押します。
- 2. [マッピングオプション] タブ □ を押して、マッピング オプションを表示します。
- 3. 次から1つ以上選択します。
	- ▶ カバー範囲マップ 製品が適用されたかどう かにかかわらず、作業機によってカバーされるエリ アを表示します
	- ▶多角形 - マッピングされたすべての多角形を 表示します
	- ▶規定マップ □ 製品を適用する際に使用する情 報をレートコントローラに提供するプリロードされ たマップ
	- ▶ 適用マップ ▲ プリセットまたは自動設定された 最大/最小レベルに対して現在のレベルを色で表 して、製品がどこでどのくらい適用されたかを表示 します
	- ▶ 目標レートマップ - 各位置でレートコントロー ラが達成しようとした適用レートを表示します
- 注記:適用マップと目標レートマップを同時に選択する ことはできません。
- 図 8-6:カバー範囲マップ、多角形マップ、および目標 レートマップ

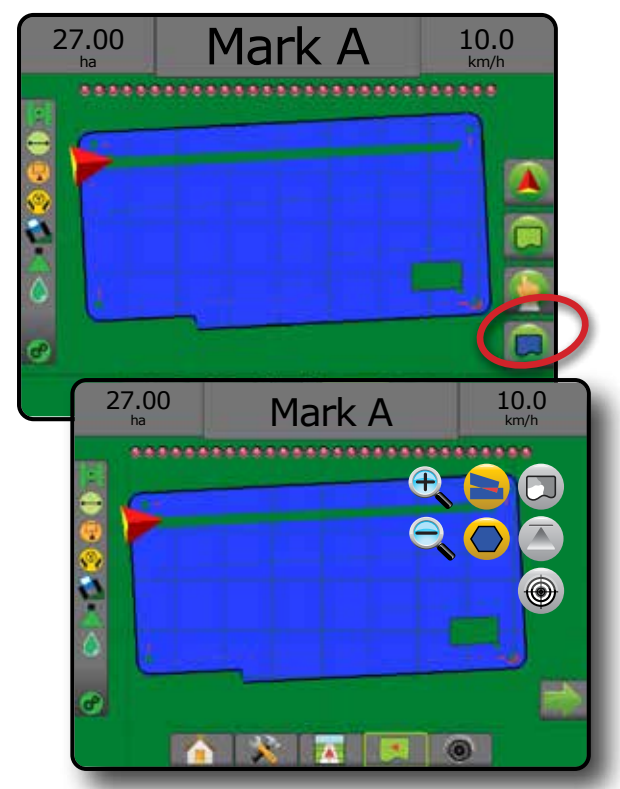

### **カバー範囲マップ**

- 作業機によってカバーされるエリアを示すカバー範 囲マップ。
- オンスクリーンマッピング
	- カバー範囲エリア 適用エリアおよびオーバーラッ プを示します
		- ◄青 1 つの適用
		- ◄赤 2 つ以上の適用
- 図 8-7: カバー範囲マップ

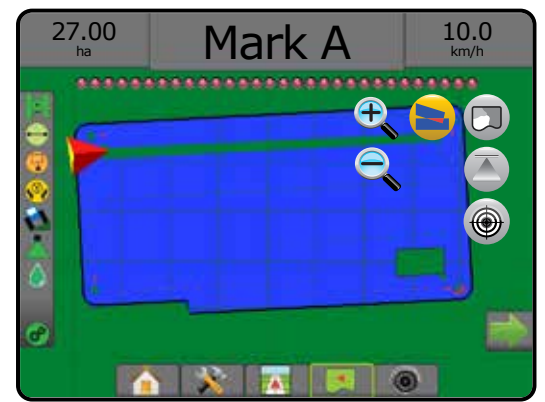

### **多角形マップ**

多角形マップは、マッピングされたすべての多角形 を表示します。

オンスクリーンマッピング

- ガイドライン
	- ◄青 多角形境界線
- 図 8-8: レート制御を使用可能な多角形マップ

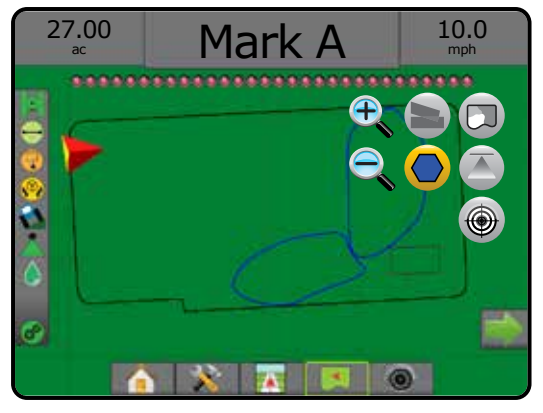

### **規定マップ**

● 規定マップは、製品を適用する際に使用する情報を レートコントローラに提供するプリロードされたマ ップです。規定マップには、ジオリファレンスされた製品 レート情報が含まれています。Matrix Pro GS は、互換性の あるレートコントローラを使用した可変レート適用 (VRA) で使用する目的で、規定マップを含むジョブデータをイ ンポートできます。

オンスクリーンマッピング

- ゾーンライン:
	- ◄適用ゾーンに近づいている場合は黒。
	- ◄適用ゾーン内の場合は白。
	- ◄同じレートのその他のゾーンも白で表示されます。
- カバー範囲エリア 異なる規定レートゾーンを示し ます。
	- ◄ユーザー選択 ゾーンの色は、規定マップを作成 するときに選択します。

FieldWare Link(v5.01 以降)では、FieldWare Link で作成した VRA ジョブをインポートできるほか、コンソールからジョ ブデータをエクスポートしたり、データ内のマップを編集 して目標レートや規定マップを作成したり、ジョブで使用 するためにコンソールに戻したりすることができます。

注記:可変レート適用を使用するには、アドバンスジョ ブモードにする必要があります。「システム設定」 の章の「オプション(ジョブモード)」を参照してく ださい。

#### 図 8-9: 規定マップ

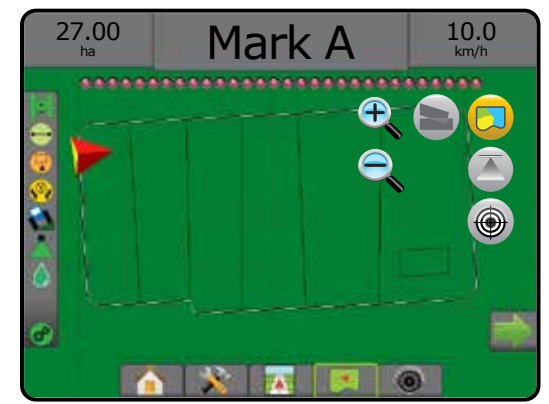

## **適用マップと目標レートマップ**

適用マップ は、プリセットまたは自動設定された最 大/最小レベルに対して現在のレベルを色で表して、製品 がどこでどのくらい適用されたかを表示します

目標レートマップ ● は、各位置でレートコントローラが 達成しようとした適用レートを表示します

注記:適用マップと目標レートマップを同時に選択する ことはできません。

### **適用マップ**

■ 適用マップは、プリセットまたは自動設定された最 大/最小レベルに対して現在のレベルを色で表して、 製品がどこでどのくらい適用されたかを表示します。

注記:適用マップと目標レートマップを同時に選択する ことはできません。

オンスクリーンマッピング

• カバー範囲エリア – 適用エリアを示します。 ◄ユーザー選択 – 適用エリアには、選択した色の範 囲とマップ選択に対応する色のバーが表示され ます。

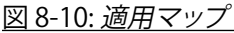

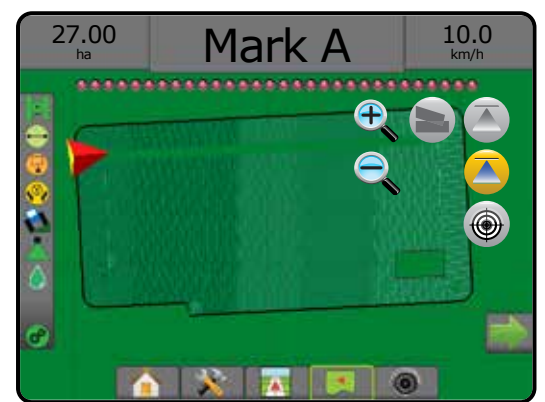

付録

レート制御

ホーム

ガイダンス 作業機 作業機 GNSS GNSS 日 全画面 全画面 トーム ホーム はじめに

#### **目標レートマップ**

- 目標レートマップは、各位置でレートコントローラが 達成しようとした目標適用レートを表示します。
- 注記:適用マップと目標レートマップを同時に選択する ことはできません。

#### オンスクリーンマッピング

• カバー範囲エリア – 適用エリアを示します。 ◄ユーザー選択 – 適用エリアには、選択した色の範 囲とマップ選択に対応する色のバーが表示され ます。

#### 図 8-11: 目標レートマップ

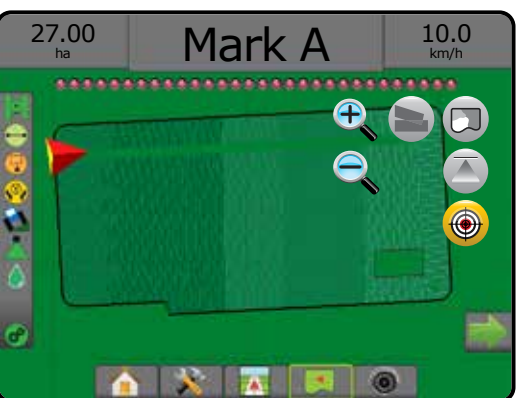

#### 目標レート

プリセット目標適用レートは、1 ヘクタール/エーカーあた りに製品を適用する目標レートを定義します。これらの 設定は、すべてのアクティブなジョブに適用されます。

### **色の範囲の選択**

[製品] オプションでは、最大/最低レート制限とそれに対 応するマッピングの表示色を設定します。

- 1. 設定1サイドタブ ※ を押します。
- 2. **製品** を押します。
- 3. 次のいずれかを選択します。
	- ▶ 色の範囲 最大レートの色と最低レートの色のレ ートを設定するために使用するモード。
		- ◄自動 最大/最低は、実際の適用レート値または 目標レート値によって決まります
		- ◄手動 最大/最低は [適用レートマッピング上限] と [適用レートマッピング下限] オプションで設定 された値に設定されます
	- ▶ 最大レートの色を設定するため に使用します。手動色の範囲モードになっている場 合は、適用レートマッピング上限を超えるすべての レートにこの色が使用されます
	- ▶ 最低レートの色 最低レートの色を設定するため に使用します。手動色の範囲モードになっている場 合は、適用レートマッピング下限を下回るすべての レートにこの色が使用されます

#### 図 8-12: *[*製品*]* オプション

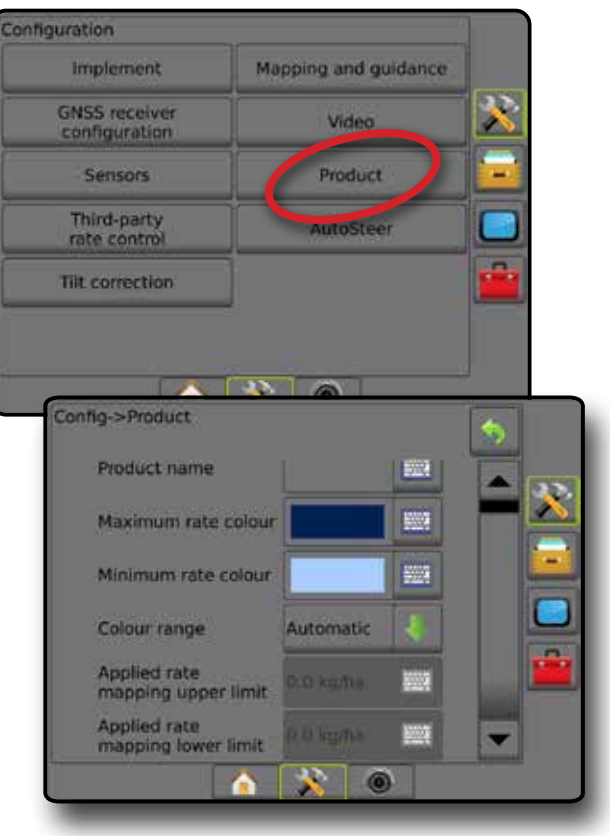

付録

レート制御

ホーム

設定

 $\frac{0}{2}$
# MATRIX**®** Pro 570GS • MATRIX**®** Pro 840GS

## **付録 A - システム設定**

以下の図は、Matrix Pro GS の標準的な構成を示したものです。さまざまな構成が可能なため、この図は参考用としての みご利用ください。

図 A-1: *FieldPilot* 自動操縦システムを搭載した *Matrix Pro GS*

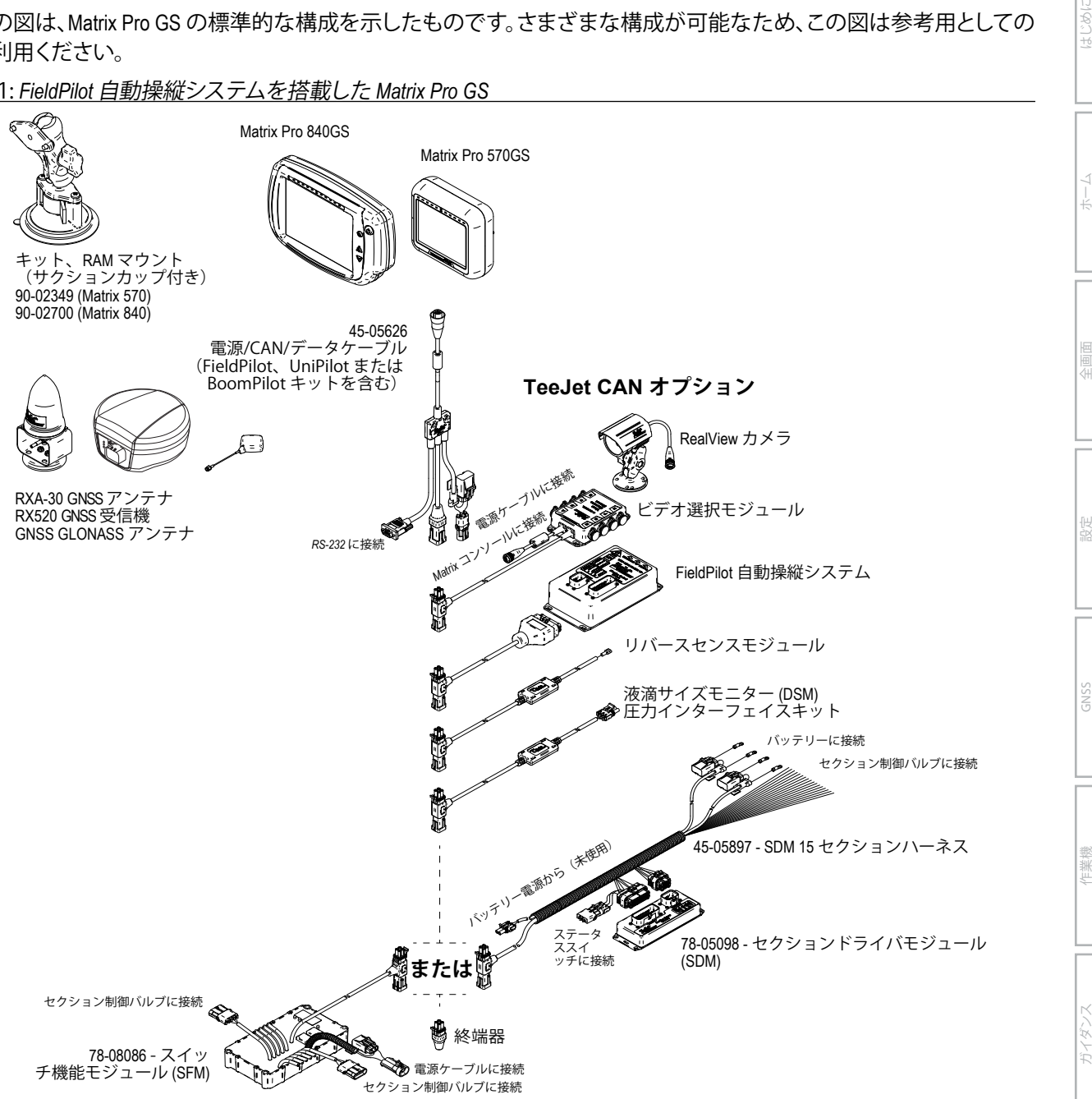

レート制御

# MATRIX**®** Pro 570GS • MATRIX**®** Pro 840GS

### 図 A-2: *FieldPilot Pro* または *UniPilot Pro* 操縦システムを搭載した *Matrix Pro GS*

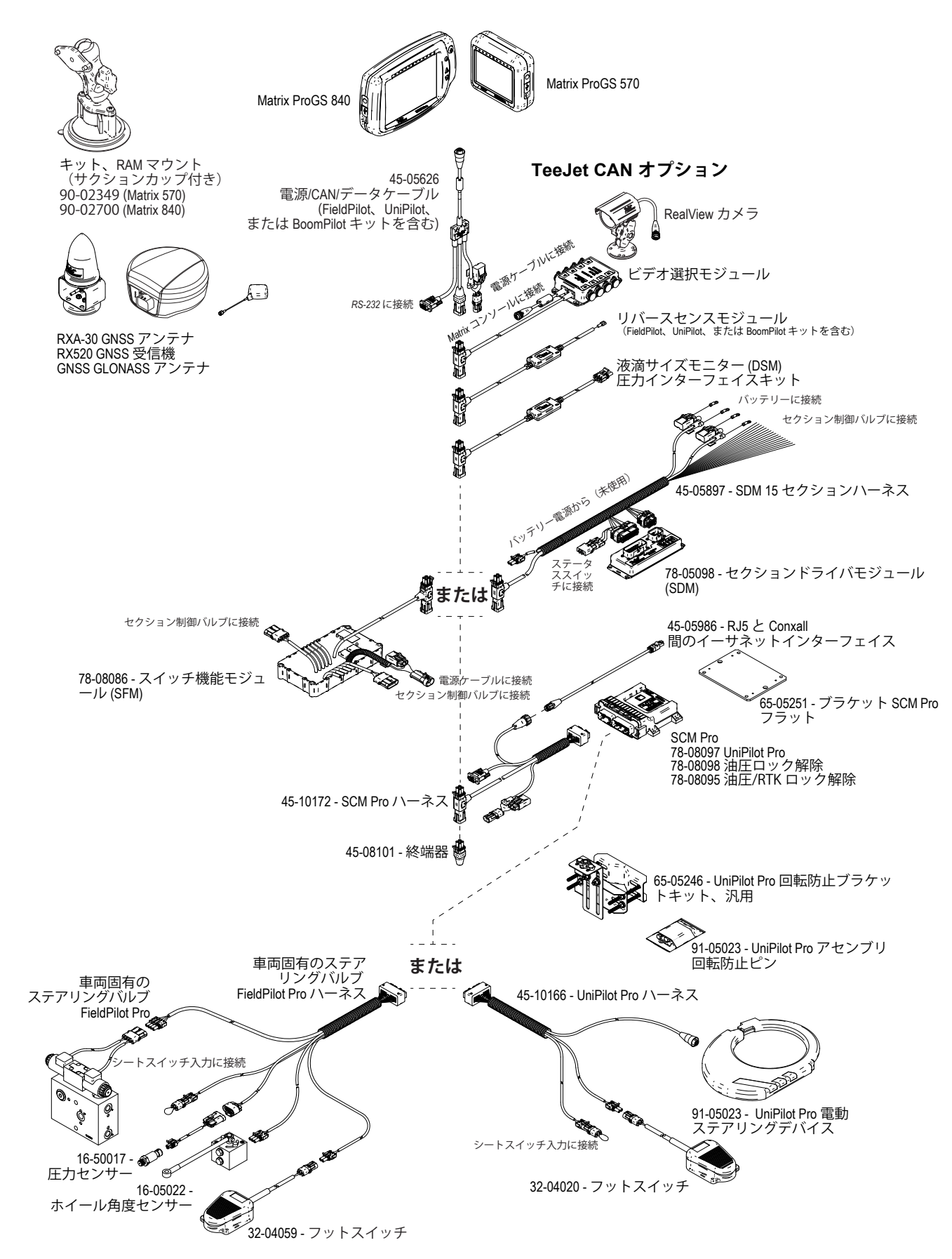

レート制御

ホーム

ガイダンス 全画面 作業機 はじめに GNSS

## 付録 B - MATRIX PRO GS コンソールのメニュー設定

この付録には、Matrix Pro GS コンソールのメニュー設定、 および次の内容が記載されています。

- アクティブなジョブで利用可能な設定。
- Matrix Pro GS コンソールまたは FieldWare Link ソフト ウェアを使用して行える設定。
- Matrix Pro GS コンソールまたは FieldWare Link からプ ロファイルにエクスポートしたときに含まれる設定。

## 記号の説明

下の表で使用されている次の記号は、その設定がアクテ ィブなジョブで利用可能かどうかを示しています。

- √アクティブなジョブで利用可能
- × アクティブなジョブで利用不可
- ◀プロファイルを使用してコンソールから保持
- ▶ プロファイルを使用して Fieldware Link から保持

## 構成設定

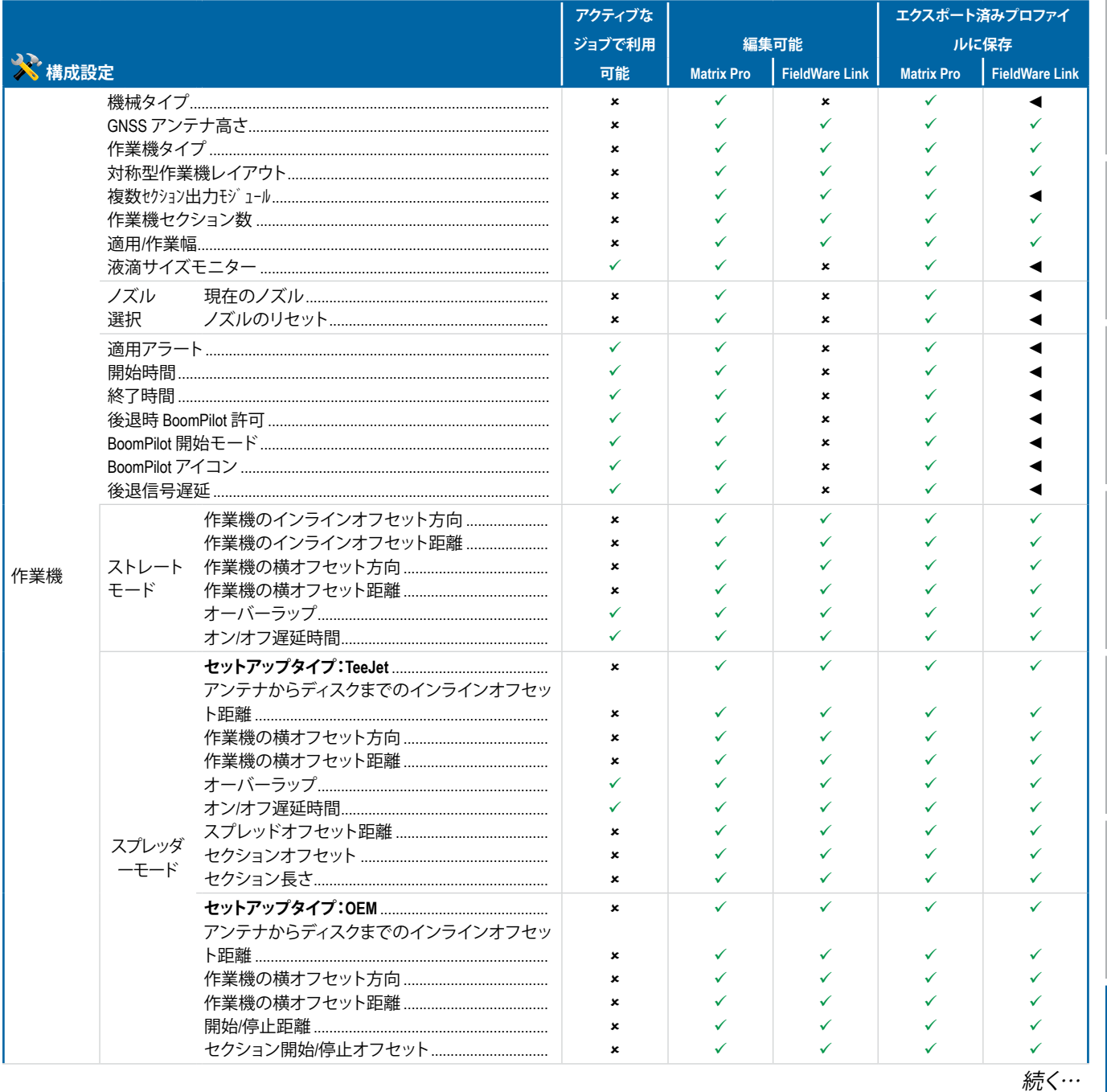

# **MATRIX° Pro 570GS · MATRIX° Pro 840GS**

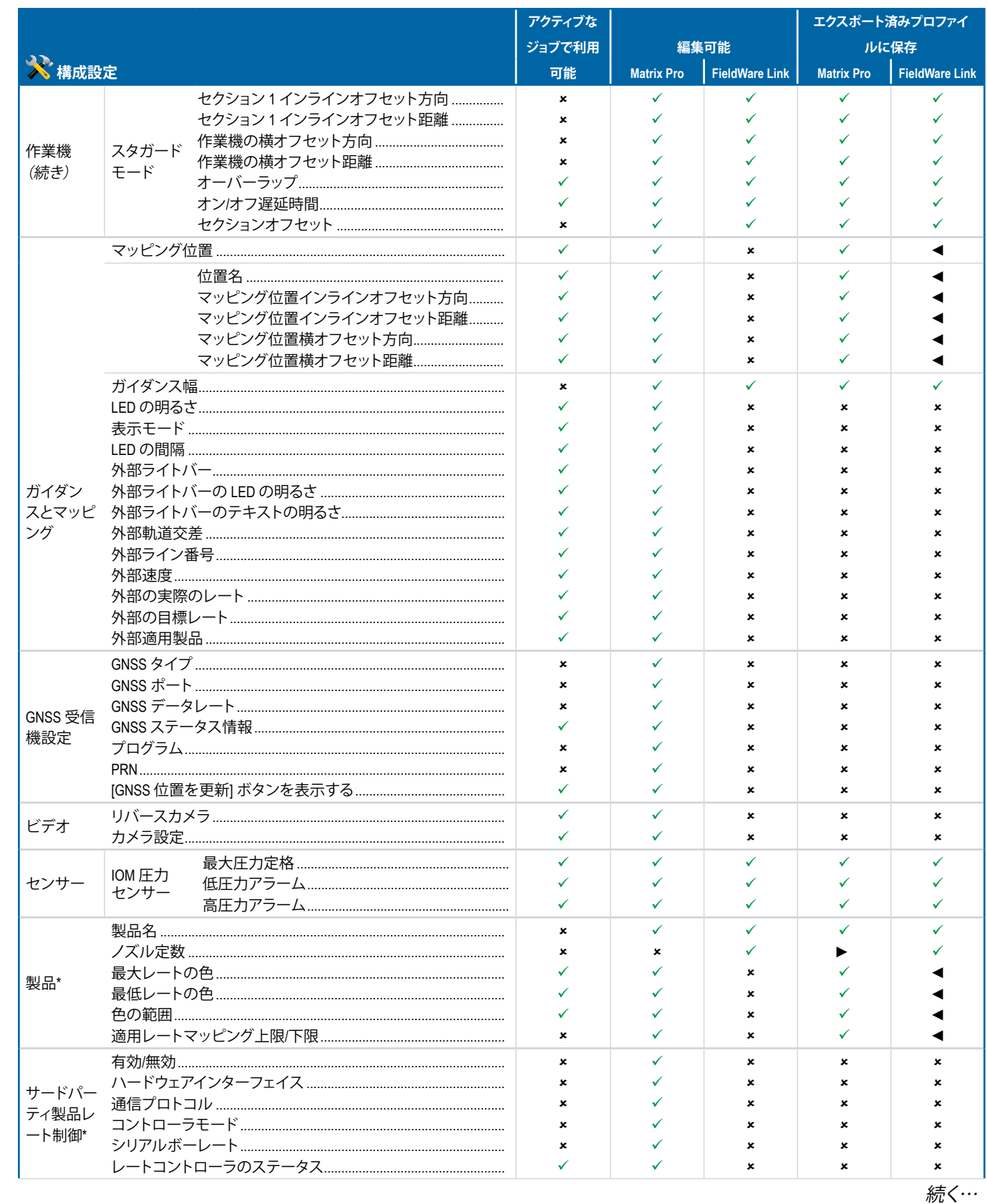

 $\frac{c}{2}$ 

# **MATRIX° Pro 570GS · MATRIX° Pro 840GS**

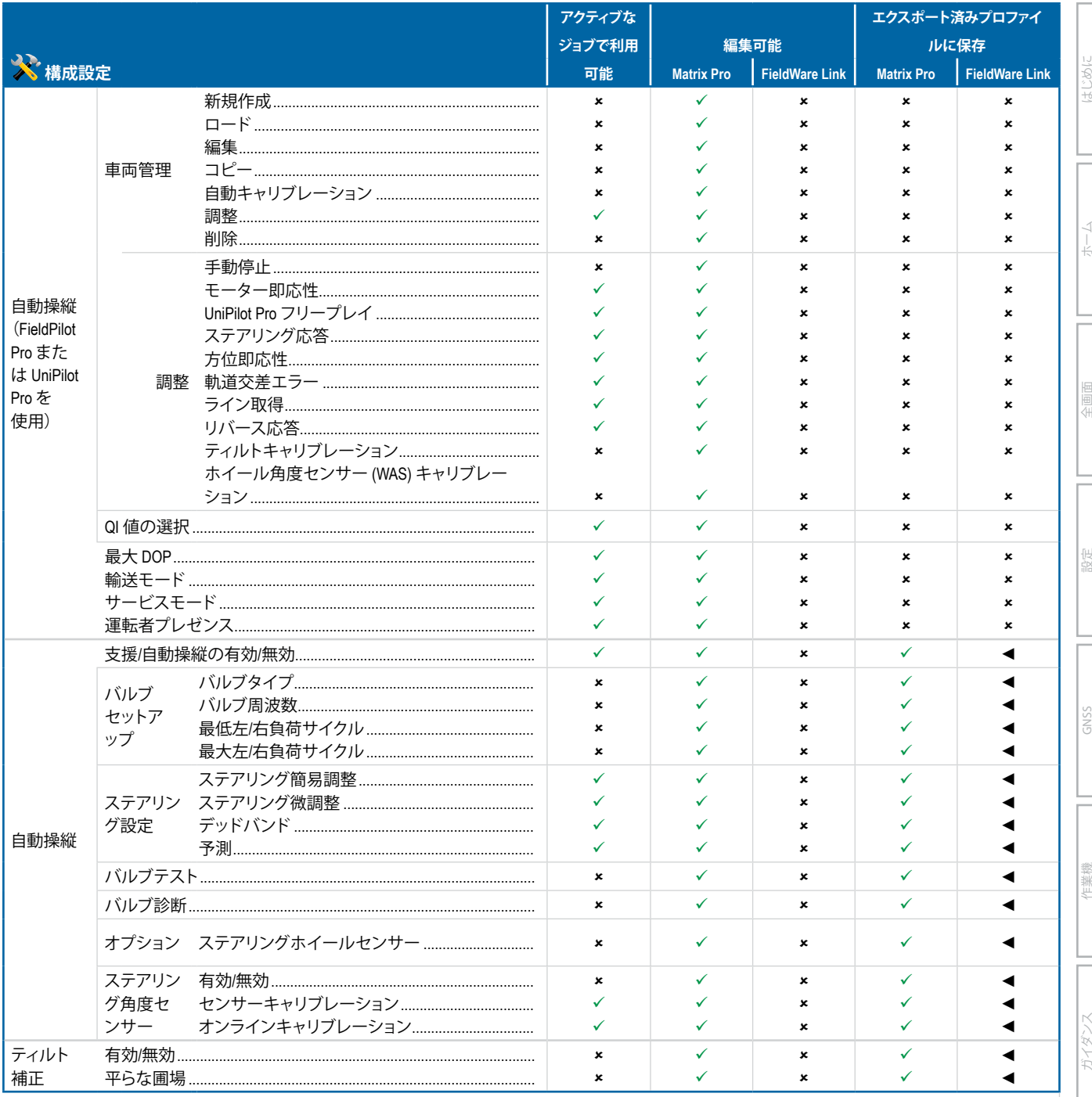

\*システムにアクティブなサードパーティ製品レートコントローラがある場合にのみ使用できます。

# **MATRIX° Pro 570GS · MATRIX° Pro 840GS**

## データ管理設定

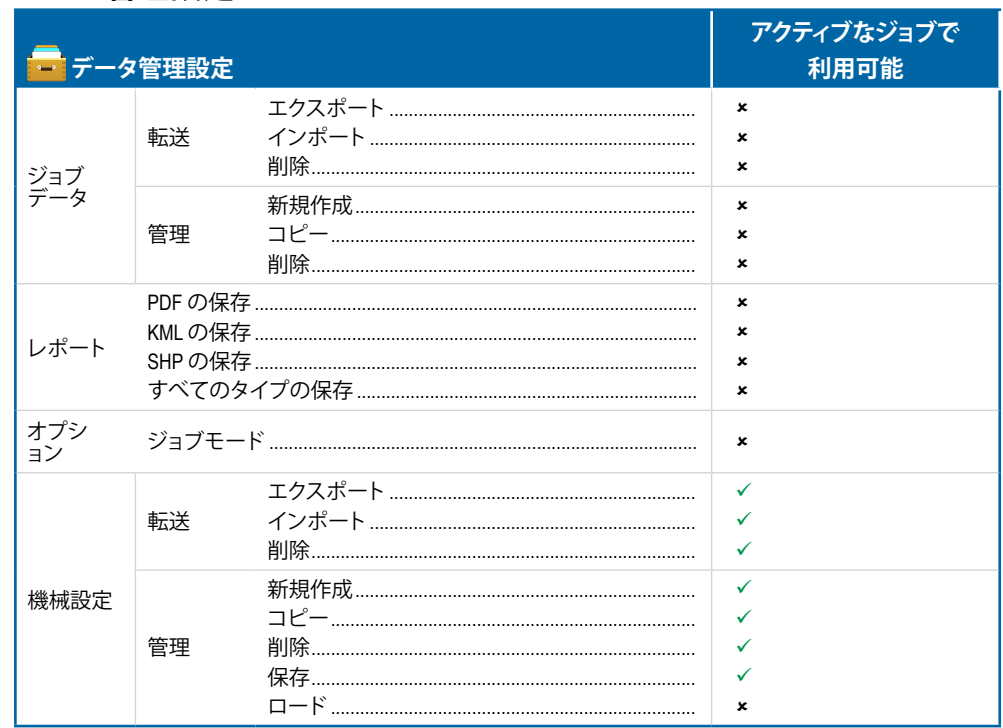

## コンソールの設定

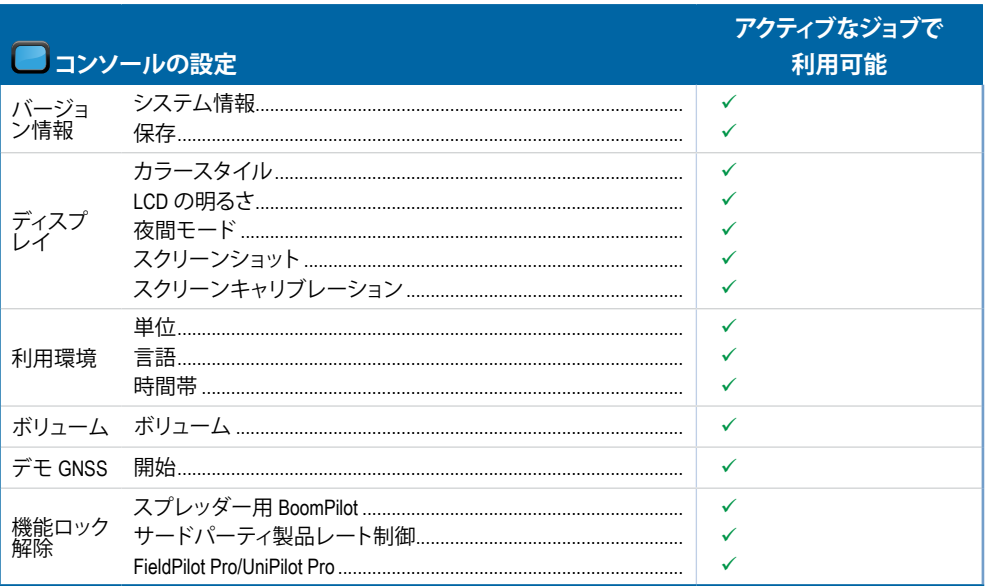

## ツール設定

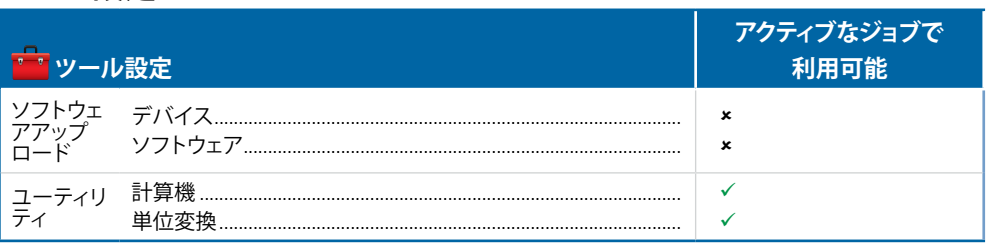

 $\frac{c}{2}$ 

# MATRIX**®** Pro 570GS • MATRIX**®** Pro 840GS

## **付録 C - ユニットの仕様**

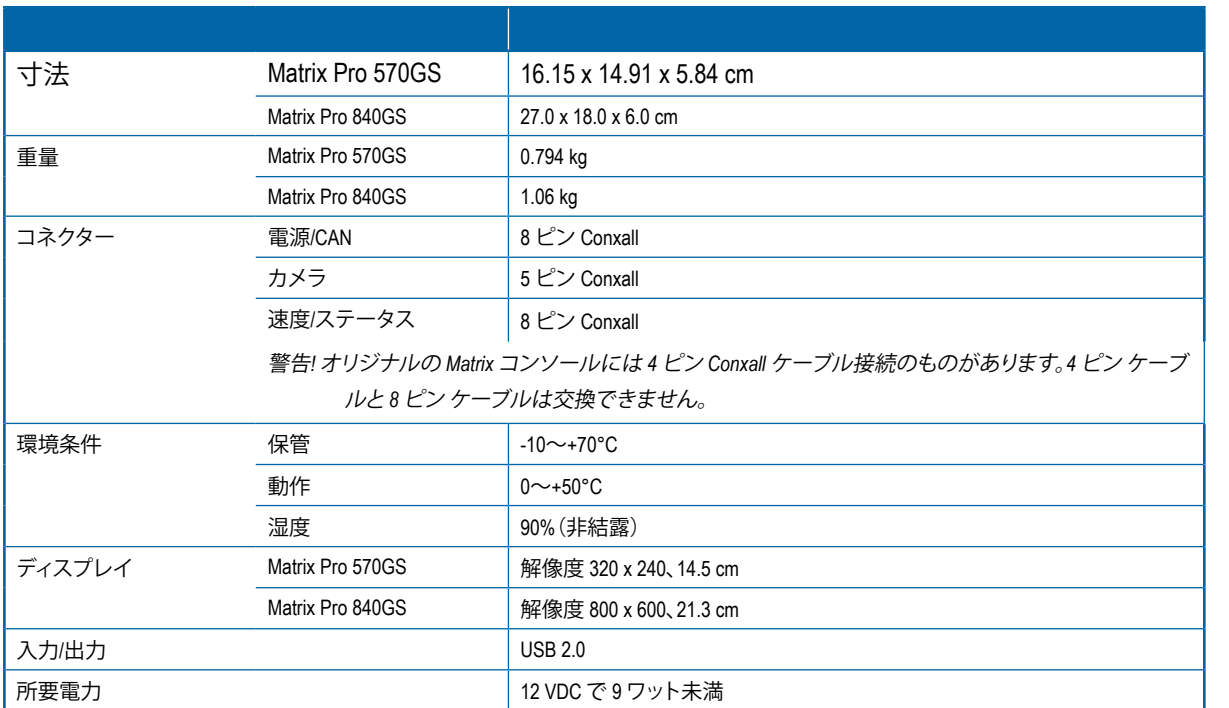

## **付録 D - 設定範囲**

メニュー項目のオプション名を押すと、その項目の定義や値の範囲が表示されます。

## 図 A-3: 情報テキストボックスの例

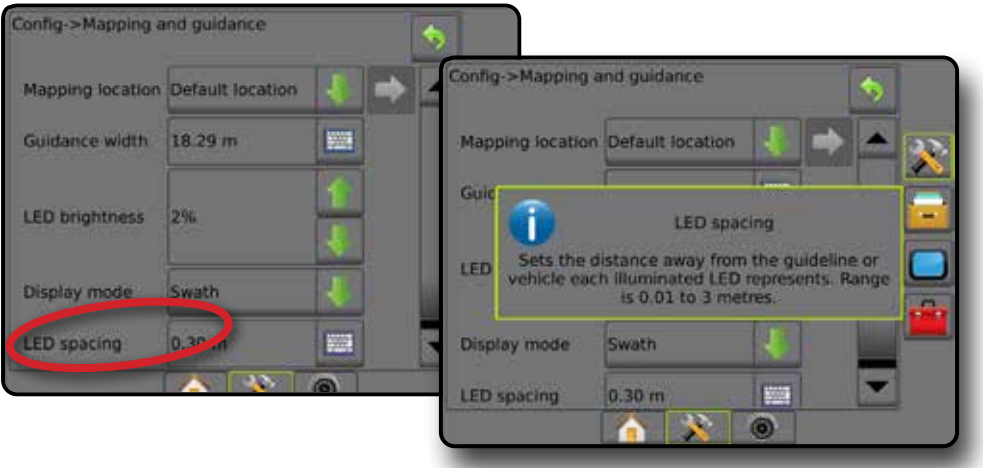

ガイダンス 作業機 作業機 GNSS GNSS 日 全画面 全画面 トーム ホーム はじめに

ホーム

付録

# MATRIX**®** Pro 570GS • MATRIX**®** Pro 840GS

## **付録 E - UTM 座標とゾーン**

Matrix Pro 570GS と Matrix Pro 840GS は、ユニバーサル横メルカトル図法 (UTM) 座標システムを使用してジョブの位置を 追跡します。以下に示すように、UTM 座標システムは地球の表面を 60 の番号を付けて南北のゾーンに分割し、アルフ ァベットで緯度のゾーンを分割します。

## 図 A-4: *UTM* 座標システム *-* グローバル

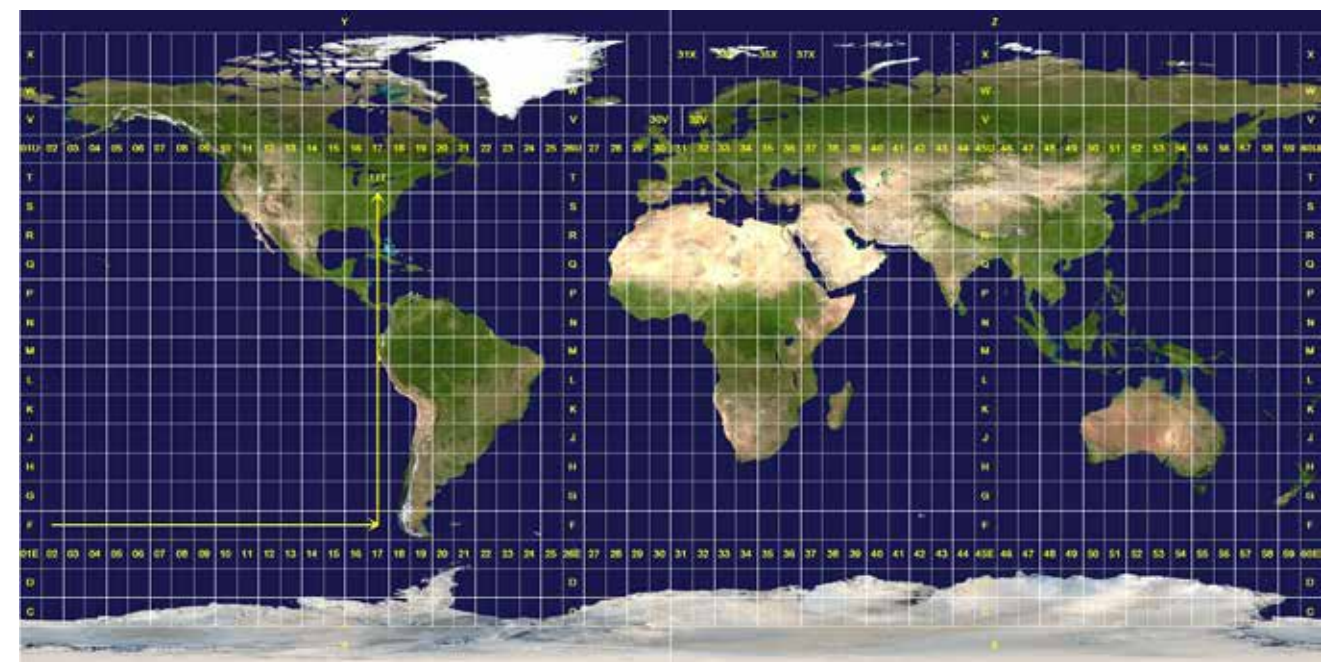

Matrix Pro GS コンソールは、製品の適用ジョブが実行される UTM ゾーンを追跡します。このゾーン情報を活用して、ジ ョブが開始/継続可能かどうかを判断したり、現在の車両の位置に一番近い保存されたジョブを確認したりします。

選択したジョブが現在の UTM ゾーンまたは隣接する UTM ゾーン以外の UTM ゾーンにある場合は、距離の横に「範囲 外」と表示され、**ジョブ開始** または **続行** は無効になります。

選択したジョブに情報が記録されていない場合は、[距離] に「データなし」と表示されます。

レート制御

ホーム

ガイダンス 全画面 作業機 はじめに GNSS

# ユーザー設定

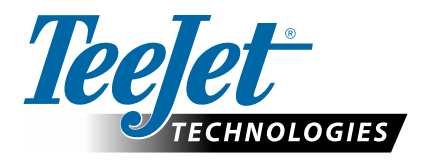

# **MATRIX PRO GS**

ソフトウェア v4.42 のセットアップオプション

## 目次

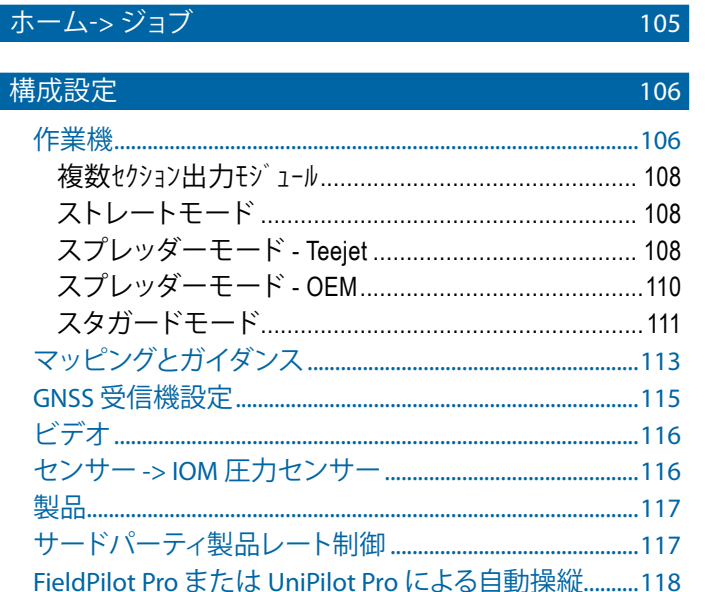

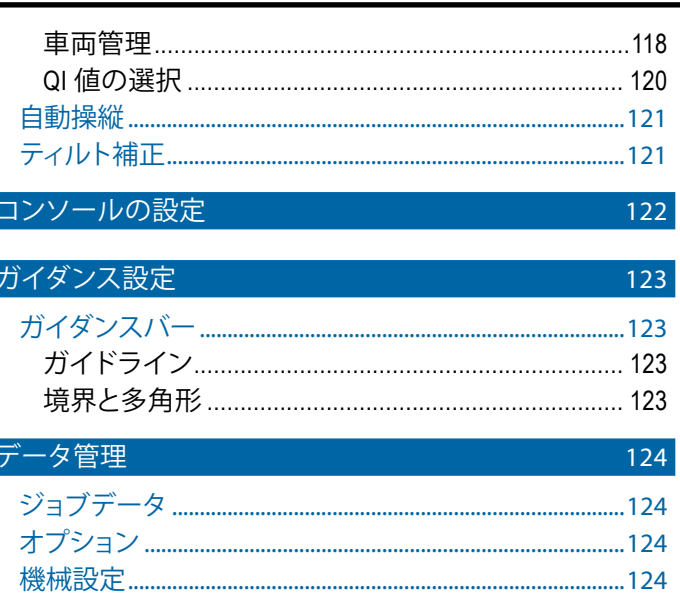

## ホーム->ジョブ

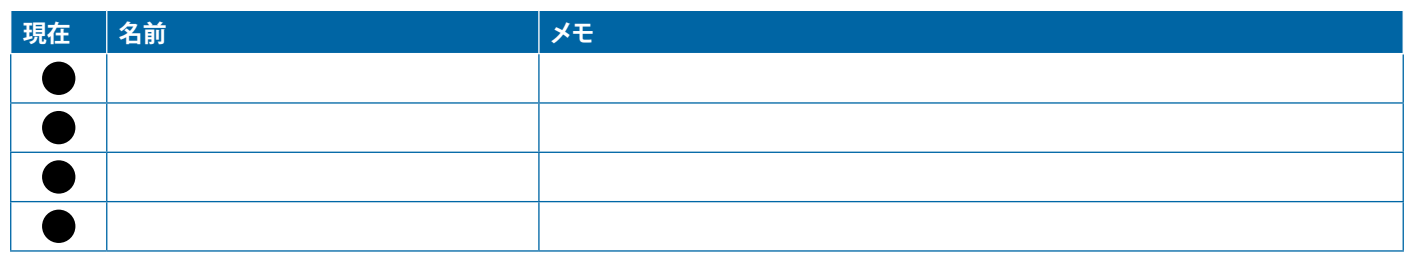

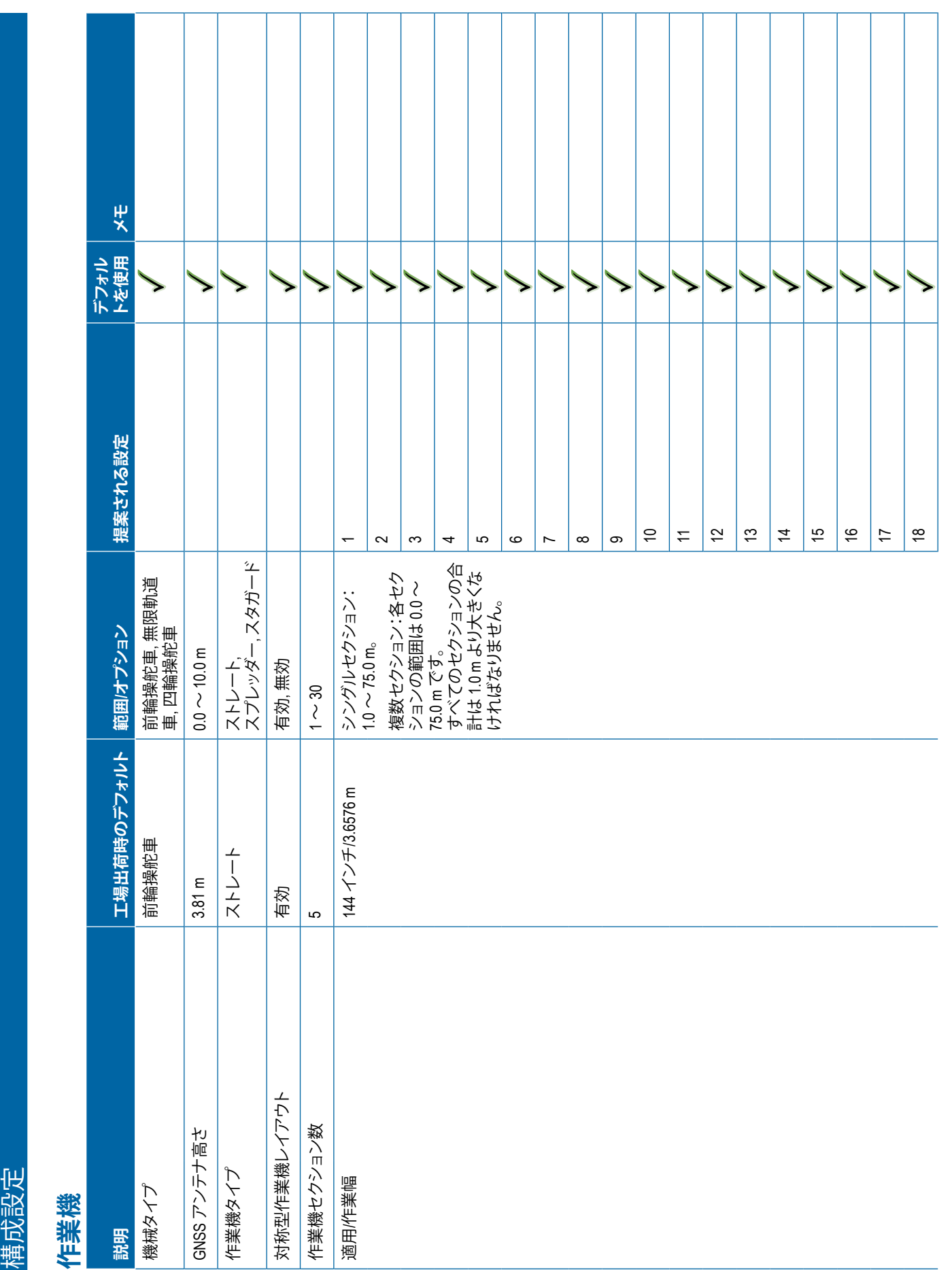

<span id="page-117-0"></span>

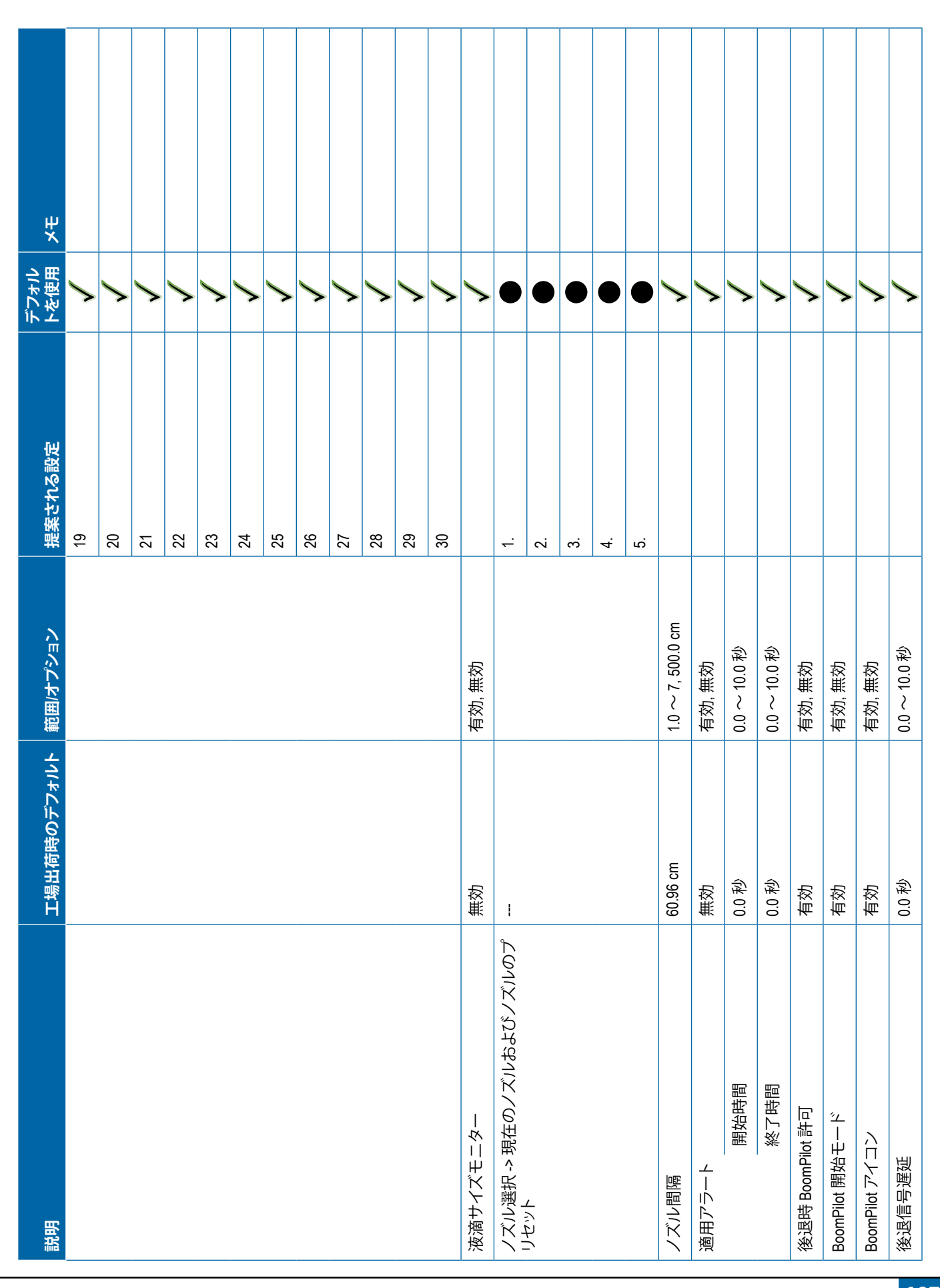

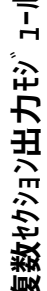

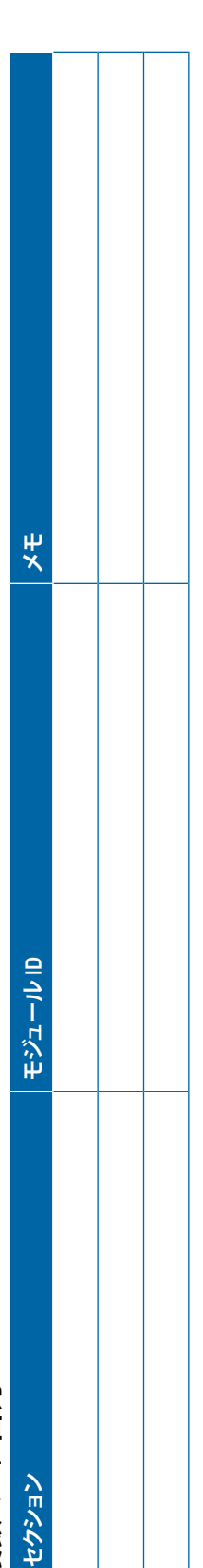

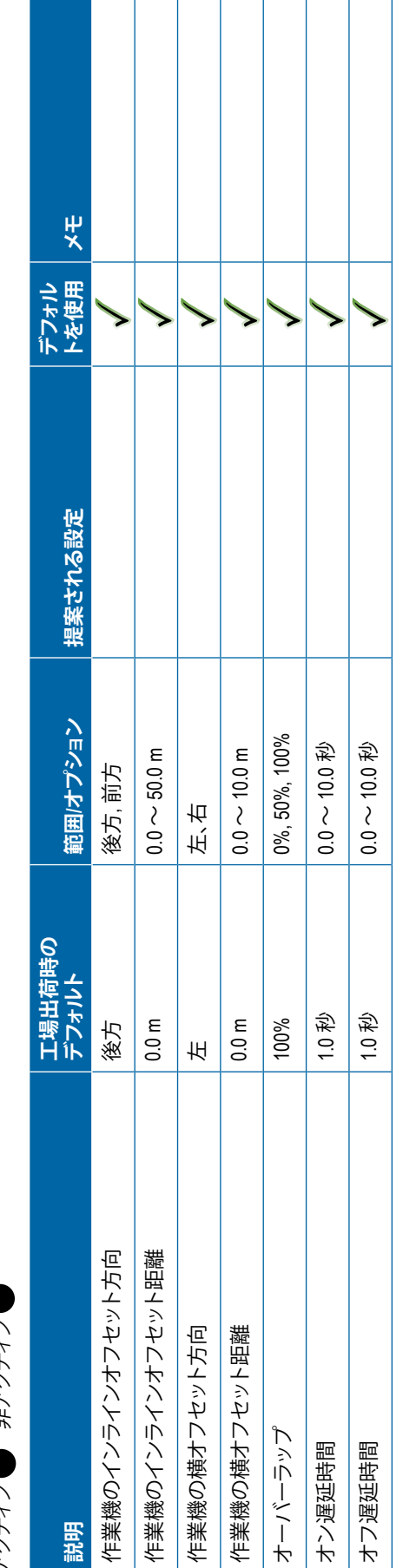

<span id="page-119-0"></span>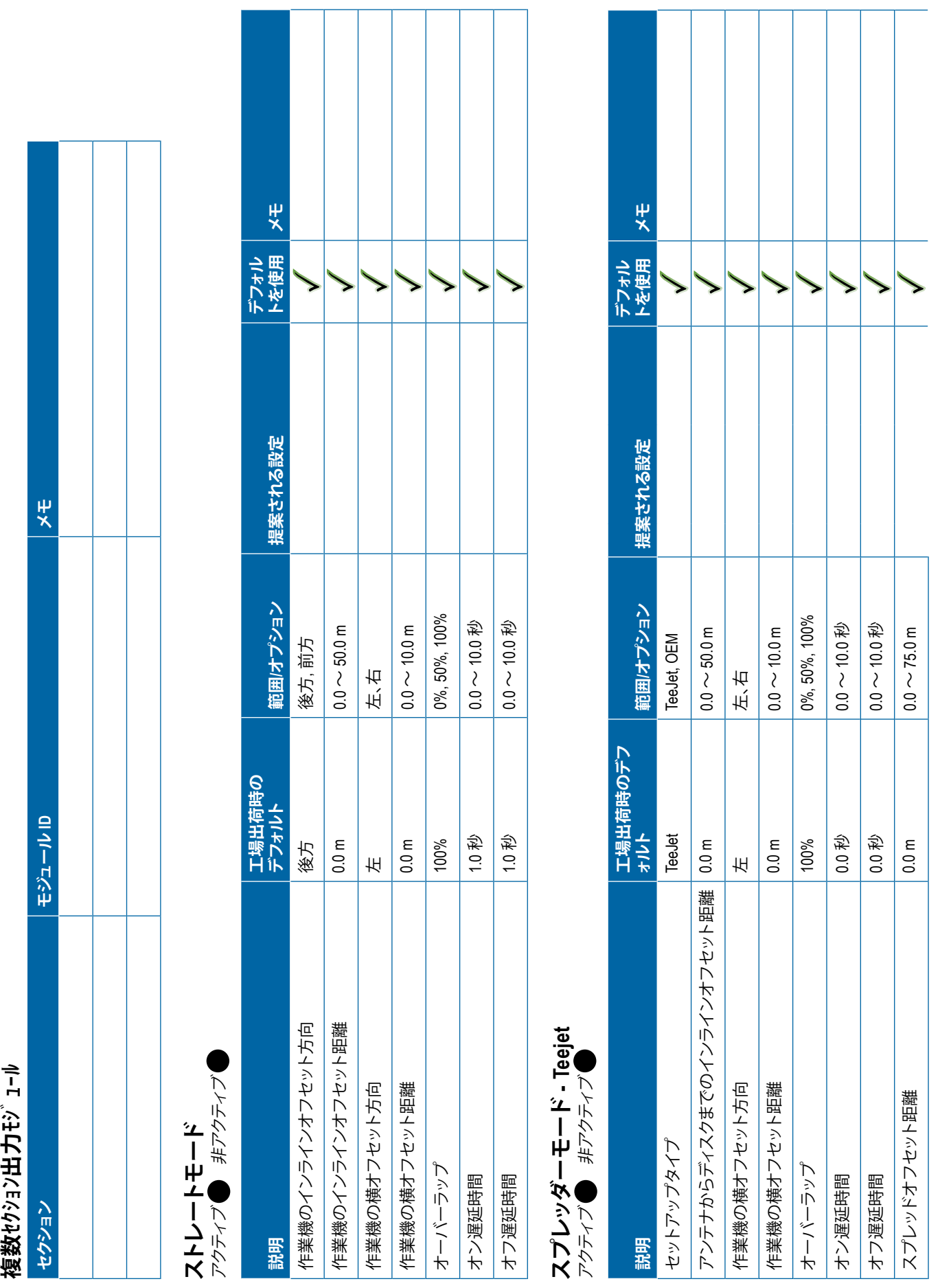

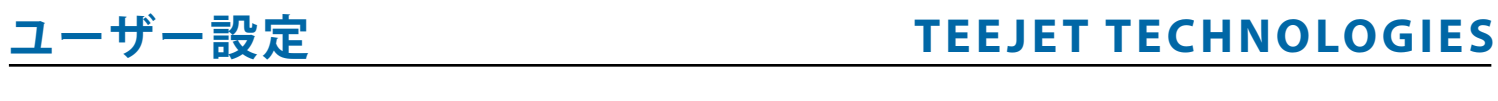

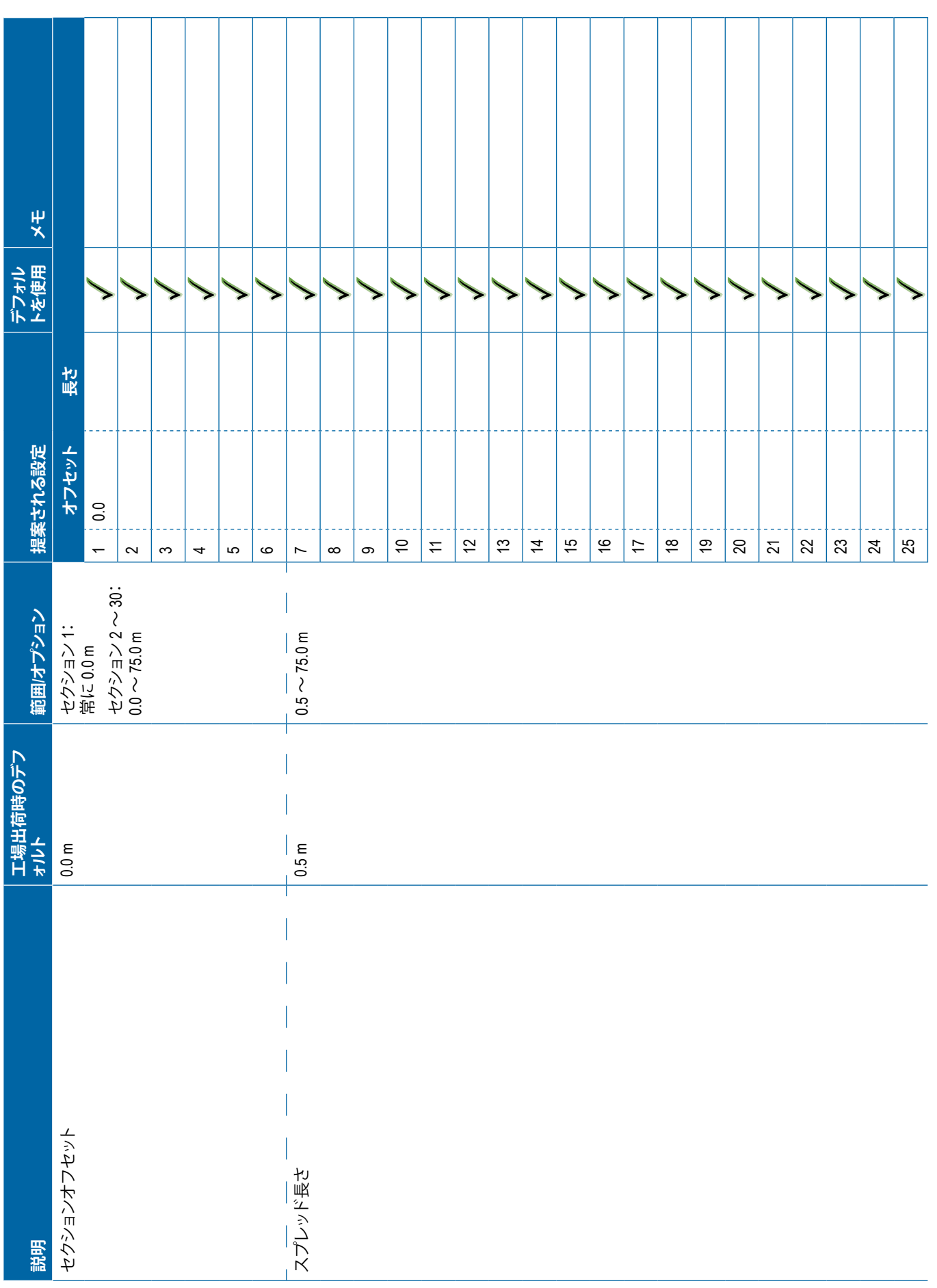

<span id="page-121-0"></span>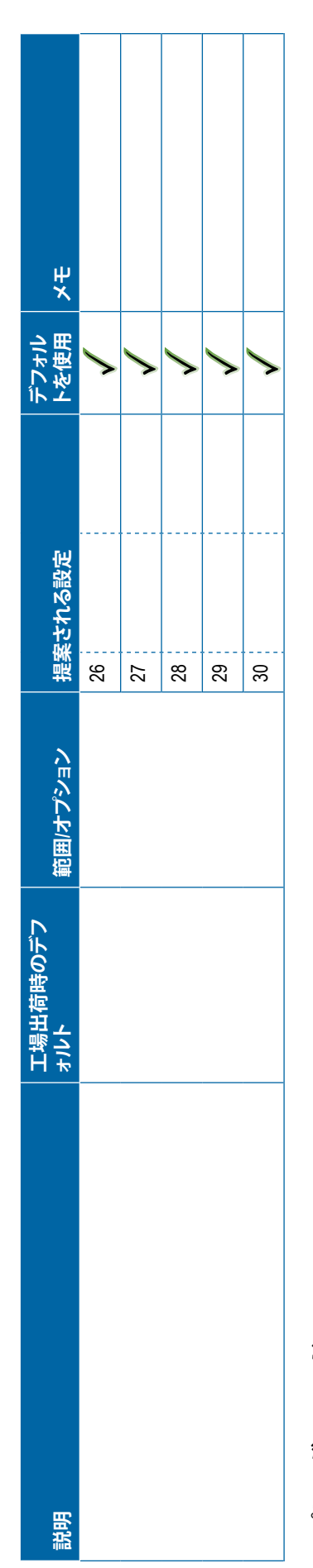

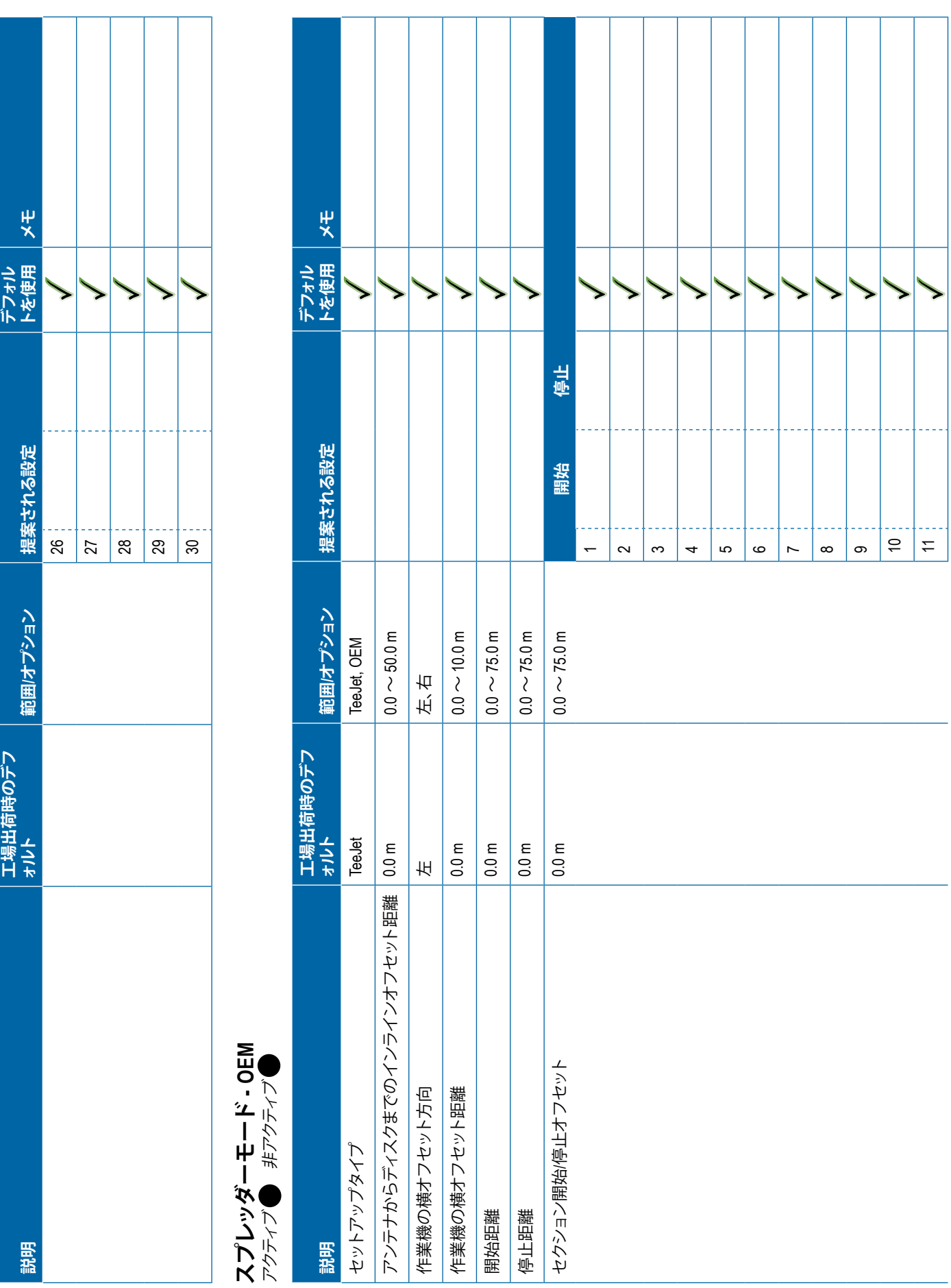

<span id="page-122-0"></span>

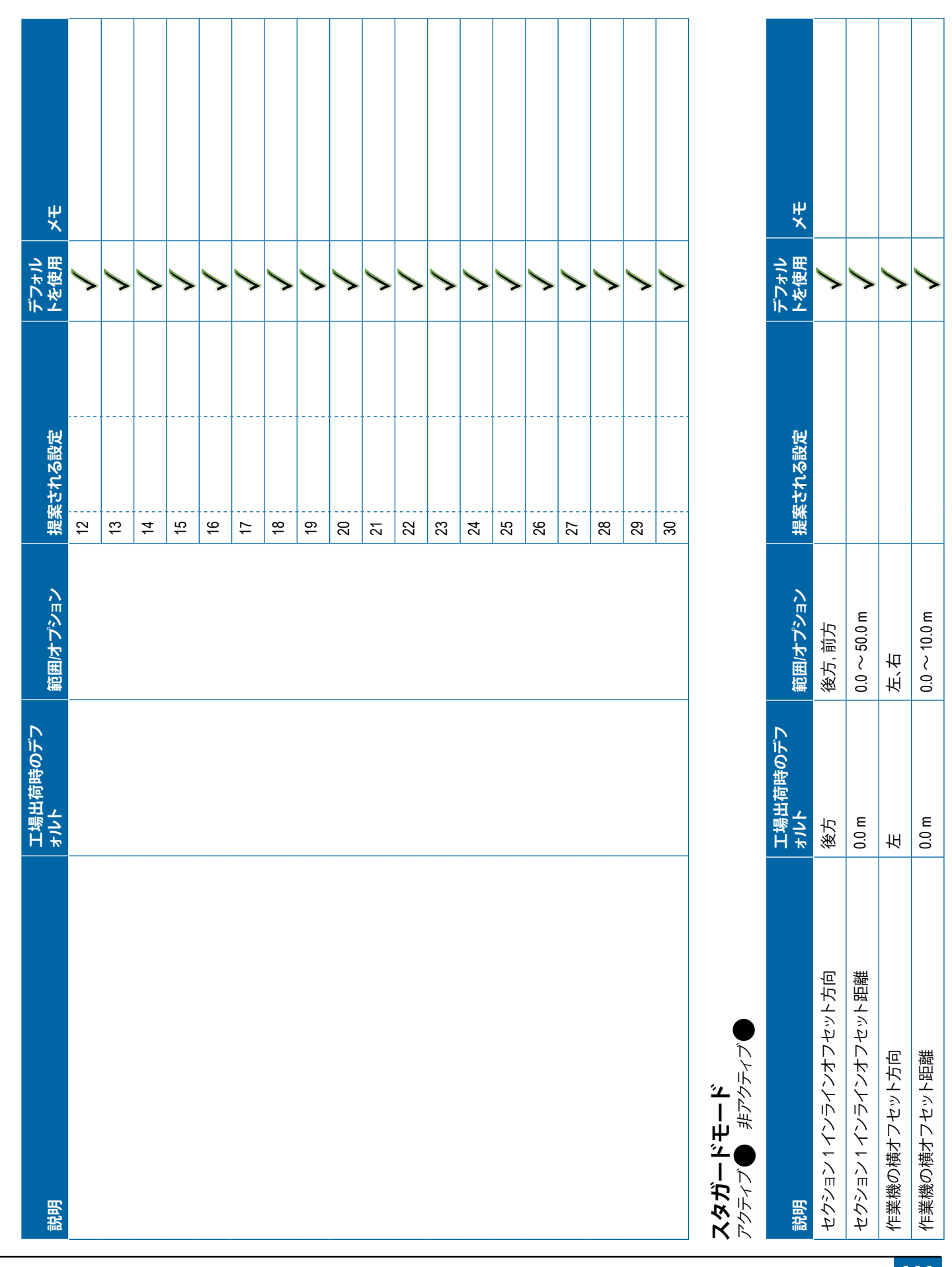

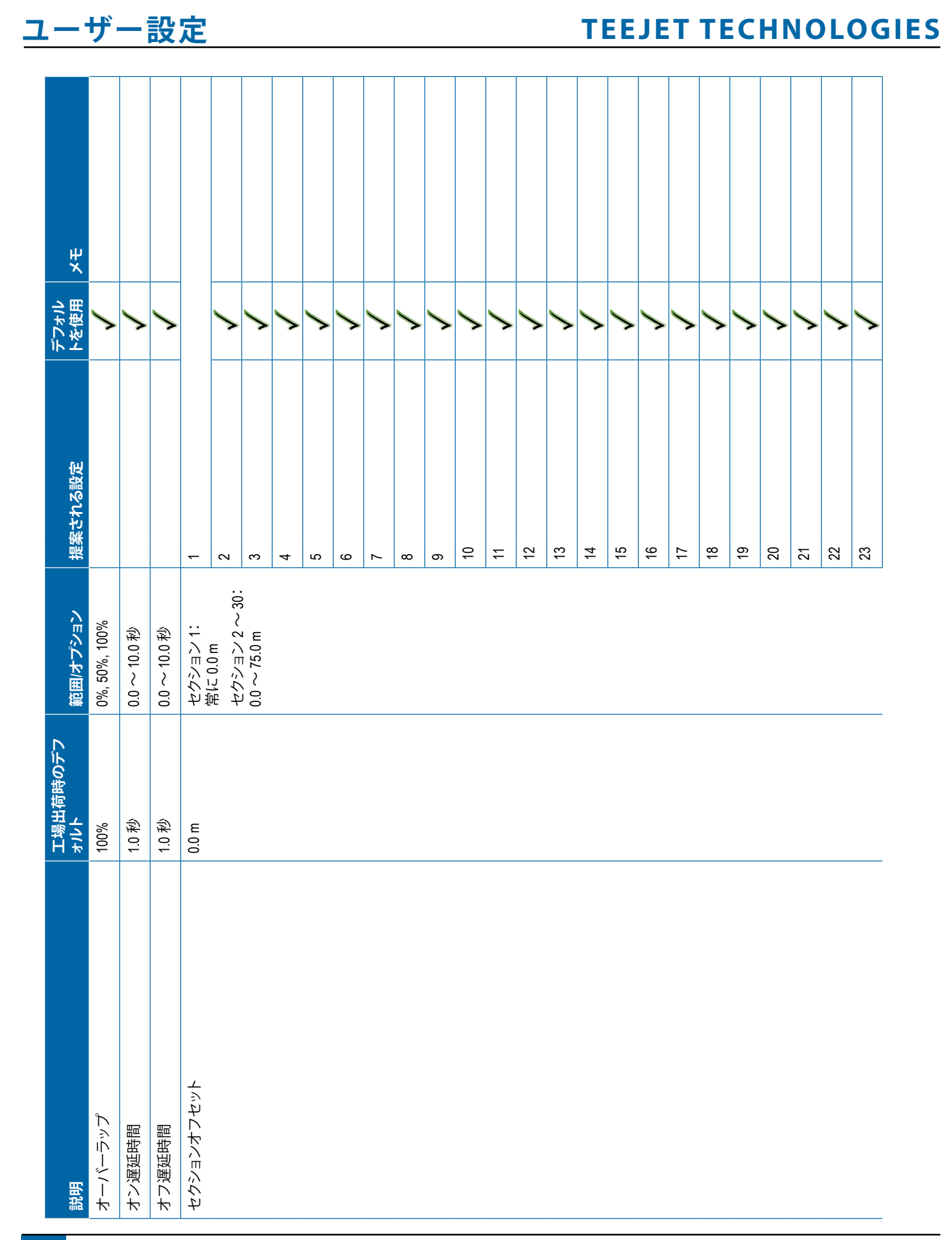

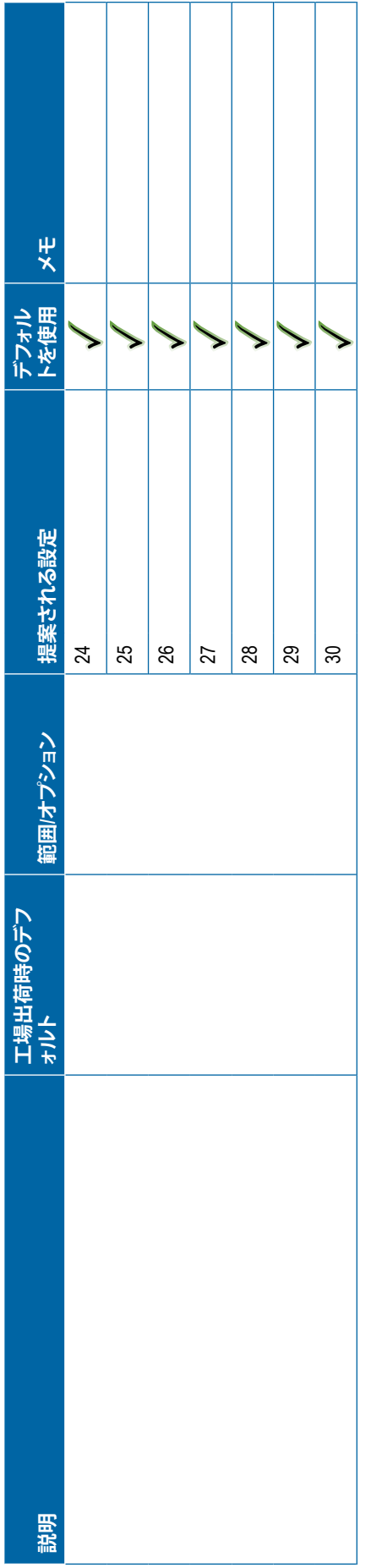

Τ

<span id="page-124-0"></span>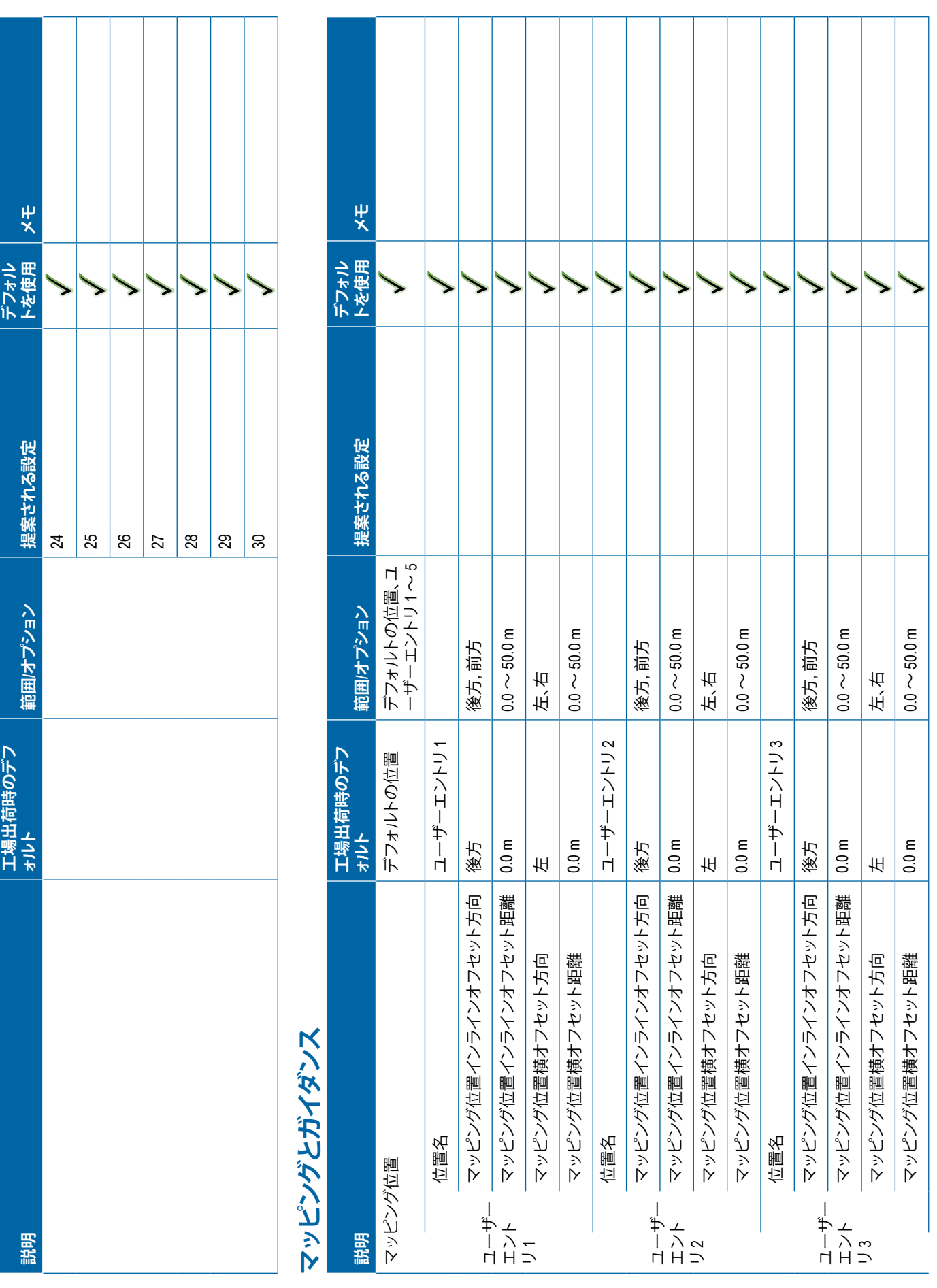

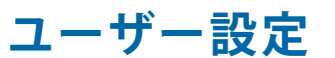

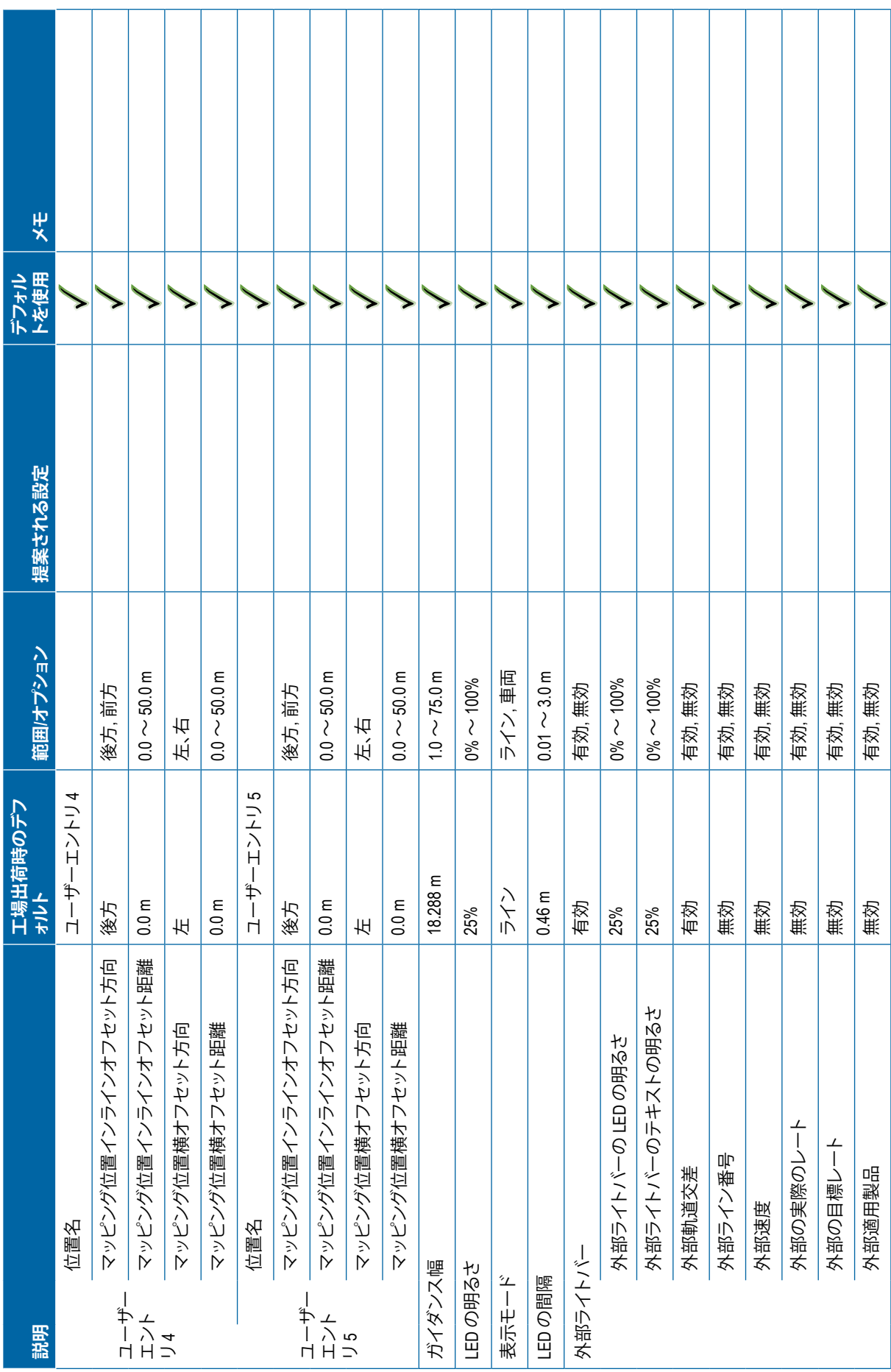

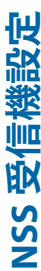

<span id="page-126-0"></span>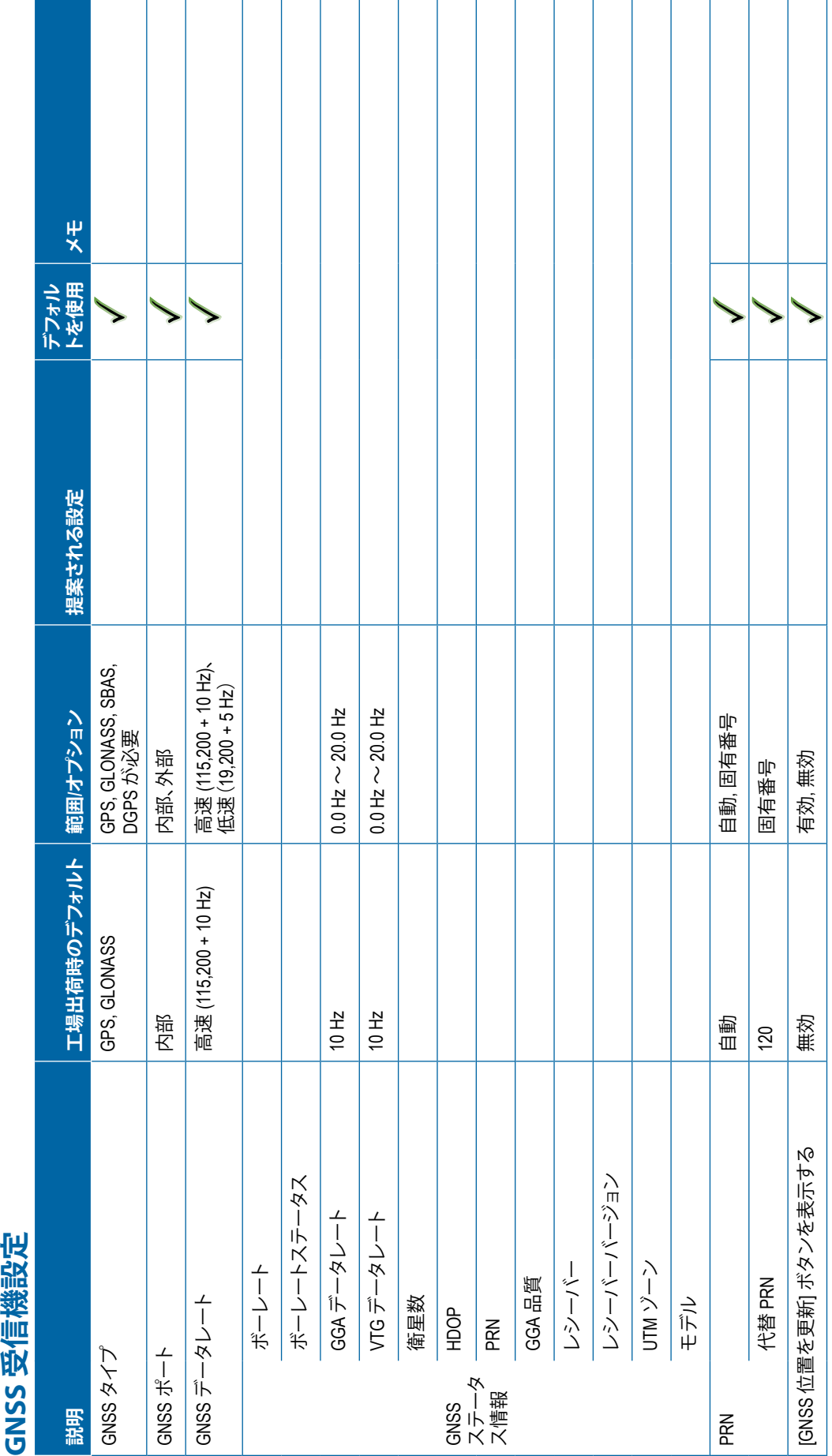

<span id="page-127-0"></span>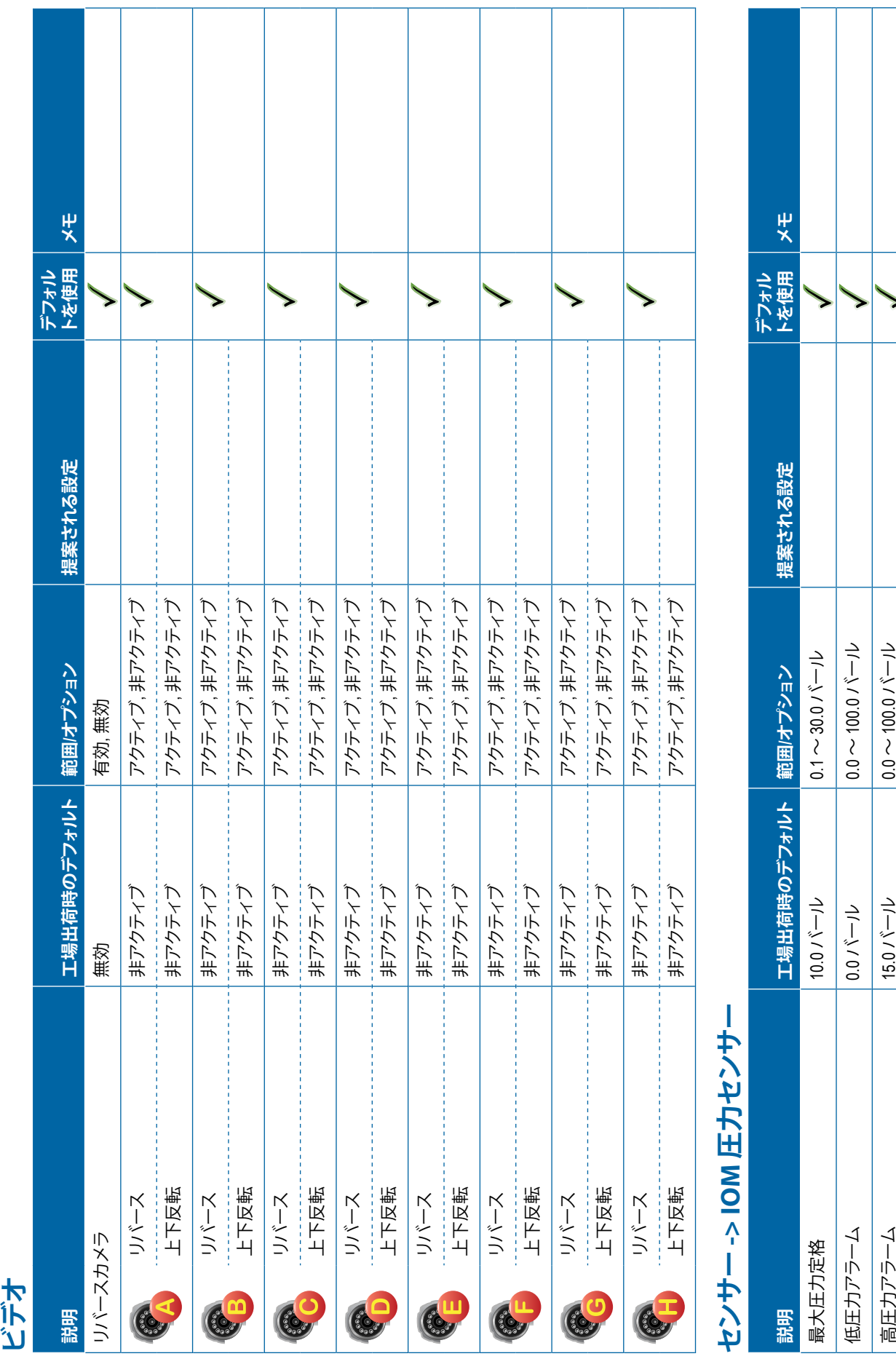

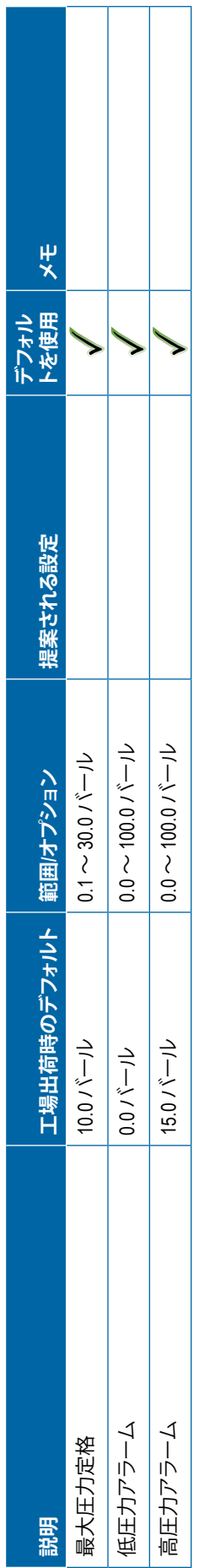

**116** 98-01547-JA R3

<span id="page-128-0"></span>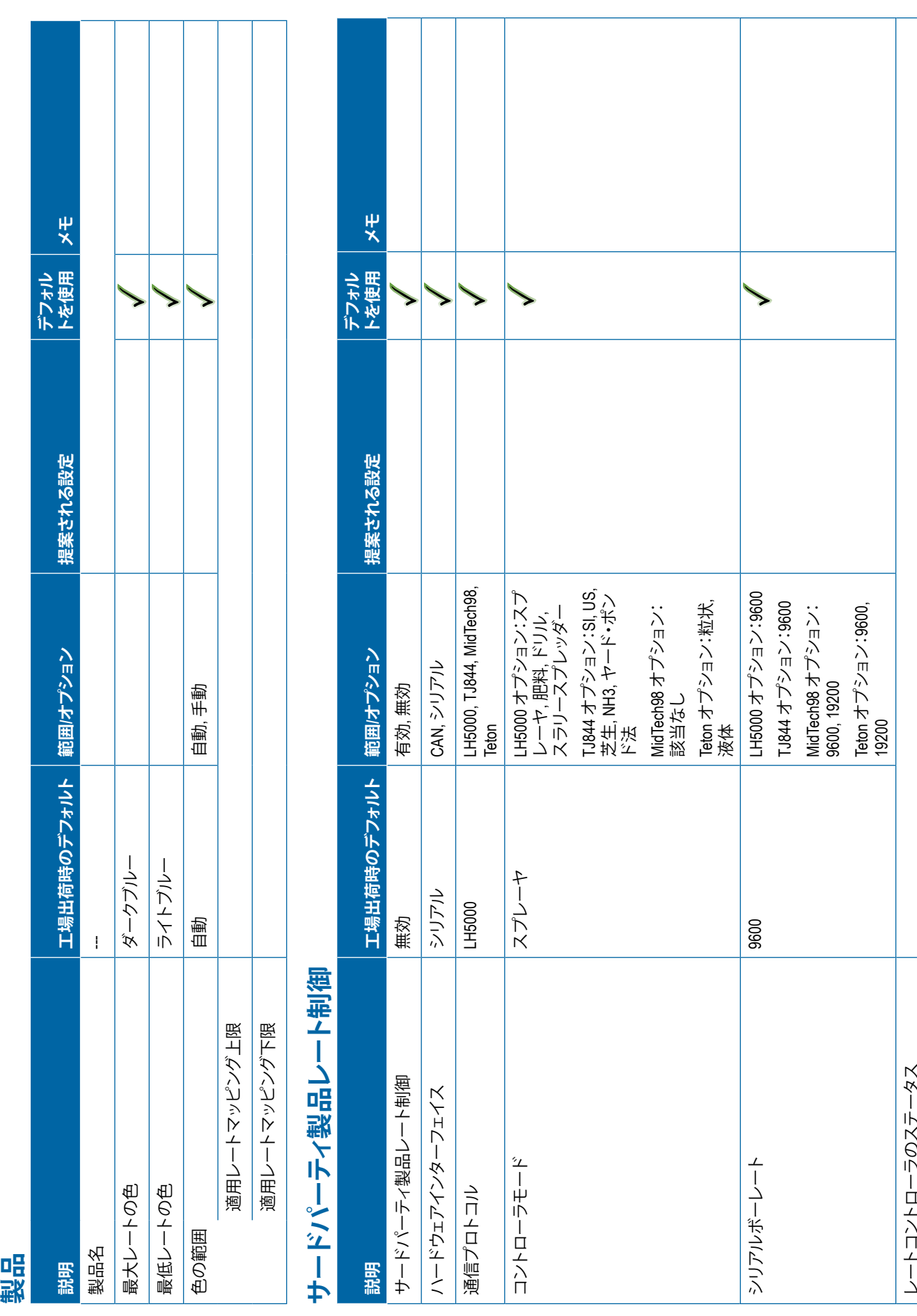

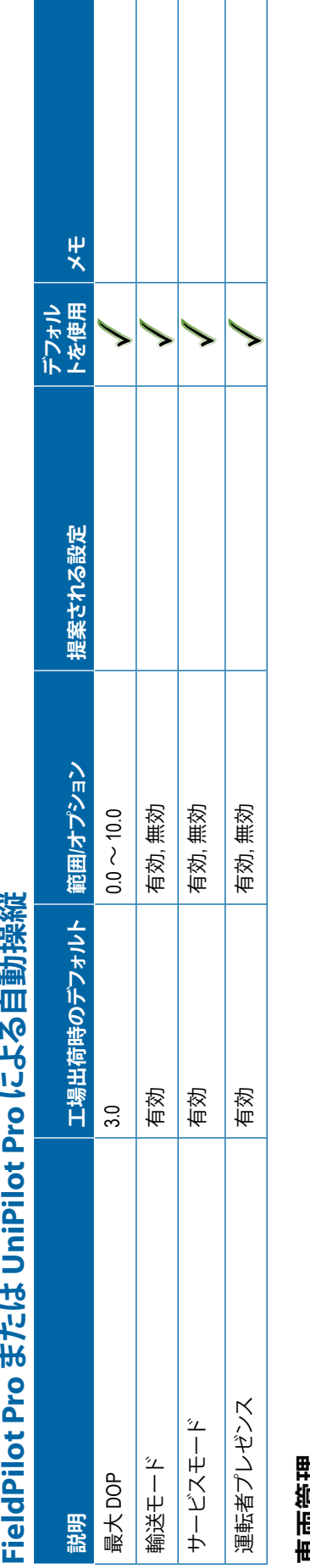

<span id="page-129-0"></span>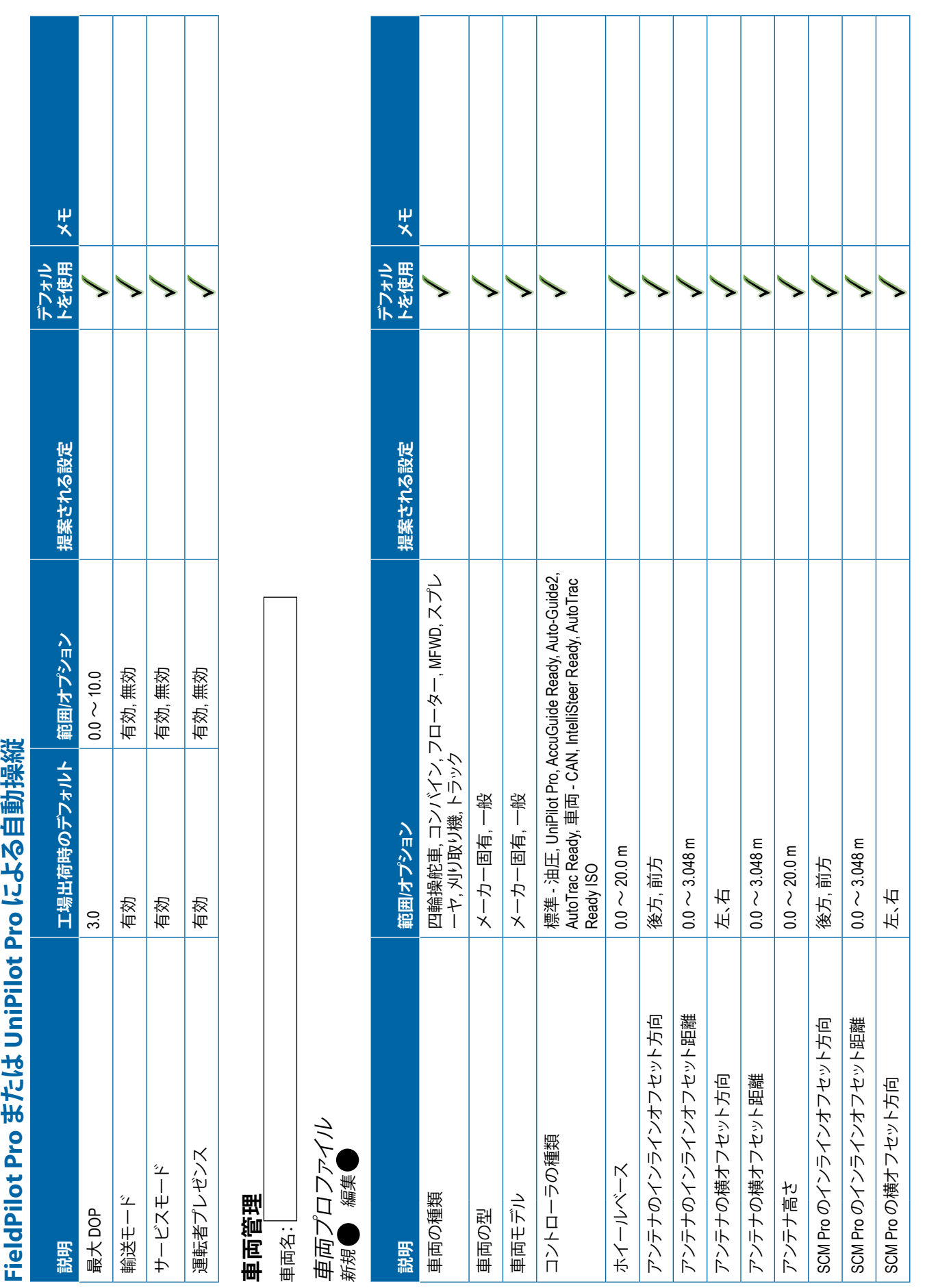

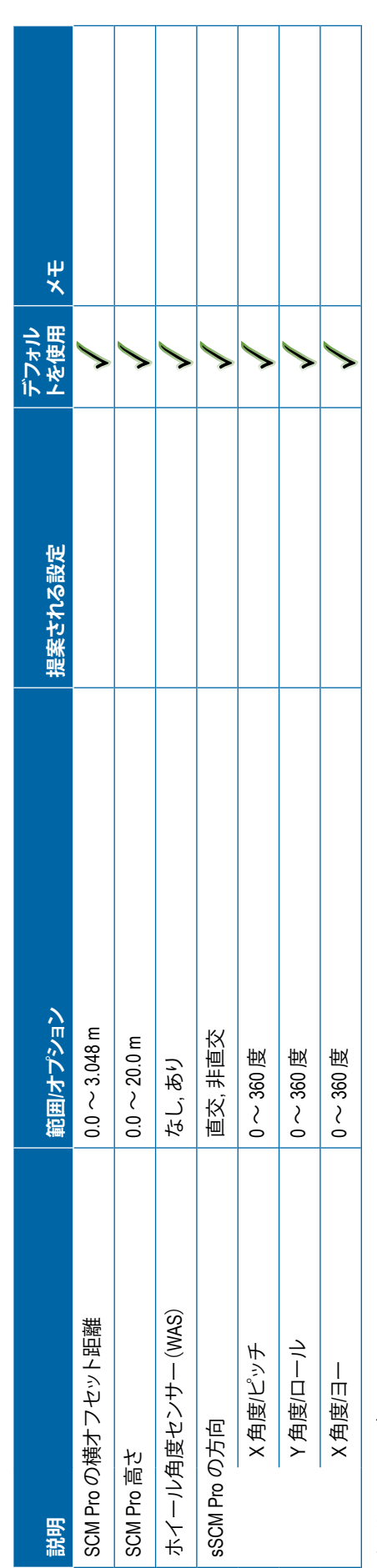

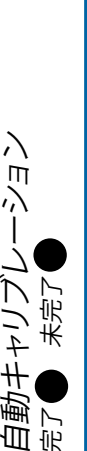

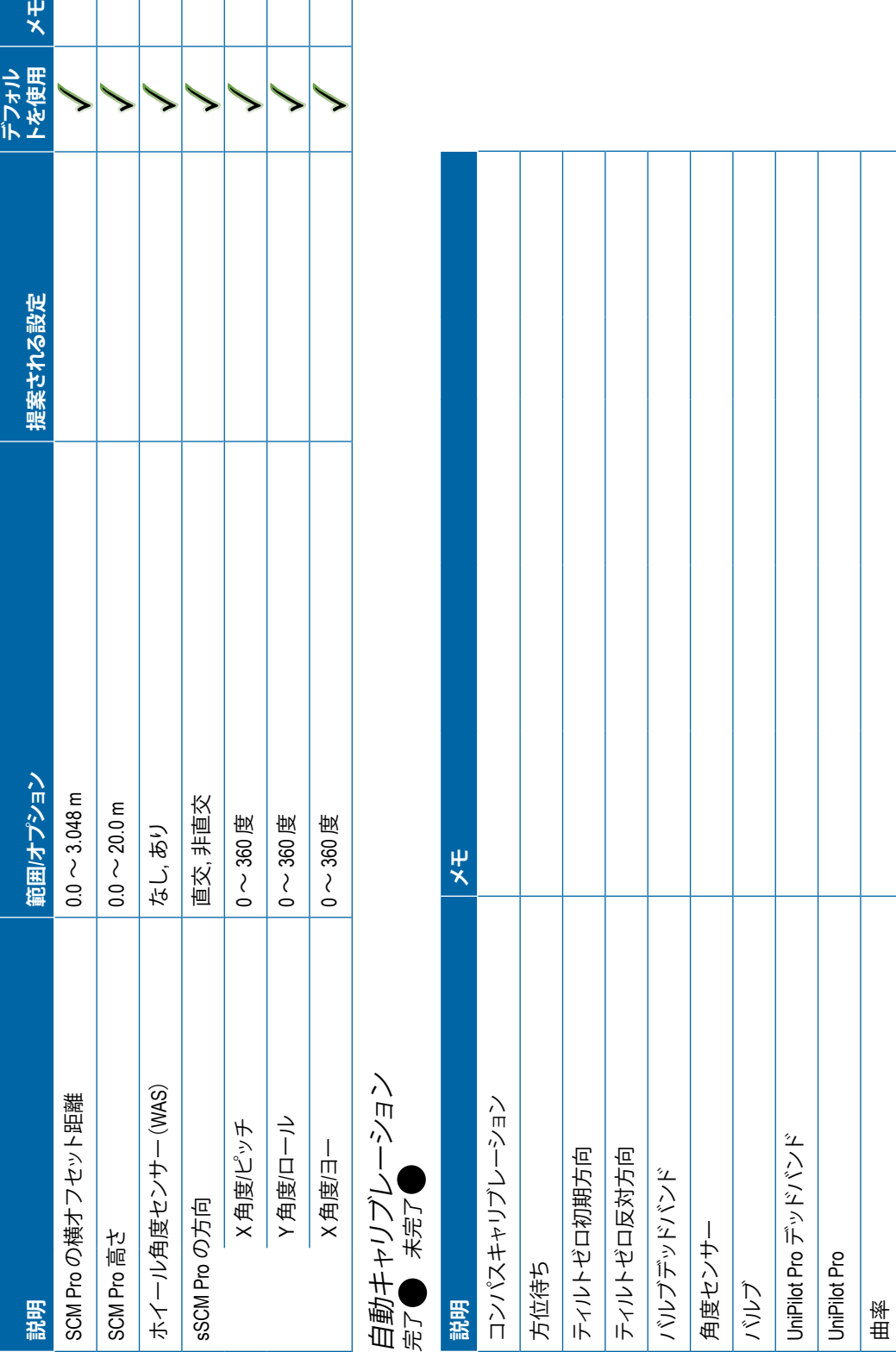

<span id="page-131-0"></span>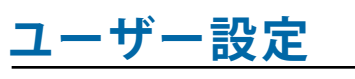

# 車両調整 **説明 工場出荷時のデフォルト 範囲/オプション 提案される設定 デフォル トを使用 メモ** 手動停止 モーター即応性 10 1 ~ 20 UniPilot Pro フリープレイ 0 1 ~ 20 ステアリング応答 10 1 ~ 20 方位即応性 10 1 ~ 20 軌道交差エラー 10 1 ~ 20 ライン取得 10 1 ~ 20 リバース応答 10 1 ~ 20 ティルトキャリブレーション ホイール角度センサー (WAS) キャリブレーション **QI 値の選択 説明 工場出荷時のデフォルト 範囲/オプション 提案される設定 デフォル トを使用 メモ** QI 値 有効 有効, 無効 1 2345

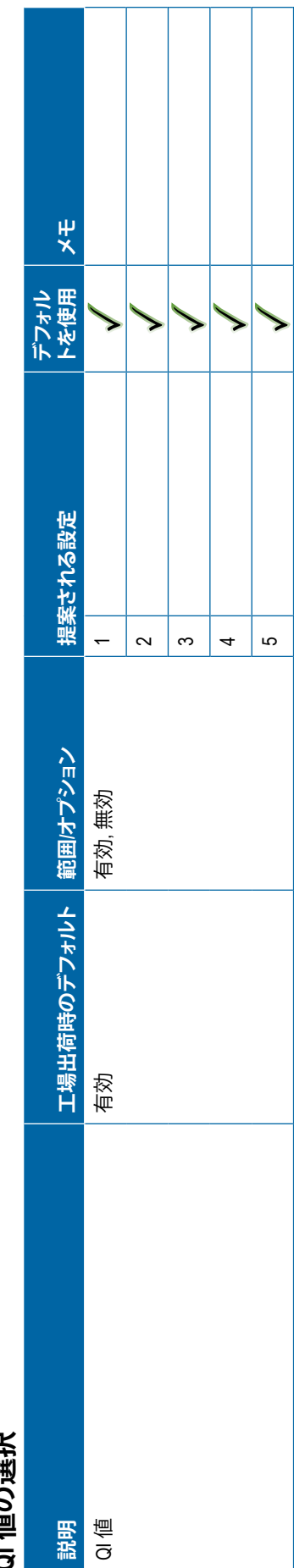

<span id="page-132-0"></span>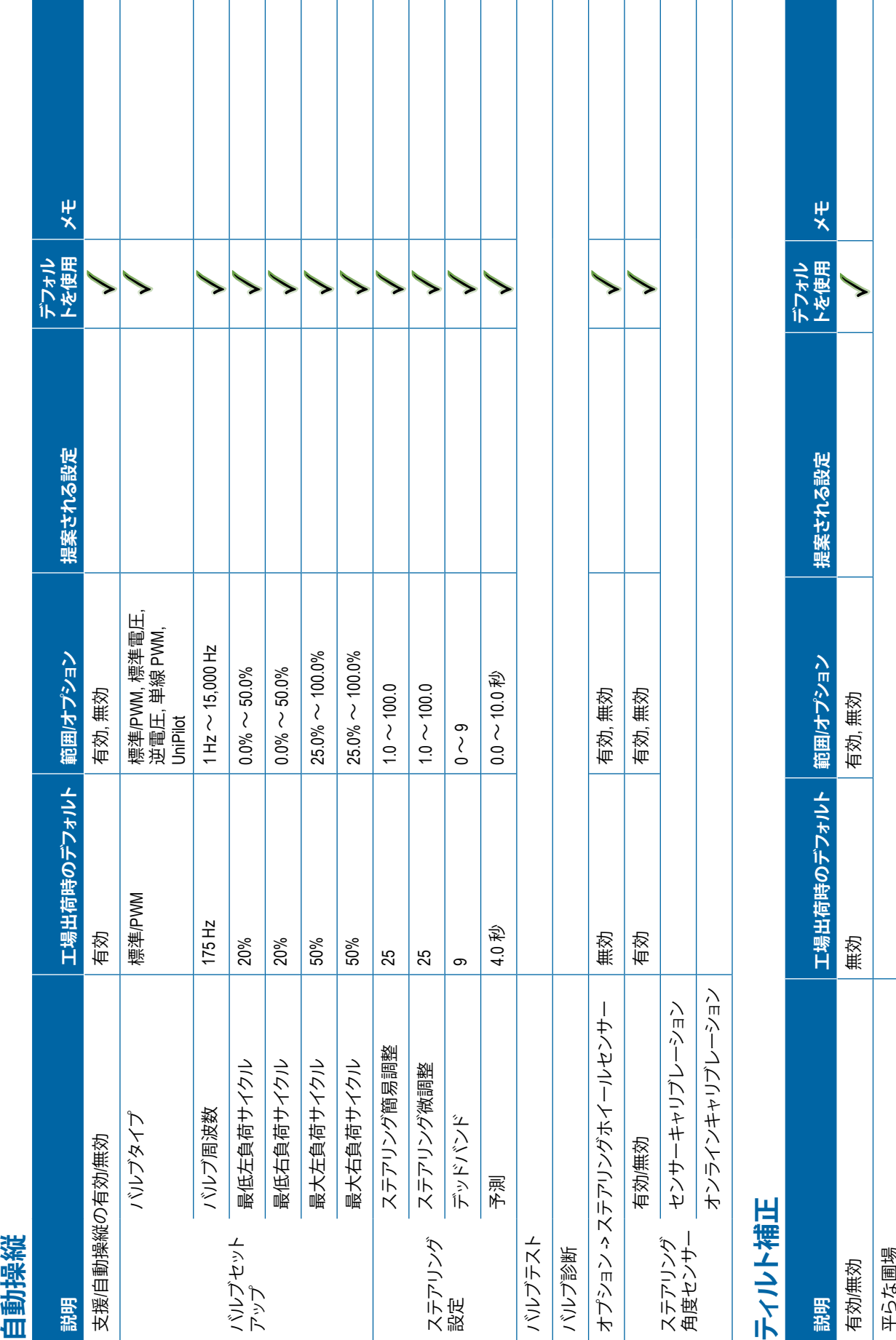

**121** 98-01547-JA R3

<span id="page-133-0"></span>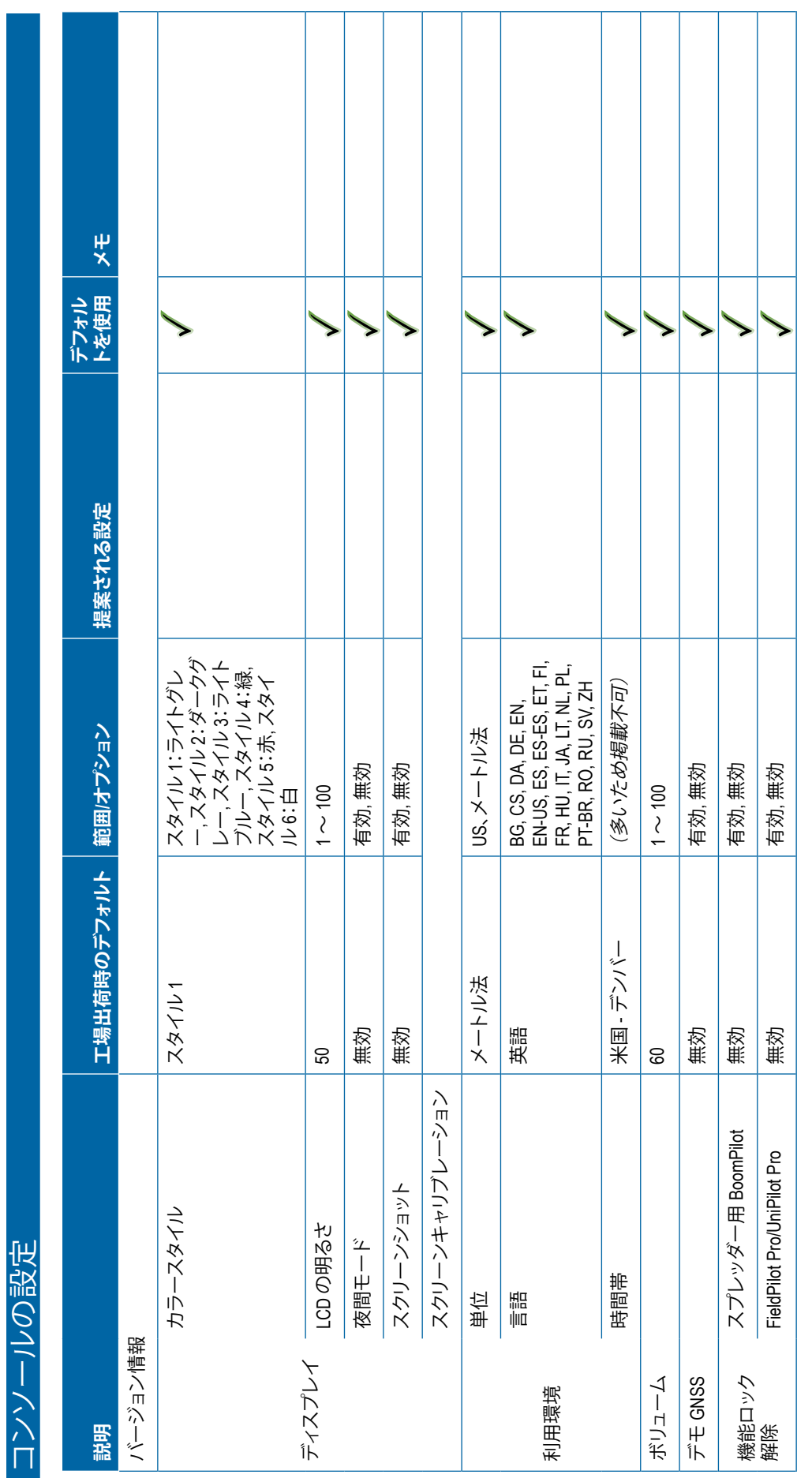

**122** 98-01547-JA R3

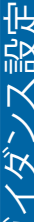

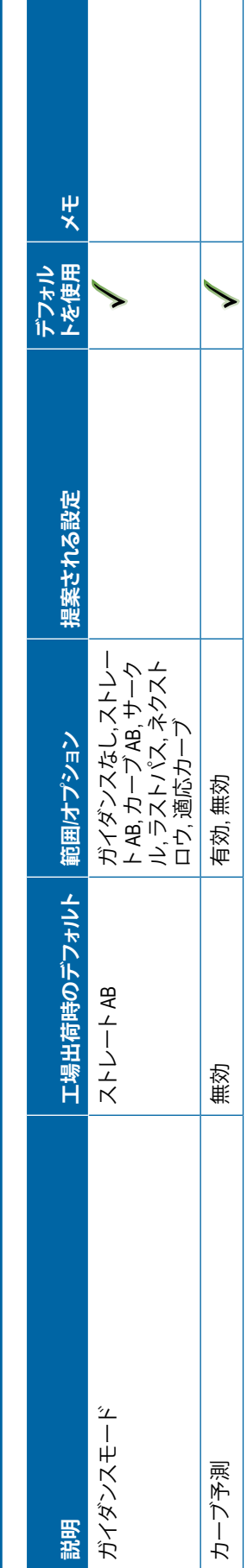

<span id="page-134-0"></span>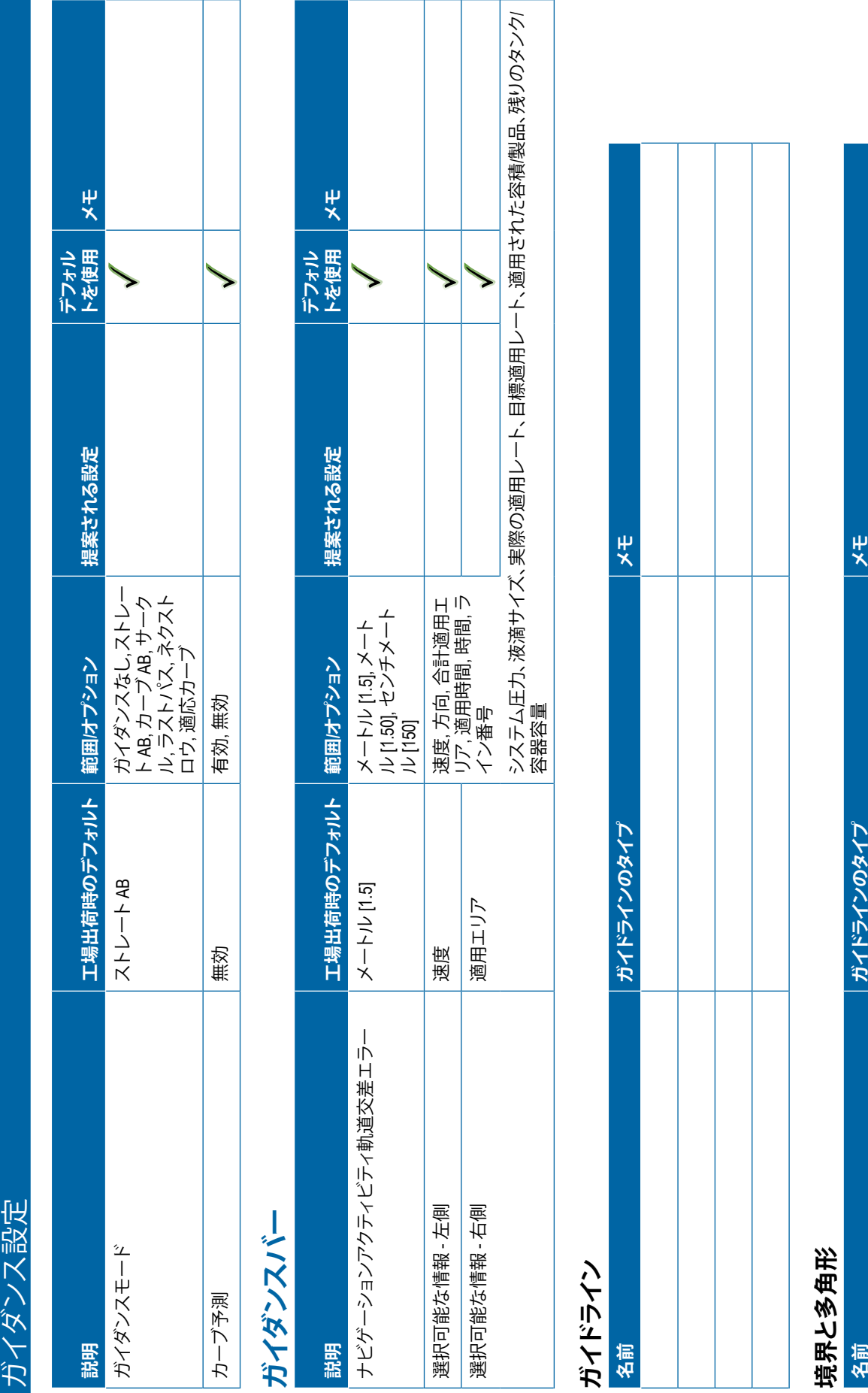

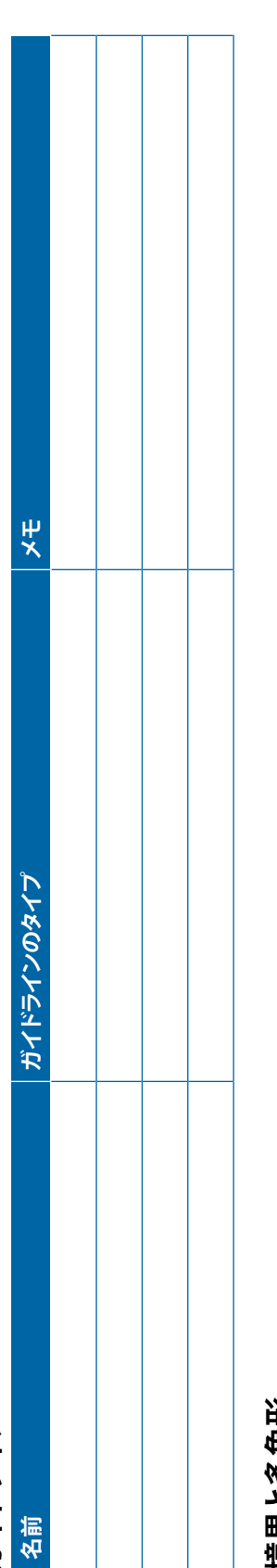

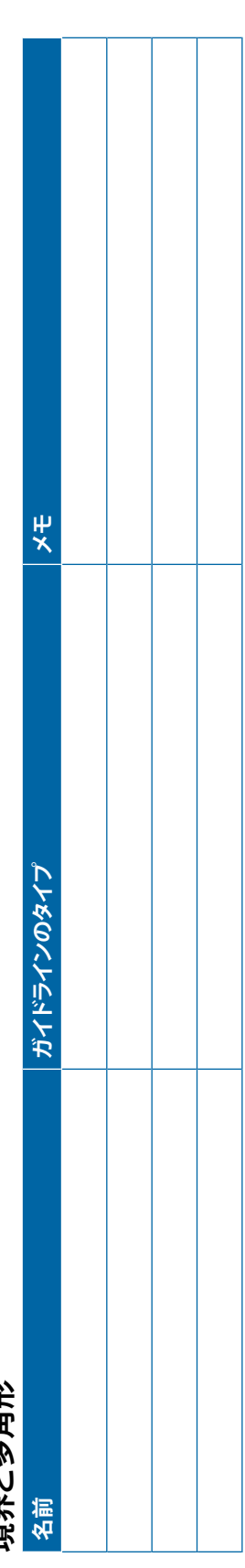

<span id="page-135-0"></span>**ユーザー設定**  $\star$ **トを使用 メモ** デフォル<br>トを使用 提案される設定 **ォルト 範囲/オプション 提案される設定** アドバンス、シンプル ジョブモード アドバンス アッパンス アドバンス・ツンプル 範囲オプション 工場出荷時のデフ<br>ォルト **工場出荷時のデフ www.teejet.com** データ管理 **ジョブデータ 名前 メモ**  $\overline{\mathbf{x}}$ **とうこう そうしょう しょうしょう イモ** しょうしょう アドバンス **オプション** ジョブモード **機械設定 説明** 名前

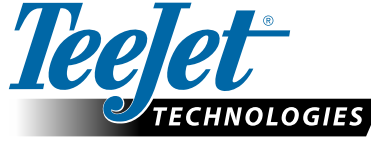

98-01547-JA R3 Japanese/日本語 © Tee Jet Technologies 2020

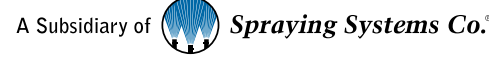

**フォームをクリア**

## **著作権**

© 2020 TeeJet Technologies. All rights reserved. 本文書または本文書に説明されているコンピュータープログラムは、事前に TeeJet Technologies から書面による同意がある場合を除き、電子的または機械可読、録音などの形式や手段にかかわらず、そのいかな る部分も複製、転写、コピー印刷、翻訳、または縮小することはできません。

## **商標**

特に記載されていない限り、その他すべてのブランド名または製品名は、それぞれの会社または組織の商標または登録商標 です。

## **賠償責任の制限**

TEEJET TECHNOLOGIES は、明示的または暗示的な保証をすることなく、本資料を「現状のまま」で提供しています。著作権の賠 償責任または特許の法的責任は負いかねます。いかなる場合も、事業の損失、利益の損失、使用またはデータの損失、事業の 中断、あるいは間接的、特別、偶発的、または結果的な損害について、そのような損害が TEEJET TECHNOLOGIES ソフトウェアか ら発生したことが TEEJET TECHNOLOGIES に通知された場合でも、TEEJET TECHNOLOGIES は責任を負いません。

## **安全に関する情報**

Teejet Technologies は、以下の安全要件に従わなかったことによって発生した損害や身体的被害に対する責任を負い かねます。

車両の運転者として、安全運転を心がける必要があります。

Matrix Pro GS と支援/自動操縦デバイスの使用は、車両運転者の代わりとなるものではありません。

支援/自動操縦が作動している間は車両から離れないでください。

作動前と作動中は、車両の周辺に人や障害物が存在しないことを確認してください。

Matrix Pro GS は圃場で作業する際の効率を向上するように設計されています。作業の品質や結果は運転手の責任となります。 公道で運転する前に、支援/自動操縦デバイスを停止し、取り外してください。

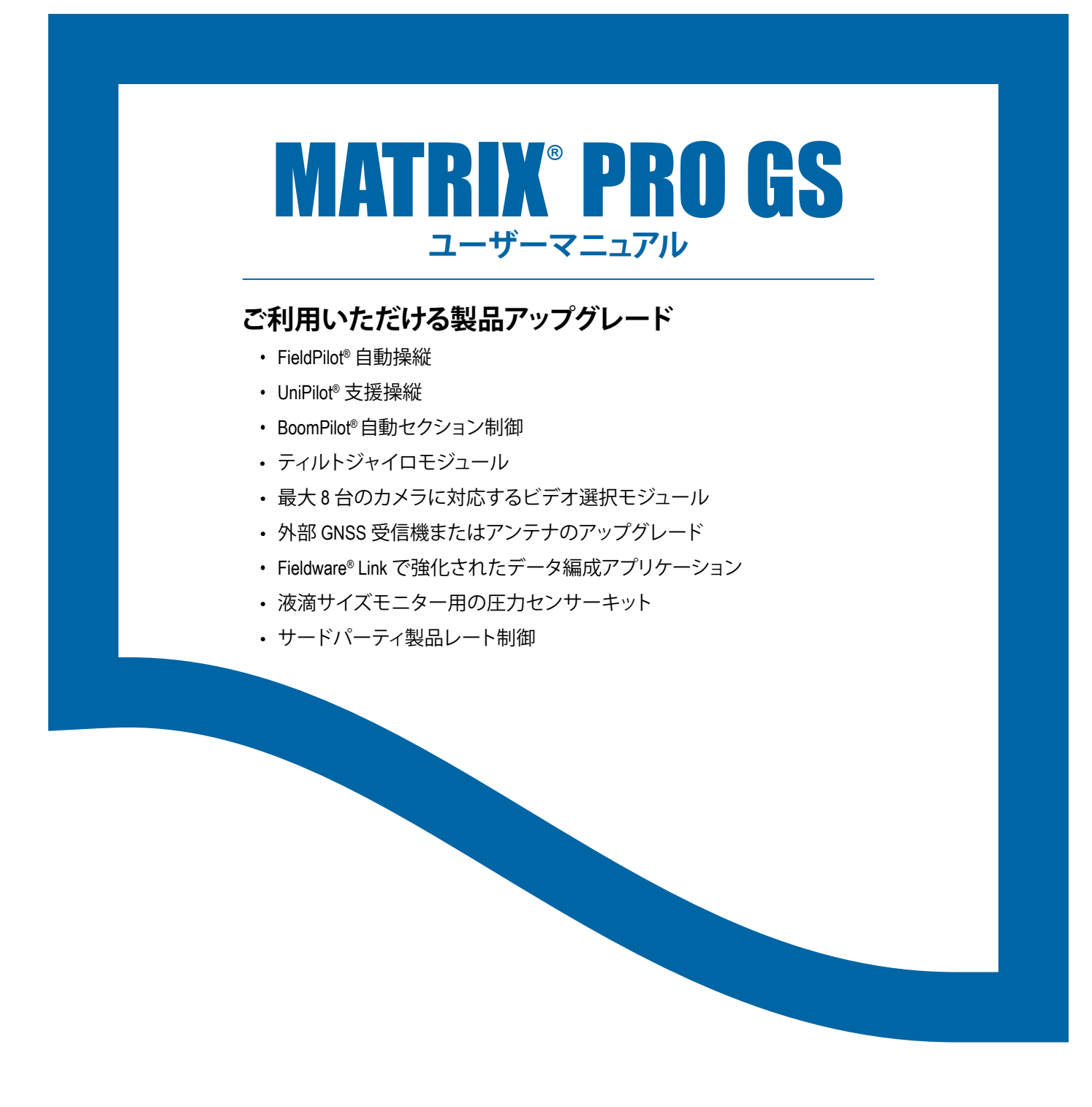

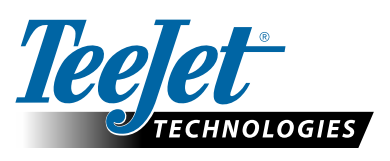

A Subsidiary of **Spraying Systems Co.** 

**www.teejet.com**

98-05273-JA R12 Japanese/日本語 © TeeJet Technologies 2020